**Τεχνολογικό Εκπαιδευτικό Ίδρυμα Κρήτης**

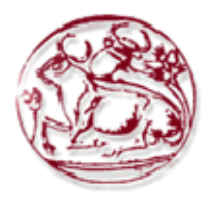

**Σχολή Τεχνολογικών Εφαρμογών Τμήμα Μηχανικών Πληροφορικής**

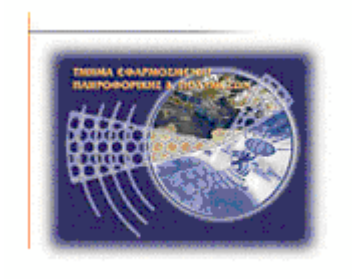

# **Πτυχιακή εργασία**

# **'Μηχανογράφηση Εφορίας αρχαιοτήτων'**

# **Χασομέρη Ευαγγελία : AM: 2619 Κατάκη Ανδριάνα : AM: 3574**

**Επόπτης Καθηγητής: Παπαδάκης Νικόλαος**

**Ηράκλειο 2015-2016**

# **Ευχαριστίες**

Η παρακάτω πτυχιακή εργασία , πραγματοποιήθηκε υπό την αιγίδα του Τμήματος Μηχανικών Πληροφορικής του Τεχνολογικού Εκπαιδευτικού Ιδρύματος του Ηρακλείου Κρήτης.

Θα θέλαμε να ευχαριστήσουμε ιδιαιτέρως τον καθηγητή μας, κ. Παπαδάκη Νικόλαο και τους επιστημονικούς συνεργάτες του για την εμπιστοσύνη που έδειξαν στο πρόσωπό μας με την ανάθεση της παρούσας πτυχιακής εργασίας και κυρίως για την ευκαιρία που μας έδωσε να ασχοληθούμε με ένα ενδιαφέρον αντικέιμενο. Επίσης και για τη βοήθεια και καθοδήγηση του για την επίλυση διάφορων θεμάτων.

Τέλος, θέλουμε να ευχαριστήσουμε θερμά τις οικογένειες μας για την ηθική και οικονομική συμπαράσταση, και την κατανόηση που μας έδειξαν καθόλη τη διάρκεια των σπουδών μας.

### **Abstract**

Each generation change as the years pass especially in areas of technology. In recent years, users have been increasing as well as their interest in internet and technology. Nowadays internet is expanding in many fields but more specifically in education, so the need to digitalize the museams as well as the archaeological areas is increasing. This project contains all the necessary tools to store all the data needed for the administration of an ephorate of antiquities such as historical figures, exhibits, employees (archaeologists, administrative, technicians, conservators and guardians) as well as to present the archaeological reports that occur after applying specific searching rules-filters.

## **Σύνοψη**

Κάθε νέα γενιά αλλάζει ριζικά κυρίως όσο αφορά της αλληλεπίδρασής του με το κομμάτι της τεχνολογίας. Έχει παρατηρηθεί ότι με το πέρασμα του χρόνου αυξάνονται διαρκώς οι χρήστες του διαδικτύου καθώς και το ενδιαφέρον που δείχνουν στίς νέες τεχνολογίες και υπηρεσίες. Έτσι το διαδίκτυο αποτελεί μία ευχάριστη και συνχρόνως εκπαιδευτική εμπειρία. Γενικά θα μπορούσε να πεί κανείς ότι η τεχνολογία σήμερα επεκτείνεται σε πολλούς τομείς και ότι πλέον προσφέρει απεριόριστες δυνατότητες, πράγμα που οδηγεί στην αύξηση των επισκεπτών δημιουργώντας ταυτόχρονα και την ανάγκη της ψηφιοποίησης των μουσείων και αρχαιολογικών χώρων.

Η παρούσα εργασία έχει στόχο να αναδείξει την αξιοποίηση του διαδίκτυου από τα μουσεία καθώς κάνει εύκολότερη τη διαχείρηση των εφορίων αρχαιολογίας. Επίσης η πτυχιακή εργασία μας έχει την δυνατότητα να αποθηκεύει πληροφορίες που αφορούν τα ιστορικά πρόσωπα, τα εκθέματα, τους υπάλληλους (αρχαιολόγοι,διοικητικοί,τεχνικοί,συντηρητές και φύλακες) καθώς και τις παρουσιάσει τις αναφορές των αρχαιοτήτων οι οποίες προκύπτουν μετά απο την χρήση ορισμένων κανόνων-φίλτρων αναζήτησης.

# Πίνακας περιεχομένων

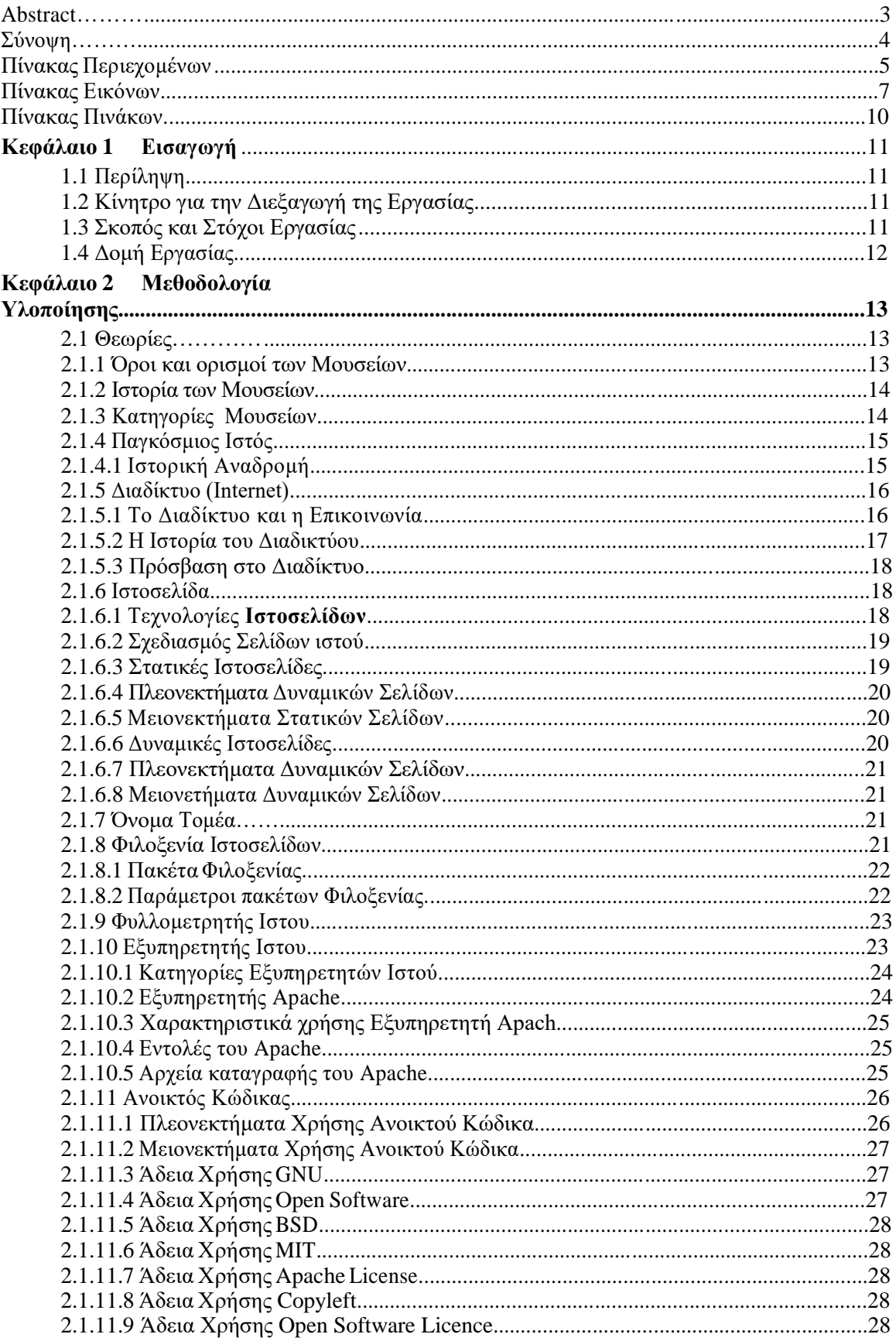

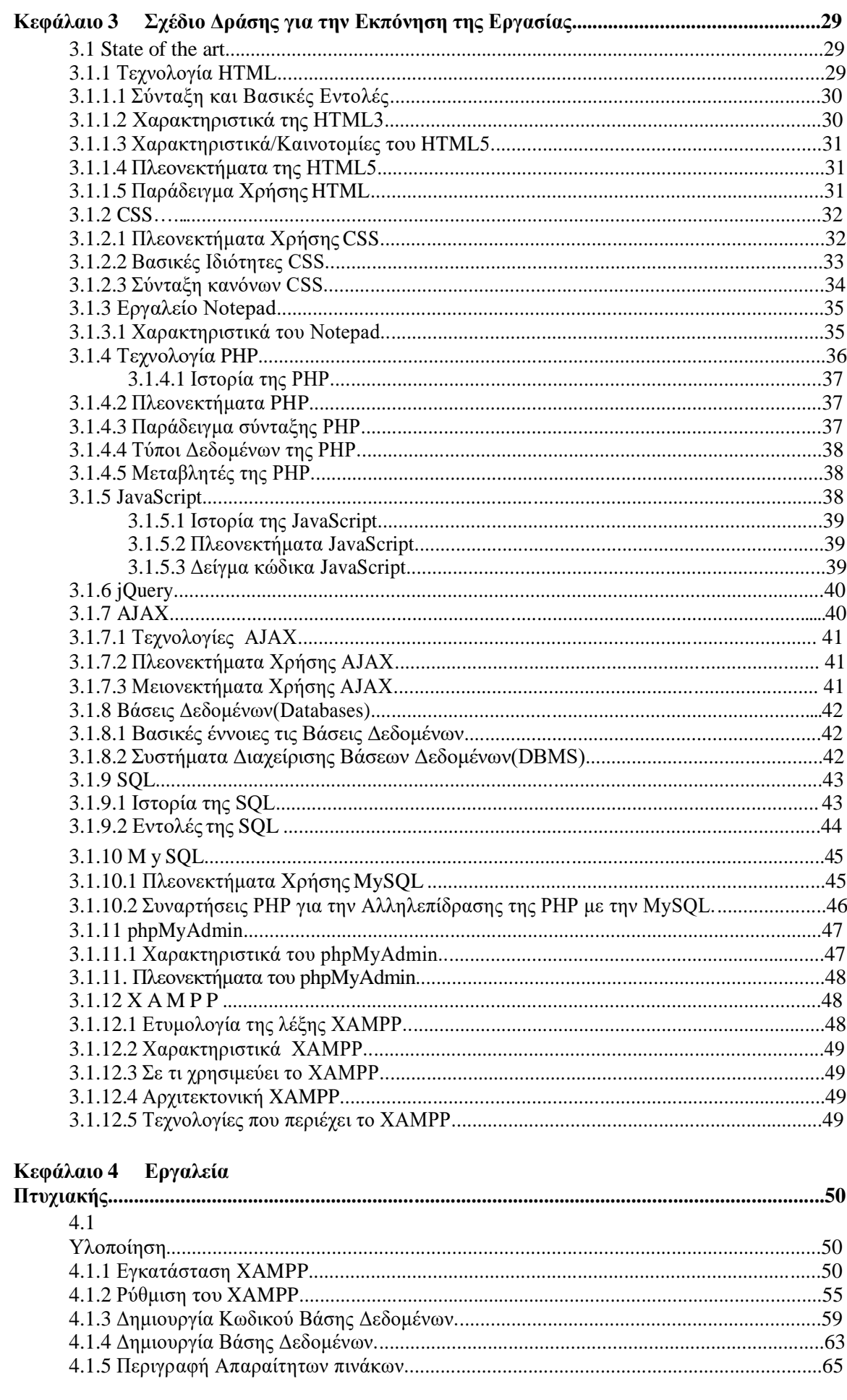

O

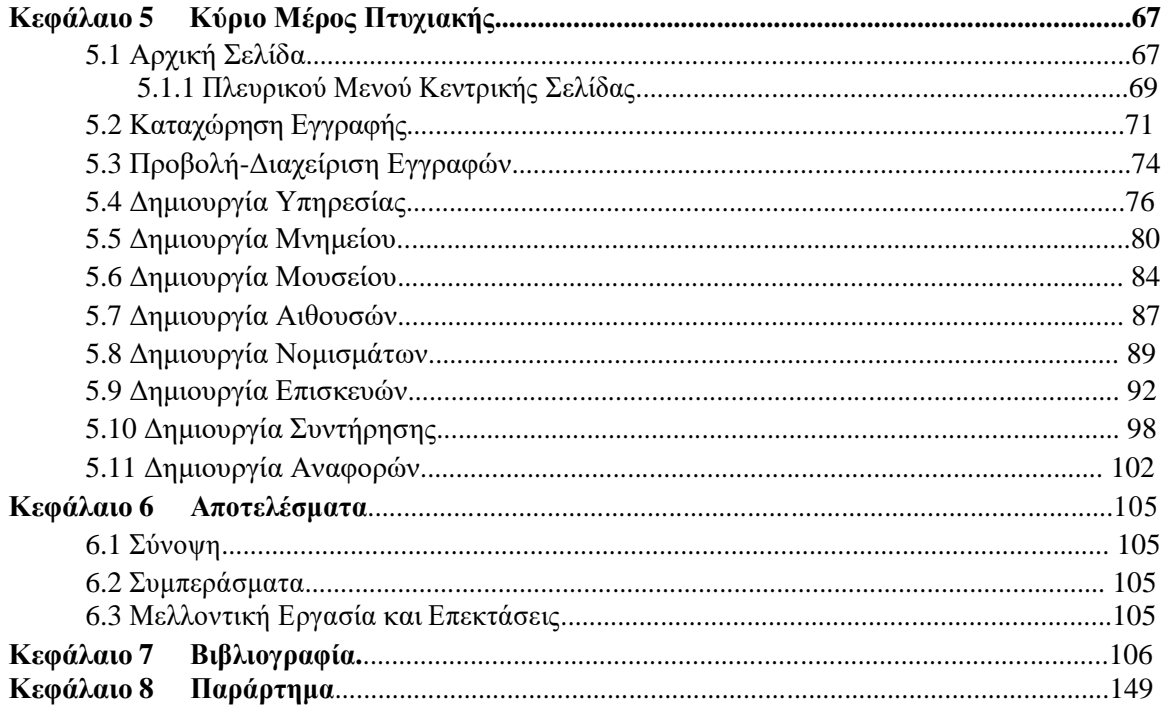

# Πίνακας Εικόνων

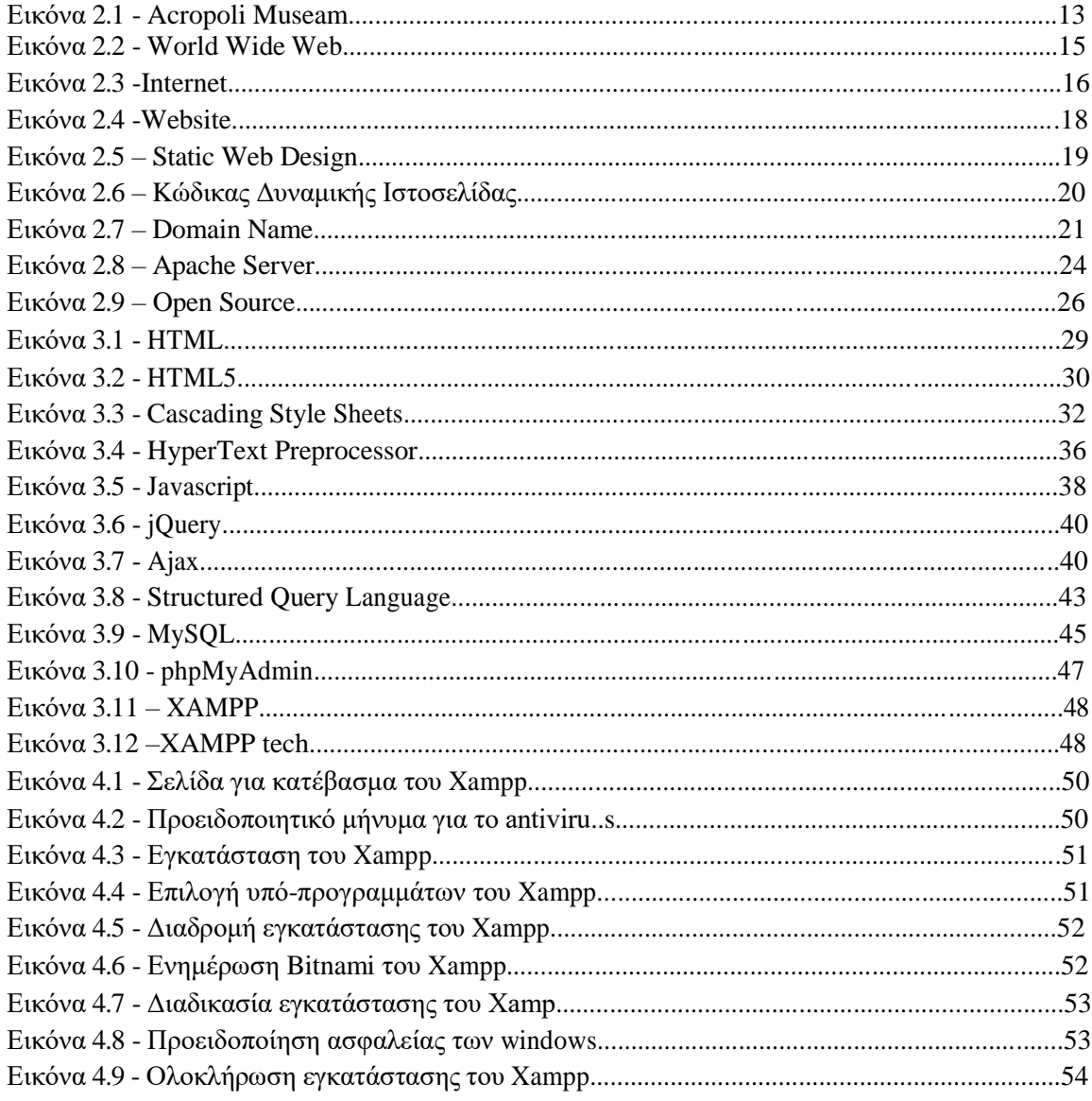

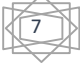

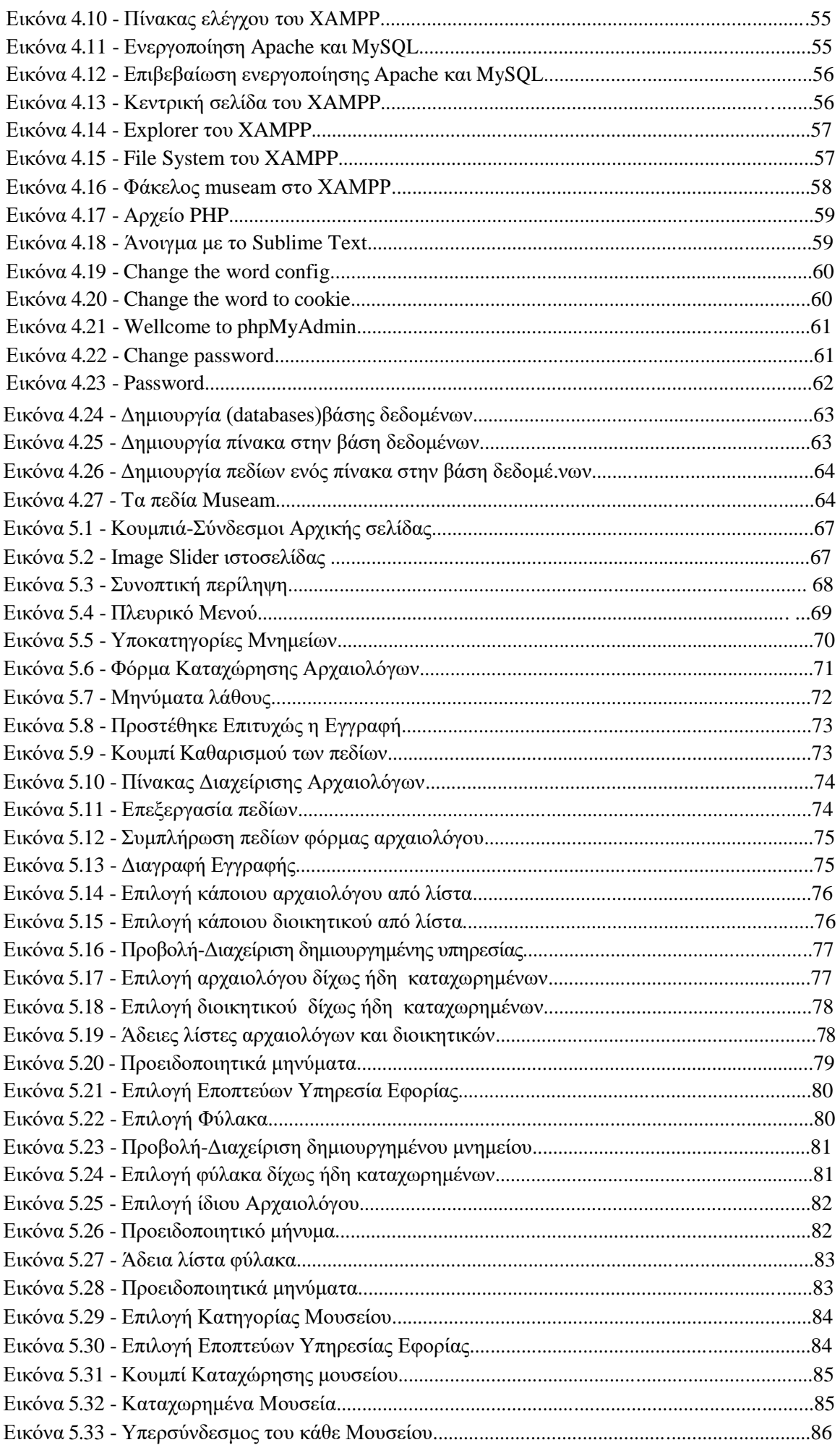

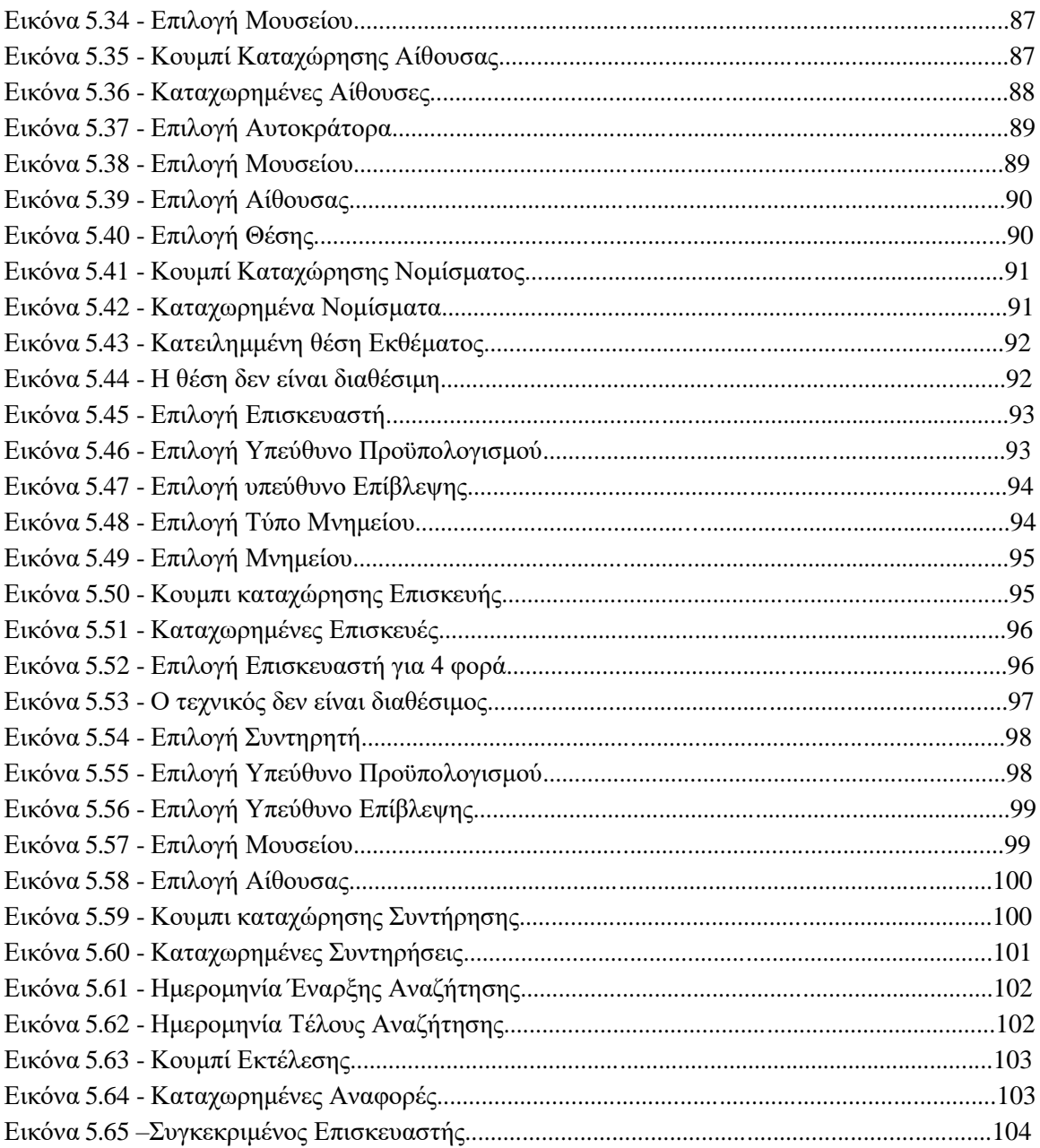

# Πίνακας Πινάκων

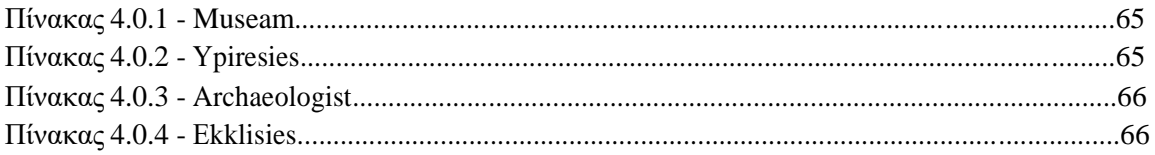

 $\overline{10}$ 

## **Κεφάλαιο 1 Εισαγωγή**

### **1.1 Περίληψη**

Η παρούσα πτυχιακή εργασία στοχεύει στη ανάπτυξη μιας ολοκληρωμένης δυναμικής ιστοσελίδας σχεδίασης. Η προκείµενη πτυχιακή εργασία κατασκευάστηκε για να παρέχει πληροφορίες για τη μηχανογράφηση εφορίας αρχαιοτήτων. Ο κάθε επισκέπτης θα έχει τη δυνατότητα να ενημερώνεται για πληροφορίες σχετικά για τα μουσεία, όπως για την διεύθυνση και ώρες λειτουργίας του. Επίσης θα υπάρχουν πληροφορίες για τα μνημεία τι τύπος είναι (αρχαίος,βυζαντινός,ελληνιστικός), για τα ιστορικά πρόσωπα τι μπορεί να είναι (εκκλησιαστικά,αυτοκράτορες,στρατιωτικοί, κτλ) , τι εκθέματα υπάρχουν (αγάλματα,νομίσματα,σαρκοφάγοι) ,και για τους υπάλληλους που χωρίζονται σε (αρχαιολόγους,διοικητικούς, κτλ).

#### **1.2 Κίνητρο για την Διεξαγωγή της Εργασίας**

Οι αρχαιολογικοί χώροι στην Ελλάδα και σε όλες τις χώρες αποτελούν ένα σπάνιο πλούτο που έχουν άμεση σχέση με την εξέλιξη, τον πολιτισμό και την κουλτούρα της κάθε περιοχής. Μπορούν να επηρεάσουν να εμπνεύσουν και να συγκινήσουν τον κάθε άνθρωπο περπατώντας και εξερευνώντας τον. Οι διαμορφώσεις αρχαιολογικών χώρων με το σωστό σχεδιασμό και με σεβασμό, ακολουθώντας ήπιες επεμβάσεις, τους έχουν αναδείξει ακόμη περισσότερο. Συνοπτικά τα συμπεράσματα που προέκυψαν από την εργασία ήταν ότι σε όλους τους αρχαιολογικούς χώρους οι επεμβάσεις που γίνονται είναι πάντα ήπιου χαρακτήρα, να τονίσουν τη σπουδαιότητα των αρχαιολογικών χώρων και να ωθήσουν τους επισκέπτες στην εξερεύνηση αυτών. Για αυτούς τους λόγους προχωρήσαμε στην δημιουργία της μηχανογράφησης εφορίας αρχαιοτήτων , μίας δυναμικής ιστοσελίδας.

#### **1.3 Σκοπός και Στόχοι Εργασίας**

Σκοπός της δημιουργίας του portal αυτού είναι η διευκόλυνση των χρηστών που ενδιαφέρονται να επισκεφτούν και να μάθουν για κάποιους αρχαιολογικούς χώρους ή για μουσεία για να έχουν μία ιδέα για το που βρίσκονται και που τοποθετούνται χρονολογικά.Ο βασικός σκοπός αυτής της πτυχιακής εργασίας είναι η εκμάθηση του τρόπου δημιουργίας και διαχείρισης δυναμικών ιστοσελίδων. Για τις ανάγκες τις ιστοσελίδας αυτής χρειάστηκε να μελετήσουμε εις βάθος αρκετές γλώσσες προγραμματισμού διαδικτύου όπως για παράδειγμα: CSS, PHP, JavaScript, MySQL, AJAX κ.α. Για τη κατασκευή της ιστοσελίδας έχει γίνει πιο κατανοητή και γρήγορη για τις απαιτήσεις των χρηστών. Στόχος εργασίας είναι μία καλή ευκαιρία να πάρουμε γνώσεις και να αποδώσουμε για ένα καλύτερο μέλλον.

# **1.4 Δομή Εργασίας**

Η παρούσα πτυχιακή εργασία έχει οργανωθεί στα παρακάτω κεφάλαια:

- Το **Κεφάλαιο 1** είναι εισαγωγικό και παρουσιάζει σε γενικές γραμμές το αντικείμενο το οποίο πραγματεύεται η πτυχιακή εργασία.
- Το **Κεφάλαιο 2** παρουσιάζει τις θεωρίες που χρησιμοποιήθηκαν οι οποίες συνδέονται με το αντικείμενο της πρακτικής εργασίας.
- Το **Κεφάλαιο 3** παρουσιάζει τις διάφορες «τεχνολογίες» και τα εργαλεία ανάπτυξης που χρησιμοποιήθηκαν για τον σχεδιασμό και την υλοποίηση της πρακτικής εργασίας.
- Το **Κεφάλαιο 4** παρουσιάζει την διαδικασία που ακολουθήσαμε όσο αφορά την εγκατάσταση και λειτουργία του τοπικού διακομιστή καθώς και όλους του απαραίτητους πίνακες της βάσης δεδομένων, σύμφωνα με τους οποίους θα λειτουργεί η ιστοσελίδα και οι υπηρεσίες της.
- Το **Κεφάλαιο 5** παρουσιάζει την ιστοσελίδα μας και τα επιμέρους τμήματα της καθώς και τον τρόπο χρήσης της βήμα προς βήμα.
- Το **Κεφάλαιο 6** αποτελεί μια σύνοψη της πτυχιακής εργασίας και παρατίθενται συμπεράσματα και πιθανές μελλοντικές επεκτάσεις του συστήματος που υλοποιήθηκε.
- Το **Κεφάλαιο 7** παρουσιάζει τη βιβλιογραφία που χρησιμοποιήθηκε κατά την εκπόνηση της πτυχιακής.

# **Κεφάλαιο 2 Μεθοδολογία Υλοποίησης**

### **2.1 Θεωρίες**

### **2.1.1 Όροι και ορισμοί των Μουσείων**

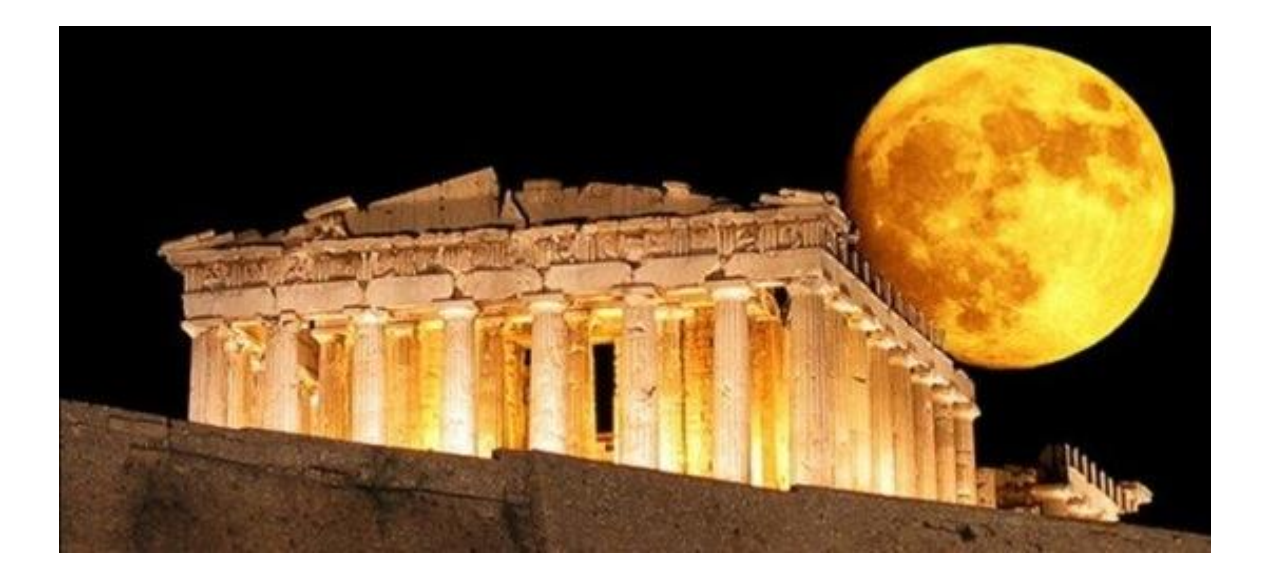

#### **Εικόνα 2.1:** Acropoli Museam

Από τότε που η ιδέα του μουσείου αρχίζει να παίρνει για πρώτη φορά υπόσταση στις αριστοκρατικές συλλογές του 16ου και 17ου αιώνα στην Ευρώπη μέχρι την ποικιλία και πολυμορφία των μουσείων που συναντάμε στις μέρες μας, ο ρόλος και η λειτουργία τους έχει αλλάξει δραματικά. Ειδικότερα μάλιστα από τη δεκαετία του 1960 και με- τά γίνεται όλο και πιο έντονη συζήτηση, κριτική και αυτοκριτική για την ταυτότητά τους και τη σχέση τους με την κοινωνία. Αυτό αντανα- κλάται και στους ορισμούς που οι επαγγελματικοί οργανισμοί έχουν δώσει για το μουσείο και στο πώς αυτοί οι ορισμοί αλλάζουν για να δώσουν έμφαση σε διαφορετικές λειτουργίες. O ορισμός που χρησιμοποιείται πιο συχνά είναι αυτός του Διε- θνούς Συμβουλίου Μουσείων (ΙCOM), του οργάνου που ασχολείται με όλες τις λειτουργίες των μουσείων και τη μελέτη τους παγκοσμίως καθώς και με την προστασία της πολιτιστικής κληρονομιάς. Το ΙCOM συστάθηκε το 1946 από την UNESCO και έχει εθνικές επιτροπές σε περισσότερα από εκατό κράτη. Όπως είναι φυσικό, η προσπάθεια να βρεθεί ένας ορισμός ο οποίος θα καλύπτει από μεγάλα παραδοσιακά μουσεία τέχνης και αρχαιολογίας O ορισμός του μουσείου στον οποίο κατέληξαν τα μέλη του Διεθνούς Συμβουλίου Μουσείων μετά από πολυετείς συζητήσεις, διαμάχες και διεθνή συνέδρια, έχει ως εξής: Oργανισμός μόνιμος, χωρίς κερδοσκοπικό χαρακτήρα, υποταγμένος στην υπηρεσία της κοινωνίας και της ανάπτυξής της και ανοιχτός στο κοινό, ο οποίος αποκτά, συντηρεί, μελετά, κοινοποιεί και εκθέτει υλικές μαρτυρίες του ανθρώπου και του περιβάλλοντός του με σκοπό τη μελέτη, την εκπαίδευση και την ψυχαγωγία.

13

### **2.1.2 Η Iστορία των Μουσείων**

Ο παραπάνω ορισμός δεν συνιστούσε εξαρχής το πλαίσιο μέσα στο οποίο καθορίζονται οι λειτουργίες ενός μουσείου, ούτε συνδεόταν με τη συλλογή και την έκθεση αντικειμένων. Στην αρχαιότητα το μουσείο περιγράφεται ως *τέμενος* αφιερωμένο στη λατρεία των Μουσών. Τούτο σημαίνει πως στο συγκεκριμένο χώρο καλλιεργούνταν οι τέχνες, τα γράμματα, η μουσική, η ποίηση, η φιλοσοφία και ο χορός. Στην περίοδο της ρωμαΪκής Αυτοκρατορίας ο όρος χρησιμοποιείται κυρίως για χώρους στους οποίους διεξάγονταν φιλοσοφικές συζητήσεις. Κατά την περίοδο της Αναγέννησης ο όρος παραπέμπει στις ιδιωτικές συλλογές της ευρωπαΪκής αριστοκρατίας, ενώ στον 17<sup>ο</sup> αιώνα σχετίζεται με την πληρότητα των εγκυκλοπαιδικών γνώσεων και την «ευρεία κάλυψη ενός γνωστικού αντικειμένου». Στα μέσα του ίδιου αιώνα στην Ευρώπη χρησιμοποιείται ο λατινικός όρος *musaeum* για τον προσδιορισμό συλλογών με περίεργο αντικείμενα (cabinets des curiosités). Στα τέλη του 17ου, αρχές του 18ου, αιώνα καθιερώθηκε ο όρος για συγκεκριμένα κτήρια που στέγαζαν συλλογές αντικειμένων και χρησιμοποιήθηκε για πρώτη φορά στην περιγραφή της έκθεσης αντικειμένων του Ηλάιας Άσμολ (Elias Ashmol) στην Οξφόρδη.

### **2.1.3 Κατηγορίες Μουσείων**

- Αρχαιολογικά
- Τέχνης
- Ιστορικά
- Θεματικά
- Λαογραφικά
- Φυσικής Ιστορίας
- Επιστημών
- Πολεμικά
- Νομισματικά
- Ναυτικά
- Εθνολογικά
- Βυζαντινά
- Τεχνολογίας
- Πολιτισμικά
- Διάφορα

### **2.1.4 Παγκόσμιος Ιστός**

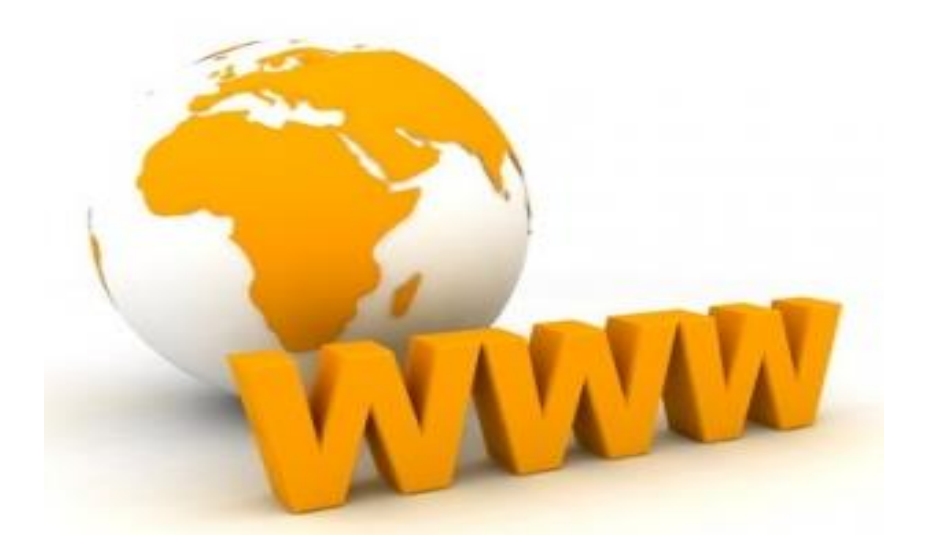

#### **Εικόνα 2.2:** World Wide Web

 Ο Παγκόσμιος Ιστός (Wolrd Wide Web ή WWW) αποτελεί το μεγαλύτερο,το δημοφιλέστερο και το ταχύτερα αναπτυσσόμενο κομμάτι του διαδικτύου. Παγκόσμιος Ιστός είναι ένας τρόπος πρόσβασης και ανάκτησης πληροφοριών υπερκειμένου που βρίσκονται στο διαδίκτυο, οι οποίες εμφανίζονται στο χρήστη σε μορφή HTML. Η τεχνολογία του ιστού καθιστά δυνατή την δημιουργία "υπερκειμένων", μία διασύνδεση δηλαδή πάρα πολλών μη ιεραρχημένων στοιχείων που παλαιότερα ήταν απομονωμένα. Τα στοιχεία αυτά μπορούν να πάρουν και άλλες μορφές πέραν της μορφής του γραπτού κειμένου, όπως εικόνας, ήχου και βίντεου.Κάθε σελίδα βρίσκεται με τη μορφή HTML αρχείου σε έναν Εξυπηρετητή Ιστού (Web Server).Σε έναν ISP (Παροχέας Υπηρεσιών Internet) θα πρέπει να υπάρχει ένας Web server για την φιλοξενία των ιστοσελίδων των συνδρομητών του ISP, ένα email server για την φιλοξενία των μηνυμάτων ηλεκτρονικού ταχυδρομείου των συνδρομητών του ISP, ένας DNS για να μπορούν να βρίσκουν οι φυλλομετρητές τις IP διευθύνσεις των URLS κ.α.

#### **2.1.4.1 Ιστορική Αναδρομή**

Η τεχνολογία του παγκόσμιου ιστού δημιουργήθηκε το από τον Βρετανό *Sir Tim Berners Lee* ο οποίος εκείνη την εποχή εργαζόταν στον Ευρωπαϊκό Οργανισμό Πυρηνικών Ερευνών (CERN) στην Γενεύη της Ελβετίας. Πιο συγκεκριμένα στις 6 Αυγούστου του 1991, οΤim Βerners Lee 'ανέβασε' στο alt.hypertext newsgroup ένα μήνυμα το οποίο έγραφε : 'Σκοπός του προγράμματος World Wide Web είναι η πρόσβαση σε οποιαδήποτε πηγή πληροφοριών, όπου κι αν βρίσκεται αυτή…' Από αυτό το μήνυμα ξεκίνησε η ιστορία του Παγκόσμιου Ιστού, που σε πολύ σύντομο χρονικό διάστημα κατάφερε να αλλάξει δραματικά τον τρόπος ζωής σήμερα. Στις 16 Αυγούστου0 0του 1991 ο Tim Berners Lee δημοσίευσε όλες τις τεχνικές λεπτομέρειες της 'εφεύρεσης' του, για να μπορέσει να χρησιμοποιηθεί και από άλλους και το όνομα που της έδωσε είναι World Wide Web (σε πολλούς γνωστό και ως www)

15

### **2.1.5 Διαδίκτυο (Internet)**

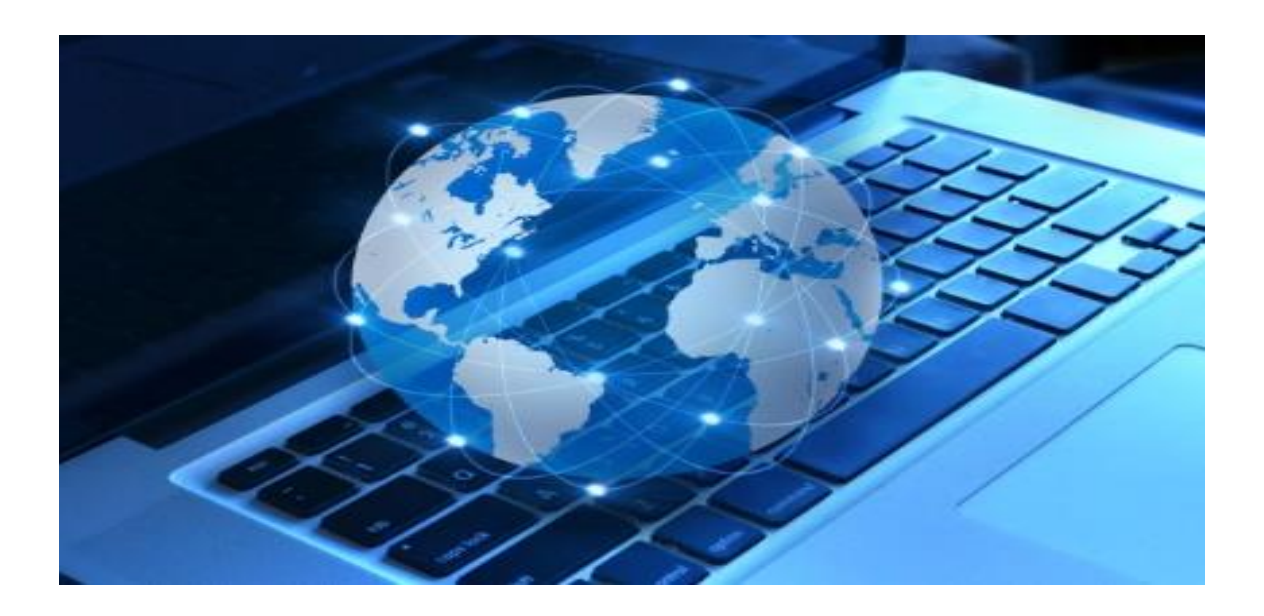

#### **Εικόνα 2.3:** Internet

Το Διαδίκτυο ή αλλιώς Internet είναι παγκόσμιο σύστημα διασυνδεδεμένων δικτύων υπολογιστών, όπου με κατάλληλες τεχνικές και πρωτόκολλα που χρησιμοποιούνται μπορούμε να επικοινωνούμε με όλο τον κόσμο όση και να είναι η απόσταση μεταξύ μας, ακόμα να ανταλλάσουμε και μηνύματα.

### **2.1.5.1 Το Διαδίκτυο και η Επικοινωνία**

Με την εμφάνιση οποιουδήποτε νέου μέσου, ο τομέας της επικοινωνίας αναμφισβήτητα επηρεάζεται. Σύμφωνα με την προσέγγιση της "ιντερνετοφιλίας" το Διαδίκτυο, αλλά και η ψηφιακή τεχνολογία γενικότερα, έχουν την ικανότητα να δημιουργούν "εικονικούς χώρους", "εικονικές κοινότητες", όπου παύουν να υφίστανται οι κοινωνικές και πολιτιστικές διαχωριστικές γραμμές που υπάρχουν στον πραγματικό κόσμο και που τα παραδοσιακά μέσα επικοινωνίας αδυνατούν να ξεπεράσουν εύκολα.

Η επικοινωνία μέσω του διαδικτύου καθίσταται άμεση και αμφίδρομη. Δίνεται η δυνατότητα σε κάθε χρήστη ηλεκτρονικού υπολογιστή συνδεδεμένου στο Διαδίκτυο, να πληροφορηθεί αλλά και να πληροφορήσει ανταλλάσσοντας απόψεις. Ακόμα δίδεται η δυνατότητα σε κάθε άνθρωπο να έχει πρόσβαση σε μεγάλο όγκο πληροφοριών συγκεντρωμένων σε ένα "χώρο" και την δυνατότητα της προσωπικής επιλογής των πληροφοριών αυτών.

16

### **2.1.5.2 Η Ιστορία του Διαδικτύου**

Οι πρώτες απόπειρες για την δημιουργία ενός διαδικτύου ξεκίνησαν στις ΗΠΑ κατά την διάρκεια του ψυχρού πολέμου. Η Ρωσία έστειλε στο διάστημα τον δορυφόρο Σπούτνικ 1 κάνοντας τους Αμερικανούς να φοβούνται όλο και περισσότερο για την ασφάλεια της χώρας τους. Θέλοντας λοιπόν να προστατευτούν από μια πιθανή πυρηνική επίθεση των Ρώσων δημιούργησαν την υπηρεσία προηγμένων αμυντικών ερευνών *ARPA* γνωστή ως DARPA. Η αποστολή της ήταν να βοηθήσει τις στρατιωτικές δυνάμεις των ΗΠΑ να αναπτυχθούν τεχνολογικά και να δημιουργηθεί ένα δίκτυο επικοινωνίας το οποίο θα μπορούσε να επιβιώσει σε μια ενδεχόμενη πυρηνική επίθεση.

Το αρχικό θεωρητικό υπόβαθρο δόθηκε από τον Τζ. Λικλάιντερ που ανέφερε σε συγγράμματά του το "γαλαξιακό δίκτυο". Η θεωρία αυτή υποστήριζε την ύπαρξη ενός δικτύου υπολογιστών που θα ήταν συνδεδεμένοι μεταξύ τους και θα μπορούσαν να ανταλλάσσουν γρήγορα πληροφορίες και προγράμματα. Το πρόβλημα που προέκυψε όμως ήταν ότι το δίκτυο αυτό θα έπρεπε να ήταν αποκεντρωμένο έτσι ώστε ακόμα κι αν κάποιος κόμβος του δεχόταν επίθεση να υπήρχε δίοδος επικοινωνίας για τους υπόλοιπους υπολογιστές. Τη λύση σε αυτό έδωσε ο Πολ Μπάραν (*Paul Baran*) με τον σχεδιασμό ενός κατανεμημένου δικτύου επικοινωνίας που χρησιμοποιούσε την ψηφιακή τεχνολογία. Πολύ σημαντικό ρόλο έπαιξε και η θεωρία ανταλλαγής πακέτων του Λέοναρντ Κλάινροκ (*Leonard Kleinrock*), που υποστήριζε ότι πακέτα πληροφοριών που θα περιείχαν την προέλευση και τον προορισμό τους μπορούσαν να σταλούν από έναν υπολογιστή σε έναν άλλο.

Στηριζόμενο λοιπόν σε αυτές τις τρεις θεωρίες δημιουργήθηκε το πρώτο είδος διαδικτύου γνωστο ως ARPANET. Εγκαταστάθηκε και λειτούργησε για πρώτη φορά το 1969 με 4 κόμβους μέσω των οποίων συνδέονται 4 μίνι υπολογιστές τα οποία ήταν 1° το πανεπιστημίο της Καλιφόρνια (Σάντα Μπάρμπαρα), 2° το πανεπιστημίο της Καλιφόρνια (Λος Άντζελες), 3°το SRI (Στάνφορντ) και 4° το πανεπιστήμιο της Γιούτα. Η ταχύτητα του δικτύου έφθανε τα 50 kbps και έτσι επιτεύχθηκε η πρώτη *dial up* σύνδεση μέσω γραμμών τηλεφώνου. Μέχρι το 1972 οι συνδεδεμένοι στο ARPANET υπολογιστές έχουν φτάσει τους 23, οπότε και εφαρμόζεται για πρώτη φορά το σύστημα διαχείρισης ηλεκτρονικού ταχυδρομείου (*e-mail*).

Παράλληλα δημιουργήθηκαν και άλλα δίκτυα, τα οποία χρησιμοποιούσαν διαφορετικά πρωτόκολλα(όπως το x.25 και το UUCP) τα οποία συνδέονταν με το ARPANET. Το πρωτόκολλο που χρησιμοποιούσε το ARPANET ήταν το NCP (Network Control Protocol), μειονέκτημα του όμως ήταν ότι λειτουργούσε μόνο με συγκεκριμένους τύπους υπολογιστών. Έτσι, δημιουργήθηκε η ανάγκη στις αρχές του 1970 για ένα πρωτόκολλο που θα ένωνε όλα τα δίκτυα που είχαν δημιουργηθεί μέχρι τότε. Το 1974 λοιπόν, δημοσιεύεται η μελέτη των Βιντ Σερφ και Μπομπ Κάαν από την οποία προκύπτει το πρωτόκολλο TCP (Transmission Control Protocol) που αργότερα το 1978 έγινε TCP/IP, προσετέθη δηλαδή το Internet Protocol (IP), ώσπου το 1983 έγινε το μοναδικό πρωτόκολλο που ακολουθούσε το ARPANET.

Το 1984 υλοποιείται το πρώτο *DNS* (Domain Name System) σύστημα στο οποίο καταγράφονται 1000 κεντρικοί κόμβοι και οι υπολογιστές του διαδικτύου πλέον αναγνωρίζονται από διευθύνσεις κωδικοποιημένων αριθμών. Σημαντικό βήμα στην ανάπτυξη του Διαδικτύου έκανε το Εθνικό Ίδρυμα Επιστημών (National Science Foundation, NSF) των ΗΠΑ, το οποίο δημιούργησε την πρώτη διαδικτυακή πανεπιστημιακή ραχοκοκκαλιά (backbone), το NSFNet, το 1986. Ακολούθησε η ενσωμάτωση άλλων σημαντικών δικτύων, όπως το Usenet, το Fidonet και το Bitnet.

Ο όρος Διαδίκτυο/Ίντερνετ ξεκίνησε να χρησιμοποιείται ευρέως την εποχή που συνδέθηκε το ARPANET με το NSFNet και Internet σήμαινε οποιοδήποτε δίκτυο χρησιμοποιούσε TCP/IP. Η μεγάλη άνθιση του Διαδικτύου όμως, ξεκίνησε με την εφαρμογή της υπηρεσίας του Παγκόσμιου Ιστού από τον Τιμ Μπέρνερς-Λι στο ερευνητικό ίδρυμα CERN το 1989, ο οποίος είναι στην ουσία, η "πλατφόρμα", η οποία κάνει εύκολη την πρόσβαση στο Ίντερνετ, ακόμα και στη μορφή που είναι γνωστό σήμερα.

17

### **2.1.5.3 Πρόσβαση στο Διαδίκτυο**

Κοινές μέθοδοι πρόσβασης στο Διαδίκτυο είναι η επιλογική και η ευρυζωνική. Δημόσιοι χώροι για χρήση του Διαδικτύου περιλαμβάνουν τις βιβλιοθήκες και τα Internet cafes, όπου υπάρχουν διαθέσιμοι υπολογιστές με σύνδεση στο Διαδίκτυο. Υπάρχουν επίσης, οι αίθουσες αναμονής αεροδρομίων, μερικές φορές μόνο για σύντομη χρήση εφ'όσων περιμένουμε. Η δικτύωση μέσω Wi-Fi παρέχει ασύρματη πρόσβαση στο Διαδίκτυο. Ασύρματα σημεία πρόσβασης (hotspot) που παρέχουν τέτοια πρόσβαση περιλαμβάνουν τα Wifi-cafes, όπου κάποιος αρκεί να φέρει τις δικές του/της ασύρματες συσκευές όπως φορητό Η/Υ ή PDA. Προσπάθειες να συνδεθεί και ο αγροτικός πληθυσμός έχουν οδηγήσει στα ασύρματα κοινοτικά δίκτυα.

#### **2.1.6 Ιστοσελίδα**

Ιστοσελίδα (web page) είναι ένα είδος εγγράφου του παγκόσμιου ιστού που περιλαμβάνει πληροφορίες με την μορφή κειμένου, εικόνας, βίντεο και ήχου. Πολλές ιστοσελίδες μαζί συνθέτουν έναν ιστότοπο. Οι ιστοσελίδες αλληλοσυνδέονται και μπορεί ο χρήστης να μεταβεί από τη μία στην άλλη κάνοντας «κλικ», επιλέγοντας δηλαδή συνδέσμους που υπάρχουν στο κείμενο ή στις φωτογραφίες της ιστοσελίδας.Οι σύνδεσμοι προς άλλες σελίδες εμφανίζονται υπογραμμισμένοι και με μπλε χρώμα για να είναι ξεκάθαρο στον επισκέπτη. Η κατασκευή ιστοσελίδων είναι κάτι που μπορεί να γίνει πολύ **Εικόνα 2.4:** Website

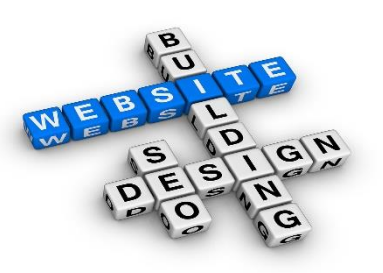

εύκολα με προγράμματα που κυκλοφορούν ελεύθερα. Από την άλλη μεριά υπάρχουν και πολλές εταιρίες, που εξειδικεύονται στη δημιουργία ελκυστικών και λειτουργικών ιστοσελίδων που έχουν σαν στόχο να οδηγήσουν τους επισκέπτες στην αγορά κάποιου προϊόντος, στην επικοινωνία με τον ιδιοκτήτη του ιστοτόπου ή απλά στο ανέβασμα του εταιρικού προφίλ μιας επιχείρησης.

### **2.1.6.1 Τεχνολογίες**

Τεχνολογίες που χρησιμοποιούνται στην ανάπτυξη ιστοσελίδων:

- ٠ γλώσσες σελίδας: HTML και XHTML
- 4 φύλλα στυλ CSS
- 4 γλώσσες περιγραφής δεδομένων: XML, JSON
- ₩. γλώσσες προγραμματισμού σεναρίων: Perl, PHP, Python, Ruby
- πλατφόρμες: ASP και ASP.NET της Microsoft, Java Enterprise της Sun, agile frameworks όπως το Django και το Ruby on Rails
- 4. συγγραφή κώδικα στην πλευρά του πελάτη: Javascript

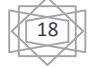

### **2.1.6.2 Σχεδιασμός Σελίδων ιστού**

Ο σχεδιασμός σελίδων ιστού (Web Design) στο Διαδίκτυο αφορά την ικανότητα δημιουργίας παρουσιάσεων περιεχομένου οι οποίες φτάνουν στον τελικό-χρήστη μέσω του Παγκόσμιου Ιστού, με τη χρήση λογισμικού όπως ένας φυλλομετρητής ή άλλου λογισμικού σχεδιασμένου για το διαδίκτυο όπως η τηλεόραση μέσω διαδικτύου, κινητών τηλεφώνων κλπ. Η ιστοσελίδα είναι ένα ηλεκτρονικό αρχείο ή ένα σύνολο από ηλεκτρονικά αρχεία που υπάρχουν σε έναν ή και περισσότερους εξυπηρετητές (server/servers) και παρουσιάζει κείμενα και εφαρμογές πολυμέσων στον τελικό-χρήστη. . Για τη διαδικασία σχεδιασμού μιας ιστοσελίδας, μιας εφαρμογής ή ενός πολυμέσου για το διαδίκτυο μπορεί να συνδυάζονται πολλοί κλάδοι όπως animation, συγγραφή, επικοινωνιακός σχεδιασμός, εταιρική ταυτότητα, σχεδιασμός γραφικών, αλληλεπίδραση ανθρώπου-υπολογιστή, αρχιτεκτονική υπολογιστών, σχεδιασμός αλληλεπίδρασης, marketing, φωτογραφία, βελτιστοποίηση μηχανών αναζήτησης και τυπογραφία. Γενικότερα οι ιστοσελίδες διαχωρίζονται σε στατικές και δυναμικές

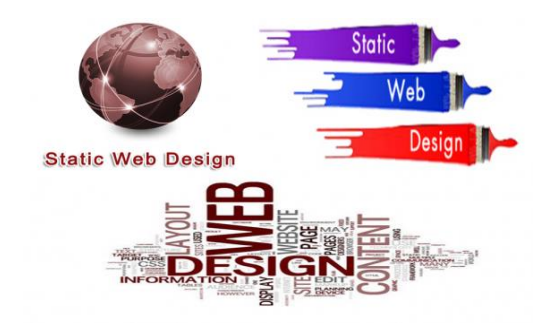

### **2.1.6.3 Στατικές Ιστοσελίδες**

Στατική ιστοσελίδα ονομάζεται μια ιστοσελίδα της οποίας το περιεχόμενο μεταφέρεται στον χρήστη ακριβώς στην μορφή που είναι αποθηκευμένο στον εξυπηρετητή ιστοσελίδων (web server), σε αντίθεση με τη δυναμική ιστοσελίδα όπου το περιεχόμενο δημιουργείται από μια εφαρμογή η οποία εκτελείται στον εξυπηρετητή ιστοσελίδων. Οι στατικές δεν αλλάζουν περιεχόμενο και διάταξη με οποιοδήποτε αίτημα εκτός και αν ο προγραμματιστής αναβαθμίσει (update) τη σελίδα. **Εικόνα 2.5: Static Web Design** Μια απλή HTML σελίδα είναι παράδειγμα στατικού

περιεχομένου.Τα περιεχόμενα μιας στατικής ιστοσελίδας εμφανίζονται με την ίδια μορφή σε όλους του χρήστες με την μορφή που είναι αποθηκευμένα στο σύστημα αρχείων του εξυπηρετητή ιστοσελίδων. Οι στατικές ιστοσελίδες είναι αποθηκευμένες συνήθως σε μορφή HTML και μεταφέρονται χρησιμοποιώντας το πρωτόκολλο HTTP. Η κατασκευή στατικών ιστοσελίδων αν και πιστεύουν ότι είναι εύκολη απαιτεί ιδιαίτερες γνώσεις και εμπειρία πάνω στην ανάπτυξη ιστοσελίδων και γι' αυτό το λόγο υπάρχουν πολλά προγράμματα δημιουργίας και επεξεργασίας στατικών ιστοσελίδων όπως το DreamWeaver της Macromedia το οποίο είναι ένα εξαίρετο πρόγραμμα δημιουργίας φορμών (forms), πλαισίων (frames), πινάκων (tables) και άλλων αντικειμένων της HTML. Αξίζει να σημειωθεί ότι οι στατικές σελίδες έχουν συνήθως μεγαλύτερη επισκεψιμότητα διότι είναι πιο φιλικές προς τις μηχανές αναζήτησης από ότι οι δυναμικές πράγμα που τις καθιστά αυτομάτως πιο εμπορικές.

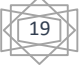

### **2.1.6.4 Πλεονεκτήματα Στατικών Σελίδων**

Μερικά από τα πλεονεκτήματα των στατικών σελίδων είναι:

- Η σελίδα μπορεί να βρίσκεται κλωνοποιημένη σε περισσότερους από έναν εξυπηρετητές.
- Δεν χρειάζεται ειδικό λογισμικό στον εξυπηρετητή ιστοσελίδων για την δημοσίευση στατικών σελίδων.
- Η σελίδα μπορεί να είναι διαθέσιμη στον φυλλομετρητή κατευθείαν από ένα αποθηκευτικό μέσο όπως ένα CD-ROM ή USB μνήμης.
- Έχει ευκολία κατασκευής οι οποίες δεν απαιτούν γνώσεις
- Χαμηλότερο κόστος και μεγαλύτερη πρόσβαση έχουν οι χρήστες
- Έχει πολύ καλή ταχύτητα όσο αφορά στο σχεδιασμό

#### **2.1.6.5 Μειονεκτήματα Στατικών Σελίδων**

- Δεν είναι εύκολη η διαδραστικότητα με τον χρήστη.
- Η διαχείριση μεγάλου αριθμού στατικών ιστοσελίδων δεν είναι εύκολη χωρίς αυτόματα εργαλεία
- Σταδιακή πτώση στους πίνακες κατάταξης των μηχανών αναζήτησης λόγω της μη συχνής ανανέωσης του περιεχομένου

### **2.1.6.6 Δυναμικές Ιστοσελίδες**

product-name div class class="product-name.<br><h1><?php echo s\_helper  $c\lambda$ ass= class=<br>
<h1><?php echo \$\_helperemy}} <div

#### **Εικόνα 2.6:Kώδικας Δυναμικής Ιστοσελίδας**

Οι δυναμικές ιστοσελίδες, δεν είναι απλά HTML έγγραφα, αλλά περιλαμβάνουν Web κώδικα, όπως η PHP ή ASP και ουσιαστικά πρόκειται για web εφαρμογές. Οιδυναμικές ιστοσελίδες δεν δημιουργούνται στον υπολογιστή μας αλλά απ' ευθείας στον web server. Δίνοντας τις κατάλληλες εντολές οι ιστοσελίδες μας μπορούν να αλλάξουν, διαγραφούν ή να προστεθούν νέες. Δυναμικές ιστοσελίδες είναι τα ηλεκτρονικά καταστήματα, τα συστήματα διαχείρισης περιεχομένου (CMS), τα forums κ.α. Η κατασκευή δυναμικών ιστοσελίδων είναι πιο δύσκολη από τις στατικές ιστοσελίδες, και ο βαθμός δυσκολίας τους εξαρτάται από τις λειτουργίες και τις δυνατότητες που μπορεί να υπάρξει σε μία ιστοσελίδα. Η συντήρηση των δυναμικών όμως είναι πιο γρηγορότερη και εύκολη από τις στατικές ιστοσελίδες και αποθηκεύονται σε μία ή και περισσότερες βάσεις δεδομένων(MySQL).

20

### **2.1.6.7 Πλεονεκτήματα Δυναμικών Σελίδων**

Μερικά από τα πλεονεκτήματα των δυναμικών σελίδων είναι:

- Πολύ πιο λειτουργική ιστοσελίδα που μπορούν να ενσωματώσουν
- **+** Εύκολη η ενημέρωσή της και πιο γρήγορη
- Δεν απαιτείται η βοήθεια ειδικού προγραμματιστή για τη διαχείριση της ιστοσελίδας
- Δεν χρειάζεται να επεξεργάζεται συνέχεια την ίδια ιστοσελίδα αλλά να διαχειρίζεται έμμεσα το περιεχόμενο της βάσης δεδομένων.
- Έχουν απεριόριστο αριθμό σελίδων και μεταβάλλεται δυναμικά

### **2.1.6.8 Μειονετήματα Δυναμικών Σελίδων**

Μερικά από τα μειονεκτήματα των δυναμικών σελίδων είναι:

- Πιο χρονοβόρα και ακριβή η ανάπτυξή της
- Λόγω του γεγονότος ότι περιλαμβάνει το σύστημα διαχείρισης περιεχομένου CMS καθώς και τη βάση δεδομένων, την καθιστά πιο δύσκολη στο σχεδιασμό και την κατασκευή
- Αυξάνεται ο χρόνος κατασκευής της δυναμικής σελίδας

### **2.1.7 Όνομα Τομέα**

Το όνομα τομέα (domain name) στο Διαδίκτυο είναι ένας περιορισμένος τομέας των διεθνών πόρων που χρησιμοποιείται αποκλειστική χρήση σε ένα φυσικό ή νομικό πρόσωπο και πρόκειται για μία αναγνωριστική ετικέτα των ιστοτόπων που χρησιμοποιούν το πρωτόκολλο IP. Δηλαδή είναι η διεύθυνση της ιστοσελίδας στο διαδίκτυο. Όταν θα θέλουμε **Εικόνα 2.7:** Domain Name

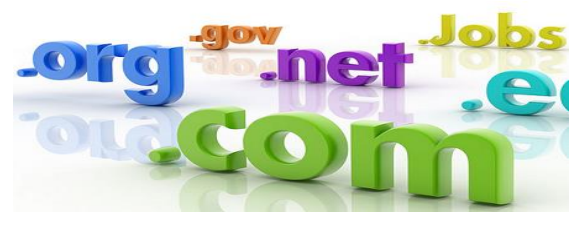

να μπούμε σε μία ιστοσελίδα μέσα από ένα φυλλομετρητή (browser) θα πρέπει να γράψουμε στη γραμμή διευθύνσεων το όνομα της πχ www.google.com και ο φυλλομετρητής θα ψάξει να βρει σε ποιο δικτυακό εξυπηρετητή είναι αποθηκευμένη η συγκεκριμένη σελίδα.. Υπάρχουν πολλά πιθανά ονόματα domain που μία επιχείρηση ή ένας οργανισμός μπορεί να επιλέξει να καταχωρήσει στο Διαδίκτυο όπως( .com, .biz, .info, .org, .edu.) αλλά και της χώρας προέλευσης (όπως .gr, .it, .co.uk.).

### **2.1.8 Φιλοξενία Ιστοσελίδων (Web Hosting)**

Η φιλοξενία ιστοσελίδων ( Web Hosting ) είναι ένα μια διαδικτυακή υπηρεσία. Πρόκειται για έναν χώρο σε κάποιον server που μας δίνει κάποιος για να ανεβάσουμε την ιστοσελίδα μας και να είναι online και με την απαιτούμενη ασφάλεια. H διαχείριση σε έναν ιστότοπο μπορεί να γίνει μέσω προγραμμάτων απομακρυσμένης σύνδεσης το οποίο δίνει τη δυνατότητα διαχείρισης των emails και των αρχείων κ.α Με πιο απλά λόγια μπορούμε να πούμε πως ο όρος Web Hosting είναι η ενοικίαση του χώρου σε υπολογιστές (διακομιστές) από εταιρίες φιλοξενίας ιστοσελίδων (web hosts), στους ιδιοκτήτες ιστοσελίδων για να τοποθετήσουν τα αρχεία τους. Με λίγα λόγια κάθε ιδιοκτήτης ενός ιστότοπου μπορεί να ανεβάζει τα αρχεία του μέσω προγράμματος FTP στο διακομιστή φιλοξενίας και να τα τροποποιεί, να έχει ηλεκτρονική αλληλογραφία (ηλεκτρονικόταχυδρομείο, e-mail) και να εγκαθιστά τις επιθυμητές διαδικτυακές εφαρμογές στον ιστότοπο του (ιστολόγιο/blog, forum, βιβλίο επισκεπτών κ.

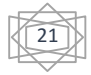

### **2.1.8.1 Πακέτα φιλοξενίας**

Κάθε εταιρεία που παρέχει φιλοξενία σε ιδιοκτήτες ιστοσελίδων διαθέτει πακέτα hosting με ιδιαίτερα χαρακτηριστικά και τιμές. Ανάλογα με τη χρήση και την αναμενόμενη κίνηση της ιστοσελίδας ο ενδιαφερόμενος επιλέγει το πακέτο που του ταιριάζει καλύτερα. Η προσφορά χαρακτηριστικών εξελίσσεται παράλληλα με την τεχνολογία των υπολογιστών αλλά και τη διάδοση του διαδικτύου ως μέσου επικοινωνίας και συναλλαγών. Δεν είναι ασυνήθιστο τα χαρακτηριστικά των πακέτων να αλλάζουν 2 φορές τον χρόνο, προσφέροντας ακόμα περισσότερες δυνατότητες, ταχύτητα και υπηρεσίες.

Τα πακέτα φιλοξενίας διακρίνονται σε:

- **Shared Hosting**, όπου παρέχεται μέρος του διακομιστή και στον οποίο φιλοξενούνται και άλλοι χρήστες.
- **Reseller Hosting**, όπου παρέχεται η δυνατότητα να μεταπωληθεί χώρος και λοιπά εργαλεία φιλοξενίας ιστοσελίδων.
- **Virtual Private Server**, όπου μέσω ειδικού λογισμικού παρέχεται ένας απομονώνεται ένας χώρος στον διακομιστή, με δικούς του -αποκλειστικής χρήσης- πόρους συστήματος (μνήμη, επεξεργαστική ισχύ) και κεντρική πρόσβαση.
- **Dedicated Servers**, όπου παρέχεται ολόκληρος ο διακομιστής για αποκλειστική χρήση και διαχείριση από τον κάτοχο του ιστότοπου, πάντα στο φυσικό χώρο της εταιρείας φιλοξενίας.
- **Cloud Hosting**, όπου με τεχνολογία διαμοιρασμού φόρτου εργασίας σε πολλούς διακομιστές ταυτόχρονα, τα εισερχόμενα αιτήματα εξυπηρέτησης διαμοιράζονται σε εκείνα τα μηχανήματα που έχουν το μικρότερο φόρτο εργασίας ενώ ταυτόχρονα τα αντίγραφα σε κάθε server εξασφαλίζουν την ακεραιότητα και τη διαθεσιμότητα των αρχείων.

### **2.1.8.2 Τι Παραμέτρους έχουν τα Πακέτα Φιλοξενίας**

- Λειτουργικό Σύστημα (Windows, Linux, BSD ή άλλο)
- Αποθηκευτικός Χώρος / Επεξεργαστική ισχύς / Μνήμη RAM
- Μέγιστος αριθμός βάσεων δεδομένων που μπορεί να δημιουργηθούν
- Διαθέσιμο εύρος ζώνης
- Πίνακας διαχείρισης (cPanel, Plesk)
- Αριθμός τομέων και υποτομέων που μπορούν να χρησιμοποιηθούν

### **2.1.9 Φυλλομετρητής Ιστού (Web Browser)**

Ένας φυλλομετρητής ιστοσελίδων είναι ένα πρόγραμμα/λογισμικό του υπολογιστή που αναλαμβάνει να παρουσιάσει τις ιστοσελίδες στον χρήστη του internet και επιτρέπει στον χρήστη του να προβάλλει, και να αλληλεπιδρά με, κείμενα, εικόνες, βίντεο, μουσική, παιχνίδια και άλλες πληροφορίες. Ο Web browser επιτρέπει στον χρήστη την γρήγορη και εύκολη πρόσβαση σε διάφορες ιστοσελίδες και ιστότοπους εναλλάσσοντας τις ιστοσελίδες μέσω των υπερσυνδέσμων. Οι φυλλομετρητές χρησιμοποιούν τη γλώσσα μορφοποίησης HTML για την προβολή των ιστοσελίδων, για αυτό η εμφάνιση μιας ιστοσελίδας μπορεί να διαφέρει ανάλογα με τον browser. Τα κείμενα, οι εικόνες, τα βίντεο μπορεί να περιέχουν υπερσυνδέσμους προς άλλες ιστοσελίδες. Υπάρχουν όμως και πολλά ακόμη προγράμματα είτε κλειστού είτε ανοιχτού κώδικα (open source), που μπορούν να χρησιμοποιηθούν για την περιήγηση στο διαδίκτυο και στην πλειοψηφία τους είναι δωρεάν διαθέσιμα για download και χρήση. . Κάποιοι από τους δημοφιλέστερους web browsers είναι οι: windows Internet explorer , Mozilla Firefox, Opera, Apple Safari και ο Google Chrome. Παρόλα αυτά, το τελικό αποτέλεσμα που παρουσιάζουν στον χρήστη, καθώς δεν μεταφράζουν πάντα με τον ίδιο τρόπο τον κώδικα της ιστοσελίδας, δεν είναι πάντα το ίδιο, για μία δεδομένη ιστοσελίδα. Αυτό οφείλεται συνήθως στον τρόπο σχεδιασμού (web design) και κατασκευής **(**web development) της ιστοσελίδας. Έτσι τίθεται το θέμα της συμβατότητας της ιστοσελίδα με τους web browsers

### **2.1.10 Εξυπηρετητής Ιστού (Web Server)**

Κάθε ιστοσελίδα βρίσκεται αποθηκευμένη υπό τη μορφή αρχείου σε κάποιον Web Server (Διακομιστή Ιστού). Με τον όρο Web Server αναφερόμαστε είτε σε έναν ηλεκτρονικό υπολογιστή (hardware), είτε σε ένα λογισμικό (software) που μας επιτρέπει μέσω του Internet και με την βοήθεια του HTTP να αποκτούμε πρόσβαση σε ιστοσελίδες που είναι αποθηκευμένες σε αυτόν. Μπορούμε να κάνουμε και τον δικό μας υπολογιστή να λειτουργεί σαν server αν εγκαταστήσουμε ένα σχετικό πρόγραμμα, όπως είναι το Apache για παράδειγμα που θα πούμε στη συνέχεια τι είναι.

23

# **2.1.10.1 Κατηγορίες Εξυπηρετητών Ιστού**

Μερικοί από τους πιο διαδεδομένους εξυπηρετητές διαδικτύου είναι οι εξής:

- Εξυπηρετητής ηλεκτρονικού ταχυδρομείου (mail server)
- Εξυπηρετητής παγκοσμίου ιστού με το πρωτόκολλο http (http server)
- Εξυπηρετητής μεταφοράς αρχείων με το πρωτόκολλο ftp (ftp server)
- **↓** Domain Name System (DNS server)

### **2.1.10.2 Εξυπηρετητής Apache**

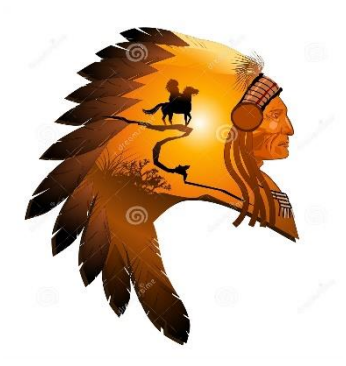

Ο Apache HTTP γνωστός και απλά σαν Apache είναι ένας εξυπηρετητής του παγκόσμιου ιστού (web). Όποτε ένας χρήστης επισκέπτεται ένα ιστότοπο το πρόγραμμα πλοήγησης (browser) επικοινωνεί με έναν διακομιστή (server) μέσω του πρωτοκόλλου HTTP, ο οποίος παράγει τις ιστοσελίδες και τις αποστέλλει στο πρόγραμμα πλοήγησης. O Apache είναι ένας από τους δημοφιλέστερους εξυπηρετητές ιστού, εν μέρει γιατί λειτουργεί σε διάφορες πλατφόρμες όπως τα WINDOWS, το LINUX, το UNIX . Κυκλοφόρησε υπό την άδεια λογισμικού Apache και είναι λογισμικό ανοιχτού κώδικα. Περισσότερο από το 50% των ιστοχώρων του παγκόσμιου ιστού, χρησιμοποιεί τον

**Εικόνα 2.8:** Apache Server Apache ως εξυπηρετητή. Ο Apache χρησιμοποιείται και σε τοπικά δίκτυα σαν διακομιστής συνεργαζόμενος με συστήματα διαχείρισης Βάσης Δεδομένων π.χ. Oracle, MySQL. Η πρώτη του έκδοση κυκλοφόρησε το 1993, γνωστή ως NCSA HTTPd, από τον Robert McCool. Έπαιξε σημαντικό ρόλο στην αρχική επέκταση του παγκόσμιου ιστού. Ήταν η πρώτη επιλογή για ανταγωνισμό απέναντι στον εξυπηρετητή http της εταιρείας Netscape και από τότε έχει εξελιχθεί στο να ανταγωνίζεται άλλους εξυπηρετητές βασισμένους στο Unix σε λειτουργικότητα και απόδοση. Το 1999, μέλη της ομάδας του Apache, ιδρύσαν το Apache software foundation, με σκοπό την παροχή οργανικής, νομικής και οικονομικής υποστήριξης του Apache HTTP Server. Το ίδρυμα αυτό κατάφερε να θέσει τα θεμέλια για την μελλοντική ανάπτυξη του λογισμικού και με αυτό τον τρόπο αύξησε τον αριθμό των λογισμικών ανοικτού κώδικαπου βρίσκοντας κάτω από την «προστασία» του. Γενικά ο Apache είναι ένα λογισμικό το οποίο είναι παραμετροποιήσιμο σε μεγάλο βαθμό. Βέβαια η σωστή εγκατάσταση και η παραμετροποίηση του δεν είναι μια εύκολη διαδικασία. Έτσι ένας σχετικά αρχάριος χρήστης υπολογιστών πολύ δύσκολα θα καταφέρει μόνος του να στήσει έναν Server. Ακόμα και μετά την αρχική εγκατάσταση του, απαιτείται επέμβαση σε κάποια αρχεία ώστε να ρυθμιστούν κάποιες παράμετροι για τη σωστή, σταθερή και αποδοτική λειτουργιά του.

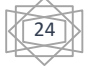

# **2.1.10.3 Τα χαρακτηριστικά της χρήσης Εξυπηρετητή Apache**

Ο Apache μπορεί να εξυπηρετήσει / προσφέρει:

- Γλώσσες όπως η PHP, Python, Perl καθώς και άλλες γλώσσες προγραμματισμού
- Προσαρμογή πολλών προγραμμάτων (modules), τα οποία παρέχουν διαφορετικές λειτουργίες ( modules πιστοποίησης, SSL κ.τ.λ.).Μπορεί να εγκατασταθεί σε διάφορα λειτουργικά συστήματα.
- Γραφικές Διεπαφές χρήστη (GUIs)
- **↓** Virtual Hosting
- Σχήματα ταυτοποίησης
- Ψηφιακά πιστοποιητικά αυθεντικοποίησης
- Λειτουργίες μηχανής αναζήτησης
- Λειτουργίες μεταφοράς αρχείων (FTP)
- Λειτουργίες επανεγγραφής URL
- Λειτουργίες συμπίεσης
- Λειτουργίες αυθεντικοποίησης
- Μηχανή Ανίχνευσης και πρόληψης επίθεσης
- Προσαρμοσμένα αρχεία

### **2.1.10.4 Εντολές του Apache**

- **Star** : ο Apache κάνει εκκίνηση
- **Stop**: ο Apache σταματάει
- **Restart:** γίνεται επανεκκίνηση
- **Services**: εργαλείο services των Windows. Δηλαδή διαχείριση διάφορων υπηρεσιών του συστήματος.
- **Connect**: Εξ' αποστάσεως σύνδεση και έλεγχο άλλου Apache web server
- **Disconnect**: αποσύνδεση από τον web server

## **2.1.10.5 Αρχεία καταγραφής του Apache**

- **Access Log**: εδώ καταγράφονται όλες οι αιτήσεις που επεξεργάζονται από τον server. Δηλαδή η IP διεύθυνση του, το αρχείο που ζήτησε ο χρήστης, τον κωδικό κατάστασης, ακόμα και την τρέχουσα ημερομηνία και ώρα.
- **Error Log**: περιλαμβάνει τα λάθη που μπορεί να προκύψουν κατά τη διάρκεια μας αίτησης, δηλαδή τα μηνύματα λάθους και άλλα σημαντικά γεγονότα. Αν παρουσιαστεί πρόβλημα στο Apache αυτό είναι το πρώτο σημείο που θα κοιτάξουμε.

25

## **2.1.11 Ανοικτός Κώδικας (Open Source)**

Ανοικτός κώδικας είναι μία έννοια που υποδηλώνει πως κάποιο πρόγραμμα ή λειτουργικό σύστημα είναι ανοιχτού κώδικα και μπορούμε να επέμβουμε στον τρόπο λειτουργίας του. Όταν πάρει κάποιος κάποιο λογισμικό ανοικτού κώδικα μπορεί να το εξετάσει, να τον τροποποιήσει, ή να τον χρησιμοποιήσει σε τρίτες εφαρμογές. Ένα λογισμικό ανοικτού κώδικα κατά την διανομή του μπορεί να συνοδεύεται από πολλές διαφορετικές άδειες χρήσης. Ένα λειτουργικό σύστημα που είναι open source είναι το Linux και ένα από τα πάρα πολλά προγράμματα είναι το OpenOffice που είναι και **Εικόνα 2.9**: Open Source

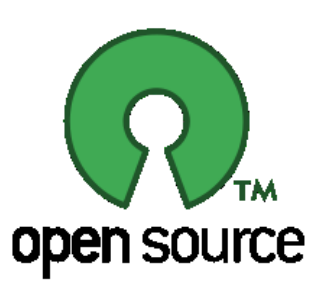

δωρεάν, σε αντίθεση με τα Windows και τα Office που είναι κλειστού κώδικα και δεν είναι δωρεάν. Δηλαδή η διανομή του λογισμικού γίνεται κάτω από τους όρους συγκεκριμένης άδειας, οι οποίες ορίζουν τις χρήσεις στις οποίες μπορεί να χρησιμοποιηθεί το λογισμικό, τον τρόπο διανομής, το εάν θα περιλαμβάνεται στη διανομή ο πηγαίος κώδικας ή όχι κ.ο.κ. Οι πιο διαδεδομένες άδειες είναι οι άδειες GNU, BSD, MIT και Apache.

## **2.1.11.1 Πλεονεκτήματα Χρήσης Ανοικτού Κώδικα**

Μερικά από τα πλεονεκτήματα χρήσης ανοικτού κώδικα είναι:

- Η λογική της ανάπτυξης του λογισμικού του ανοικτού κώδικα είναι τέτοια η οποία δίνει τη δυνατότητα περαιτέρω έρευνας και επεξεργασίας των προγραμμάτων.Μπορούμε να εκτιμήσουμε την ποιότητα του λογισμικού και μπορούμε να βρούμε για πιθανά σφάλματα ή κακόβουλες επιθέσεις στον εξοπλισμό.
- Υπάρχει τεράστια δυνατότητα προσαρμογής του λογισμικού στις ανάγκες. Δηλαδή να μπορούμε διορθώσουμε ή να βελτιώσουμε κάποιο σφάλμα.
- Το κόστος του ελεύθερου λογισμικού ή του λογισμικού ανοικτού κώδικα είναι συνήθως σημαντικά μικρότερο από το κόστος αντίστοιχων εμπορικών λύσεων.
- Ο κώδικας μελετάται από πολλούς χρήστες με σκοπό να εντοπίζονται τα λάθη ταχύτερα.
- Δωρεάν ανανεώσεις και υποστήριξη
- Έχει ασφάλεια και αξιοπιστία
- Διόρθωση και προσαρμογή στην ιδιαίτερες ανάγκες κάθε ιδιώτη χρήστη και κάθε επιχείρησης ξεχωριστά χωρίς κόστος μετατροπής.
- Επεκτασιμότητα και συμβατότητα, οι εφαρμογές ανοικτού κώδικα είναι συμβατές με τις περισσότερες πλατφόρμες λογισμικού που κυκλοφορούν στην αγορά (Linux, Windows)
- Η ύπαρξη και μόνο ανοικτού κώδικα λογισμικών δημιουργεί ευγενή ανταγωνισμό στους μεγάλους οίκους λογισμικού πιέζοντας τις τιμές των εμπορικών εφαρμογών που πουλάνε προς τα κάτω.

26

## **2.1.11.2 Μειονεκτήματα Χρήσης Ανοικτού Κώδικα**

Μερικά από τα πλεονεκτήματα χρήσης ανοικτού κώδικα είναι:

- Η υποστήριξη των προγραμμάτων ανοιχτού κώδικα είναι τις περισσότερες φορές δύσκολη, καθώς δεν υπάρχει κάποια επίσημη εταιρία με καταρτισμένους τεχνικούς
- Τις πιο πολλές φορές έχει ελλιπής τεκμηρίωση και έλλειψη ενός εγχειριδίου χρήσης στα προγράμματα ενός ανοικτού κώδικα
- Δεν υπάρχουν στην Ελλάδα μεγάλες εταιρείες, εξειδικευμένες στην υποστήριξη ανοικτού κώδικα εφαρμογών.
- Χρειάζεται να περάσουν αρκετές εκδόσεις του λογισμικού ώστε να ωριμάσει και να σταθεροποιηθεί. Έτσι, εάν κάποιος το υιοθετήσει στις πρώτες του εκδόσεις, ενδεχομένως να αντιμετωπίσει αρκετά προβλήματα.
- Δεν προβάλλεται και δεν υποστηρίζεται επαρκώς από ακαδημαϊκούς και άλλους κρατικούς φορείς.

#### **2.1.11.3 Άδεια Χρήσης GNU**

Η άδεια χρήσης GNU είναι πιθανόν η περισσότερο δημοφιλής άδεια χρήσης ελεύθερου λογισμικού, και είναι η άδεια που προστατεύει το μεγαλύτερο ποσοστό του ελεύθερου λογισμικού που υπάρχει μέχρι σήμερα.

Αρχικά γράφτηκε από τον Richard Stallman για το εγχείρημα GNU .Έχει σκοπό να εγγυηθεί την ελευθερία διανομής και τροποποίησης του ελεύθερου λογισμικού, να εξασφαλίσει ότι το λογισμικό είναι ελεύθερο για όλους τους χρήστες του. Εν ολίγοις, διασφαλίζει ότι οι χρήστες του τροποποιημένου λογισμικού θα απολαμβάνουν τις ίδιες ελευθερίες με το χρήστη του αρχικού λογισμικού. Συνεπώς απαγορεύει την χρήση (ολόκληρου ή τμήματος) του πηγαίου κώδικα του προγράμματος σε κλειστά πακέτα λογισμικού. Αυτό εξασφαλίζεται δίνοντας το copyright του προγράμματος στον αρχικό δημιουργό, οπότε σε περίπτωση που κάποιος δε σεβαστεί την GPL μπορεί να μηνυθεί για καταπάτηση πνευματικών δικαιωμάτων.

#### **2.1.11.4 Άδεια Χρήσης Open Software**

Έχει πολλές ομοιότητες με την άδεια GNU GPL σχετικά με τις ελευθερίες, απαιτεί κατά την αναδιανομή του λογισμικού να διατηρείται η αρχική άδεια, διαφέρει σημαντικά όμως στο κομμάτι που αφορά στις πατέντες λογισμικού. Μελετάνε τη λειτουργία του προγράμματος και το τροποποιούν. Διανείμουν αντίγραφα του προγράμματος έτσι για να βοηθήσουν και για να βελτιώσουν το πρόγραμμα και να προσφέρουν τις βελτιώσεις στο κοινό, έτσι να ωφεληθεί ολόκληρη η κοινότητα.Έιναι πιο ευάλωτο στην καταπάτηση των δικαιωμάτων των προγραμματιστών από χρήστες ή εταιρίες που χρησιμοποιούν κώδικα χωρίς να σέβονται τις άδειες υπό τις οποίες αυτός δημοσιεύετα

27

#### **2.1.11.5 Άδεια Χρήσης BSD**

Είναι ένα σύστημα προερχόμενο απο το UNIX που διανέμεται από το πανεπιστήμιο του Mπέρκλεϊ της Καλιφόρνιας των ΗΠΑ. Αυτή η νέα άδεια BSD έχει ως σκοπό να ενθαρρύνει την εμπορευματοποίηση του πηγαίου κώδικα. Οποιοδήποτε κομμάτι BSD κώδικα μπορεί να πωληθεί ή να ενσωματωθεί σε εμπορικά προϊόντα, χωρίς κανένα περιορισμό ή απαίτηση για διαθεσιμότητα του κώδικα ή κάποια άλλη προϋπόθεση σχετικά με τη μελλοντική συμπεριφορά. Η άδεια BSD είναι πολύ καλή επιλογή για ερευνητικά ή άλλα έργα, όταν αυτά έχουν μεγάλη διάρκεια και χρειάζονται ένα περιβάλλον ανάπτυξης το οποίο έχει πολύ μικρό ή μηδενικό κόστος,θα συνεχίσει να εξελίσσεται σε βάθος χρόνου και επιτρέπει σε οποιονδήποτε να συνεχίσει, ακόμη και να εμπορευματοποιήσει τα τελικά αποτελέσματα με πολύ μικρό κόστος και ελάχιστα νομικά προβλήματα.

#### **2.1.11.6 Άδεια Χρήσης MIT License**

Δημιουργήθηκε από το Τεχνολογικό Ινστιτούτο της Μασαχουσέτης (MIT) και είναι συμβατή με το GNU. Δηλαδή η GPL επιτρέπει τη χρήση και αναδιανομή με λογισμικό που χρησιμοποιεί MIT License. H άδεια αυτή επιτρέπει την τροποποίηση και την αναδιανομή του προγράμματος με οποιονδήποτε τρόπο, υπό οποιαδήποτε άδεια, για οποιονδήποτε σκοπό. Το πιο γνωστό πρόγραμμα που τη χρησιμοποιεί είναι ο X Window System (X11) που χρησιμοποιείται για το παραθυρικό περιβάλλον στις περισσότερες διανομές Linux, και γι' αυτό η άδεια αυτή ονομάζεται πολλές φορές και X Licence ή X11 Licence.

#### **2.1.11.7 Άδεια Χρήσης Apache License**

Δημιουργήθηκε από το Apache Foundation και είναι η άδεια υπό την οποία διανέμεται ο εξυπηρετητής HTTP Apache. Η άδεια apache είναι από τις "χαλαρές" άδειες που χορηγείται από το ίδρυμα Apache για τα προϊόντα της. Μπορεί να χρησιμοποιηθεί και στο κλειστό λογισμικό. Δίνει τη δυνατότητα αλλαγών στον πηγαίο κώδικα αλλά να επισημαίνονται τα σημεία που μετατράπηκαν και επίσης η βελτιωμένη εκδοχή του πηγαίου κώδικα να αναδιανέμεται μόνο με αυτή την άδεια. Παραδείγματα των αδειών που έχουν χορηγηθεί είναι το [twitter](https://el.wikipedia.org/wiki/%CE%A4%CE%BF%CF%85%CE%AF%CF%84%CE%B5%CF%81) και Android OS. Τέλος, απαλλάσσει το δημιουργό από κάθε ευθύνη σχετική με τη χρήση του προγράμματος. Εκτός από τον Apache, την άδεια χρησιμοποιούν πολλά προγράμματα που σχετίζονται με αυτόν, όπως ο Tomcat.

#### **2.1.11.8 Άδεια Χρήσης Copyleft**

Η γενική άδεια Copyleft περιέχει όλες τις ελευθερίες ενός λογισμικού και κάθε προϊόντος που ανήκει στο αρχικό (παράγωγο), δωρεάν. Χρησιμοποιείται περισσότερο για να παρέχει αυτονομία στον χρήστη με μια βασική προϋπόθεση ότι κάθε φορά που θα διαμοιράζεται το λογισμικό, υποχρεούται να περιέχει και τη συγκεκριμένη άδεια. Βασίζεται περισσότερο όχι σε οικονομικές απολαβές αλλά για να κάνει ο χρήστης αυτό που επιθυμεί χωρίς να υπάρχουν ζητήματα τιμωρίας. Ανήκει στις ανοικτές άδειες χωρίς αυτό να σημαίνει πως όλες οι open source άδειες συγκαταλέγονται σε αυτή την κατηγορία.

#### **2.1.11.9 Άδεια Χρήσης Open Software Licence**

Ουσιαστικά δίvει τις ίδιες ελευθερίες και τους ίδιους περιορισμούς με την GNU GPL (δλδ. απαιτεί την αναδιανομή υπό την ίδια άδεια) με σημαντική διαφορά τον όρο που αφορά τις πατέντες λογισμικού. Ο όρος αυτός τερματίζει αυτόματα την άδεια και στερεί τον χρήστη από τις ελευθερίες της στην περίπτωση που ο χρήστης μυνήσει οποιοδήποτε λογισμικό που τη χρησιμοποιεί για καταπάτηση πατεντών λογισμικού. Αυτό γίνεται κυρίως για αντιμετωπιστεί το θέμα των πατεντών λογισμικού, που πολλοί πιστεύουν ότι έχουν γίνει επιζήμιες για το ελεύθερο λογισμικό.

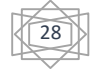

### **Κεφάλαιο 3 Σχέδιο Δράσης για την εκπόνηση της εργασίας**

#### **3.1 State of the art**

#### **3.1.1 Τεχνολογία HTML**

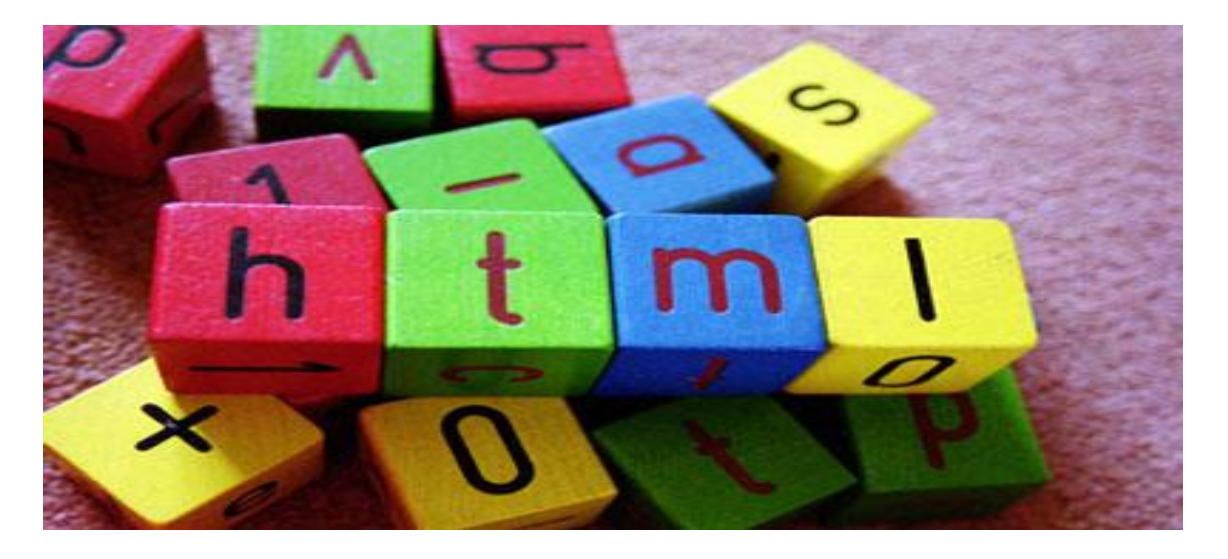

#### **Εικόνα 3.1:**  HTML

 Η HTML (Hyper-Text Markup Language), είναι ένα σύνολο κανόνων για την διαμόρφωση της εμφάνισης και του περιεχομένου μιας ιστοσελίδας. Ουσιαστικά, δεν είναι γλώσσα προγραμματισμού, αλλά γλώσσα περιγραφής ιδιοτήτων των στοιχείων που αποτελούν μία ιστοσελίδα. Τα στοιχεία της HTML χρησιμοποιούνται για να κτίσουν όλους τους ιστότοπους. Ακόμα στην HTML επιτρέπεται η ενσωμάτωση εικόνων και άλλων αντικειμένων μέσα στη σελίδα, και επίσης έχει τη δυνατότητα να χρησιμοποιηθεί για να εμφανίσει διαδραστικές φόρμες. Με την ενσωμάτωση σεναρίων εντολών σε γλώσσες JavaScript επηρεάζεται η συμπεριφορά των ιστοσελίδων HTML. Ο καθένας μπορεί να δημιουργήσει ένα αρχείο HTML χρησιμοποιώντας απλώς έναν επεξεργαστή κειμένου. Αποτελεί υποσύνολο της γλώσσας SGML(Standard Generalized Markup Language) που επινοήθηκε από την IBM προκειμένου να λυθεί το πρόβλημα της μη τυποποιημένης εμφάνισης κειμένων στα διάφορα υπολογιστικά συστήματα. Το HTML εφευρέθηκε το 1990 από έναν επιστήμονα που ονομάζεται Tim Berners-Lee. Οι επιστήμονες ήθελαν να αποκτήσουν πρόσβαση σε έγγραφα της έρευνας του άλλου.

Συνήθως η HTML χρησιμοποιείται συνήθως μαζί με την CSS (Cascading Style Sheets) για να διαμορφώσουμε την ιστοσελίδα με τον καλύτερο δυνατό τρόπο. Μπορεί πολύ εύκολα κανείς να δει τον κώδικα HTML μίας ιστοσελίδας στο Διαδίκτυο, απλά κάνοντας κλικ πάνω στον browser και επιλέγοντας «Προβολή κώδικα σελίδας» ή «Προβολή πηγαίου κώδικα» αναλόγως τον περιηγητή. Η HTML χρησιμοποιεί τις ειδικές ετικέτες (τα tags) να δώσει τις απαραίτητες οδηγίες στον browser. Τα tags είναι εντολές που συνήθως ορίζουν την αρχή ή το τέλος μιας λειτουργίας. Τα tags βρίσκονται πάντα μεταξύ των συμβόλων < και > και δεν επηρεάζονται από το αν έχουν γραφτεί με πεζά (μικρά) ή κεφαλαία. Για να μπορούν οι browser να ερμηνεύουν σχεδόν απόλυτα σωστά την html έχουν θεσπιστεί κάποιοι κανόνες. Η δουλειά του browser είναι να εμφανίζει μέσα από τα έγγραφα αυτά το περιεχόμενο της σελίδας χωρίς να εμφανίζει τις ετικέτες του HTML. Αξίζει να αναφέρουμε ότι είναι πολλοί είναι εκείνοι που δημιουργούν μια ιστοσελίδα σε κάποιο πρόγραμμα που επιτρέπει την δημιουργία χωρίς την συγγραφή κώδικα. Η κοινή άποψη πάνω στο θέμα όμως είναι ότι κάτι τέτοιο είναι αρνητικό επειδή ο δημιουργός δεν έχει τον απόλυτο έλεγχο του κώδικα με αποτέλεσμα πολλές φόρες να υπάρχει οπτικό χάος στην προσπάθεια των browser να εμφανίσουν την ιστοσελίδα. Για το σκοπό αυτό έχει δημιουργηθεί ειδικό λογισμικό, που επιτρέπει το "στήσιμο" της σελίδας οπτικά, χωρίς τη συγγραφή κώδικα, δίνει όμως τη δυνατότητα παρέμβασης και στον κώδικα. Χαρακτηριστικό παράδειγμα το λογισμικό Dreamweaver της Adobe και το FrontPage της Microsoft.

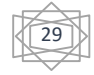

# **3.1.1.1 Σύνταξη και Βασικές Εντολές**

#### **Βασικές Εντολές είναι :**

**<html> </ html >**Χρησιμοποιείται στην αρχή και τέλος κάθε κώδικα php.

**<head> </head>**Χρησιμοποιείται ακριβώς μετά την ετικέτα <html> και έχει δεδομένα για τον browser και για τις μηχανές αναζητήσεις.

**<title> </title>**Χρησιμοποιείται ενδιάμεσα των ετικετών <head> και εμφανίζει τον τίτλο πάνω στην σελίδα του κάθε browser.

**<body> </body>**Χρησιμοποιείται μετά των ετικετών <head> και περιέχει ότι θα εμφανιστεί στον περιηγητή της ιστοσελίδας και αποτελεί το μεγαλύτερο κομμάτι του κώδικα.

**<Η1></Η6>**Δέχεται 6 ορισμούς : Η1 εώς και Η6 στον κώδικα του php.

**<Hr></Hr**>Εμφανίζει μια οριζόντια γραμμή στην σελίδα μας.

**<b></b>**Εμφανίζει το κείμενο με έντονη μορφή.

**<u></u**>Εμφανίζει το κείμενο υπογραμμισμένο.

**<br></br**>Αλλαγή γραμμής.

**<img src="Heraklio-89.jpg" width="200" height="100" title="herakeio" >**Φορτώνει την εικόνα

**<A HREF="html1.html" title="reload">HERE** Υπερσυνδέσμους σε άλλες σελίδες **</A>**

#### **Η σύνταξη είναι:**

```
<!DOCTYPE html>
\langlehtml> <head>
   <title>Hello HTML</title>
  </head>
  <body>
   <p>Hello world</p>
  </body>
</html>
```
## **3.1.1.2 Χαρακτηριστικά της HTML3**

Η HTML 3.0 προτάθηκε ως πρότυπο από το IETF, αλλά η πρόταση έληξε πέντε μήνες αργότερα χωρίς άλλη ενεργεια. Περιείχε πολλές από τις δυνατότητες που συμπεριλαμβάνονταν στην πρόταση του Raggett για την HTML+, όπως την υποστήριξη για πίνακες, τη ροή κειμένου γύρω από εικόνες και την προβολή πολύπλοκων μαθηματικών τύπων. Οι εταιρείες που διέθεταν browser, συμπεριλαμβανομένων των Microsoft και Netscape εκείνο τον καιρό, επέλεξαν να υλοποιήσουν διαφορετικά υποσύνολα των δυνατοτήτων του πρόχειρου της HTML 3, καθώς και να εισάγουν τις δικές του επεκτάσεις σ' αυτό

30

### **3.1.1.3 Χαρακτηριστικά και Κανόνες της HTML5**

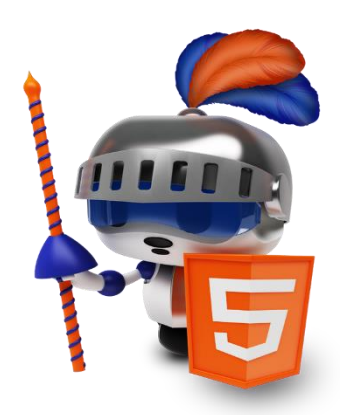

Κανόνες της HTML5 είναι:

Νέα χαρακτηριστικά έπρεπε να προστεθούν στην δομή των HTML, CSS και JavaScript

Μείωση των περιπτώσεων που χρειάζεται η εγκατάσταση plugins στον browser για κάποιου συγκεκριμένου τύπου στοιχείων (όπως βίντεο και audio)

Καλύτερη διαχείριση σφαλμάτων

Προσθήκη περισσότερων ετικετών οι οποίες θα αντικαταστήσουν κομμάτια κώδικα JavaScript που χρησιμοποιούσαν συχνά οι web designers

Το νέο πρότυπο θα έπρεπε να είναι αυτόνομο χωρίς να χρειάζεται να καλεί κομμάτια κώδικα από άλλα πρότυπα

Τα βήματα του σχεδιασμού και της ανάπτυξης του νέου προτύπου θα έπρεπε να είναι ορατά στο κοινό.

**Εικόνα 3.2:** HTML5

#### **3.1.1.4 Πλεονεκτήματα της HTML5**

Μερικά από τα πλεονεκτήματα χρήσης HTML5 είναι:

- Δυνατότητα σχεδιασμού γραφικών με χρήση JavaScript
- Aναπαραγωγή βίντεο και audio χωρίς να χρειάζεται plugins
- Προσθήκη νέων ετικετών που κάνουν την δημιουργία και την διαχείρηση των ιστοσελίδων, ακόμη πιο εύκολη.
- $\pm$  Νέα στοιχεία στις HTML φόρμες (calendar, date, time, search κτλ.)
- Επιτρέπει την δημιουργία mobile web sites αξιοποιώντας στο έπακρο τις τεχνικές δυνατότητές των mobile συσκευών.
- Κάνει χρήση του Geolocation (αισθητήρα GPS)και έτσι ο χρήστης μπορεί να χρησιμοποιήσει διαδικτυακές εφαρμογές πιο γρήγορα από ότι θα έκανε συμπληρώνοντας το αντίστοιχο πεδίο τοποθεσίας.
- $\pm$  Επιτρέπει την αναπαραγωγή βίντεο σε mobile web sites χωρίς τη χρήση Flash.
- Προσφέρει την δυνατότητα χειρισμού δεδομένων ακόμα και όταν δεν υπάρχει σύνδεση με το διαδίκτυο.
- Επιτρέπει την χρήση Vector γραφικών δηλαδή μπορούμε να σχεδιάσουμε απευθείας στο περιηγητή ιστοσελίδων (browser) με την χρήση κώδικα, ενώ προηγουμένως γινόταν
- $\downarrow$  με embed αρχεία (εικόνες, γραφήματα κ.α.).

#### **3.1.1.5 Παράδειγμα Χρήσης HTML**

```
<!DOCTYPE HTML PUBLIC "-//W3C//DTD HTML
4.01//EN"
"http://www.w3.org/TR/html4/strict.dtd">
<HTML><HEA
    D<TITLE>My first HTML document</TITLE>
   </HEA
    D<BOD
    Y>
      <P>Hello world!
   \langle/BOD
    Y>
</HTML>
```
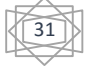

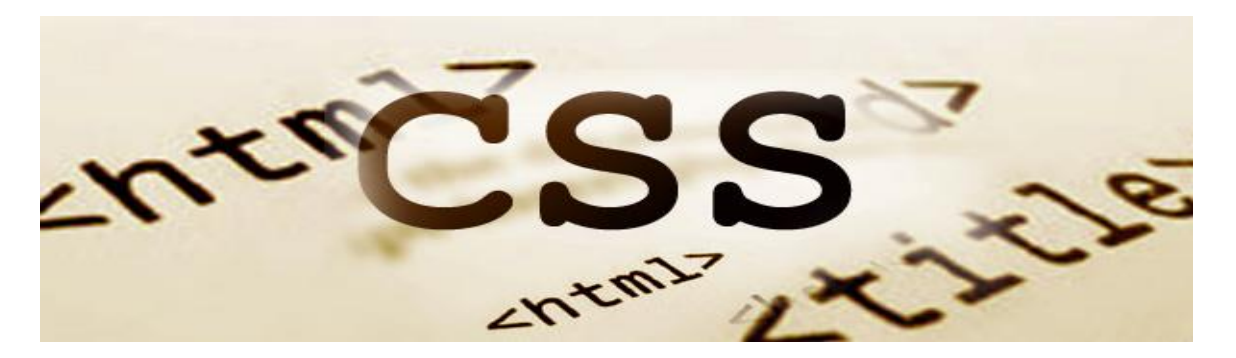

**Εικόνα 3.3:** Cascading Style Sheets

O Όρος του CSS προέρχεται από το Cascading Style Sheet είναι μια απλή γλώσσα που μας βοηθάει να ορίσουμε με σαφήνεια και ιδιαίτερη ευελιξία το τρόπο με τον οποίο θα εμφανίζονται τα διάφορα στοιχεία στην ιστοσελίδα μας. Χρησιμοποιείται δηλαδή για τον έλεγχο της εμφάνισης ενός εγγράφου ή μιας ιστοσελίδας ή γενικότερα ενός ιστοτόπου που γράφτηκε στις γλώσσες HTML και XHTML. Το CSS χρησιμοποιείται συνήθως για να ορίσουμε το στυλ κειμένου, τα μεγέθη και το πάχος των πινάκων, την στοίχιση, το κενό ανάμεσα στα κελιά, τα χρώματα και άλλες πτυχές των ιστοσελίδων που προηγουμένως δεν θα μπορούσαν να οριστούν παρά μόνο στον κώδικα HTML σελίδων το οποίο θα τις καθιστούσε δύσκολες στην ανάγνωση τους, αφού θα περιείχε πολλές περισσότερες γραμμές κώδικα και πολλές φορές και αντίγραφά του. Μόλις το στυλ οριστεί σε ένα αρχείο CSS, μπορεί να χρησιμοποιηθεί από οποιαδήποτε σελίδα που αναφέρεται σε αυτό. Πλέον, η χρήση CSS καθιστά εύκολο να αλλάξουν στυλ σε πολλές σελίδες ταυτόχρονα.. Σε αυτό το σημείο να πούμε ότι τα CSS δε χρησιμοποιούνται μόνο στις ιστοσελίδες Styles βρίσκουμε και στο Word, με τη διαφορά ότι αυτά τα styles μπορούν και μορφοποιούν μόνο κείμενο. Συνήθως για τους φυλλομετρητές που θα πρέπει να ενδιαφερόμαστε για το πως θα παρουσιάζεται η web εφαρμογή μας στους υπολογιστές των χρηστών είναι οι Mozilla Firefox, Google Chrome, Opera Web browser, Apple Safari, Windows Internet Explorer. Φυσικά υπάρχουν και πολλοί άλλοι φυλλομετρητές, αλλά αυτοί είναι οι πιο σημαντικοί και πιο συχνά χρησιμοποιούμενοι σε μεγάλο ποσοστό από τους χρήστες.

# **3.1.2.1 Πλεονεκτήματα Χρήσης CSS**

Τα πλεονεκτήματα χρήσης CSS είναι τα εξής:

- Πολύ μεγάλη ευελιξία.Το CSS κατέστησε εφικτές μορφοποιήσεις οι οποίες ήταν αδύνατες ή πολύ δύσκολες . Διαχωρισμός του περιεχομένου από την σχεδίαση.
- Ευκολότερη συντήρηση των ιστοσελίδων. Η εμφάνιση ενός ολόκληρου site μπορεί να ελέ γχεται από ένα μόνο εξωτερικό αρχείο CSS. Έτσι, κάθε αλλαγή στο στυλ της ιστοσελίδας μπορεί να γίνεται με μια μοναδική αλλαγή σε αυτό το αρχείο, αντί για την επεξεργασία π ολλών σημείων σε κάθε σελίδα που υπάρχει στο site.
- Γρηγορότερες σελίδες. Όταν χρησιμοποιούμε εξωτερικό αρχείο CSS ο browser την πρώτη φορά που θα φορτώσει κάποια σελίδα του site μας το αποθηκεύει στ ην cache, οπότε δεν χρειάζεται να το κατεβάσει ξανά κάθε φορά που κατεβάζει ο χρήστης του κάποια άλλη σελίδα του site μας.
- Ελαχιστοποίηση του χρόνου για τις αλλαγές στην σχεδίαση αφού όλα τα στοιχεία περιέχονται σε ένα αρχείο.
- Πιο καθαρός κώδικας HTML
- Προσβασιμότητα από όλους τους Web Browsers
- $\pm$  Πιστοποίηση από την W3C το μεγαλύτερο οργανισμό Web Standards
- Μικρότερο μέγεθος αρχείων
- Καλύτερη θέση στις μηχανές αναζήτησης λόγω καθαρότερου κώδικα.
- Ομοιόμορφη εμφάνιση όλων των ιστοσελίδων που συνδέονται με το CSS αρχείο αφού τα στοιχεία δεν αλλάζουν.

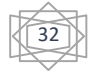

# **3.1.2.2 Βασικές Ιδιότητες CSS**

#### **Color**

Αφορά το χρώμα του κειμένου, αλλά αν δεν οριστεί χρώμα περιγράμματος (μέσω της ιδιότητας border‐color),

ο browser χρησιμοποιεί αυτό που ορίστηκε στην ιδιότητα color. Τα χρώματα μπορούν να εισαχθ ούν είτε σε μορφή RGB (πχ color: rgb(255,128,30);), είτε σε μορφή hex (πχ color: #ff801e;) είτε με τη μορφή κάποιου keyword (πχ color:orange;)

#### **Font**‐**size**

Αφορά το μέγεθος της γραμματοσειράς. Οι τιμές που δέχεται μπορούν να είναι εκφρασμένες σε ένα μεγάλο πλήθος μονάδων μεγέθους, από τις οποίες οι πιο ευρέως διαδεδομένες είναι τα pixe ls (πχ font-size: 12px;) και οι στιγμές (πχ font-size:10pt)

#### **Font**‐**weight**

Αφορά το «βάρος» της γραμματοσειράς και στην πράξη χρησιμοποιείται για να ορίσει αν το κεί μενο μας θα είναι έντονο ή όχι. Συνήθως χρησιμοποιούνται σε αυτή την ιδιότητα οι normal και bold.

#### **Font**

Μας επιτρέπει να καθορίσουμε αρκετές ιδιότητες κειμένου με μια μόνο ιδιότητα (συγκεκριμένα τις font‐size, font‐family, font‐weight και font‐ style από όσες αναφέρθηκαν παραπάνω, καθώς και κάποιες άλλες που δεν αναφέρθηκαν). Αν κάποια ιδιότητα δεν συμπεριληφθεί, ο browser θα «υποθέσει» την προεπιλεγμένη τιμή της. Παρ αδείγματα: font: 12px.

#### **Padding**

Ορίζει το κενό που θα υπάρχει μεταξύ των ορίων ενός στοιχείου και των περιεχομένων του. Είν αι πολύ σημαντικό να ορίζουμε padding σε στοιχεία στα οποία έχουμε ορίσει κάποιο περίγραμμ α, ώστε να μην «κολλάνε» τα περιεχόμενα τους με το περίγραμμα, κάτι που φαίνεται ιδιαίτερα άσχημο και ερασιτεχνικό.

#### **Margin**

Το αντίθετο ουσιαστικά του padding. Ορίζει τον χώρο μεταξύ των ορίων ενός στοιχείου και όσ ων το περιβάλλουν. Είναι ιδιαίτερα σημαντικό να ορίζουμε margin σε εικόνες, ώστε να έχουν α πόσταση από τα περιεχόμενα τους, μιας και είναι ιδιαίτερα αντιαισθητικό να «κολλάνε» με το κ είμενο. Φυσικά και εδώ μπορούμε να χρησιμοποιήσουμε είτε τις ιδιότητες margin‐top, margin‐ right, margin‐bottom,margin‐bottom,margin‐bottom,margin‐bottom,margin‐bottom,margin‐bottom,margin‐

left για να ορίσουμε διαφορετικές τιμές margin ανά πλευρά, είτε να εισάγουμε τις τέσσερις δια φορετικές τιμές margin με τη σειρά [top] [right] [bottom] [left], ή [top,bottom] [right,left]

#### **Width,height**

Όπως είναι προφανές, οι δύο αυτές ιδιότητες ορίζουν το πλάτος και το ύψος ενός στοιχείου, είτε σε ποσοστό (το οποίο υπολογίζεται βάσει του στοιχείου που το περιέχει), είτε σε κάποια μονάδ α μήκους.

#### **Ιnput:**

το input έχει πολλές ιδιότητες ανάλογα της τιμής που παίρνει το χαρακτηριστικό type. Το input όταν το type έχει μια από τις τιμές "text" ή "password" τότε είναι κείμενο ενώ όταν έχει μια από τις τιμές "submit" ή "reset" ή "button" τότε είναι κουμπί.

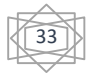

**Τype="text":** εάν πάρει το χαρακτηριστικό type την τιμή text τότε εισάγουμε ένα κείμενο μικρού μεγέθους.

**Τype="password**": εάν πάρει το χαρακτηριστικό type, την τιμή password, τότε εισάγουμε έναν κωδικό. Για την απόκρυψη του κωδικού βλέπουμε στην οθόνη κουκίδες. Αυτό γίνεται για να μη δει κάποιος άλλος που έχει οπτική επαφή με την οθόνη του υπολογιστή τα στοιχεία που εισάγουμε.

**Τype="submit**": πατώντας το κουμπί εισάγουμε τα στοιχεία τις φόρμας στη βάση δεδομένων.

**Τype="reset"**: καθαρισμός φόρμας.

**Τype="button"**: περνώντας αυτή την τιμή το type είναι για ειδικό σκοπό για να προγραμματίσουμε κάτι σε JavaScript το οποίο θα εκτελεσθεί όταν πατηθεί το κουμπί.

**Τype="radio":** υπάρχουν τουλάχιστον δυο input μαζί με την τιμή του χαρακτηριστικού type με την τιμή radio και επιλεγούμε μόνο το ένα. Αυτό και μόνο αυτό αποστέλλεται.

**Τype="checkbox**": σε αυτήν την περίπτωση μπορούμε να επιλέξουμε καμία ή πολλές από τις επιλογές που μας εμφανίζονται.

**Τype="file":** μπορούμε να καταχωρήσουμε ή να αποστείλουμε ένα αρχείο στον server μας.

Τα χαρακτηριστικά του στοιχείου input είναι το id, name, class, size, maxlenght, και value. button: το κουμπί είναι ένα στοιχείο που το χαρακτηριστικό type παίρνει μια από τις παρακάτω τιμές "reset" ή "submit" ή " button " και συμπεριφέρεται με παρόμοιο τρόπο με το input όταν είναι κουμπί. - textarea: είναι στοιχείο διεπαφής για αποστολή μεγάλου μεγέθους κειμένου. Μπορούμε να έχουμε κείμενο που θα εμφανίζεται στην οθόνη ή μπορούμε να συμπληρώσουμε ένα κείμενο

## **3.1.2.3 Σύνταξη Κανόνων CSS**

- Οι κανόνες στυλ αποτελούνται από δύο μέρη: έναν επιλογέα (selector) και μια δήλωση (declaration)
- Ο επιλογέας ασχολείται με το στοιχείο στο οποίο εφαρμόζεται ο κανόνας.( Ο επιλογέας είναι συνήθως το HTML στοιχείο που πρόκειται να μορφοποιηθεί)
- Η δήλωση καθορίζει την ιδιότητα (property) που μορφοποιείται και την ακριβή της τιμή (value).
- Η ιδιότητα χαρακτηρίζεται σαν ένα χαρακτηριστικό του στοιχείου

Παρακάτω ακολουθεί πως γίνεται η σύνταξη ανάλογα με τις περιπτώσεις που θέλουμε να χρησιμοποιήσουμε.

#### **Τυπική σύνταξη:**

Ο κώδικας selector { declaration; } selector1, selector2, selector3 { declaration;1; } selector4 { declaration:2; declaration:3; declaration:4; } selector5, selector6 { declaration:5; declaration:6; declaration; }

(Η σύνταξη του CSS κώδικα στη πιο απλή μορφή.)

#### **Θεμελιώδης σύνταξη:**

Ο κώδικας body { declaration:1; } h1, h2, h3 { declaration:1; declaration:2; } p { declaration:1; declaration:2; declaration:3; }

(Με βάση ένα ή περισσότερα στοιχεία HTML.)

#### **Σύνταξη κλάσης:**

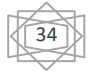

Ο κώδικας .class-name-a { declaration:1; } .class-name-b { declaration:1; declaration:2; }

(Με βάση την κλάση του HTML στοιχείου.)

#### **Σύνταξη ψευδο-κλάσης:**

Ο κώδικας :link { declaration:1; } :visited { declaration:1; declaration:2; } :hover { declaration:1; declaration:2; declaratiion:3; } **Σύνταξη ταυτότητας:**

Ο κώδικας #id-name-a { declaration:1; } #id-name-b { declaration:1; declaration:2; }

(Όσον αφορά την ταυτότητα του HTML στοιχείου.)

#### **Σύνταξη σχολιασμού:**

Ο κώδικας /\*Το σχόλιο τοποθετείται πάντα ανάμεσα\*/ (Τοποθέτηση σχολίου μέσα στο CSS έγγραφο.)

### **3.1.3 Εργαλείο Notepad**

Το Notepad ++ είναι ένα [πρόγραμμα το οποίο χρησιμοποιείται για επεξεργασία κειμένου.](https://translate.googleusercontent.com/translate_c?depth=1&hl=el&prev=search&rurl=translate.google.gr&sl=en&u=https://en.wikipedia.org/wiki/Text_editor&usg=ALkJrhhONJ68BkN1NUe8W-_LvY5NctiV7Q) Η διαφορά με το κοινό σημειωματάριο που είναι εγκαταστημένο στα windows είναι ότι επιτρέπει την εργασία με πολλαπλά ανοιχτά αρχεία σε ένα μόνο παράθυρο. Το λογισμικό του είναι ελεύθερο.

### **3.1.3.1 Χαρακτηριστικά του Notepad**

- Καρτέλες διεπαφής έγγραφο
- **↓** Drag-and-drop
- Πολλαπλές ντοσιέ
- Διαίρεση της οθόνης μοντάζ και συγχρονισμένη κύλιση
- Spell checker (απαιτεί Aspell ) (ορθογραφικός έλεγχος)
- Υποστηρίζει μορφές κωδικοποίησης κειμένου, όπως Unicode , UTF-8 και UTF-16
- Υποστήριξη για τα Windows, Unix και Classic Mac OS
- Εύρεση και αντικατάσταση: με κανονικές εκφράσεις
- Σύγκριση των δεδομένων
- Μεγέθυνση

35

### **3.1.4 Τεχνολογία PHP**

O όρος PHP προέρχονται από τις λέξεις Hypertext Preprocessor. H **PHP** είναι μια γλώσσα προγραμματισμού με την οποία δημιουργείται μια σελίδα web. Για να τελειοποιηθεί μια σελίδα PHP περνά πρώτα από επεξεργασία από ένα συμβατό διακομιστή του παγκόσμιου Ιστού (π.χ. Apache), ώστε να παραχθεί το τελικό περιεχόμενο, σε μορφή κώδικα HTML.Πρόκειται για μία γλώσσα σεναρίων (script language) η οποία σχεδιάστηκε για την δημιουργία δυναμικών ιστοσελίδων.Η PHP στην τρέχουσα έκδοση (v.5) είναι μία γλώσσα η οποία είναι ευρέως γνωστή και το ποσοστό χρήσης της αυξάνεται καθημερινώς **Εικόνα 3.4:** HyperText Preprocessor

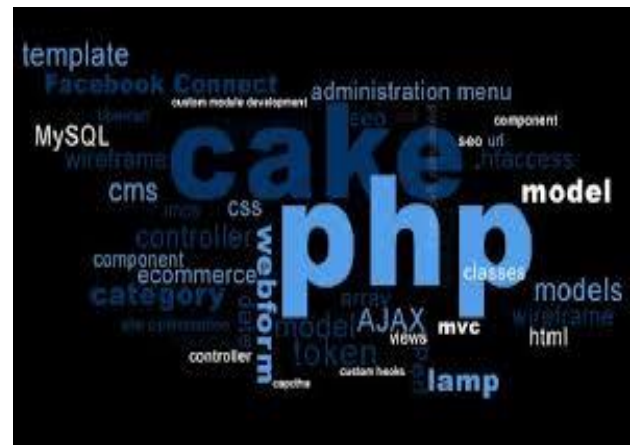

διότι είναι συμβατή με τα περισσότερα λειτουργικά συστήματα (FreeBSD, Solaris, IRIX,Linux, Unix, Microsoft Windows, Mac OS X κ.α) υποστηρίζει διαφόρους server (Apache, IIS κ.α) και επειδή μπορεί να συνδεθεί με πολλά συστήματα βάσεων δεδομένων (MySQL, PostgreSQL, mSQL, Oracle, dbm filepro, Hyperwave, Informix, InterBase, Sybase κ.α).Ένας άλλος λόγος που είναι τόσο γνωστή είναι ότι έχει πολλές ενσωματωμένες βιβλιοθήκες που εκτελούν πολλές χρήσιμες λειτουργίες (Δυναμική δημιουργία εικόνων GIF, σύνδεση με άλλες υπηρεσίες δικτύων, ανάλυση XML, αποστολή e-mail, δημιουργία εγγράφων PDF) και επειδή είναι εύκολη στην εκμάθηση της (σύνταξη της PHP βασίζεται σε άλλες γλώσσες προγραμματισμού, κυρίως στην C και στην Perl. Οι γνώστες μιας γλώσσας προγραμματισμού C μπορούν να ξεκινήσουν αμέσως τον προγραμματισμό στην PHP). Πρόκειται λοιπόν για μία γλώσσα προγραμματισμού η οποία διανέμεται ελεύθερα (ότι ο πηγαίος κώδικας είναι διαθέσιμος σε όλους για χρήση, για τροποποίηση και αναδιανομή χωρίς κάποιο κόστος) και υποστηρίζεται από πολλές ομάδες προγραμματιστών οι οποίοι ενημερώνουν το λογισμικό ανά τακτά χρονικά διαστήματα, διορθώνοντας τα σχετικά σφάλματα και βελτιώνοντας διαρκώς τον κώδικα προσαρμόζοντας τον στις εκάστοτε απαιτήσεις. Συνήθως τα σενάρια (scripts) που γράφονται με την χρήση της τεχνολογίας PHP περνούν από επεξεργασία από κάποιο συμβατό διακομιστή του παγκόσμιου ιστού (πχ. Apache), ώστε να παραχθεί σε πραγματικό χρόνο το τελικό περιεχόμενο, που θα ενσωματωθεί στο πρόγραμμα περιήγησης (browsers) του τελικού χρήστη σε μορφή κώδικα HTML (Hyper Text Markup Language). Αξίζει να σημειωθεί ότι υπάρχει ο ιστότοπος [http://www.php.net](http://www.php.net/) ο οποίος προσφέρει πολλές χρήσιμες πληροφορίες σχετικά με την PHP. Στον ιστότοπο αυτό μπορεί να κατεβάσει κανείς το λογισμικό, να ενημερωθεί σχετικά με τις νέες εκδόσεις λογισμικού ή να συμβουλευτεί το εγχειρίδιο χρήσης που προσφέρει.

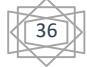
### **3.1.4.1 Ιστορία της PHP**

Η ιστορία της PHP ξεκινά από το 1994, ένας φοιτητής, ο Rasmus Lerdorf για δικιά του χρήση, δημιούργησε χρησιμοποιώντας τη γλώσσα προγραμματισμού Perl ένα απλό script με όνομα php.cgi. Το script αυτό περιείχε μια λίστα στατιστικών για τα άτομα εκείνα που ήθελαν να δουν το online βιογραφικό του σημείωμα. Η γλώσσα τότε ονομαζόταν PHP/FI. Το 1997 η PHP/FI έφθασε στην έκδοση 2.0, βασιζόμενη αυτή τη φορά στη γλώσσα C. Αργότερα την ίδια χρονιά οι Andi Gutmans και Zeev Suraski ξαναέγραψαν τη γλώσσα από την αρχή, βασιζόμενοι στην PHP/FI 2.0, έτσι η PHP έφθασε στην έκδοση 3.0 που φέρνει περισσότερο στη σημερινή της μορφή. Το 1998 βγήκε η έκδοση 4 της PHP, ακολούθησε τον Ιούλιο του 2004 η έκδοση 5, ενώ αυτή τη στιγμή είναι σε πρωταρχικό επίπεδο και οι πρώτες εκδόσεις της PHP 6.

### **3.1.4.2 ΠλεονεκτήματαΧρήσης PHP**

Μερικά από τα πλεονεκτήματα χρήσης PHP είναι τα εξής:

- Ανοικτού κώδικα (Open Source)
- Υποστήριξη πολλαπλών πλατφόρμων
- Απόδοση
- Υποστήριξη Βάσεων Δεδομένων
- Έχει υψηλή απόδοση και ευελιξία
- Έχει διαρκής υποστήριξη και αναβαθμίζεται διαρκώς
- Υποστηρίζει πολλά λειτουργικά συστήματα
- Χαμηλό κόστος (διανέμεται δωρεάν)
- Μπορεί να ενσωματώσει αρκετές βιβλιοθήκες
- Μπορεί να ενσωματώσει πολλές Web εφαρμογές
- Έχει αντικειμενοστραφής υποστήριξη (μέθοδοι, κλάσεις)
- Μπορεί να συνδεθεί με διάφορες βάσεις δεδομένων
- Εύκολη κατά την χρήση και την μάθηση
- Προσβάσιμη στον κώδικα προέλευσής της (τροποποιήσιμη)

### **3.1.4.3 Παράδειγμα σύνταξης PHP**

*<html><head>*

*<title> Παράδειγμα </title>*

*</head>*

*<body> <?php echo "Γεια σας, είμαι ένα script της PHP!"; ?>*

*</body>*

*</html>*

$$
\begin{matrix} \begin{matrix} \overline{3} \\ 2 \end{matrix} \end{matrix}
$$

### **3.1.4.4 Τύποι Δεδομένων της PHP**

Τύποι δεδομένων είναι:

- Συμβολοσειρές (strings)
- $\pm$  Ακέραιοι (integers)
- Πραγματικοί αριθμοί (floats)
- Λογικές τιμές (Booleans)
- Πίνακες (arrays)
- $\overline{\text{A}}$  Αντικείμενα (objects)
- $\blacksquare$  Πηγές (resources)

### **3.1.4.5 Μεταβλητές της PHP**

*\$\_GET και \$\_POST* Είναι ένας πίνακας μεταβλητών που χρειαζόμαστε στην εγγραφή του κώδικα με την βοήθεια της μεθόδου GET και της μεθόδου POST αντίστοιχα.

*\$\_COOKIE* Είναι ένας πίνακας μεταβλητών που χρειαζόμαστε στην εγγραφή του κώδικα με την βοήθεια ενός COOKIE.

*\$\_SESSION* Είναι ένας πίνακας που περιέχει τις μεταβλητές που αποθηκευόνται κατά τη διάρκεια της συνόδου ενός χρήστη.

*\$\_FILES* Είναι ένας πίνακας που περιέχει όλες τις μεταβλητές που στέλνονται μέσω ενός HTTP POST file upload.

*\$\_SERVER* Είναι ένας πίνακας που μεταβλητών που χρειαζόμαστε στην εγγραφή του κώδικα για την μεταφορά αρχείων.

*\$\_ENV* Είναι ένας πίνακας μεταβλητών που χρειαζόμαστε στην εγγραφή του κώδικα. Οι τιμές στις μεταβλητές δίνονται από τον server.

*\$\_REQUEST* Είναι ένας πίνακας μεταβλητών ,που χρειαζόμαστε στην εγγραφή του κώδικα, τα δεδομένα που θα εισάγουν στις μεταβλητές δίνονται από τον χρήστη.

#### **3.1.5 JavaScript**

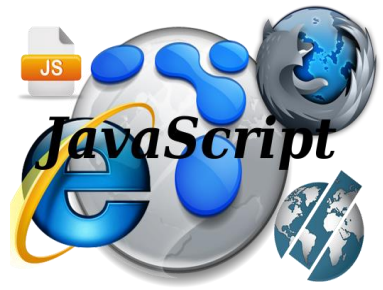

Η JavaScript (JS) είναι διερμηνευμένη γλώσσα προγραμματισμού για ηλεκτρονικούς υπολογιστές. Αρχικά ήταν η επικοινωνία και η ανταλλαγή των δεδομένων μεταξύ του πελάτη και του χρήστη, ακόμα και η αλλαγή των δεδομένων ενός εγγράφου. Η JavaScript είναι μια γλώσσα σεναρίων, είναι δυναμική, με ασθενείς τύπους και έχει συναρτήσεις ως αντικείμενα πρώτης τάξης. Ακόμα επηρεάζεται από τη γλώσσα C. Μπορεί μεν η JavaScript να αντιγράφει ονόματα και συμβάσεις ονοματοδοσίας από τη Java, αλλά αυτές

οι δυο γλώσσες δε σχετίζονται και έχουν **Εικόνα 3.5:** Javascript πολύ διαφορετική έννοια.Οι αρχές σχεδιάσης της JavaScript πηγάζουν από τις γλώσσες προγραμματισμού Self και Scheme. Βασίζεται σε διαφορετικά προγραμματιστικά παραδείγματα και υποστηρίζει αντικειμενοστρεφές, προστακτικό και συναρτησιακό στυλ προγραμματισμού. Η JavaScript μπορεί να χρησιμοποιηθεί και σε έγγραφα PDF, οι εξειδικευμένοι φυλλομετρητές και οι μικρές εφαρμογές της επιφάνειας εργασίας. Η JavaScript είναι η πιο δημοφιλή λόγω των εικονικών μηχανών και των πλαισίων ανάπτυξης.

38

#### **3.1.5.1 Ιστορία της JavaScript**

Η γλώσσα προγραμματισμού JavaScript δημιουργήθηκε από τον Brendan Eich της εταιρείας Netscape με την επωνυμία Mocha. Επόμενη ονομασία ήταν LiveScript, και τελικά ονομάστηκε JavaScript, αυτό οφείλεται στο ότι στην ανάπτυξη της είχε επιρροή από τη γλώσσα προγραμματισμού Java. Το επίσημο όνομα της ήταν LiveScript και κυκλοφόρησε στην αγορά σε βήτα (beta) εκδόσεις με το πρόγραμμα περιήγησης στο Web, Netscape Navigator εκδοχή 2.0 τον Σεπτέμβριο του 1995. Στις 4 Δεκεμβρίου 1995 άλλαξε η ονομασία της σε JavaScript, όταν επεκτάθηκε στην έκδοση του προγράμματος περιήγησης στο Web, Netscape εκδοχή 2.0B3. Η JavaScript χρησιμοποιείται ως γλώσσα από την πλευρά του πελάτη για εκτέλεση κώδικα σε ιστοσελίδες, και περιέχεται σε διάφορα προγράμματα περιήγησης στο Web. Η Microsoft για αποφυγή τυχόν προβλημάτων με εμπορικά σήματα την ονόμασε JScript. Για να διορθώσει τα Υ2Κπροβλήματα η JScript πρόσθεσε νέους μεθόδους, οι οποίοι βασίστηκαν στην java.util.Date τάξη της Java. Τον Αύγουστο του 1996 που κυκλοφόρησε το πρόγραμμα Internet Explorer εκδοχή 3.0, η JScript περιλήφθηκε. Αν και η JavaScript είναι μία από τις πιο δημοφιλείς γλώσσες προγραμματισμού πολλοί επαγγελματίες την υποτίμησαν διότι το περισσότερο κοινό της ήταν ερασιτέχνες συγγραφείς ιστοσελίδων και όχι επαγγελματίες προγραμματιστές. Όταν ενσωματώθηκε και η τεχνολογία Ajax, η JavaScript γλώσσα επέστρεψε στο προσκήνιο και έφερε πιο επαγγελματική προσοχή προγραμματισμού.

### **3.1.5.2 Πλεονεκτήματα JavaScript**

Τα πλεονεκτήματα της JavaScript είναι :

- Είναι γρήγορη, χρήσιμη και επιτρέπει γρήγορη επικοινωνία ανάμεσα στον browser και τον server.
- Χρησιμοποιείται με ενιαίο τρόπο στο διαδίκτυο.
- Η JavaScript δουλεύει ακόμα και όταν ο browser είναι offline.
- Συμβατή γλώσσα με όλα τα σύγχρονα PCs, tablets, phones.
- Χρησιμοποιείται από τις μεγαλύτερες εταιρίες στον χώρο της τεχνολογίας, όπως οι Apple, Google και Microsoft.

#### **3.1.5.3 Δείγμα Κώδικα JavaScript**

Στον κώδικα Javascript μιας σελίδας περιέχονται ετικέτες της HTML <script type="text/javascript"> και </script>. Ακολουθεί ένα παράδειγμα το οποίο εμφανίζει ένα πλαίσιο διαλόγου με το κείμενο "Γεια σου, κόσμε!": <script type="text/javascript">

alert('Γεια σου, κόσμε!'); </script>

Για περισσότερες από μια εντολές στον κώδικα οι εντολές χωρίζονται με τον χαρακτήρα του ελληνικού ερωτηματικού ';'.

39

### **3.1.6 jQuery**

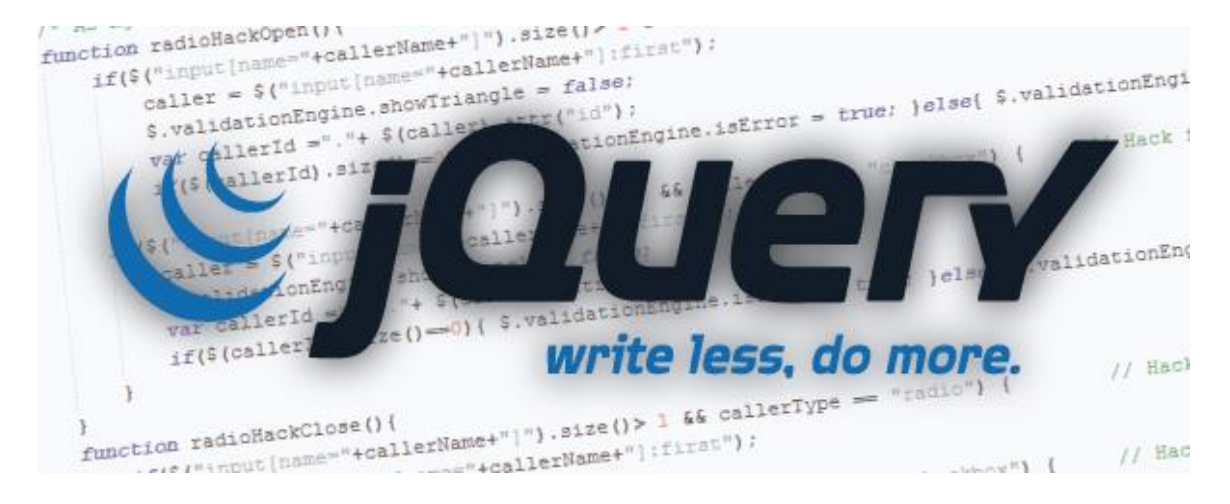

 **Εικόνα 3.6:** jQuery

Το jQuery είναι μια ελαφριά βιβλιοθήκη Javascript, συμβατή με όλους τους φυλλομετρητές (browsers) που κυκλοφορούν, η οποία απλοποιεί την εκμάθηση και την χρήση της γλώσσας Javascript που χρησιμοποιείται στην δημιουργία ιστοσελίδων και web εφαρμογών. Με την χρήση του μπορούμε να προσθέσουμε κίνηση (animation), να αυξήσουμε την διαδραστικότητα του χρήστη (user interaction), να αλλάξουμε το περιεχόμενο της σελίδας χωρίς ο χρήστης να πρέπει να μεταφερθεί σε νέα σελίδα, να δημιουργήσουμε διάφορα εφέ και πολλά περισσότερα. Κυκλοφόρησε τον Ιανουάριο του 2006 από τον John Resig και είναι ένα ελεύθερο λογισμικό και λογισμικό ανοιχτού κώδικα (free, open source software) που διατίθεται κάτω από τους όρους της GNU και MIT Licence. Αυτό σημαίνει ότι ο καθένας μας μπορεί να το χρησιμοποιήσει, κατεβάζοντας μία από τις εκδόσεις που διατίθενται στην επίσημη ιστοσελίδα του στην μορφή .js αρχείων.

#### **3.1.7 AJAX**

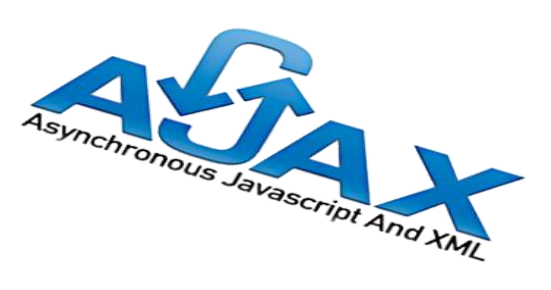

Η AJAX δεν είναι γλώσσα προγραμματισμού όπως η JavaScript, αλλά ούτε και γλώσσα χαρακτηρισμού κειμένου όπως η HTML. Δεν θεωρείται καν γλώσσα. AJAX σημαίνει Asynchronous Javascript και XML και είναι η τεχνική με την οποία μπορούμε να δημιουργήσουμε πολύ πιο γρήγορες και δυναμικές ιστοσελίδες περιορίζοντας τον όγκο δεδομένων που ανταλλάσσει ο server με τον browser του επισκέπτη. Η Ajax επιτρέπει για ιστοσελίδες, καθώς και από τις εφαρμογές web, να αλλαχτεί το περιεχόμενο, χωρίς να φορτωθεί ξανά ολόκληρη η σελίδα. Με **Εικόνα 3.7: A**jax τη χρήση του XMLHttpRequest αντικείμενο, τα δεδομένα

μπορούν να ανακτηθούν . Από το όνομα μας πηγαίνει στο ότι χρησιμοποιείται η XML αλλά δεν είναι αναγκαίο. Η Ajax δεν είναι μια τεχνολογία, αλλά μια ομάδα τεχνολογιών. Επίσης χρησιμοποιεί HTML και CSS.

40

### **3.1.7.1 Τεχνολογίες ΑJAX**

- **+ HTML** (ή XHTML ) και CSS για την παρουσίαση
- Το Μοντέλο Αντικειμένου Εγγράφου (DOM) για την δυναμική προβολή της και την αλληλεπίδραση με τα δεδομένα
- XML για την ανταλλαγή δεδομένων, και XSLT για τη χειραγώγηση της
- Η XMLHttpRequest ασχολείται με την ασύγχρονη επικοινωνία
- Javascript για να φέρει αυτές τις τεχνολογίες μαζί

## **3.1.7.2 Πλεονεκτήματα Χρήσης AJAX**

- Η διασύνδεση είναι πολύ πιο διαδραστική , διότι δεν χρειάζεται να ξαναφορτώσει ολόκληρη η σελίδα. Απλά μεταφέρεται μικρότερη και η απαραίτητη πληροφορία που ζητήθηκε. Επίσης ο χρήστης έχει την αίσθηση ότι οι ενέργειες του έχουν άμεσο αποτέλεσμα.
- Ο χρόνος αναμονής μειώνεται. Στην περίπτωση που ο χρήστης υποβάλει μια φόρμα δεν χρειάζεται να περιμένει όλη την σελίδα να ξαναφορτώσει ώστε να αποσταλούν τα δεδομένα της φόρμας

### **3.1.7.3 ΜειονεκτήματαΧρήσης AJAX**

Μερικά από τα μειονεκτήματα χρήσης AJAX είναι τα εξής:

- Η ανάπτυξη μιας AJAX εφαρμογής απαιτεί περισσότερο χρόνο και κόστος.
- Υπάρχουν ζητήματα ασφαλείας που δεν έχουν δοθεί απαντήσεις.
- Με τον AJAX δεδομένα φορτώνονται ασύγχρονα σε μια σελίδα αλλάζοντας τη μορφή της χωρίς να επαναφορτωθεί.
- Το AJAX δεν πολύ διότι δεν μπορούν να γίνουν οι σελίδες indexed από τις μηχανές αναζήτησης.
- Πρόβλημα είναι που ο AJAX υποστηρίζεται μόνο από browsers οι οποίοι υποστηρίζουν πλήρως JavaScript.
- Ακόμα μειονέκτημα είναι ότι έχει να κάνει με το XMLHttpRequest αντικείμενο. Εξαιτίας των περιορισμών ασφαλείας μπορούμε να έχουμε πρόσβαση μόνο στον server που εξυπηρέτησε την αρχική σελίδα. Αν θέλουμε να συλλέξουμε στο ενδιάμεσο πληροφορίες από άλλο server αυτό δε γίνεται.
- Οι ιστοσελίδες που χρησιμοποιούν AJAX είναι συχνά δυσκολότερες στην υλοποίηση συγκριτικά με τις στατικές ιστοσελίδες – καθαρά και μόνο από το γεγονός ότι είναι δυναμικές.
- Οι ιστοσελίδες που δημιουργούνται δυναμικά με την χρήση AJAX δεν καταχωρούνται αυτόματα στο ιστορικό ενός browser, επομένως η δυνατότητα του browser να κάνει "πίσω" δεν είναι εφικτή με τον τρόπου που γνωρίζουμε.

41

### **3.1.8 Bάσεις Δεδομένων(Databases)**

Με τον όρο βάση δεδομένων εννοείται μία συλλογή από συστηματικά μορφοποιημένα σχετιζόμενα δεδομένα στα οποία είναι δυνατή η ανάκτηση δεδομένων μέσω αναζήτησης κατ' απαίτηση. Ένας άλλος ορισμός είναι ότι μια βάση δεδομένων είναι ένα ολοκληρωμένο σύστημα που αποτελείται από δεδομένα (data) και από το κατάλληλο λογισμικό (software), τα οποία χρησιμοποιώντας το υλικό (hardware) βοηθούν στην ενημέρωση και πληροφόρηση των χρηστών.

### **3.1.8.1 Βασικές έννοιες τις Bάσεις Δεδομένων**

Αποτελείται από:

- *Πεδία (field):* Μια βάση δεδομένων αποτελείται από μια σειρά στοιχείων με πιο βασικό στοιχείο το πεδίο.Το πεδίο αντιστοιχεί σε ένα δεδομένο και είναι το συστατικό στοιχείο μιας εγγραφής (record). Παραδείγματα πεδίων είναι ένα όνομα πελάτη, μια διεύθυνση κ.α.
- Εγγραφή είναι μια συλλογή από πεδία.
- *Πίνακας (table):* Μια ενότητα από συσχετιζόμενες εγγραφές οι οποίες έχουν τον ίδιο αριθμό πεδίων αποτελούν έναν πίνακα. Στον πίνακα οι εγγραφές αντιστοιχούν στις γραμμές (rows)και τα πεδία στις στήλες του πίνακα (columns).
- *Σχεσιακή Βάση Δεδομένων (relational data base):* Ένα σύνολο συσχετιζόμενων πινάκων αποτελούν μία σχεσιακή βάση δεδομένων η οποία αποτελεί και τον πιο συνήθη τρόπο δημιουργίας βάσεων δεδομένων σήμερα.
- *Πρωτεύον Κλειδί (primary key):* Το πρωτεύον κλειδί είναι μοναδικός αριθμός αναγνώρισης της κάθε εγγραφής ενός πίνακα και δεν είναι δυνατή η ύπαρξη δύο εγγραφών με το ίδιο κλειδί.
- *Δευτερεύον Κλειδί (foreign key):* Δευτερεύοντα κλειδιά είναι κοινά πεδία μεταξύ των εγγραφών των πινάκων μιας βάσης δεδομένων τα οποία μπορούμε να χρησιμοποιήσουμε προκειμένου να κάνουμε αναζήτηση πληροφοριών στους πίνακες αυτούς.
- Το δευτερεύον κλειδί είναι πεδίο ενός πίνακα το οποίο προσδιορίζει εγγραφές ενός άλλου πίνακα στον παρόντα πίνακα.
- *Ερωτήματα (queries):* Η αναζήτηση εγγραφών σε μία βάση δεδομένων γίνεται με ερωτήματα.
- Για την αναζήτηση εγγραφών σε μία βάση δεδομένων χρησιμοποιείται η γλώσσα Structured Query Language (SQL).

#### **3.1.8.2 Συστήματα Διαχείρισης Βάσεων Δεδομένων(DBMS)**

To ΣΔΒΔ είναι ένα σύνολο προγραμμάτων και ρουτινών, που σκοπό έχουν το χειρισμό της βάσης, όσον αφορά τη δημιουργία, συντήρηση, επεξεργασία στοιχείων, ελέγχους ασφαλείας κτλ., και την εξυπηρέτηση των χρηστών, όσον αφορά την παροχή στοιχείων και πληροφοριών, χωρίς αυτοί να πρέπει να ασχολούνται με το πώς και το πού τα δεδομένα είναι αποθηκευμένα στη βάση.

42

### **3.1.9 SQL**

SQL ((StructureQueryLanguage) είναι ένα σύστημα διαχείρισης σχεσιακών βάσεων δεδομένων η οποία, αρχικά, βασίστηκε στη [σχεσιακή άλγεβρα.](https://el.wikipedia.org/w/index.php?title=%CE%A3%CF%87%CE%B5%CF%83%CE%B9%CE%B1%CE%BA%CE%AE_%CE%AC%CE%BB%CE%B3%CE%B5%CE%B2%CF%81%CE%B1&action=edit&redlink=1) Η γλώσσα περιλαμβάνει δυνατότητες ανάκτησης και ενημέρωσης δεδομένων, δημιουργίας και τροποποίησης σχημάτων και σχεσιακών πινάκων, αλλά και ελέγχου πρόσβασης στα δεδομένα. Η SQL ήταν μία από τις πρώτες γλώσσες για το [σχεσιακό](https://el.wikipedia.org/w/index.php?title=%CE%A3%CF%87%CE%B5%CF%83%CE%B9%CE%B1%CE%BA%CF%8C_%CE%BC%CE%BF%CE%BD%CF%84%CE%AD%CE%BB%CE%BF&action=edit&redlink=1)  [μοντέλο](https://el.wikipedia.org/w/index.php?title=%CE%A3%CF%87%CE%B5%CF%83%CE%B9%CE%B1%CE%BA%CF%8C_%CE%BC%CE%BF%CE%BD%CF%84%CE%AD%CE%BB%CE%BF&action=edit&redlink=1) του Edgar F. Codd, στο σημαντικό άρθρο του το 1970, και έγινε η πιο ευρέως χρησιμοποιούμενη γλώσσα για τις

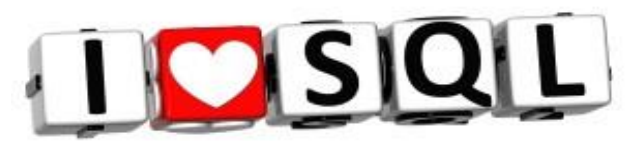

σχεσιακές βάσεις δεδομένων. Η SQL, **Εικόνα 3.8:** Structured Query Language χρησιμοποιεί μία συλλογή από πρότυπα - εντολές οι οποίες δίνουντην δυνατότητα στον χρήστη να διαχειριστεί μια βάση δεδομένων, προσφέροντας λειτουργίες όπως: προσθήκη (INSERT), προβολή (SELECT), ταξινόμηση(ORDER BY), τροποποίηση (UPDATE), διαγραφή (DELETE) των ορισμάτων που ενδεχομένως να υπάρχουν σε κάποιο πίνακα.

### **3.1.9.1 Ιστορία της SQL**

Η SQL αναπτύχθηκε στην IBM από τους Andrew Richardson, Donald C. Messerly και Raymond F. Boyce, στις αρχές της δεκαετίας του 1970. Αυτή η έκδοση, αποκαλούμενη αρχικά SEQUEL, είχε ως σκοπό να χειριστεί και να ανακτήσει τα στοιχεία που αποθηκεύτηκαν στο πρώτο RDBMS της IBM, το System R. . Το πρώτο σύστημα διαχείρισης σχεσιακών βάσεων δεδομένων (RDBMS) ήταν το RDMBS που αναπτύχθηκε στo MIT, στις αρχές της δεκαετίας του 1970 και η Ingres, που αναπτύχθηκε το 1974 στο Πανεπιστήμιο Μπέρκλεϋ. H Ingres εφάρμοσε μία γλώσσα διατύπωσης ερωτήσεων γνωστή ως QUEL, το οποίο αντικαταστάθηκε αργότερα στην αγορά από την SQL. Προς το τέλος της δεκαετίας του 70 η Relational Software (τώρα Oracle Corporation) είδε τη δυνατότητα αυτών που περιγράφηκαν από Codd, Chamberlin, και Boyce και αναπτυξε την SQL βασισμένο στο RDBMS, με τις φιλοδοξίες πώλησης του στο Αμερικανικό ναυτικό, την Κεντρική Υπηρεσία Πληροφοριών και άλλες Αμερικανικές Υπηρεσίες. Το καλοκαίρι του 1979, η Relational Software εισήγαγε την πρώτη διαθέσιμη στο εμπόριο εφαρμογή του SQL και νίκησε την IBM με τη διάθεση του πρώτου εμπορικού RDBMS για μερικές εβδομάδες.

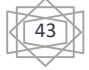

### **3.1.9.2 Εντολές της SQL**

Μερικές από τις πιο σημαντικές εντολές της SQL είναι οι εξής:

**Η Εντολή SELECT** Χρησιμοποιείται στην ανάκτηση δεδομένων κάνοντας το σχετικό ερώτημα σε μία βάση δεδομένων.

**Η Εντολή ORDER BY** Χρησιμοποιείται όταν θέλουμε τα δεδομένα που θα ανακτηθούν από μία βάση να ταξινομηθούν κατά αύξουσα σειρά (ASC). Αν θέλουμε να ταξινομηθούν κατά φθίνουσα τότε συμπληρώνουμε το DESC στο ερώτημα.

**Η Εντολή INSERT** Με αυτήν την εντολή εισάγουμε μία νέα γραμμή σε κάποιο πίνακα.

**Η Εντολή DELETE** Χρησιμοποιείται όταν θέλουμε να διαγράψουμε μία η περισσότερες γραμμές από κάποιο πίνακα.

**Η Εντολή DROP** Χρησιμοποιείται όταν θέλουμε να διαγράψουμε ένα ή περισσότερους πίνακες από μία βάση δεδομένων.

**Η Εντολή UPDATE** Χρησιμοποιείται όταν θέλουμε να ενημερώσουμε μία η περισσότερες γραμμές από κάποιο πίνακα.

Πώς συντάσσονται οι εντολές :

Για την δημιουργία πινάκων χρειαζόμαστε την εντολή create table. Η σύνταξή της είναι η εξής: CREATE TABLE όνομα πίνακα (όνομα στήλης 1, τύπος στήλης 1 όνομα στήλης 2, τύπος\_στήλης\_2, ... );

Για την εισαγωγή στοιχείων σε έναν πίνακα που κατασκευάσαμε χρησιμοποιούμε την εντολή insert. Η σύνταξή της έχει δυο περιπτώσεις: INSERT INTO όνομα\_πίνακα (λίστα\_στηλών) VALUES ( τιμές\_στηλών ); INSERT INTO όνομα\_πίνακα (όνομα\_στήλης\_1, όνομα\_στήλης\_2, ...) VALUES (τιμή λίστας 1, τιμή λίστας 2, ... );  $\bullet$  για να επιλέξουμε μια εγγραφή από τη βάση δεδομένων θα χρειαστούμε την εντολή select. Είναι μια πολύ χρήσιμη εντολή και η σύνταξη της είναι η εξής: SELECT [ALL ή DISTINCT] λίστα\_στηλών ή σταθερή\_τιμή ή συνάρτηση ή \* FROM όνομα πίνακα [WHERE συνθήκη αληθής] [GROYP BY στήλη 1, στήλη 2, ...]

Για να τροποποιήσουμε μια εγγραφή στη βάση δεδομένων θα χρειαστούμε την εντολή update. Η εντολή update έχει την εξής σύνταξη: UPDATE όνομα\_πίνακα SET στήλη\_1='η καινούργια\_τιμή', στήλη\_2='η καινούργια\_τιμή', ... [WHERE συνθήκη\_αληθής];

Υπάρχει και μια ακόμη εντολή για την τροποποίηση των δεδομένων στη βάση μας, αυτή είναι η replace. Η σύνταξη της εντολής replace έχει ως εξής: REPLACE INTO όνομα\_πίνακα (λίστα\_στηλών) VALUES (τιμές\_στηλών);

Για να διαγράψουμε DELETE FROM όνομα\_πίνακα [WHERE συνθήκη\_αληθής

44

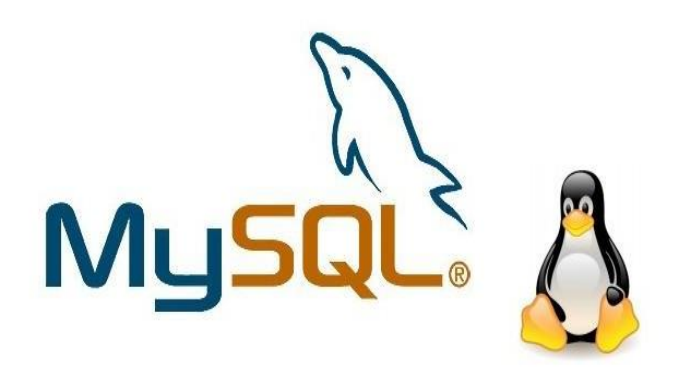

Η MySQL είναι βάση δεδομένων μέσα στην οποία μπορούμε να καταχωρούμε, επεξεργαστούμε,αναζητούμε και ταξινομούμε δεδομένα. Είναι σχεσιακό σύστημα διαχείρισης σχεσιακών βάσεων δεδομένων RDBMS (Relational Database Query Language) της οποίας ο πηγαίος κώδικας είναι διαθέσιμος με άδεια χρήσης της GNU (General Public License) και εφευρέθηκε από τον Michael Widenious για τον οποίο λέγεται ότι έδωσε το όνομα της κόρης του 'My' **Εικόνα 3.9:** MySQL στην εφαρμογή. Η εφαρμογή ανήκει και

χρηματοδοτείται από μία και μοναδική κερδοσκοπική εταιρεία, τη σουηδική MySQL AB, της οποίας ιδιοκτήτης είναι η Oracle Corporation. Η MySQL είναι βασισμένη στη γλώσσα ερωταποκρίσεων (SQL), οπότε και οι πρότυπα-εντολές της SQL που αναφέρθηκαν αναλυτικώς παραπάνω μπορούν να χρησιμοποιηθούν με την MySQL, οπότε θεωρητικά ένας κώδικας SQL θα πρέπει να τρέχει με τον ίδιο τρόπο και σε μια βάση MySQL. Η MySQL είναι σήμερα πολύ δημοφιλής βάση δεδομένων για διαδικτυακά προγράμματα και ιστοσελίδες και αυτό οφείλεται στο γεγονός ότι η MySQL είναι σχεσιακή, που συνεπάγεται ότι η οργάνωση των δεδομένων γίνεται σε διαφορετικούς πίνακες οι οποίοι σχετίζονται μεταξύ τους με κάποιο σαφώς ορισμένο τρόπο. Χρησιμοποιείται σε κάποιες από τις πιο διαδεδομένες διαδικτυακές υπηρεσίες, όπως Flickr, YouTube, Wikipedia, Google, Facebook και Twitter αλλά και διατίθεται συνήθως ως μέρος ελεύθερων πακέτων λογισμικού πχ XAMPP.

### **3.1.10.1 Πλεονεκτήματα Χρήσης MySQL**

- Απόδοση: είναι αρκετά γρήγορη.
- Κόστος: διατίθεται δωρεάν για προσωπική χρήση. Η εμπορική άδεια της διατίθεται σε χαμηλό κόστος.
- Ευκολία χρήσης: εύκολη στην εκμάθηση της
- Μεταφερσιμότητα: μπορεί να χρησιμοποιηθεί σε πολλά σύγχρονα λειτουργικά συστήματα
- Πηγαίος Κώδικας: ανήκει στην οικογένεια του λογισμικού ανοικτού κώδικα
- Υποστήριξη: Στην κεντρική της σελίδα www.mysql.com μπορείς να βρεις βοήθεια σε πιθανά προβλήματα.

45

### **3.1.10.2 Συναρτήσεις PHP για την Αλληλεπίδρασης της PHP με την MySQL**

Η php έχει κάποιες συναρτήσεις για να επικοινωνεί με τη βάση δεδομένων. Αυτές τις συναρτήσεις θα αναλύσουμε παρακάτω:

#### **mysql\_connect (address, user, password,database)**

Αυτή η συνάρτηση της php είναι για να συνδεόμαστε με τη βάση δεδομένων. Η συνάρτηση mysql\_connect έχει τέσσερις παραμέτρους: address, user, pass και database. Η παράμετρος address έχει τις εξής δυο περιπτώσεις είναι ip διεύθυνση ή είναι το domain name του υπολογιστή στον όποιο τρέχει ο εξυπηρετητής. Η παράμετρος user είναι το όνομα του χρήστη και η παράμετρος password είναι ο κωδικός χρήστη που χρειάζονται για να συνδεθούμε με το server μας. Η παράμετρος database είναι η ονομασία της βάσης δεδομένων στην όποια γίνεται η επεξεργασία πληροφοριών. Η συνάρτηση επιστρέφει μια πληροφορία με βάση της οποίας μπορούμε να διαπιστώσουμε αν έχουμε επιτυχή σύνδεση. Η συνάρτηση mysql\_connect μας συνδέει με τη βάση δεδομένων, αλλά η σύνδεση δεσμεύει μνήμη, γι' αυτό θα πρέπει να αποσυνδεόμαστε στο τέλος χρήσης της Βάσης Δεδομένων.

#### **mysqli\_connect\_errn()**

Χρησιμοποιείται κατά την σύνδεση στη βάση δεδομένων. Επιστρέφει μια τιμή που αντιπροσωπεύει το λάθος που έχει συμβεί για την αποτυχία της σύνδεσης ή επιστρέφει την τιμή 0 εάν η σύνδεση πέτυχε.

**mysqli\_query(\$link,\$query )**

Η παράμετρος \$link ισούται με την τιμή της συνάρτησης mysql\_connect (address, user, password, database). Η παράμετρος \$query είναι ένα αλφαριθμητικό που περιέχει δεδομένα από τη βάση δεδομένων.

#### **mysql\_close(\$lin):**

Η συνάρτηση χρησιμοποιείται για να κλείσουμε την σύνδεση μας. Θα πρέπει να καλείται για την αποδέσμευση δεδομένων που θα είναι αποθηκευμένα στην μνήμη.

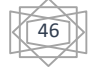

### **3.1.11 phpMyAdmin**

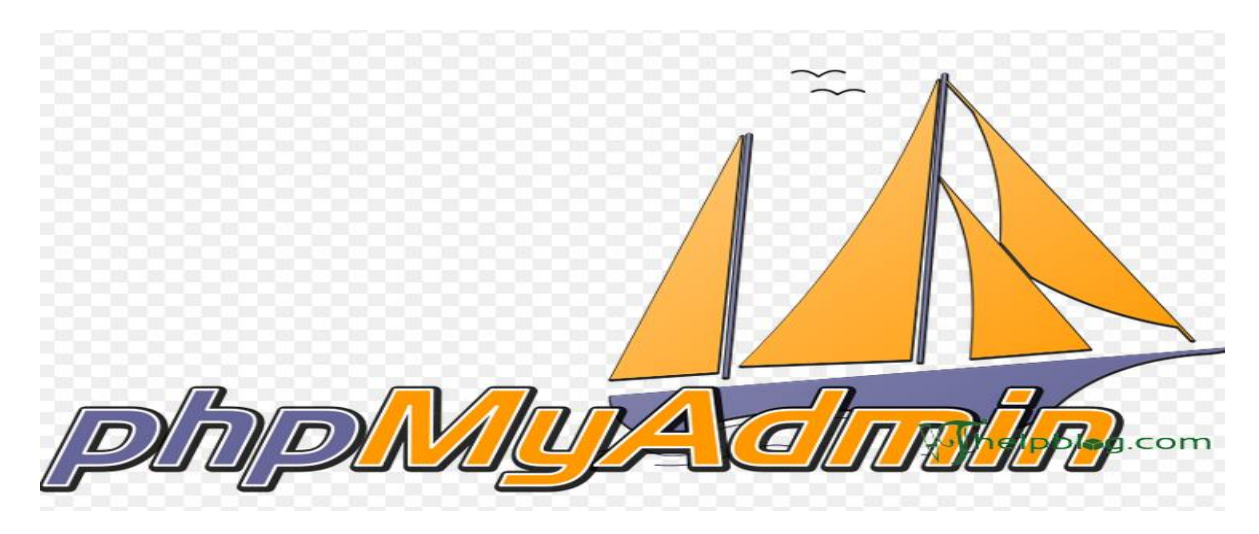

#### **Εικόνα 3.10:** phpMyAdmin

Το phpMyAdmin είναι μία εφαρμογή ανοικτού κώδικα. H phpMyAdmin είναι ένα εργαλείο γραμμένο σε PHP που η χρησιμότητα του είναι να χειρίζεται τη MySQL μέσω προγράμματος web. Οι λειτουργίες του είναι η δημιουργία, η τροποποίηση ή διαγραφή δεδομένων, πίνακες, πεδία ή σειρές, εκτέλεση SQL δηλώσεις, ή τη διαχείριση των χρηστών και τα δικαιώματα. Ακόμα υποστηρίζει 78 γλώσσες μεταξύ των οποίων και τα Ελληνικά. Το phpMyAdmin μπορεί να διαχειριστεί ένα ολόκληρο mysql server ή ακόμα και απλές βάσεις δεδομένων όπου ο κάθε χρήστης έχει ένα λογαριασμό κα μπορεί να δημιουργήσει και να διαχειριστεί τις δικές του βάσεις δεδομένων (τροποποίηση ή διαγραφή βάσεων δεδομένων, πινάκων, πεδίων ή γραμμών) αλλά και να εκτελέσει SQL ερωτήματα.

#### **3.1.11.1 Χαρακτηριστικά του phpMyAdmin**

Χαρακτηριστικά του phpMyAdmin είναι οι εξής:

- Η διασύνδεση Web
- MySQL διαχείρισης βάσεων δεδομένων
- Υποστηρίζει 47 γλώσσες μεταξύ των οποίων είναι και τα Ελληνικά
- Εισαγωγή δεδομένων από CSV και SQL
- Εξαγωγή δεδομένων σε διάφορες μορφές: CSV , SQL , XML , PDF , ISO / IEC 26300 Κείμενο OpenDocument και φύλλου, το Word, το Excel, LaTeX και άλλοι
- Χορήγηση πολλούς διακομιστές
- Δημιουργία PDF γραφικών της διάταξης βάσης δεδομένων
- Φορτώνει αρχεία κειμένου σε πίνακες
- Εκτελεί ερωτήματα SQL
- Υποστηρίζει MySQLi , μια βελτιωμένη επέκταση του MySQLPhpMy Admin
- Δημιουργία σύνθετων ερωτημάτων χρησιμοποιώντας το Query-by-παραδείγματος (QBE)
- Ψάχνοντας σε παγκόσμιο επίπεδο σε μια βάση δεδομένων ή ένα υποσύνολο αυτό
- Μετασχηματισμός δεδομένων σε οποιαδήποτε μορφή, χρησιμοποιώντας ένα σύνολο από ορισμένες λειτουργίες, όπως η εμφάνιση BLOB -τα δεδομένα ως εικόνα ή download-link
- Ζωντανά διαγράμματα για την παρακολούθηση της δραστηριότητας του διακομιστή MySQL, όπως συνδέσεις, τις διαδικασίες, CPU / χρήση μνήμης, κ.λπ.
- Εργασία με διαφορετικά λειτουργικά συστήματα

47

### **3.1.11.2 Πλεονεκτήματα του phpMyAdmin**

- Υψηλή απόδοση
- Διασυνδέσεις με πολλά συστήματα βάσεων δεδομένων
- Ενσωματωμένες βιβλιοθήκες
- Χαμηλό κόστος
- Ευκολία μάθησης και χρήσης
- Μεταφερσιμότητα
- Διαθεσιμότητα

#### **3.1.12 XAMPP**

Ο ΧΑΜΡΡ είναι ένα πρόγραμμα ανοικτού κώδικα το οποίο διανέμεται δωρεάν. Το XAMPP αποτελεί ένα πακέτο προγραμμάτων ελεύθερου λογισμικού, το οποίο είναι και ανεξαρτήτου πλατφόρμας και περιέχει το εξυπηρετητή ιστοσελίδων http Apache, την βάση δεδομένων MySQL και ένα διερμηνέα για κώδικα γραμμένο σε γλώσσες προγραμματισμού PHP και Perl. Το ΧΑΜΡΡ αποτελεί στην ουσία ένα πακέτο, το οποίο περιλαμβάνει τις τελευταίες εκδόσεις του Apache ΗΤΤΡ Server, της ΡΗΡ και της MySQL βάσης δεδομένων. Το ΧΑΜΡΡ διατίθεται δωρεάν από την σελίδα[http://www.apachefriends.org](http://www.apachefriends.org/) για διάφορα **Εικόνα 3.11:** XAMPP

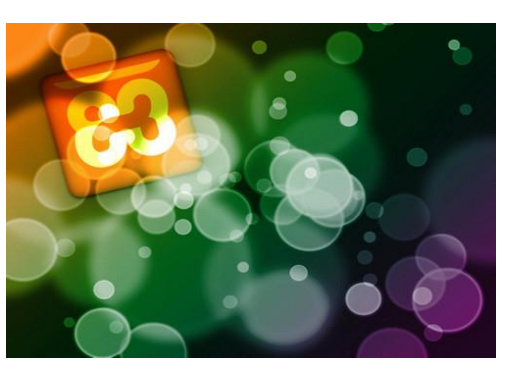

### λειτουργικά συστήματα (Linux, Windows, Solaris, Mac).

### **3.1.12.1 Ετυμολογία της λέξης XAMPP**

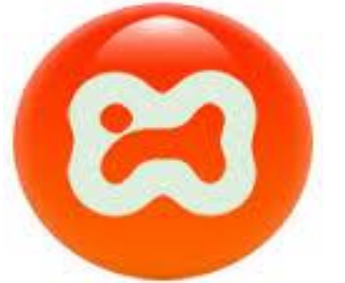

Το όνομα ΧΑΜΡΡ είναι αρκτικόλεξο (ακρωνύμιο) και σημαίνει

- **Χ** (σημαίνει πως είναι χιαστή πλατφόρμα)
- **A**pache ΗΤΤΡ Server
- **M**ySQL
- **Ρ**ΗΡ
- **P**erl

 **Εικόνα 3.12:** XAMPP tech

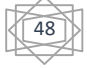

### **3.1.12.2 Χαρακτηριστικά XAMPP**

Το πρόγραμμα έχει δημιουργηθεί κάτω από την άδεια χρήσης GNU (General Public License) και συμπεριφέρεται σαν ένας web server χωρίς κόστος ικανός να φιλοξενεί πολλές δυναμικές ιστοσελίδες.Είναι ένα ελεύθερο λογισμικό που περιέχει ένα εξυπηρετητή ιστοσελίδων το οποίο εξυπηρετεί δυναμικές ιστοσελίδες τεχνολογίας PHP/MySQL. Είναι ανεξάρτητο πλατφόρμας και τρέχει σε Microsoft Windows, Linux, Solaris, and Mac OS X , ακόμα χρησιμοποιείται ως πλατφόρμα για την σχεδίαση και ανάπτυξη ιστοσελίδων με την τεχνολογίες όπως PHP, JSP και Servlets.

### **3.1.12.3 Σε τι χρησιμεύει το XAMPP**

Το λογισμικό του XAMPP προοριζόταν ως εργαλείο ανάπτυξης και δοκιμής ιστοσελίδων και χωρίς τη σύνδεση στο ιντερνετ. Για ευκολία στη χρήση του, κάποιες σημαντικές λειτουργίες ασφάλειας έχουν απενεργοποιηθεί. Πρακτικά το XAMPP χρησιμοποιείται και για την φιλοξενία ιστοσελίδων. Ακόμα για προστασία σημαντικό μερών υπάρχει στο XAMPP ειδικό εργαλείο. Επίσης υποστηρίζει MySQL και SQLite.Μετά την εγκατάσταση του στον υπολογιστή διαχειρίζεται τον localhost ως ένα απομακρυσμένο κόμβο, ο οποίος συνδέεται με πρωτόκολλο μεταφοράς αρχείων FTP. Για την σύνδεση στον localhost μέσω του FTP έχει τη δυνατότητα να γίνει με το όνομα χρήστη «newuser» και το κωδικό «wampp». Για την βάση δεδομένων MySQL υπάρχει ο χρήστης «root» χωρίς κωδικό πρόσβασης.

#### **3.1.12.4 Αρχιτεκτονική XAMP**

H Αρχιτεκτονική ΧΑΜΡΡ έχει αναπτυχθεί με βάση τα παρακάτω:

- Είναι ανεξάρτητο λειτουργικό σύστημα το οποίο εγκαταστάται εύκολα
- Πλήρως σπονδυλωτό στη δομή του
- Προσιτό στη διαχείριση από οποιονδήποτε
- Μπορεί να λειτουργήσει με οποιονδήποτε φυλλομετρητή το οποίο είναι συμβατό με όλους
- Υποστηρίζει το πρότυπο «πελάτη-εξυπηρετητή» ( clientserver).
- Υποστηρίζει web server τύπου Apache ή Microsoft IIS
- Μπορεί και δημιουργεί και να διαχειριστεί βάσεις δεδομένων της MySQL
- Αποκτά τρομερές δυνατότητες όταν συνδυαστεί με κάποιο πρόγραμμα FTP (File Transfer Protocol) όπως το FileZilla για την διαχείριση CMS (Content Management System) όπως το JOOMLA ή το WordPress.

#### **3.1.12.5 Τεχνολογίες που Περιέχει το XAMPP**

Το ΧΑΜΡΡ στην έκδοση 5.6.3 για Windows, Linux, Mac περιλαμβάνει τις εξής τεχνολογίες:

- $\leftarrow$  Apache 2.4.10
- $MySQL 5.6.21$
- $\downarrow$  PHP 5.6.3
- $\downarrow$  PhpMyAdmin 4.2.11
- FileZilla FTP Server 0.9.41
- $\pm$  Tomcat 7.0.56 (with mod\_proxy\_ajp as connector)
- Strawberry Perl 5.16.3.1 Portable
- XAMPP Control Panel 3.2.1 (from hackattack142)
- $\overline{\phantom{a}}$  OpenSSL 1.0.1j

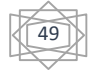

# **Κεφάλαιο 4 Εργαλεία Πτυχιακής**

### **4.1 Υλοποίηση**

### **4.1.1 Εγκατάσταση XAMPP**

Για να στηθεί μία ιστοσελίδα χρησιμοποιούμε το εργαλείο Xampp.

Βήμα 1<sup>ο</sup> Η αναζήτηση του XAMPP

Στη σελίδα αυτή<https://www.apachefriends.org/download.html> κατεβάζουμε την έκδοση που επιθυμούμε ανάλογα με το λειτουργικό που έχουμε. Πατώντας κλικ στον σύνδεσμο μας πηγάινει στην σελίδα που φαίνεται απο κάτω

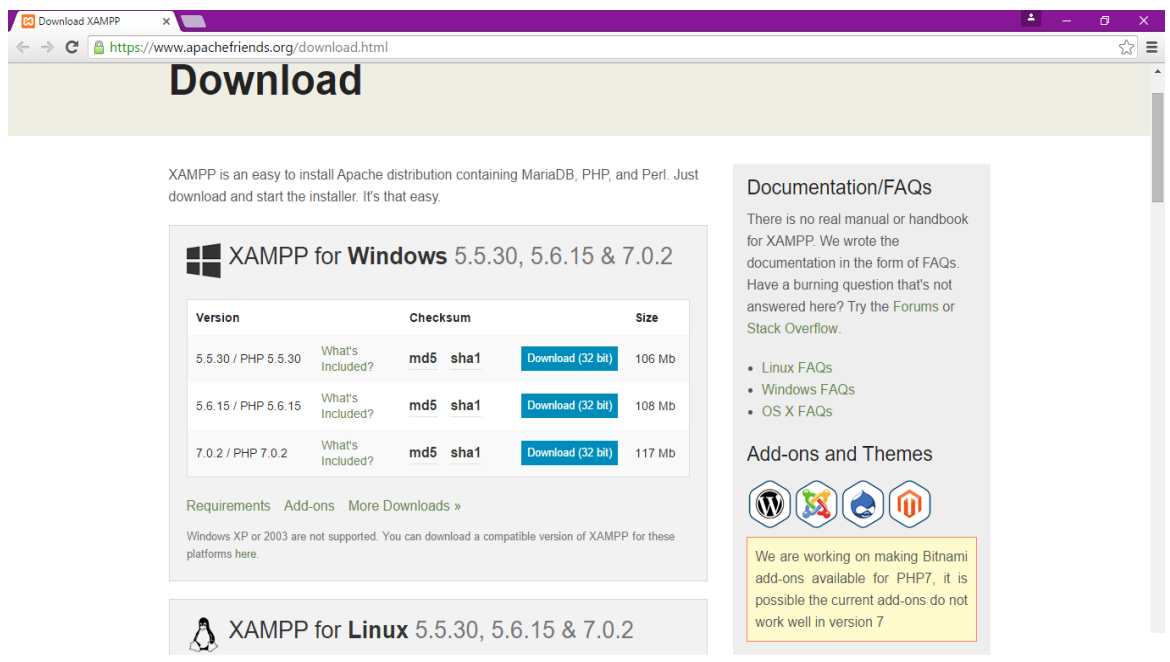

#### **Εικόνα 4.1:** Σελίδα για κατέβασμα του Xampp

#### Βήμα 2<sup>ο</sup>

Κάνουμε λήψη και ύστερα εγκατάσταση του προγράμματος. Μόλις αρχίσει να γίνεται η εγκατάσταση θα μας βγάλει προειδοποιητικό μήνυμα για το antivirus το οποίο το δεχόμαστε.

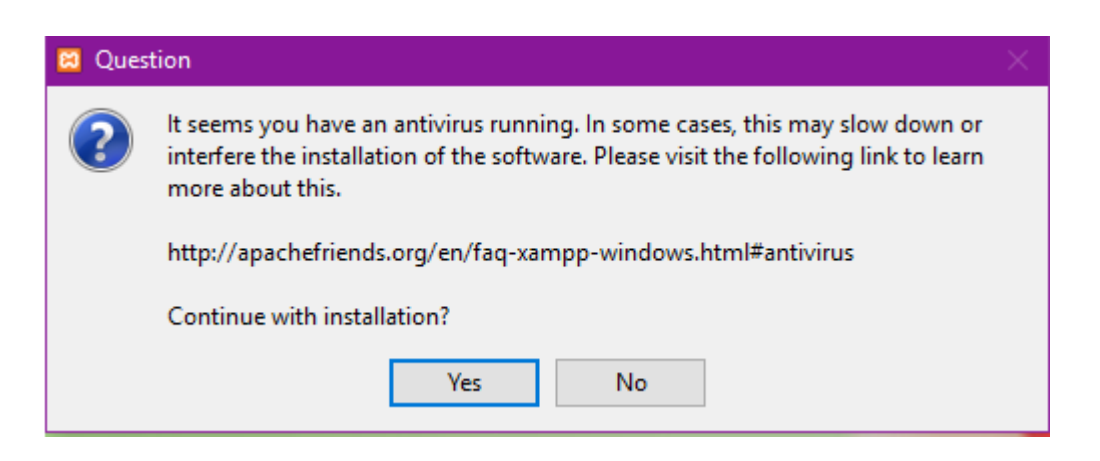

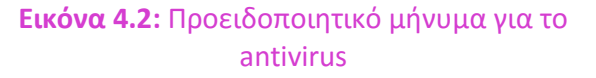

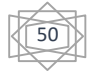

#### Βήμα 3<sup>ο</sup>

Όταν ξεκινήσει να γίνει η εγκατάσταση θα μας βγάλει το αναμενόμενο παραθυράκι καλωσορίσματος. Όπου για να προχωρήσουμε πρέπει να πατήσουμε το κουμπί κάτω δεξιά Next.

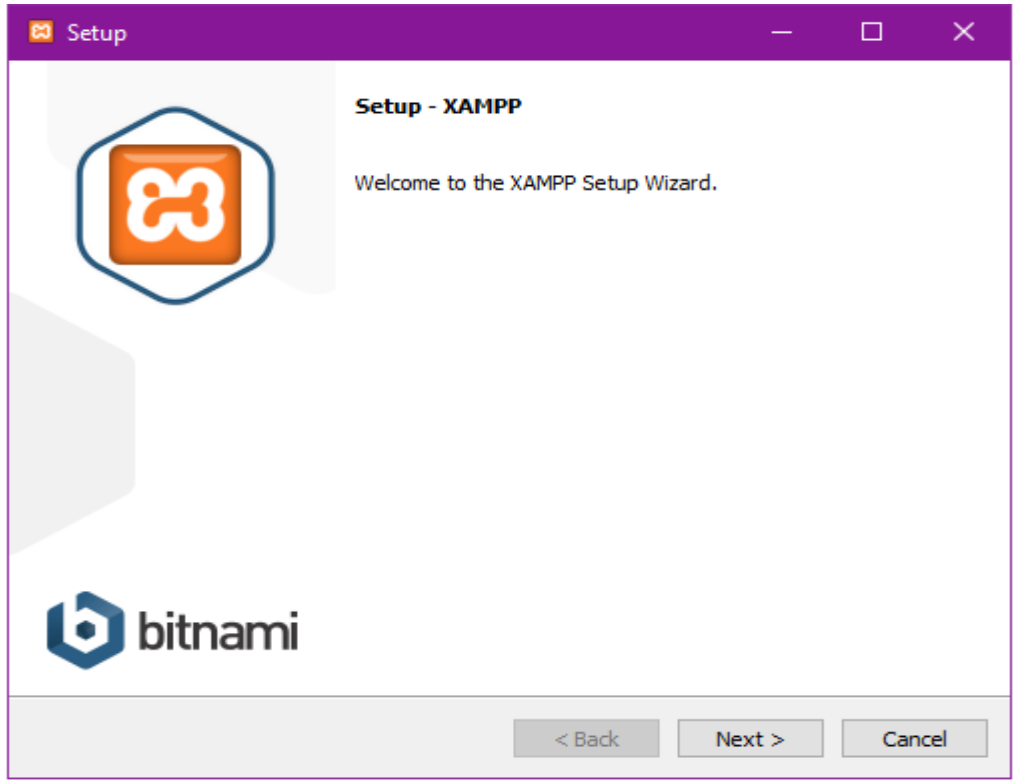

 **Εικόνα 4.3:** Εγκατάσταση του Xampp

#### Βήμα 4<sup>ο</sup>

Επιλογή υπο-προγραμμάτων που θέλουμε να εγκατασταθούν

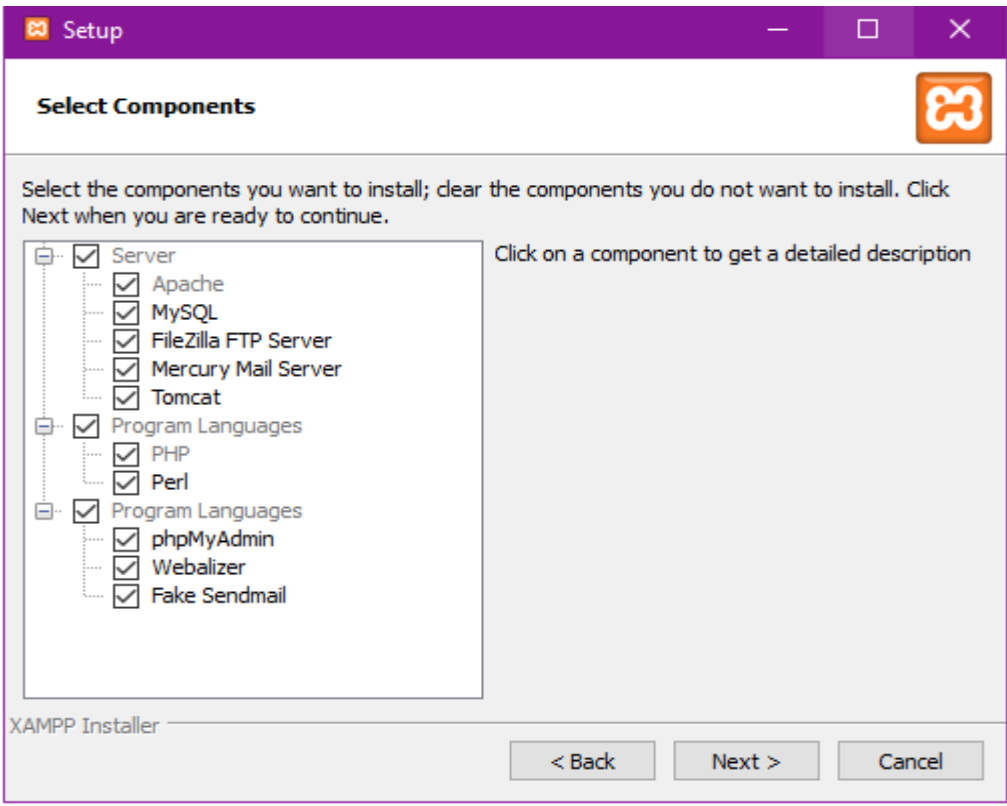

**Εικόνα 4.4:** Επιλογή υπό-προγραμμάτων του Xampp

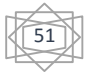

Βήμα 5<sup>ο</sup> Επιλογή διαδρομή εγκατάστασης

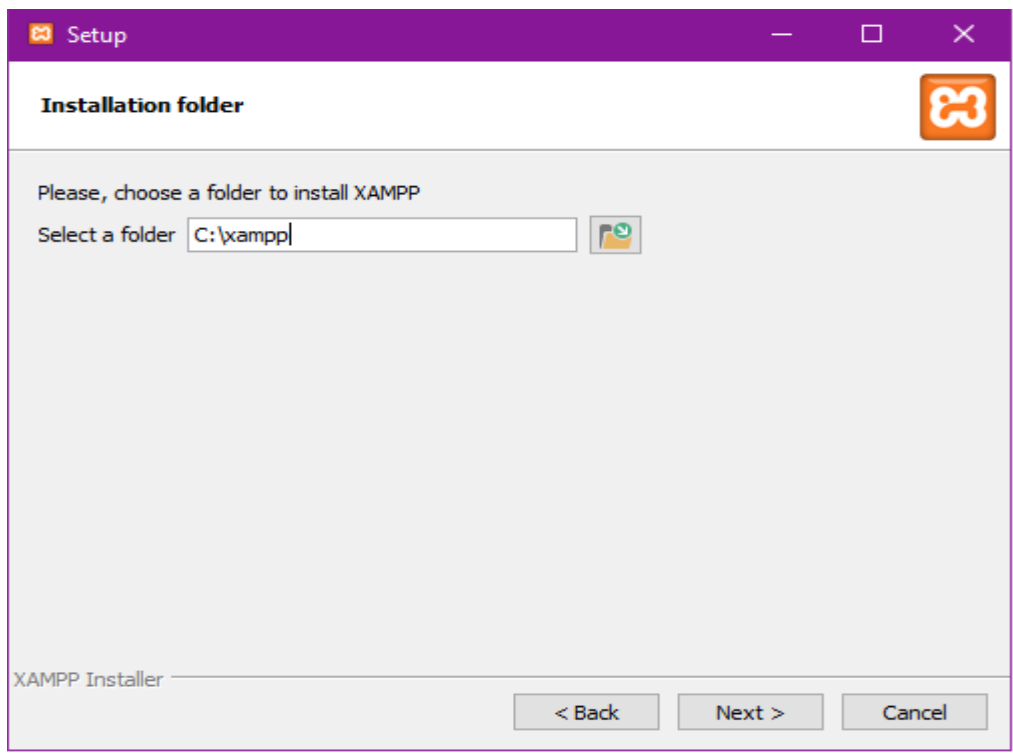

### **Εικόνα 4.5:** Διαδρομή εγκατάστασης του Xampp

### Βήμα 6<sup>ο</sup>

Αφαίρεση προεπιλογής ενημέρωσης για το Bitnami

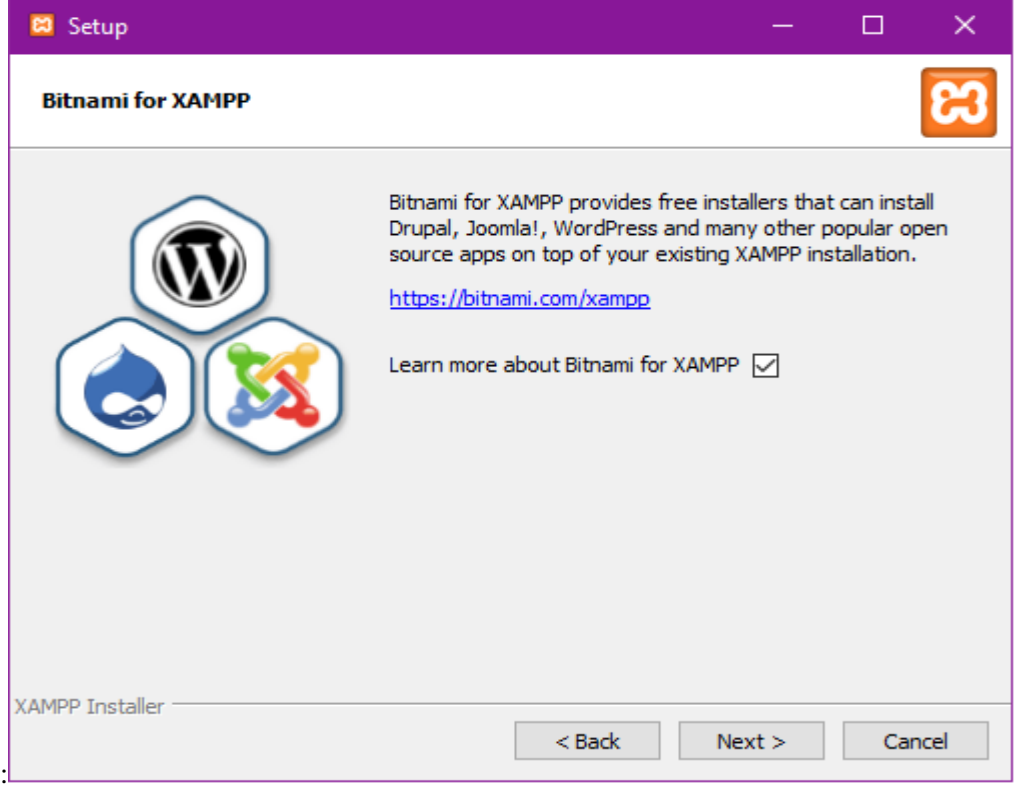

**Εικόνα 4.6:** Ενημέρωση Bitnami του Xampp

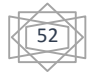

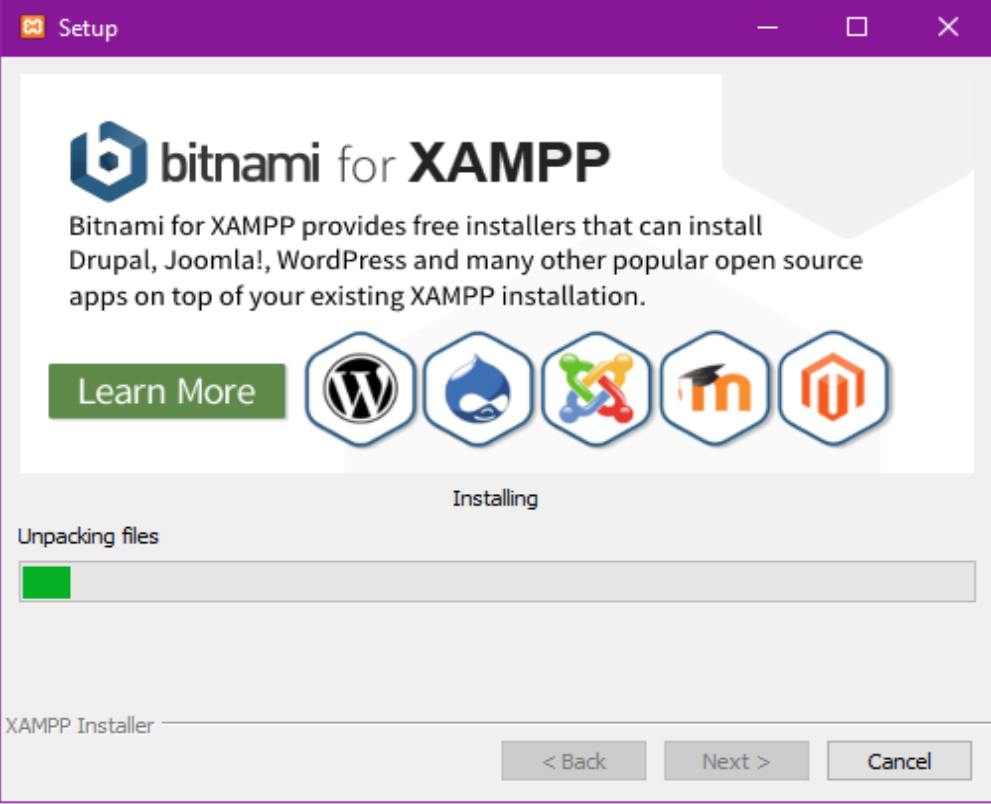

**Εικόνα 4.7:** Διαδικασία εγκατάστασης του Xamp

#### Βήμα 8<sup>ο</sup>

Προειδοποιητικό μήνυμα για εξαίρεση από το τείχος προστασίας των windows.

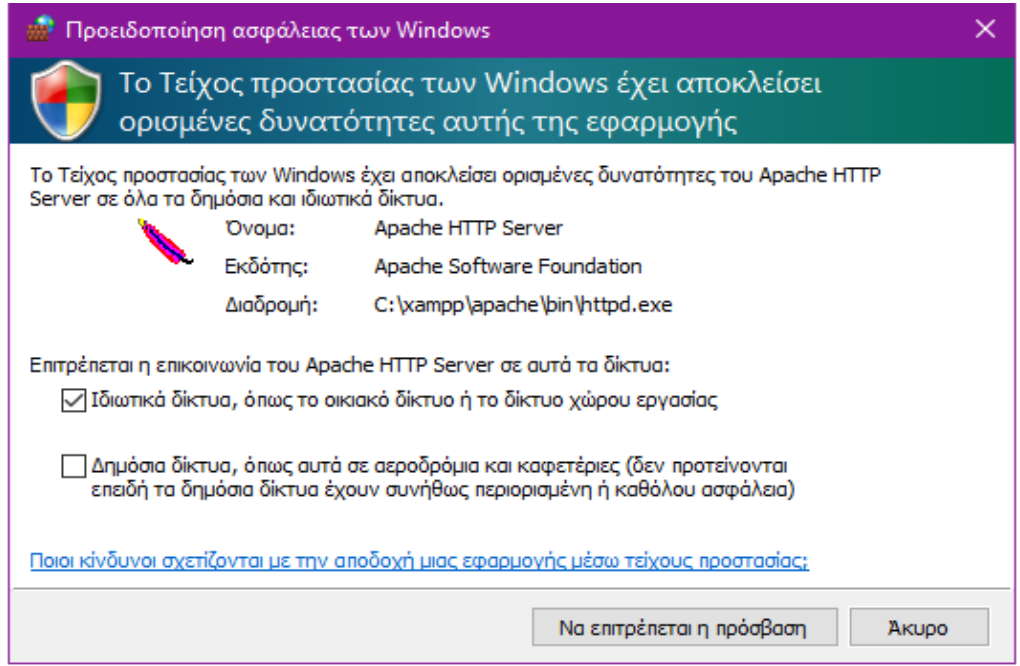

**Εικόνα 4.8:** Προειδοποίηση ασφάλειας των windows

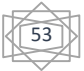

### Βήμα 9<sup>ο</sup> Οδηγός ολοκλήρωσης εγκατάστασης και πατάμε το κουμπί Finish

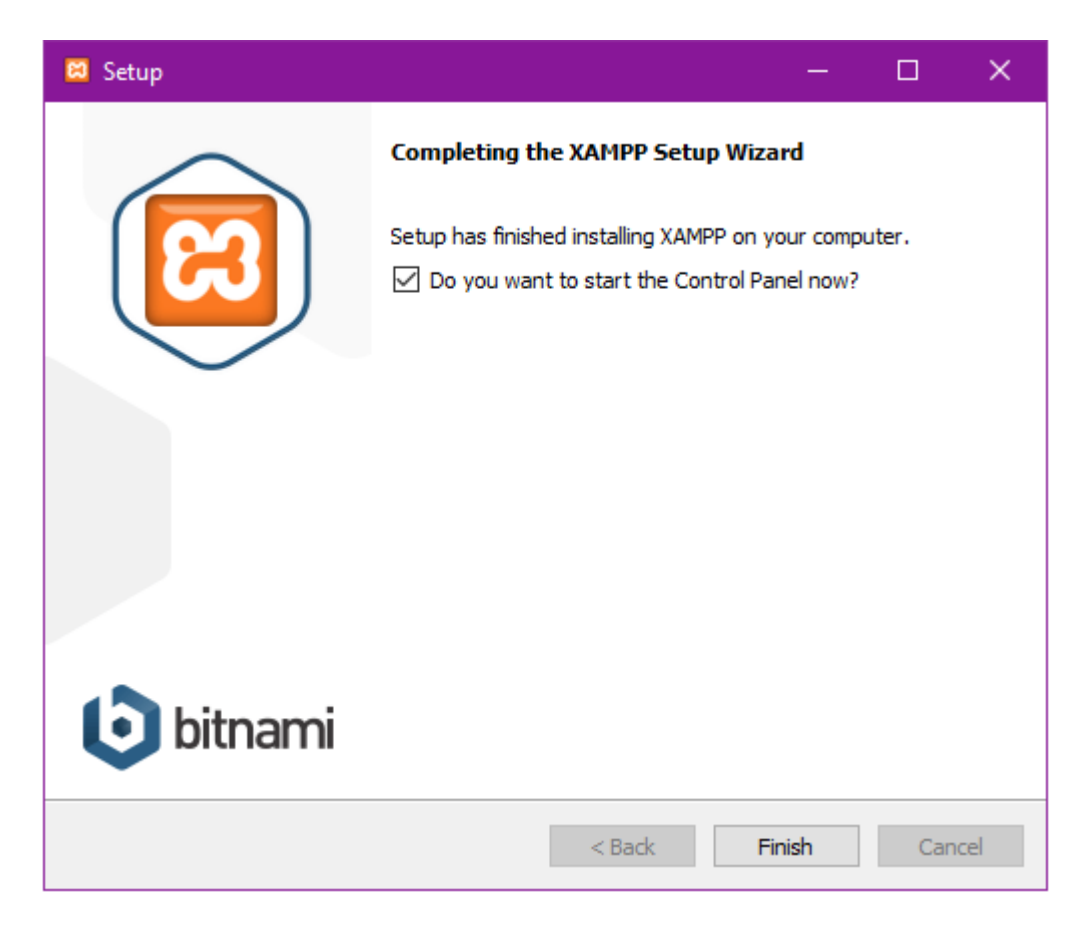

**Εικόνα 4.9:** Ολοκλήρωση εγκατάστασης του Xampp

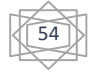

# **4.1.2 Ρύθμιση του XAMPP**

Βήμα 1<sup>ο</sup>

Τρέχουμε το XAMPP και μας βγάζει την παρακάτω εικόνα

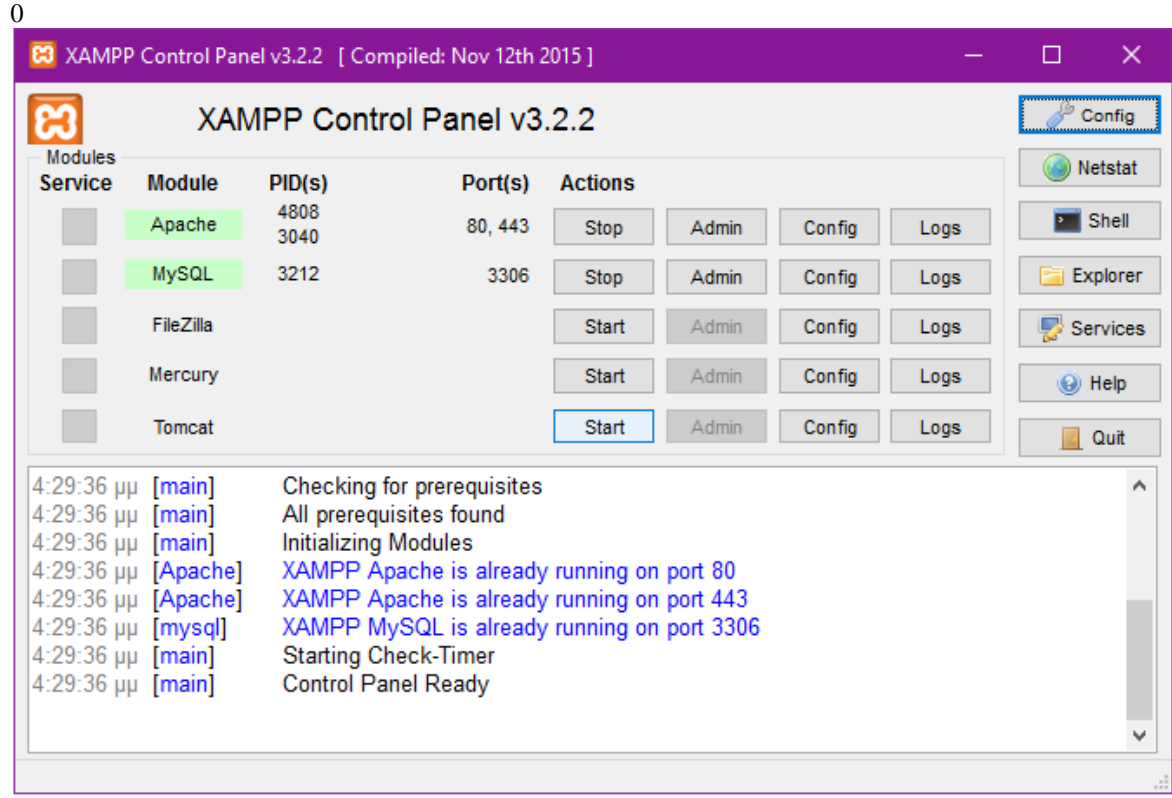

#### **Εικόνα 4.10:** Πίνακας ελέγχου του XAMPP

#### Βήμα 2<sup>ο</sup>

Ενεργοποίηση των εργαλείων που θα χρησιμοποιήσουμε

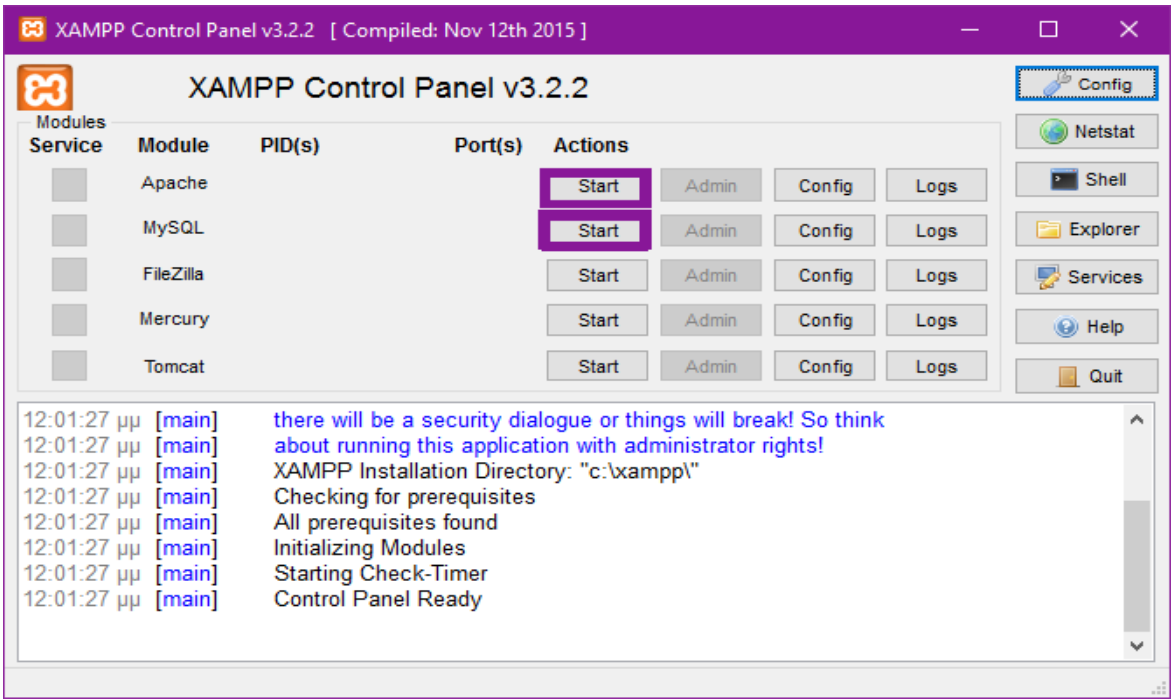

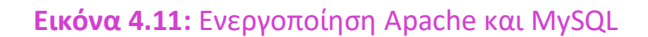

#### Βήμα 3<sup>ο</sup> Επιβεβαίωση προς εμάς ότι ενεργοποιήθηκαν

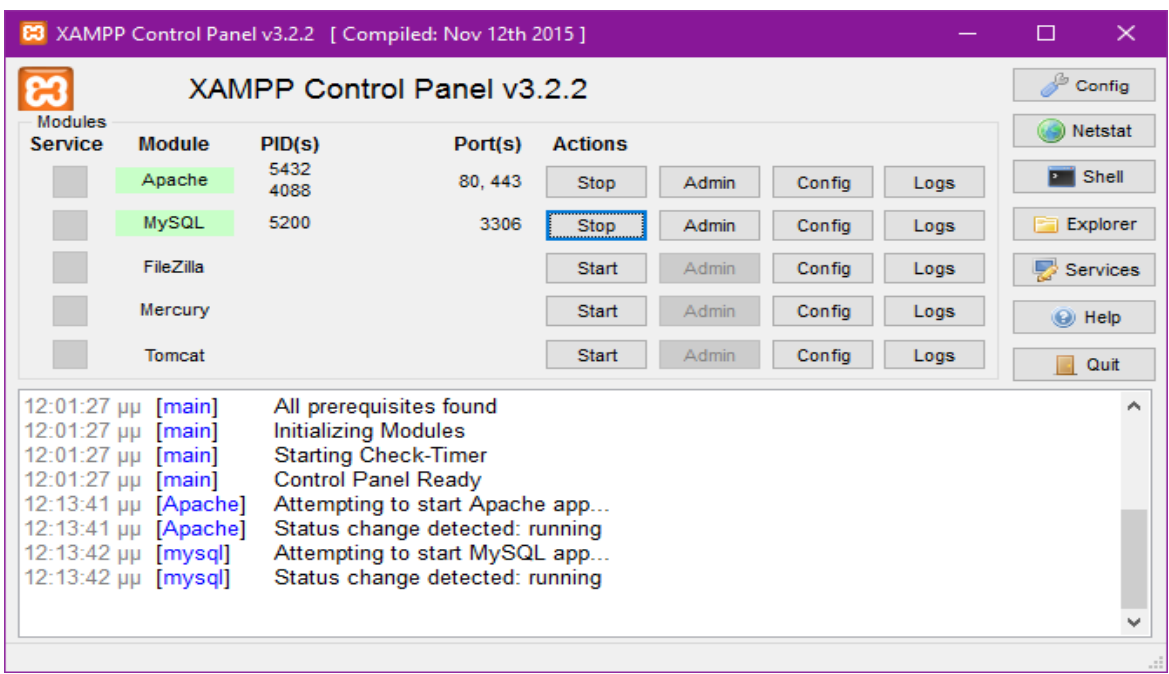

#### **Εικόνα 4.12:** Επιβεβαίωση ενεργοποίησης Apache και MySQL

Όπως βλέπετε από πάνω δουλεύουν κανονικά το Αpache και η MySQL γιατί έχουν γίνει πράσινο. Εάν όμως δεν γίνουν τότε θα πρέπει να ελέγξουμε αν δεσμεύονται οι πόρτες που χρησιμοποιούνται από κάποιο πρόγραμμα.

#### Βήμα 4<sup>ο</sup>

Στην συνέχεια πάμε στο φυλλομετρητή ιστοσελίδων πληκτρολογώντας την διέυθυνση το [http://localhost](http://localhost/) ή στην διέυθυνση το http://127.0.0.1 Αν είναι όλα έτοιμα και δεν έχει πάει τίποτα λάθος θα ανοίξει κανονικά η σελίδα του XAMPP

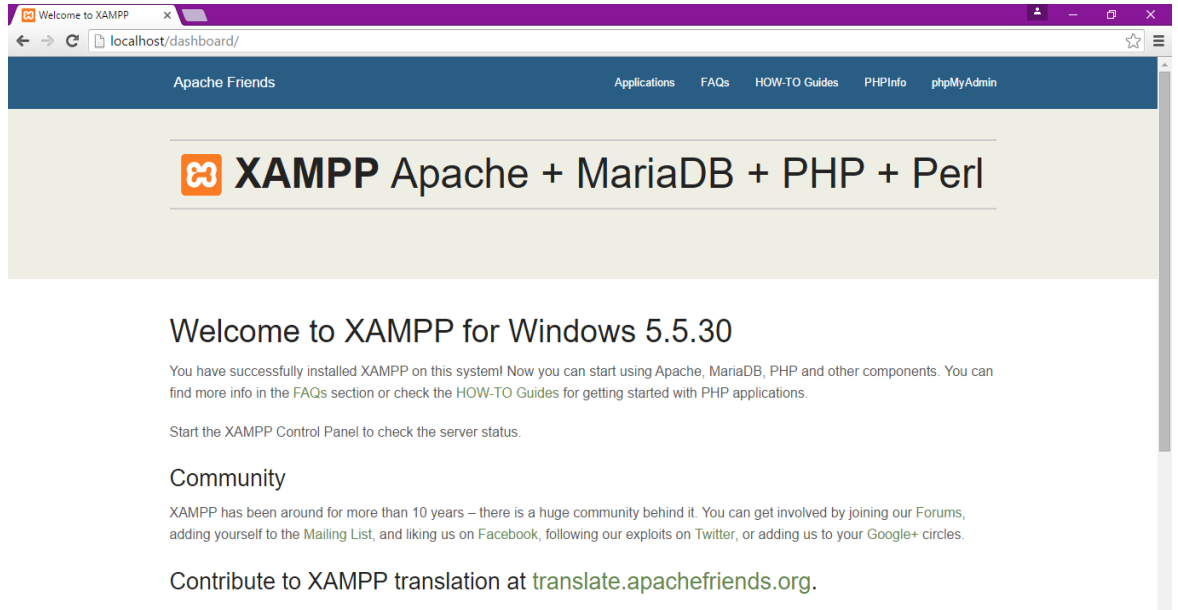

Can you help translate XAMPP for other community members? We need your help to translate XAMPP into different languages. We have set up a site, translate apachefriends org, where users can contribute translations.

#### **Εικόνα 4.13:** Κεντρική σελίδα του XAMPP

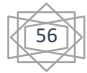

#### Βήμα 5<sup>ο</sup>

Στην συνέχεια πάμε στο κουμπί explorer από τον XAMPP όπως φαίνεται παρακάτω:

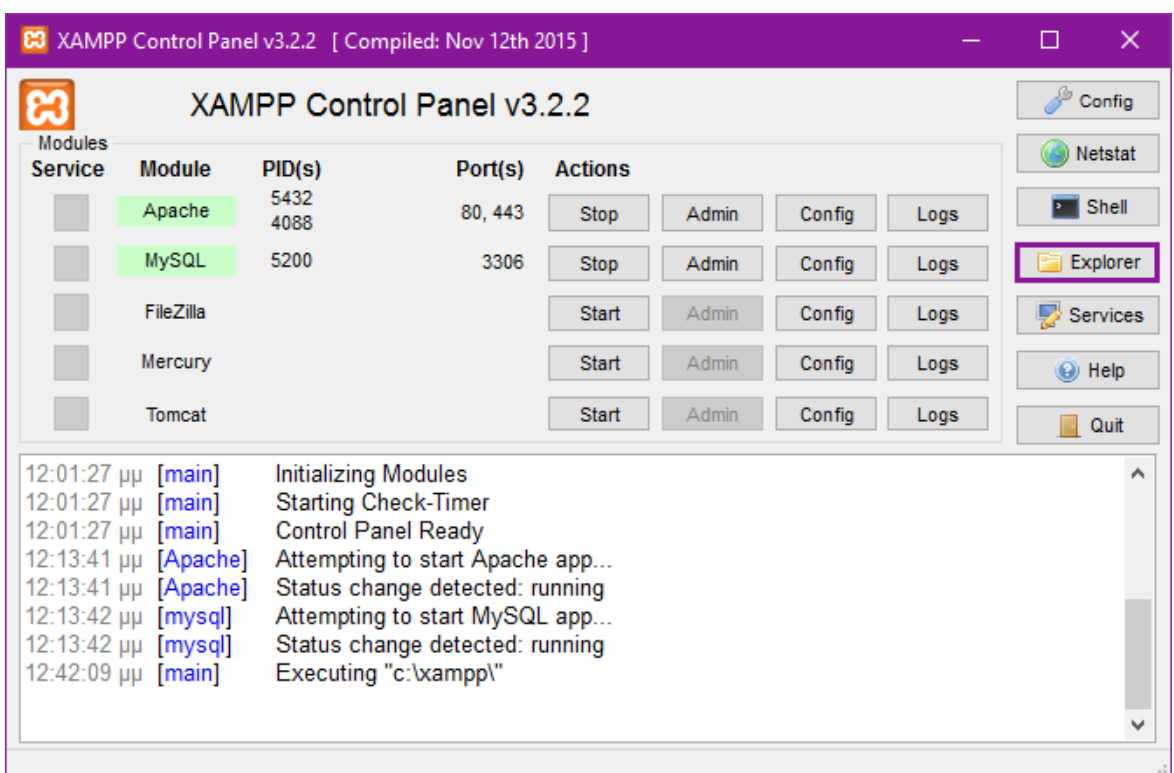

#### **Εικόνα 4.14:** Explorer του XAMPP

Βήμα 6<sup>ο</sup>

Στην συνέχεια θα ανοίξει ένα παράθυρο που η του διαδρομή είναι υπολογιστής/τοπικός δίσκος (C:) /xampp πάει στον φάκελο που περιέχει το File

System του Xampp που έχει δημιουργηθεί στον υπολογιστή μας όπως φαίνεται

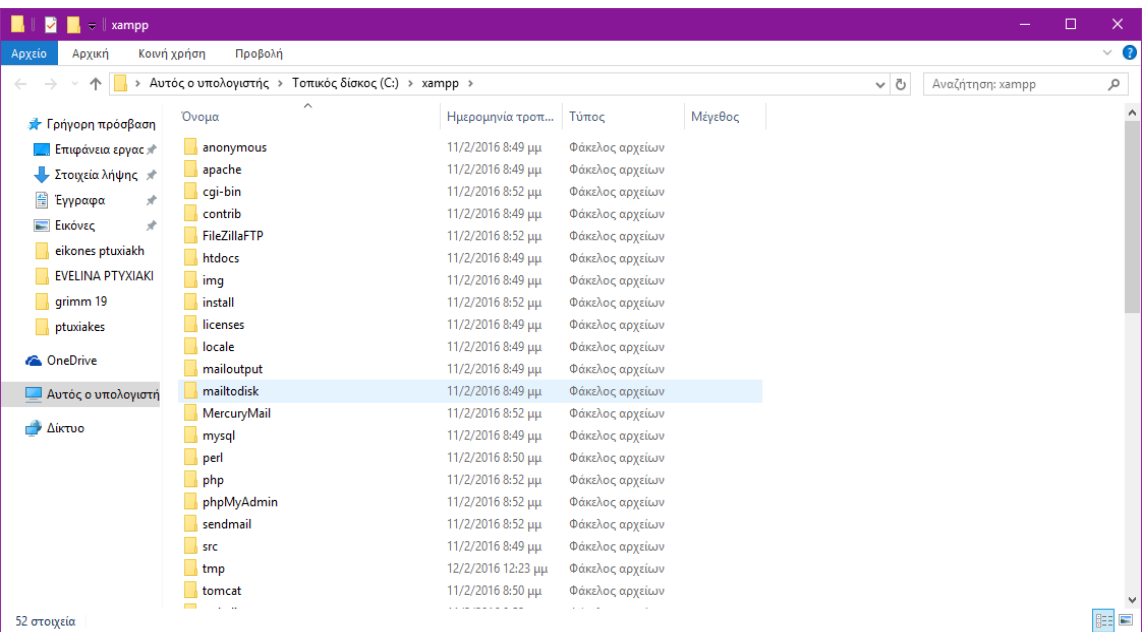

**Εικόνα 4.15:** File System του XAMPP

57

#### Βήμα 7<sup>ο</sup>

Στην συνέχεια ανοίγουμε τον φάκελο που ονομάζεται htdocks όπως φαίνεται πιο πάνω και δημιουργούμε μέσα σε αυτόν έναν νέο φάκελο με την ονομασία museam ο οποίος θα αποτελεί το File System της ιστοσελίδας όπως φαίνεται

| htdocs                                 |                                                              |                    |                 |         |          |                   | $\Box$ | $\times$ |
|----------------------------------------|--------------------------------------------------------------|--------------------|-----------------|---------|----------|-------------------|--------|----------|
| Αρχείο<br>Αρχική                       | Κοινή χρήση<br>Προβολή                                       |                    |                 |         |          |                   |        | $\vee$ 0 |
| 个<br>$\leftarrow$<br>$\checkmark$      | > Αυτός ο υπολογιστής > Τοπικός δίσκος (C:) > xampp > htdocs |                    |                 |         | $\sim$ 0 | Αναζήτηση: htdocs |        | ρ        |
| Η Γρήγορη πρόσβαση                     | $\widehat{\phantom{a}}$<br>Όνομα                             | Ημερομηνία τροπ    | Τύπος           | Μέγεθος |          |                   |        |          |
| <b>Επιφάνεια εργας</b> *               | dashboard                                                    | 11/2/2016 8:49 μμ  | Φάκελος αρχείων |         |          |                   |        |          |
| → Στοιχεία λήψης *                     | img                                                          | 11/2/2016 8:49 μμ  | Φάκελος αρχείων |         |          |                   |        |          |
| <sup>4</sup> Έγγραφα<br>$\mathcal{R}$  | museam                                                       | 12/2/2016 12:55 μμ | Φάκελος αρχείων |         |          |                   |        |          |
| <b>ELKÓVEC</b><br>$\overrightarrow{x}$ | webalizer                                                    | 11/2/2016 8:49 μμ  | Φάκελος αρχείων |         |          |                   |        |          |
|                                        | xampp                                                        | 11/2/2016 8:49 μμ  | Φάκελος αρχείων |         |          |                   |        |          |
| eikones ptuxiakh                       | e applications                                               | 27/8/2015 6:15 μμ  | Αρχείο HTML     | 4 KB    |          |                   |        |          |
| <b>EVELINA PTYXIAKI</b>                | 2<br>bitnami                                                 | 22/7/2015 12:08 πμ | Έγγραφο Cascadi | 1 KB    |          |                   |        |          |
| grimm 19                               | <b>B</b> favicon                                             | 16/7/2015 6:32 μμ  | Εικονίδιο       | 31 KB   |          |                   |        |          |
| ptuxiakes                              | index.php                                                    | 16/7/2015 6:32 μμ  | Αρχείο ΡΗΡ      | 1 KB    |          |                   |        |          |
| <b>Conceptive</b>                      |                                                              |                    |                 |         |          |                   |        |          |
| <b>Δυτός ο υπολογιστή</b>              |                                                              |                    |                 |         |          |                   |        |          |
| Δίκτυο                                 |                                                              |                    |                 |         |          |                   |        |          |
|                                        |                                                              |                    |                 |         |          |                   |        |          |
|                                        |                                                              |                    |                 |         |          |                   |        |          |
|                                        |                                                              |                    |                 |         |          |                   |        |          |
|                                        |                                                              |                    |                 |         |          |                   |        |          |
|                                        |                                                              |                    |                 |         |          |                   |        |          |
|                                        |                                                              |                    |                 |         |          |                   |        |          |
|                                        |                                                              |                    |                 |         |          |                   |        |          |
| 1 επιλεγμένο στοιχείο<br>9 στοιχεία    |                                                              |                    |                 |         |          |                   |        | 93 E     |

**Εικόνα 4.16:** Φάκελος museam στο XAMPP

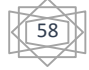

# **4.1.3 Δημιουργία Κωδικού Βάσης Δεδομένων**

Βήμα 1<sup>ο</sup>

Πρώτα ανοίγουμε ένα παράθυρο που η διαδρομή του είναι υπολογιστής/τοπικός δίσκος (C:)/xampp/phpMyAdmin και ψάχνουμε να βρούμε το αρχείο του php το οποίο λέγεται "Config.inc.php"

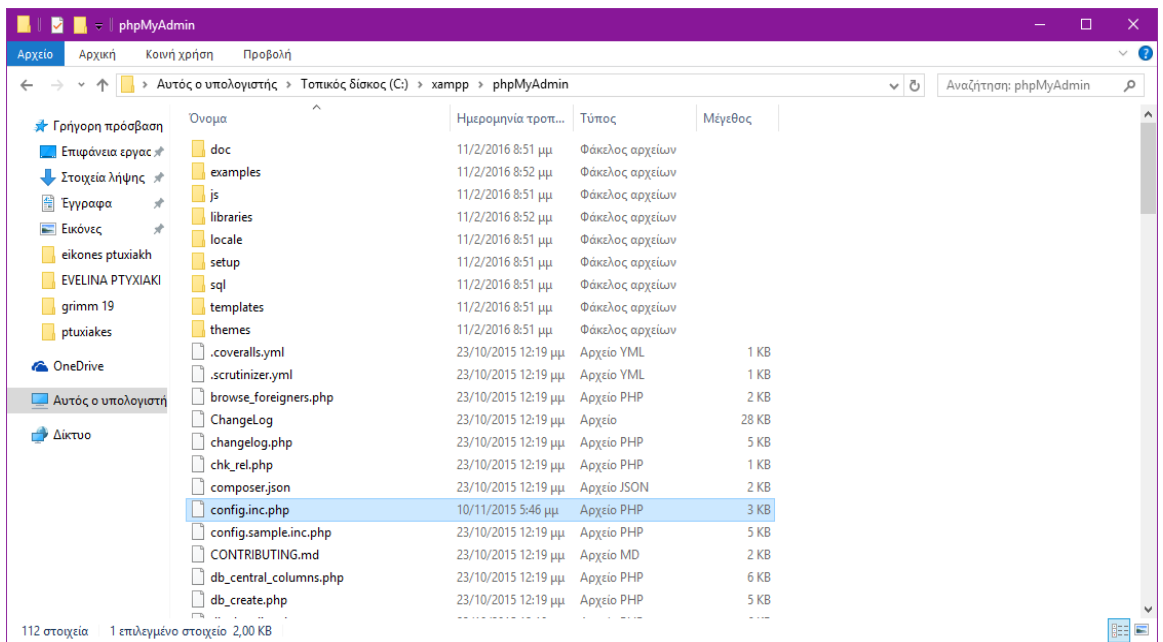

#### **Εικόνα 4.17:** Αρχείο PHP

#### Βήμα 2<sup>ο</sup>

Στη συνέχεια το αρχείο php με το όνομα "Config.inc.php" το κάνουμε άνοιγμα με το Sublime Text ή κάποιο άλλο editor.

| phpMyAdmin                                    |                             |                                              |                                |                   |               |          | n                     | $\times$ |
|-----------------------------------------------|-----------------------------|----------------------------------------------|--------------------------------|-------------------|---------------|----------|-----------------------|----------|
| Κοινή χρήση<br>Αρχείο<br>Αρχική               |                             | Άνοιγμα                                      |                                |                   |               |          |                       | $\vee$ 0 |
|                                               |                             | Επεξεργασία                                  |                                |                   |               |          |                       |          |
| > Αυτός ο υπο                                 |                             | Σάρωση με Windows Defender                   |                                |                   |               | $\sim$ 0 | Αναζήτηση: phpMyAdmin | ٩        |
| <b>A</b> Γρήγορη πρόσβαση                     | Όνομα                       | $\epsilon$<br>Scan with ESET NOD32 Antivirus |                                | Τύπος             | Μέγεθος       |          |                       |          |
| <mark>Π</mark> Επιφάνεια εργας *              | $\overline{\phantom{a}}$ do | Advanced options                             |                                | Φάκελος αρχείων   |               |          |                       |          |
| - Στοιχεία λήψης *                            | exa                         | Άνοιγμα με                                   |                                | Φάκελος αρχείων   |               |          |                       |          |
| <b>Eyypαφα</b><br>÷                           | js                          | 建<br>Add to archive                          |                                | Φάκελος αργείων   |               |          |                       |          |
| <b>Eukövac</b><br>÷                           | <b>I</b> libr               | Add to "config.inc.rar"                      |                                | Φάκελος αρχείων   |               |          |                       |          |
|                                               | <b>Noc</b>                  | 湟<br>Compress and email                      |                                | Φάκελος αρχείων   |               |          |                       |          |
| eikones ptuxiakh                              | set                         | 追<br>Compress to "config.inc.rar" and email  |                                | Φάκελος αρχείων   |               |          |                       |          |
| <b>EVELINA PTYXIAKI</b>                       | sql                         | Επαναφορά προηγούμενων εκδόσεων (1)          |                                | Φάκελος αρχείων   |               |          |                       |          |
| grimm 19                                      | ten                         |                                              |                                | Φάκελος αρχείων   |               |          |                       |          |
| ptuxiakes                                     | $l$ the                     | Αποστολή προς                                |                                | Φάκελος αρχείων   |               |          |                       |          |
| <b>ConeDrive</b>                              | .co                         | Αποκοπή                                      |                                | <b>Αρχείο ΥΜL</b> | 1 KB          |          |                       |          |
|                                               | .sci                        | Αντιγραφή                                    |                                | <b>Αρχείο ΥΜL</b> | $1$ KB        |          |                       |          |
| <b>Αυτός ο υπολογιστή</b>                     | <b>brc</b>                  | Δημιουργία συντόμευσης                       |                                | Αρχείο PHP        | 2 KB          |          |                       |          |
| Δίκτυο                                        | Ch.                         | Διαγραφή                                     |                                | Αρχείο            | <b>28 KB</b>  |          |                       |          |
|                                               | cha                         | Μετονομασία                                  |                                | <b>Αρχείο PHP</b> | 5 KB          |          |                       |          |
|                                               | chl                         |                                              |                                | <b>Αρχείο PHP</b> | 1 KB          |          |                       |          |
|                                               | cor                         | Ιδιότητες (3)                                |                                | Αρχείο JSON       | 2 KB          |          |                       |          |
|                                               | config.inc                  |                                              | 10/11/2015 5:46 µµ             | <b>Αρχείο PHP</b> | 3 KB          |          |                       |          |
|                                               |                             | config.sample.inc                            | 23/10/2015 12:19 μμ            | Αρχείο PHP        | 5 KB          |          |                       |          |
|                                               |                             | CONTRIBUTING.md                              | 23/10/2015 12:19 μμ            | Αρχείο MD         | 2 KB          |          |                       |          |
|                                               |                             | db central columns                           | 23/10/2015 12:19 μμ Αρχείο PHP |                   | <b>6 KB</b>   |          |                       |          |
|                                               | db create                   |                                              | 23/10/2015 12:19 µµ            | Αρχείο PHP        | 5 KB          |          |                       |          |
| 1 επιλεγμένο στοιχείο 2,00 KB<br>112 στοιχεία |                             |                                              |                                |                   | $\sim$ $\sim$ |          |                       | 非日       |

**Εικόνα 4.18:** Άνοιγμα με το Sublime Text

#### Βήμα 3<sup>ο</sup> Στη συνέχεια βρίσκουμε τη γραμμή του κώδικα **\$cfg ['Servers'] [\$a] ['auth\_type'] = 'config'; in "config.inc.php"** file. Όπως βλεπουμε παρακάτω

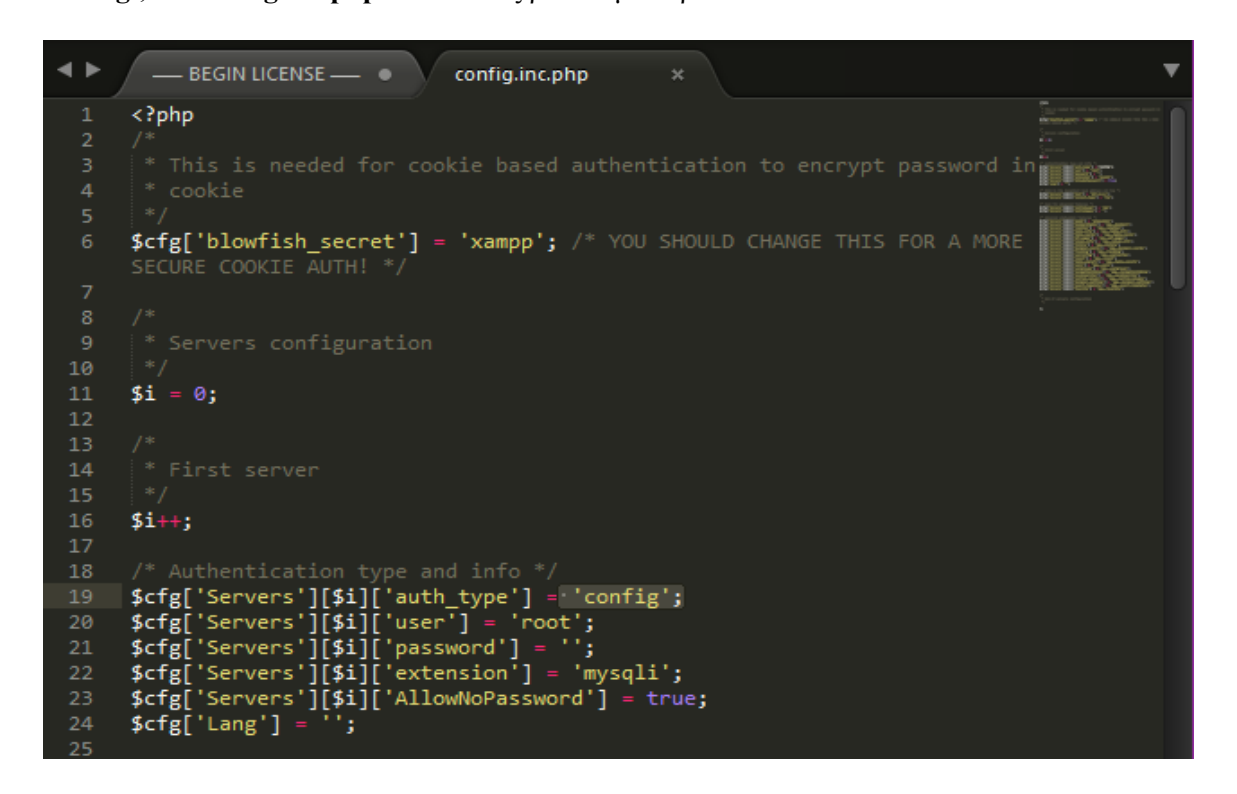

**Εικόνα 4.19:** Change the word config

Βήμα 4 ο

Στη συνέχεια θα αλλάξουμε τη λέξη από **\$cfg ['Servers'] [\$a] ['auth\_type'] = 'config';** σε **\$cfg ['Servers'] [\$a] ['auth\_type'] = 'cookie';** in**"config.inc.php"**

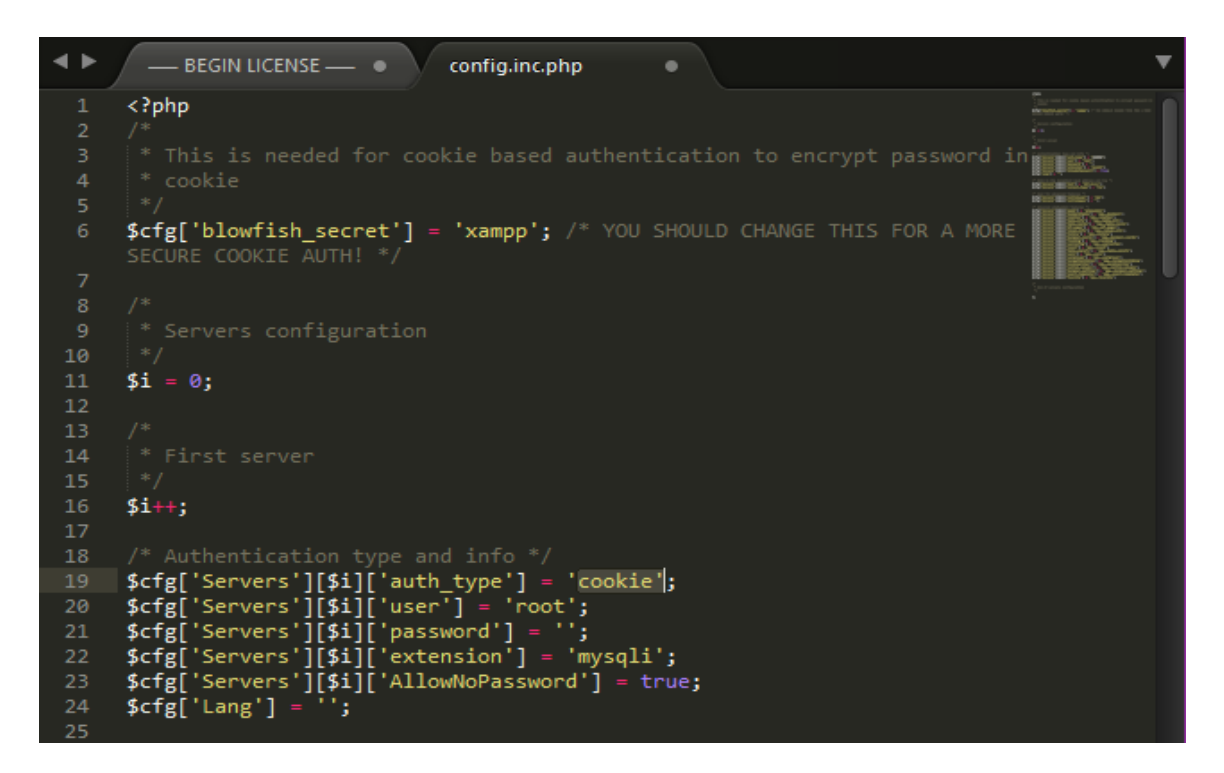

**Εικόνα 4.20:** Change the word to cookie0

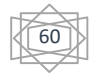

Βήμα 5<sup>ο</sup>

Πληκτρολογώντας την διέυθυνση<http://localhost/phpMyadmin/> Θα εμφανιστεί η αρχική σελίδα του phpMyAdmin όπως μας δείχνει παρακάτω

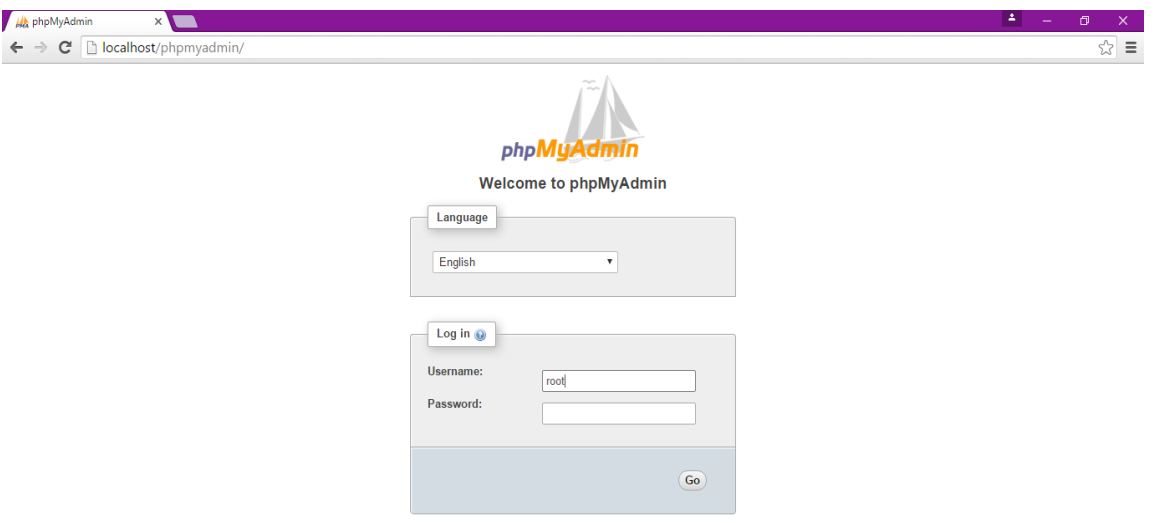

 **Εικόνα 4.21:** Wellcome to phpMyAdmin

Σημείωση όταν μπαίνουμε στην σελίδα phpMyAdmin ζητάει όνομα και κωδικό. Το όνομα του είναι root όπως είχαμε δει πιο πάνω και μετά πατάμε για να εκτελεστεί χωρίς να συμπληρώσουμε κάποιο κωδικό.

#### Βήμα 6<sup>ο</sup>

Στη συνέχεια πατάμε το κουμπί που λέγεται Change password όπως δείχνει παρακάτω

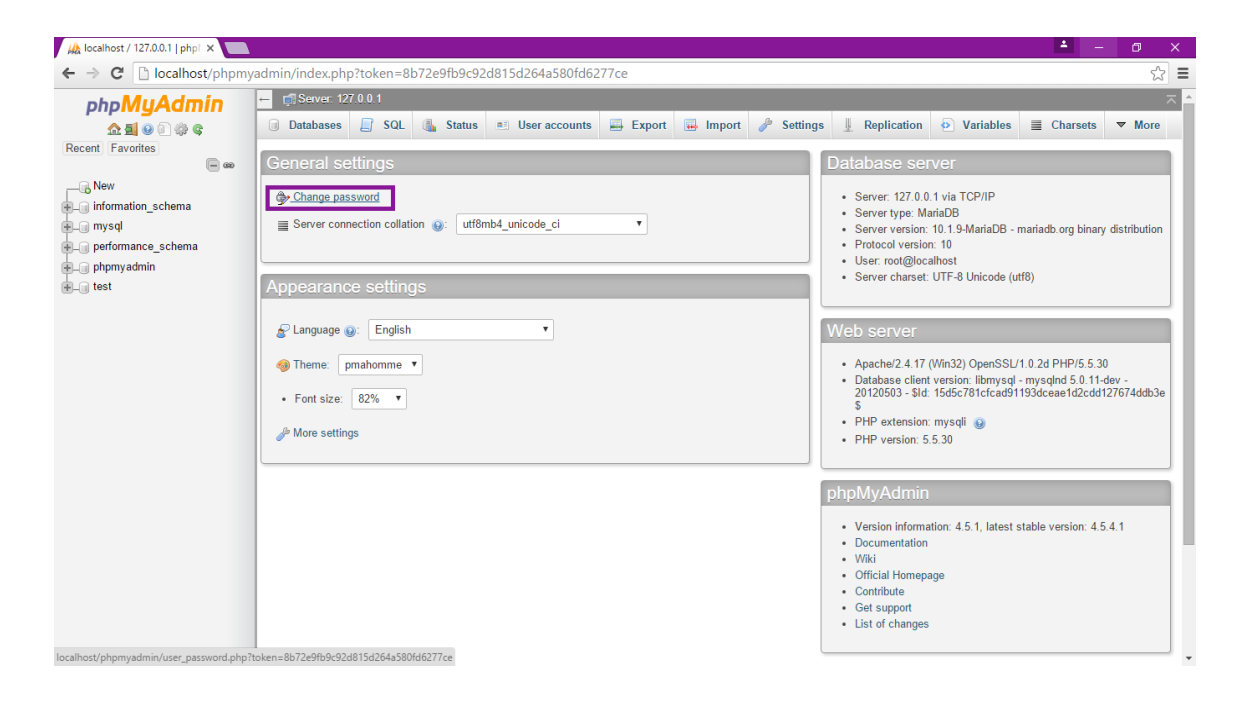

 **Εικόνα 4.22:** Change password

61

#### Βήμα 7<sup>ο</sup>

Στην συνέχεια συμπληρώνουμε το κωδικό πρόσβασης δύο φορές και μετά πατάμε το κουμπί για να εκτελεστεί όπως παρακάτω

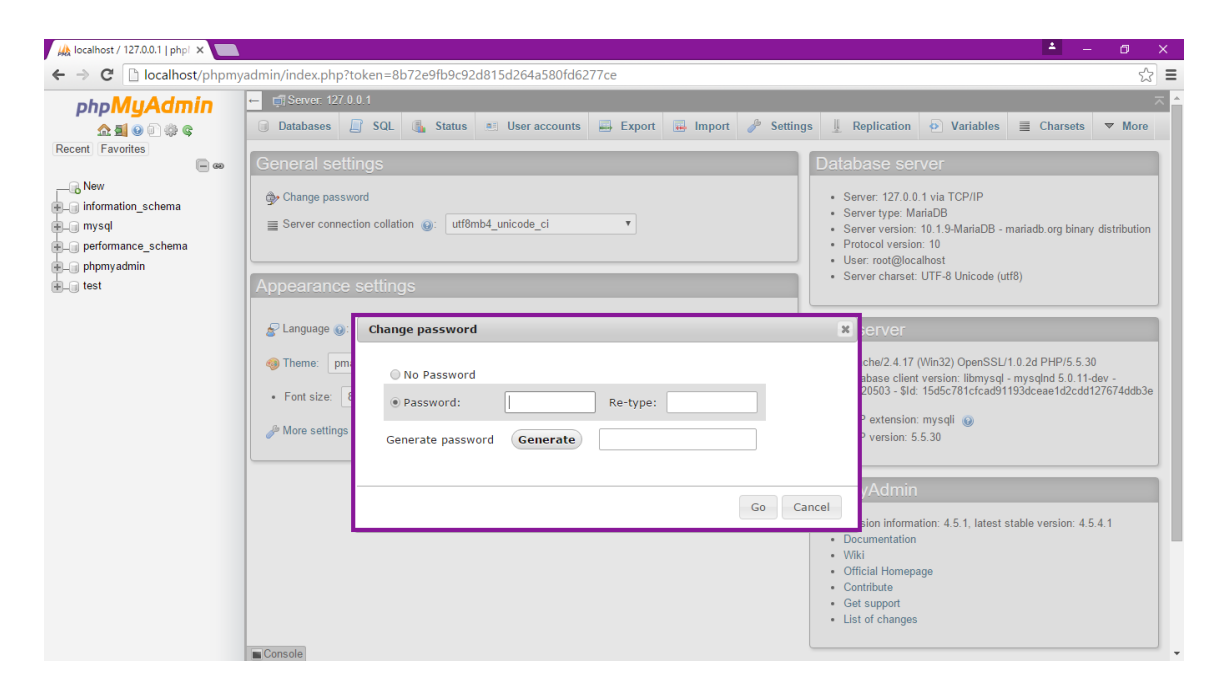

**Εικόνα 4.23:** Password

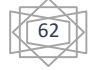

### **4.1.4 Δημιουργία Βάσης Δεδομένων**

Βήμα 1<sup>ο</sup>

Πατάμε στο tab με ονομασία 'databases' όπου θα δημιουργήσουμε την βάση δεδομένων μας βάζοντας για Όνομα βάσης δεδομένων το {museam} , επιλέγοντας το { utf8\_general\_ci } και πατώντας το κουμπί create όπως φαίνεται παρακάτω:

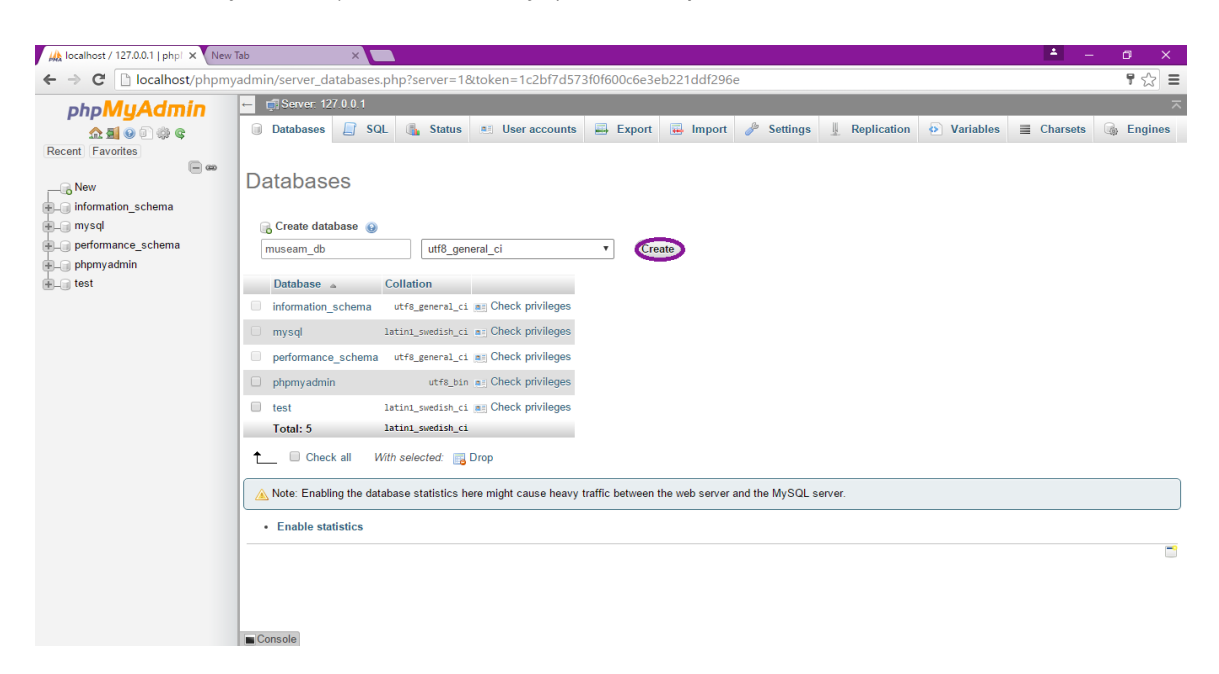

#### **Εικόνα 4.24:** Δημιουργία (databases)βάσης δεδομένων

#### Βήμα 2<sup>ο</sup>

Στην συνέχεια επιλέγουμε την βάση museam\_db από το αριστερό μενού και δημιουργούμε τον πίνακα με ονομασία museam και επιλέγουμε πόσες στήλες είναι τα πεδία μας τα οποία είναι 10. Το πρώτο πεδίο που βάλαμε είναι το id πρέπει να ειναι το πρωτεύον κλειδί μας (primary key)το οποίο είναι Α\_I(Auto Increment) όπως φαίνεται παρακάτω

| <b>phpMyAdmin</b><br>企业◎回避©<br>Recent Favorites<br>$\Box$ $\infty$ |                                                     |              | G Server: 127.0.0.1 » Database: museam db » B Table: museam                                                                      |                           |                           |                           |                   |                                                                                |                           |                           |
|--------------------------------------------------------------------|-----------------------------------------------------|--------------|----------------------------------------------------------------------------------------------------|---------------------------|---------------------------|---------------------------|-------------------|--------------------------------------------------------------------------------|---------------------------|---------------------------|
|                                                                    |                                                     |              |                                                                                                    |                           |                           |                           |                   |                                                                                |                           | $\mathbf{m}$ $\mathbf{z}$ |
|                                                                    |                                                     |              | El Browse   K Structure   G SQL   Search   He Insert   Export   He Import   El Privileges   Coperations   Tracking   36 Triggers |                           |                           |                           |                   |                                                                                |                           |                           |
|                                                                    | Add $ 1$<br>column(s) (Go)<br>Table name:<br>museam |              |                                                                                                    |                           |                           |                           |                   |                                                                                |                           |                           |
| $\Box$ New                                                         |                                                     |              |                                                                                                    |                           |                           |                           |                   |                                                                                |                           | <b>Structure</b>          |
| information_schema                                                 | Name                                                | Type (       | <b>Add index</b>                                                                                                    |                           | $36\,$                    | l'n                       | <b>Attributes</b> | Null Index                                                                     |                           | A   Co                    |
| <b>ELA</b> museam_db                                               |                                                     |              |                                                                                                    |                           |                           |                           |                   |                                                                                |                           |                           |
| <b>主面 mysql</b>                                                    |                                                     |              |                                                                                                    |                           |                           |                           |                   | $\qquad \qquad \qquad \qquad \qquad \qquad \qquad \qquad \qquad \qquad \qquad$ |                           | $\overline{\mathscr{L}}$  |
| Deformance_schema                                                  | lid                                                 | <b>BIGII</b> | Index name: @                                                                                                    | PRIMARY                   |                           | $\mathbf{v}$              |                   | PRIMARY<br>$\boldsymbol{\mathrm{v}}$                                           | $\mathbf{v}$              |                           |
| phpmyadmin                                                         | Pick from Central Columns                           |              | Index choice: @                                                                                                    | PRIMARY                   |                           |                           |                   |                                                                                |                           |                           |
| <b>EL</b> test                                                     |                                                     | <b>INT</b>   | + Options                                                                                                    |                           |                           | $\mathbf{v}$              |                   | $\mathbf{v}$<br>∣ —                                                            | $\mathbf{v}$              | $\Box$                    |
|                                                                    | Pick from Central Columns                           |              | Column                                                                                                    | <b>Size</b>               |                           |                           |                   |                                                                                |                           |                           |
|                                                                    |                                                     |              | id [bigint]<br>$\Rightarrow$                                                                                                    | $\boldsymbol{\mathrm{v}}$ |                           |                           |                   | $\qquad \qquad \Box$                                                           |                           | $\qquad \qquad \Box$      |
|                                                                    |                                                     | <b>INT</b>   |                                                                                                    |                           |                           | $\mathbf{v}$              |                   | $\mathbf{v}$<br>$\sim$                                                         | $\mathbf{v}$              |                           |
|                                                                    | <b>Pick from Central Columns</b>                    |              |                                                                                                    |                           |                           |                           |                   |                                                                                |                           |                           |
|                                                                    |                                                     | INT          |                                                                                                    |                           |                           | $\mathbf{v}$              |                   | $\mathbf{v}$ $\Box$<br>$\sim$                                                  | $\mathbf{v}$              | $\Box$                    |
|                                                                    | Pick from Central Columns                           |              |                                                                                                    |                           |                           |                           |                   |                                                                                |                           |                           |
|                                                                    |                                                     |              |                                                                                                    | Go                        | Cancel                    |                           |                   |                                                                                |                           | $\Box$                    |
|                                                                    |                                                     | <b>INT</b>   |                                                                                                    |                           |                           | $\boldsymbol{\mathrm{v}}$ |                   | $\mathbf{v}$                                                                   |                           |                           |
|                                                                    | <b>Pick from Central Columns</b>                    |              |                                                                                                    |                           |                           |                           |                   |                                                                                |                           |                           |
|                                                                    |                                                     | INT          | $\boldsymbol{\mathrm{v}}$                                                                                                    | None                      | $\boldsymbol{\mathrm{v}}$ | $\bm{v}$                  |                   | $\mathbf{v}$<br>∣ —                                                            | $\mathbf v$               | $\Box$                    |
|                                                                    | <b>Pick from Central Columns</b>                    |              |                                                                                                    |                           |                           |                           |                   |                                                                                |                           |                           |
|                                                                    |                                                     |              |                                                                                                    |                           |                           |                           |                   |                                                                                |                           |                           |
|                                                                    |                                                     | INT          | $\boldsymbol{\mathrm{v}}$                                                                                                    | None                      | $\boldsymbol{\mathrm{v}}$ | $\boldsymbol{\mathrm{v}}$ |                   | $\Box$<br>$\mathbf{v}$<br>$\sim$                                               | $\boldsymbol{\mathrm{v}}$ | $\qquad \qquad \Box$      |
|                                                                    | Pick from Central Columns                           |              |                                                                                                    |                           |                           |                           |                   |                                                                                |                           |                           |

 **Εικόνα 4.25:** Δημιουργία πίνακα στην βάση δεδομένων

63

## Bήμα $3^\circ$

Στην συνέχεια συμπληρώνουμε τα απαραίτητα πεδία και πατάμε αποθήκευση όπως φαίνεται παρακάτω:

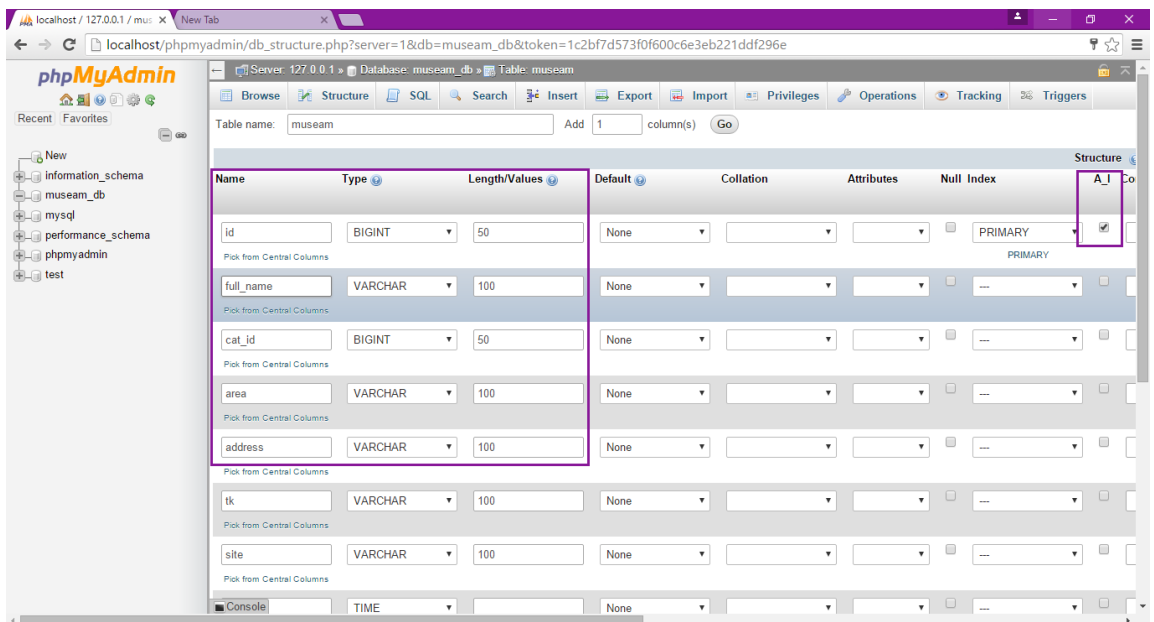

## **Εικόνα 4.26:** Δημιουργία πεδίων ενός πίνακα στην βάση δεδομένων

#### Βήμα 4<sup>ο</sup> Βλέπουμε τον πίνακα Museam με τα πεδία του

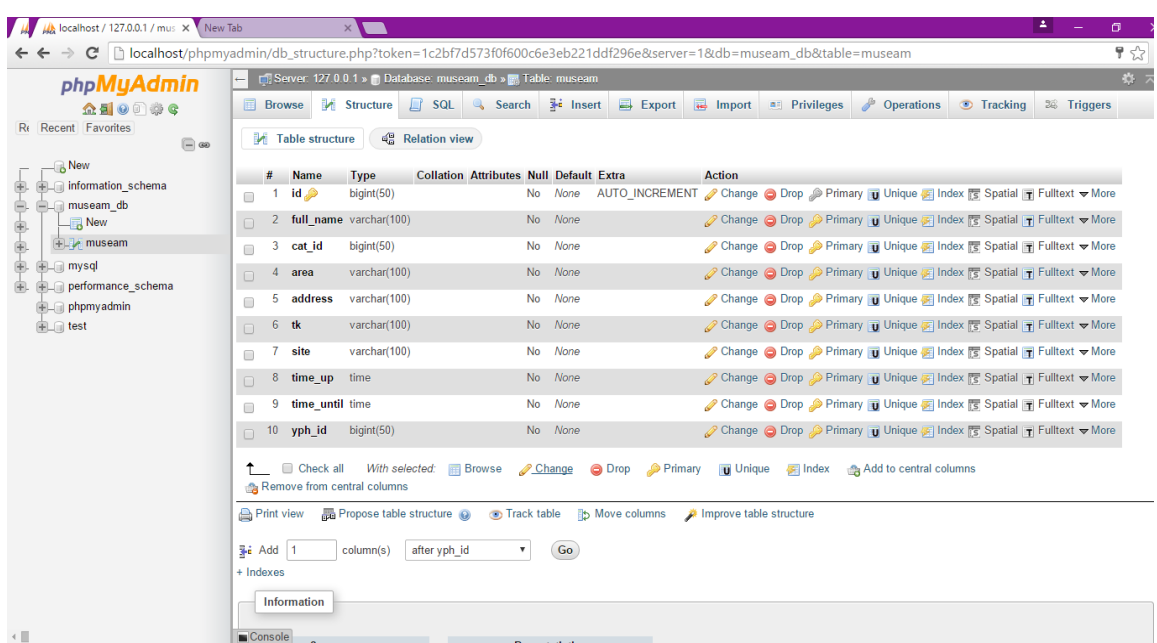

 **Πίνακας 4.27:**Τα πεδία Museam

# **4.1.5 Περιγραφή Απαραίτητων Πινάκων**

Ο πίνακας museam περιέχει το κωδικό, το όνομα, την κατηγορία, την περιοχή, την διέυθυνση, το ταχ\_κώδικα, η ιστοσελίδα, η ώρα λειτουργίας από, η ώρα λειτουργίας μέχρι, εποπτέυων υπηρεσία και χρησιμοποιούμε πρωτεύον κλειδί που είναι το id όπως φαίνεται παρακάτω

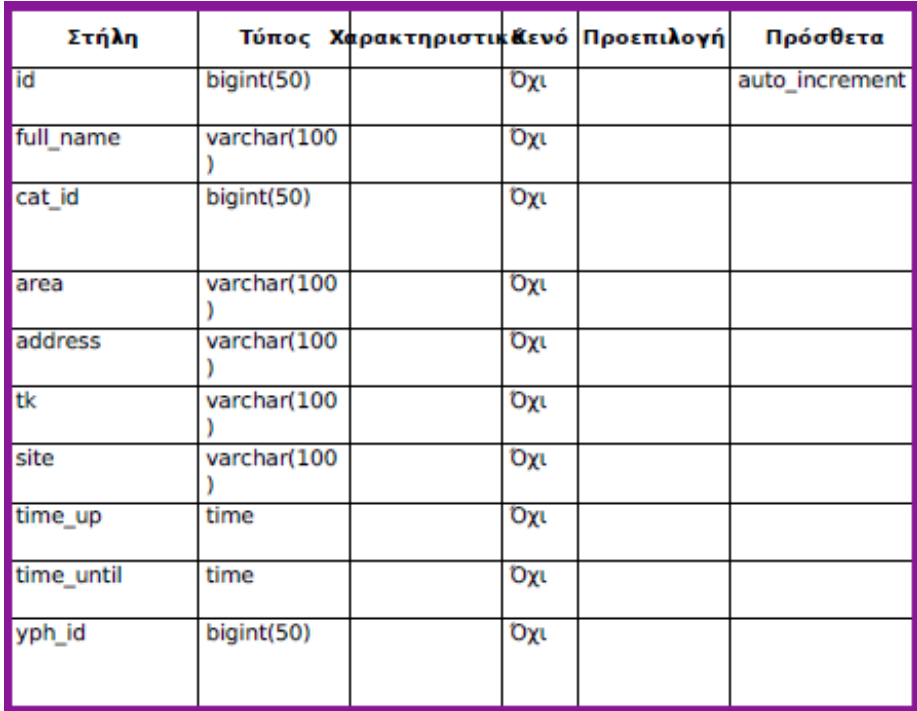

#### **Πίνακας 4.0.1:** Museam

Ο πίνακας ypiresies περιέχει το κωδικό, το όνομα, την διέυθυνση, τον κωδικό του αρχαιολόγουδιευθυντή και τον κωδικό του διοικητικού-προϊστάμενου και χρησιμοποιούμε πρωτεύον κλειδί που είναι το id όπως φαίνεται παρακάτω

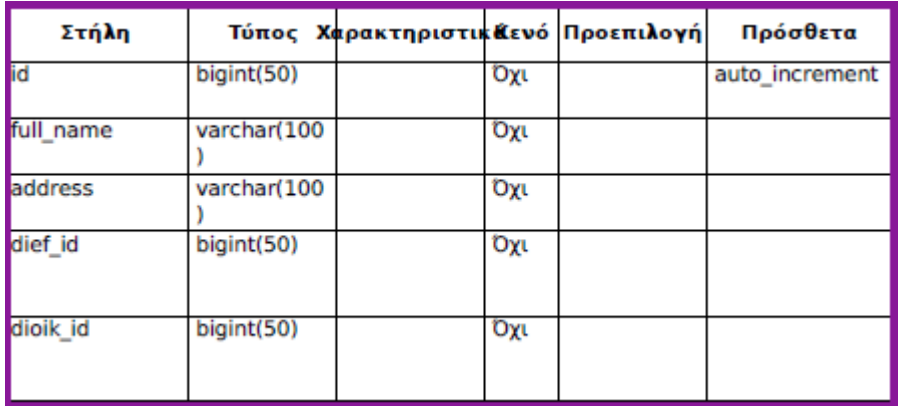

 **Πίνακας 4.0.2:** Υpiresies

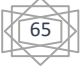

Ο πίνακας archaeologist περιέχει το κωδικό, το όνομα, την διέυθυνση, το τηλέφωνο, τον μισθό, ο αριθμός ταυτότητας ο τίτλος του πτυχίου, την ημερομηνία κτήσης, ο τίτλος του μεταπτυχιακού, την ημερομηνία κτήσης μεταπτυχιακού και χρησιμοποιούμε πρωτεύον κλειδί που είναι το id όπως φαίνεται παρακάτω

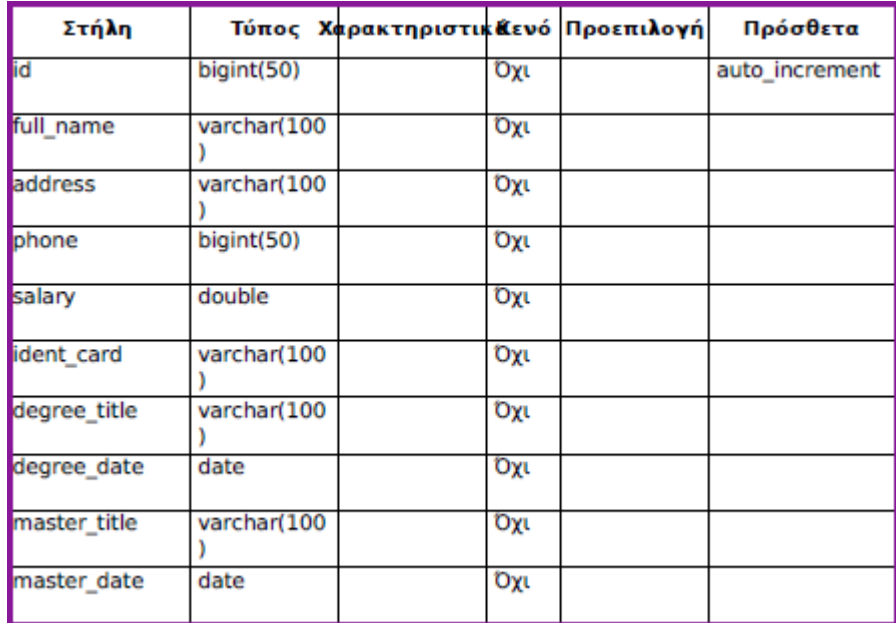

#### **Πίνακας 4.0.3:** Archaeologist

Ο πίνακας ekklisies περιέχει το κωδικό, το όνομα, την διέυθυνση, η χρονολογική περίοδος, επιλογή χρονολογική περίοδος, τύπος μουσείου,ρυθμός μουσείου,κωδικός υπηρεσίας, εποπτεύων υπηρεσία, επιλογή αρχαιολόγου ένα, επιλογή αρχαιολόγου 2, επιλογή του φύλακα και χρησιμοποιούμε πρωτεύον κλειδί που είναι το id όπως φαίνεται παρακάτω

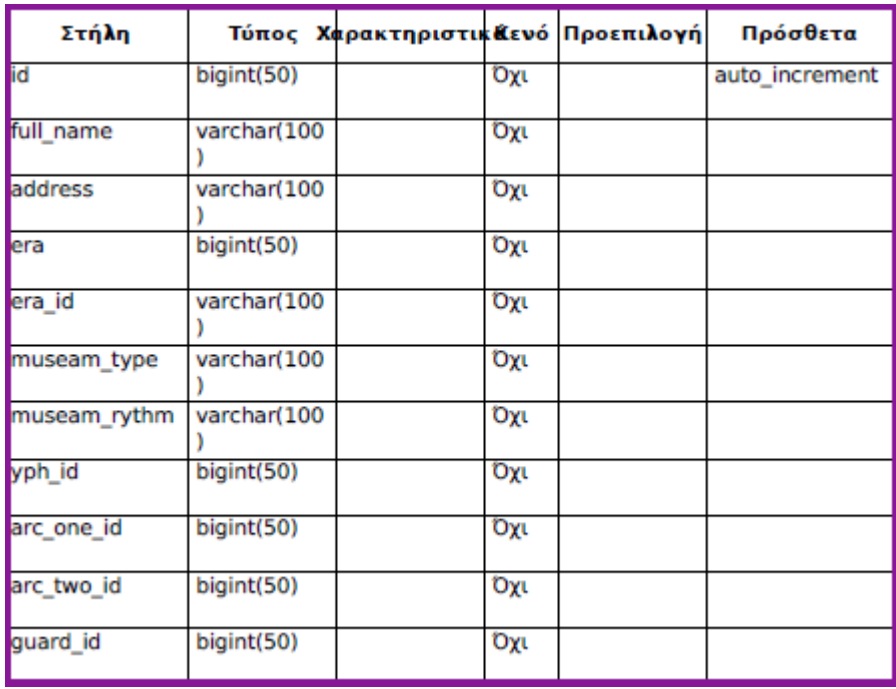

**Πίνακας 4.0.4: Εkklisies**

# **Κεφάλαιο 5 Κύριο Μέρος Πτυχιακής**

### **5.1 Αρχική Σελίδα**

Όταν κάποιος επισκεφτεί την ιστοσελίδα μας, το πρώτο πράγμα που θα δεί είναι η αρχική σελίδα μας και για αυτό το λόγο θα πρέπει να του κεντρίσει το ενδιαφέρον του ώστε για να ενημερωθεί για τα μουσεία, μνημεία κ.α και με την πρώτη ευκαιρία να τα επισκεφτεί στο μέλλον. Σε κάθε εικονίδιο-σύνδεσμο που έχει την δικιά του εικόνα και το δικό του όνομα όπως φαίνεται στην εικόνα παρακάτω. Έτσι ο χρήστης μπορεί να διαλέξει άμμεσα που θέλει να κατευθυνθεί.

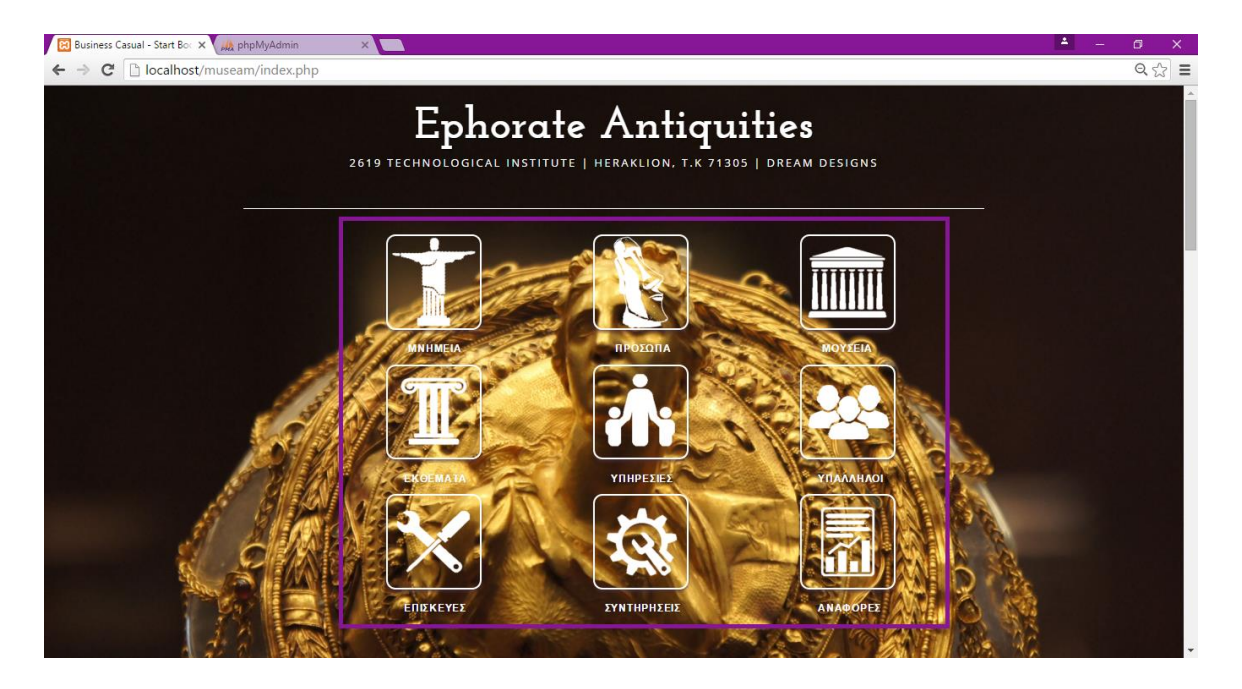

#### **Εικόνα 5.1:** Κουμπιά-Σύνδεσμοι Αρχικής σελίδας

Στην ίδια σελίδα της αρχικής μας παρακάτω όπως φαίνεται περιλαμβάνει εικόνες σχετικές με μουσεία, οι οποίες αλλάζουν αυτόματα (image slider) είτε μπορούμε να το κάνουμε και χειροκίνητα

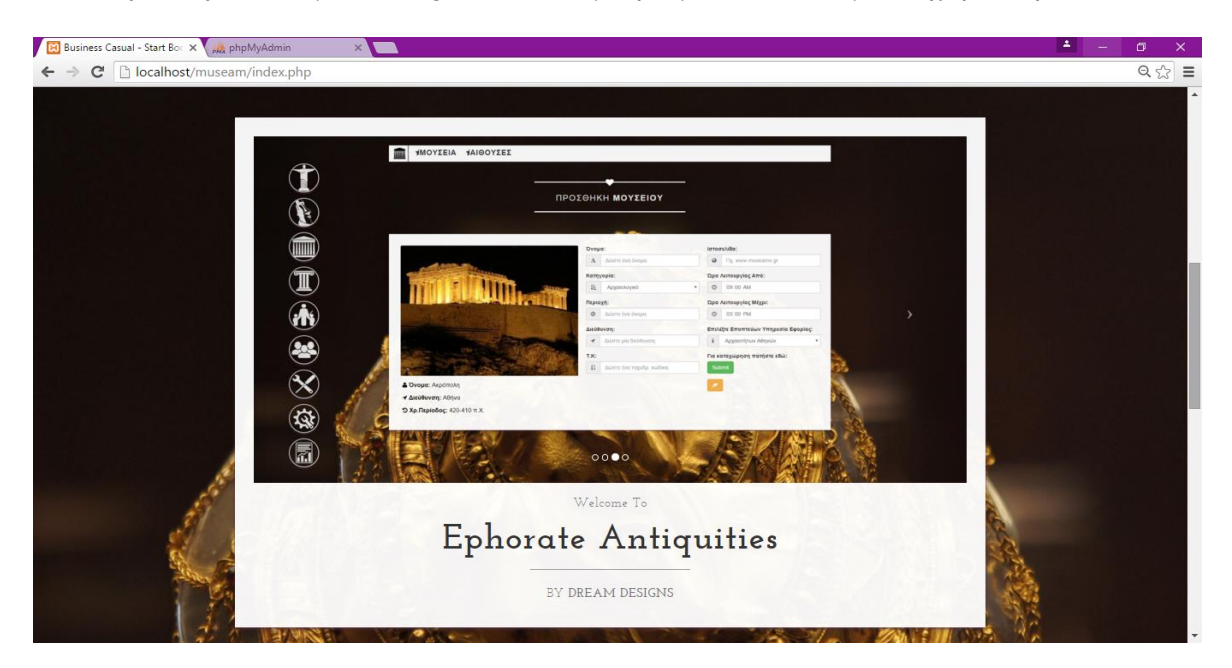

 **Εικόνα 5.2:** Image Slider ιστοσελίδας

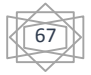

Στην αρχική σελίδα μας κάνουμε μία συνοπτική περίληψη όσο αφορά για τους αρχαιολογικούς χώρους στην Ελλάδα και σε όλες τις χώρες

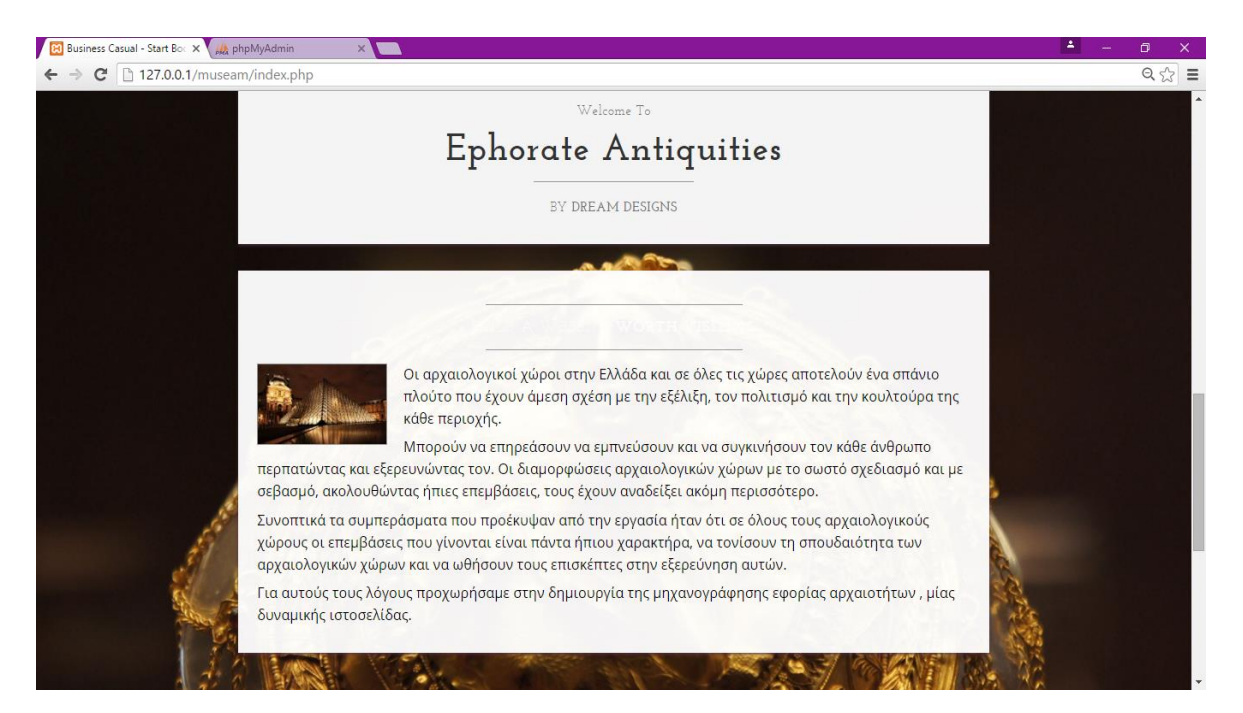

**Εικόνα 5.3:** Συνοπτική περίληψη

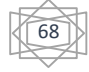

### **5.1.1 Πλευρικού Μενού Κεντρικής Σελίδας**

Το Πλευρικό Μενού είναι το πρώτο πράγμα που θα αντικρίσει ο χρήστης στην κεντρική μας σελίδα και το ποιό βασικό αφού περιέχει κάποιους συνδέσμους (links) που αφορούν τις σημαντικές λειτουργίες της Μηχανογράφησης Εφορίας όπως φαίνεται στην εικόνα παρακάτω:

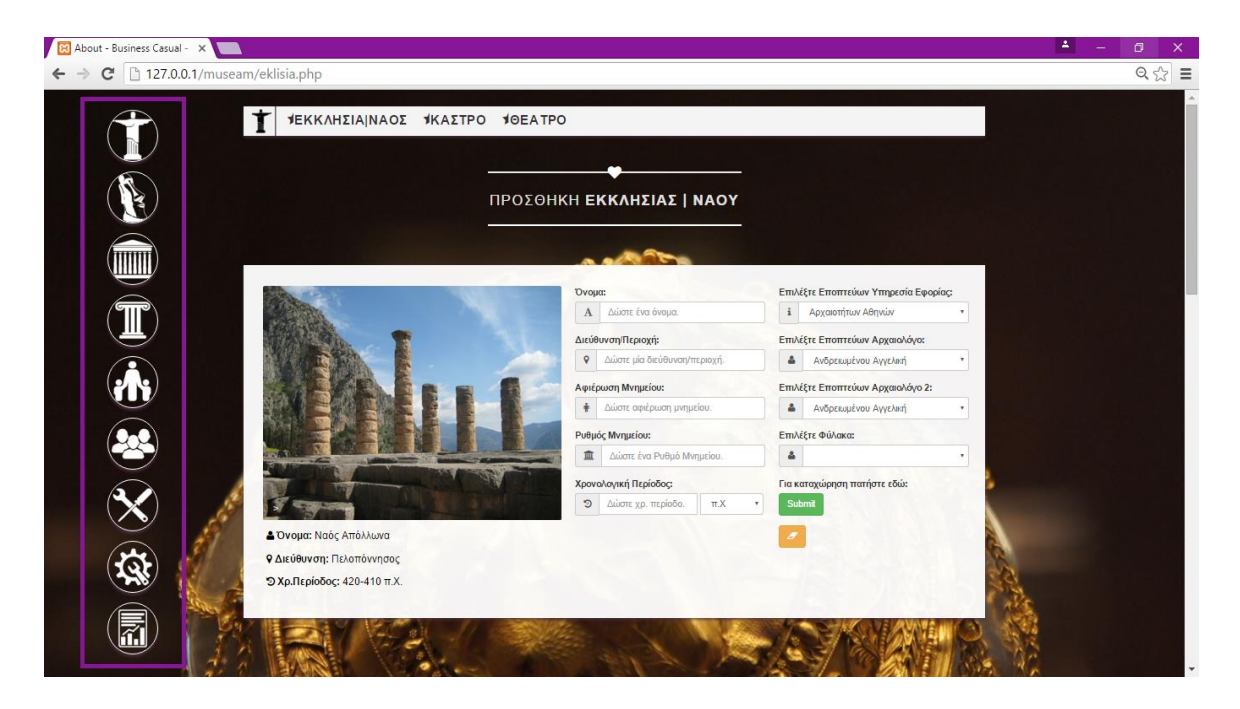

**Εικόνα 5.4:** Πλευρικό Μενού

Πιό Συγκεκριμένα αποτελέιται από:

1) *Τα Μνημεία* : ο χρήστης πατώντας στον υπερσύδεσμο αυτό αποκτά πρόσβαση στην διαχείριση των μνημείων(καταχώρηση,προβολή,επεξεργασία και διαγραφή).

2*)Τα ιστορικά πρόσωπα* : ο χρήστης πατώντας στον υπερσύδεσμο αυτό αποκτά πρόσβαση στην διαχείριση των ιστορικών προσώπων(καταχώρηση,προβολή,επεξεργασία και διαγραφή).

3)*Τα Μουσεία* : ο χρήστης πατώντας στον υπερσύδεσμο αυτό αποκτά πρόσβαση στην διαχείριση των μουσείων(καταχώρηση,προβολή,επεξεργασία και διαγραφή).

4)*Τα Εκθέματα* : ο χρήστης πατώντας στον υπερσύδεσμο αυτό αποκτά πρόσβαση στην διαχείριση των εκθεμάτων(καταχώρηση,προβολή,επεξεργασία και διαγραφή).

5)*Οι Υπηρεσίες* : ο χρήστης πατώντας στον υπερσύδεσμο αυτό αποκτά πρόσβαση στην διαχείριση των υπηρεσιών(καταχώρηση,προβολή,επεξεργασία και διαγραφή).

6)*Οι Υπάλληλοι* : ο χρήστης πατώντας στον υπερσύδεσμο αυτό αποκτά πρόσβαση στην διαχείριση των υπαλλήλων(καταχώρηση,προβολή,επεξεργασία και διαγραφή).

7)*Οι Επισκευές* : ο χρήστης πατώντας στον υπερσύδεσμο αυτό αποκτά πρόσβαση στην διαχείριση των επισκευών(καταχώρηση,προβολή,επεξεργασία και διαγραφή).

8)*Οι Συντηρήσεις* : ο χρήστης πατώντας στον υπερσύδεσμο αυτό αποκτά πρόσβαση στην διαχείριση των συντηρήσεων(καταχώρηση,προβολή,επεξεργασία και διαγραφή).

9)*Οι Αναφορές* : αναφορά για τις επισκευές που έκανε η κάθε υπηρεσία, αναφορά για τις συντηρήσεις που έγιναν για το κάθε μουσείο,αναφορά για τις επισκευές που έκανε ο κάθε επισκευαστής, και αναφορά για τις συντηρήσεις που έκανε ο κάθε συντηρητής.

69

Όταν ο χρήστης διαλέξει κάποιο υπερσύνδεσμο απο το πλευρικό μενού πχ. τα μνημεία από την κεντρική σελίδα μπορεί να δεί όλες τις υποκατηγορίες τις συγκεκριμένης κατηγορίας πχ. των μνημείων(εκκλησία/ναός,κάστρο,θέατρο) όπως φαίνεται στην εικόνα παρακάτω:

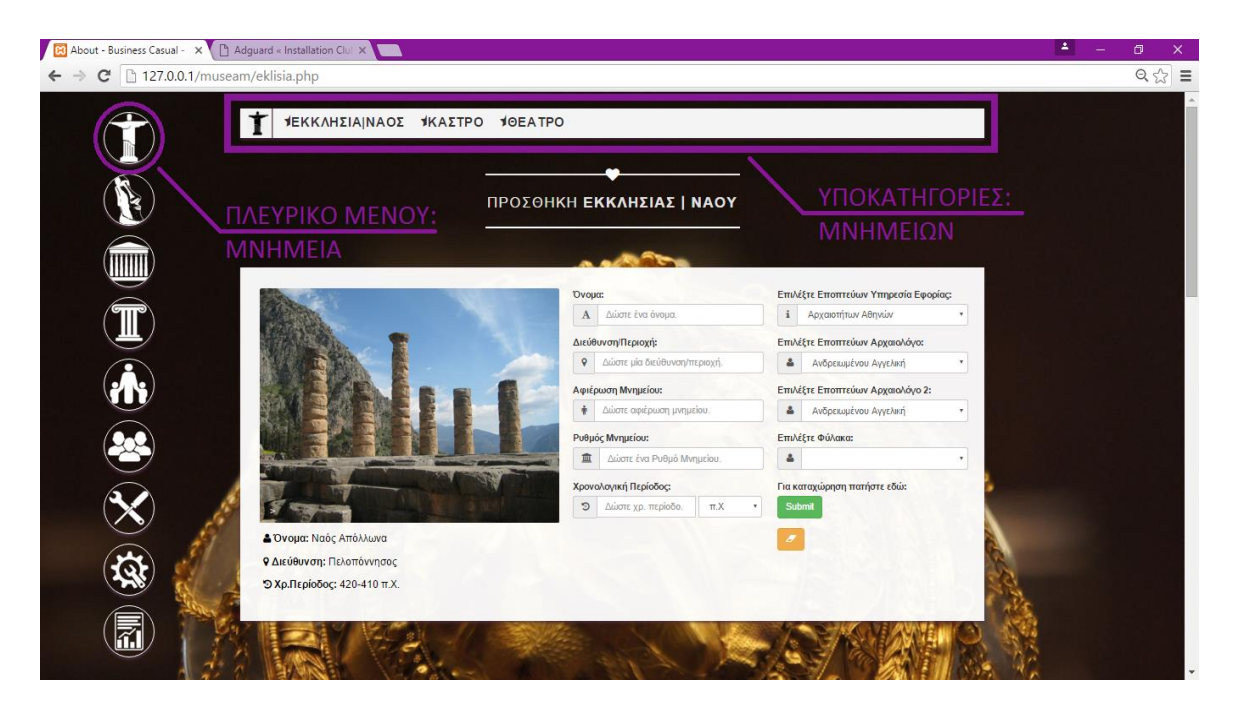

**Εικόνα 5.5:** Υποκατηγορίες Μνημείων

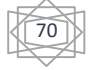

### **5.2Καταχώρηση Εγγραφής**

Με τη λειτουργία αυτή δίνεται στον απλό χρήστη η δυνατότητα να δημιουργήσει μία εγγραφή στο σύστημα. Ενδεικτικά αν ο χρήστης θέλει να δημιουργήσει μία εγγραφή αρχαιολόγων θα πρέπει να καταχωρήσει τα στοιχεία στα αντίστοιχα πεδία που βρίσκονται στην φόρμα καταχώρησης αρχαιολόγων όπως φαίνεται στην παρακάτω εικόνα.

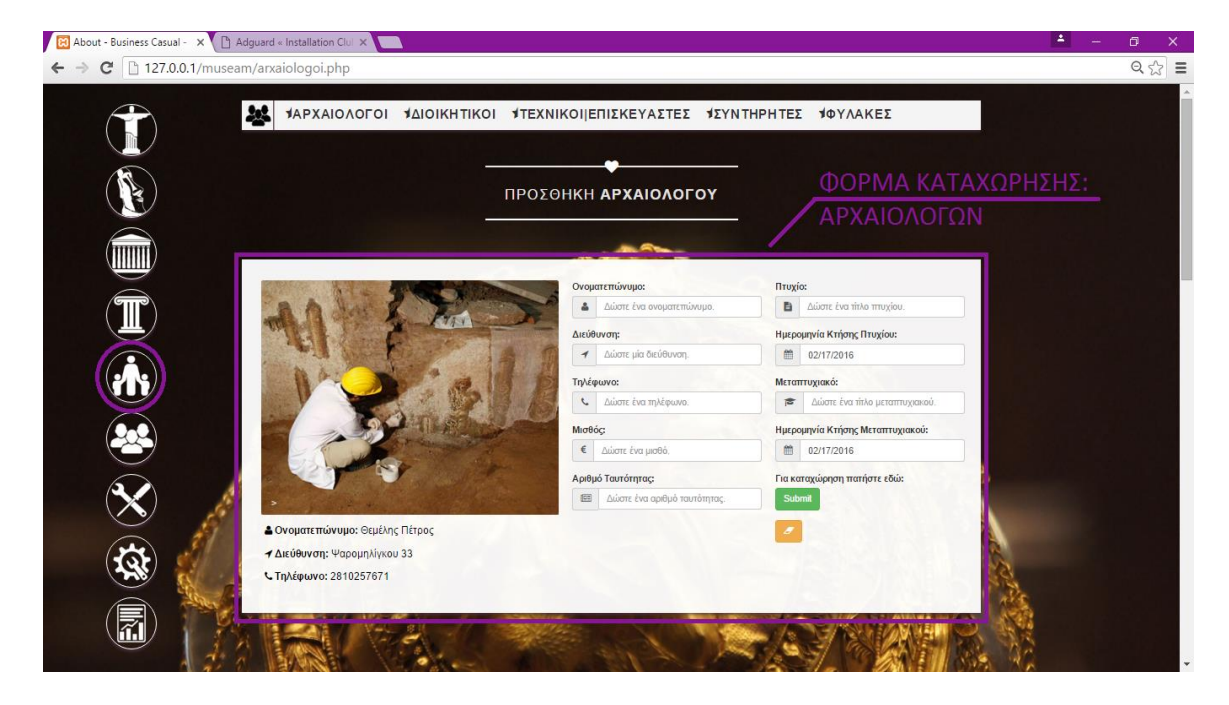

**Εικόνα 5.6:** Φόρμα Καταχώρησης Αρχαιολόγων

Στη συνέχεια ο χρήστης θα πρέπει να συμπληρώσει τα εξής πεδία:

- Ονοματεπώνυμο
- Διεύθυνση
- Τηλέφωνο
- Μισθός
- Αριθμό Ταυτότητας
- Πτυχίο
- Ημερομηνία κτήσης πτυχίου
- Μεταπτυχιακό
- Ημερομηνία κτήσης μεταπτυχιακού

71

Eάν τα στοιχεία δεν ανταποκρίνονται στις απαιτήσεις που έχουμε δώσει ως σχεδιαστές της ιστοσελίδας, ώστε να βρίσκονται σε θέση να εισαχθούν στη βάση δεδομένων, τότε παρουσιάζεται ένα σφάλμα. Το σφάλμα μας ενημερώνει με άσπρα γράμματα στο πάνω μέρος της φόρμας, για τα τυχόν αίτια της αποτυχίας εισαγωγής των στοιχείων στη βάση δεδομένων, όπως φαίνεται παρακάτω:

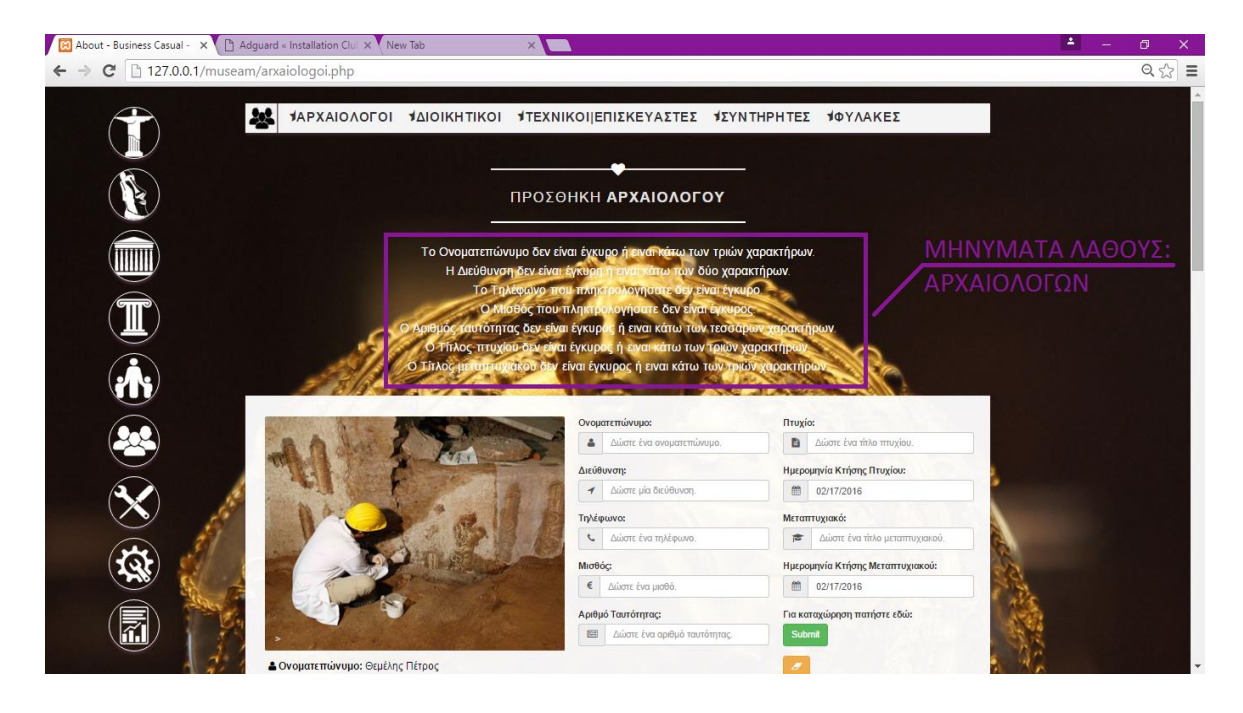

 **Εικόνα 5.7:** Μηνύματα λάθους

#### **Μερικά από τα αίτια αποτυχίας είναι τα εξής:**

- *Το ονοματεπώνυμο δεν είναι έγκυρο ή είναι κάτω των 3 χαρακτήρων*.Το μήνυμα λάθους βγαίνει όταν κάποιο ονοματεπώνυμο δεν αντιστοιχεί σε γράμματα του ελληνικού ή του λατινικού αλφαβήτου από το Α-Ζ ή είναι λιγότερο από 3 χαρακτήρες.
- *Η διεύθυνση δεν είναι έγκυρη ή είναι κάτω των 2 χαρακτήρων*. Το μήνυμα λάθους βγαίνει όταν κάποια διεύθυνση δεν αντιστοιχεί σε γράμματα του ελληνικού ή του λατινικού αλφαβήτου από το Α-Ζ ή είναι λιγότερο από 2 χαρακτήρες.
- *Το τηλέφωνο που πληκτρολογήσατε δεν είναι έγκυρο.*Το μήνυμα λάθους βγαίνει όταν το τηλέφωνο δεν αντιστοιχεί σε αριθμούς από το 0-9 ή είναι λιγότερο από 3 ψηφία.
- *Ο μισθός που πληκτρολογήσατε δεν είναι έγκυρος.*Το μήνυμα λάθους βγαίνει όταν το τηλέφωνο δεν αντιστοιχεί σε αριθμούς από το 0-9 ή είναι λιγότερο από 3 ψηφία.
- *Ο αριθμός ταυτότητας δεν είναι έγκυρος ή είναι κάτω των 4 χαρακτήρων*.Το μήνυμα λάθους βγαίνει όταν ο αριθμός ταυτότητας δεν αντιστοιχεί σε συνδυασμό γραμμάτων του ελληνικού ή του λατινικού αλφαβήτου και αριθμών ή είναι λιγότερο από 4 (ψηφία,χαρακτήρες).
- *Ο τίτλος πτυχίου δεν είναι έγκυρος ή είναι κάτω των 3 χαρακτήρων.*Το μήνυμα λάθους βγαίνει όταν ο τίτλος πτυχίου δεν αντιστοιχεί σε γράμματα του ελληνικού ή του λατινικού αλφαβήτου από το Α-Ζ ή είναι λιγότερο από 3 χαρακτήρες.

72
*Ο τίτλος μεταπτυχιακού δεν είναι έγκυρος ή είναι κάτω των 3 χαρακτήρων.*Το  $\ddot{\phantom{1}}$ μήνυμα λάθους βγαίνει όταν ο τίτλος μεταπτυχιακού δεν αντιστοιχεί σε γράμματα του ελληνικού ή του λατινικού αλφαβήτου από το Α-Ζ ή είναι λιγότερο από 3 χαρακτήρες.

Αν δεν υπάρχει κανένα λάθος τότε θα μας εμφανίσει η εγγραφή προστέθηκε επιτυχώς στην βάση όπως φαίνεται παρακάτω

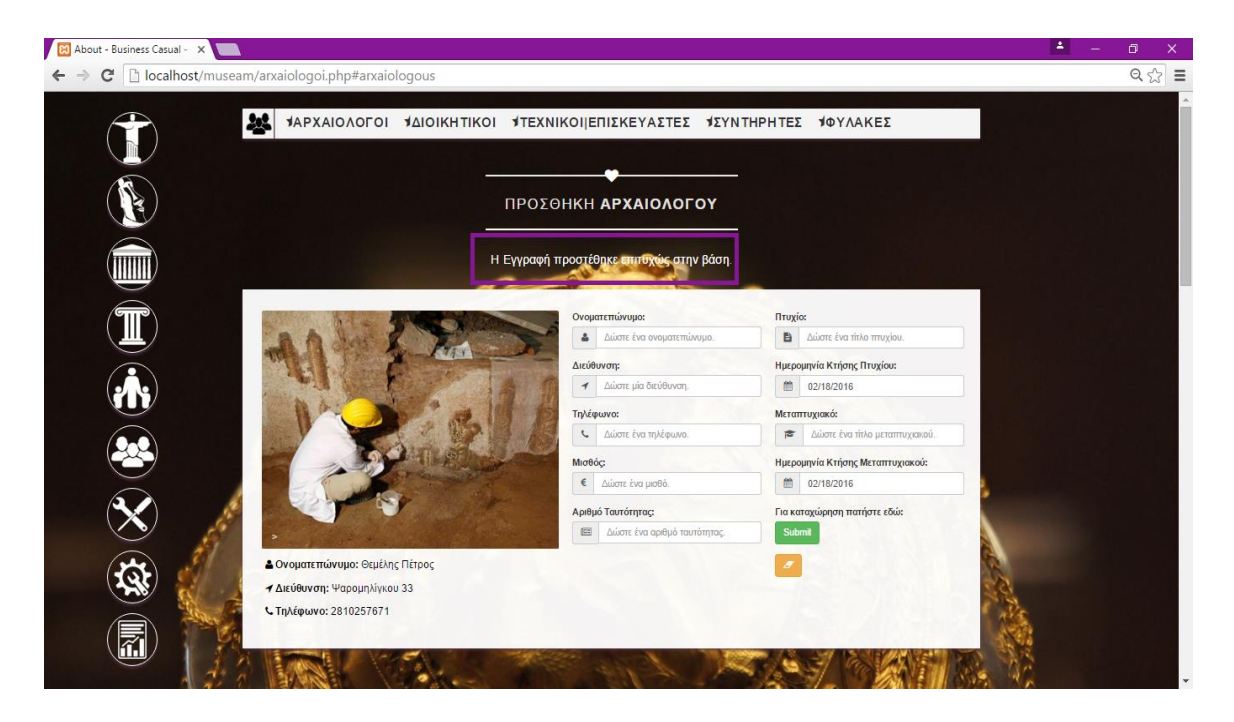

 **Εικόνα 5.8: Προστέθηκε Επιτυχώς η Εγγραφή**

Αν πάλι κάνουμε λάθος πρίν την καταχώρηση και θέλουμε να τα σβήσουμε όλα τα πεδία υπάρχει ένα κουμπί που θα καθαρίσει όλα τα πεδία όπως φαίνεται παρακάτω:

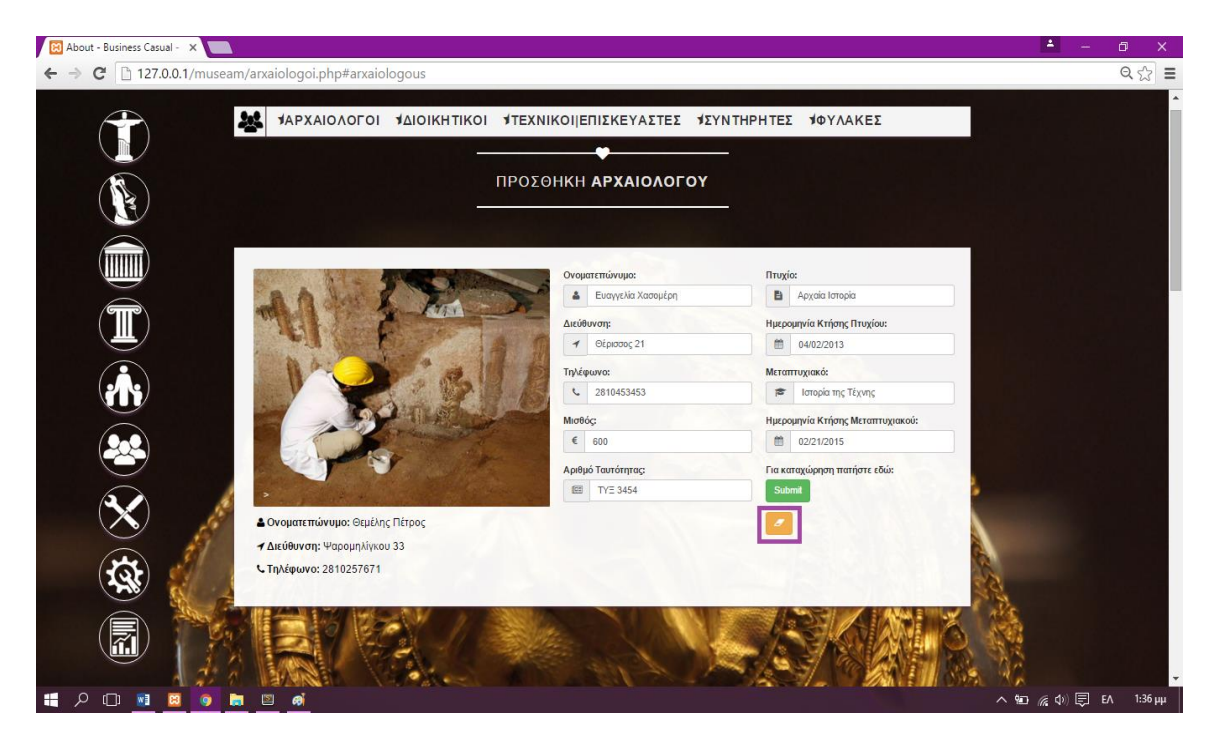

 **Εικόνα 5.9: Κουμπί Καθαρισμού των πεδίων**

73

# **5.3 Προβολή-Διαχείριση Εγγραφών**

Όπως είδαμε προηγουμένως που η εγγραφή προστέθηκε επιτυχώς στην βάση θα μας εμφανιστεί στον πίνακα διαχείριση αρχαιολόγων όπως φαίνεται παρακάτω

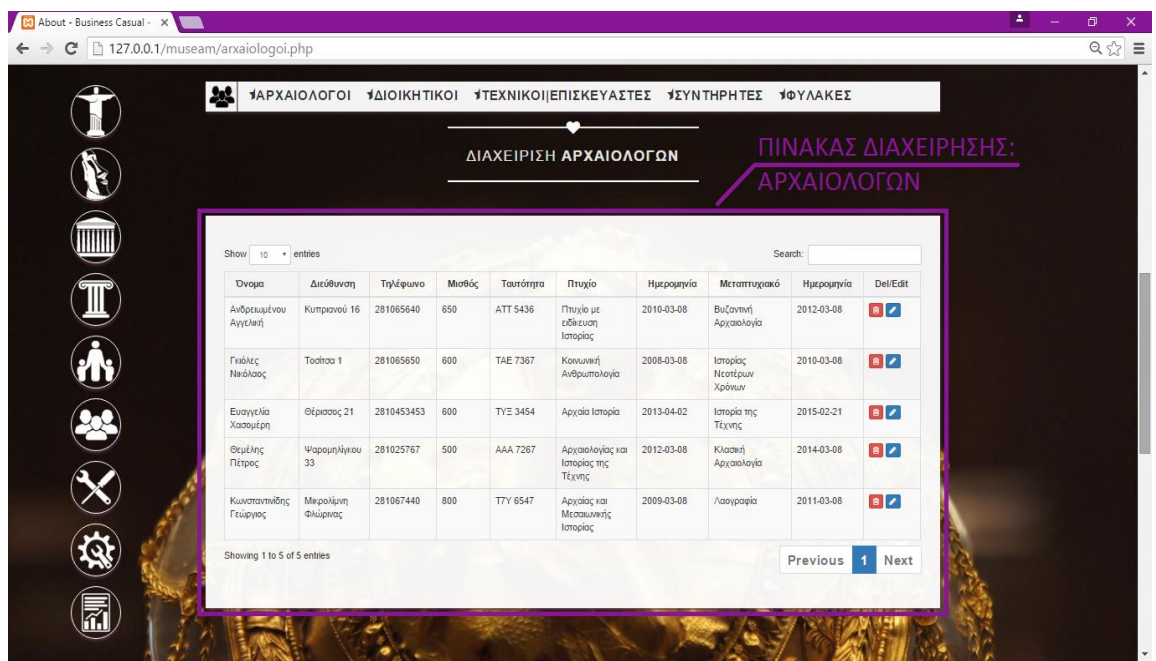

 **Εικόνα 5.10:** Πίνακας Διαχείρισης Αρχαιολόγων

Άν θέλουμε να επεξεργαστούμε κάποια εγγραφή που έχουμε πρώτα δημιουργήσει μπορούμε να πατήσουμε το κουμπί edit θα μας βγάλει το μήνυμα όπως φαίνεται παρακάτω εικόνα

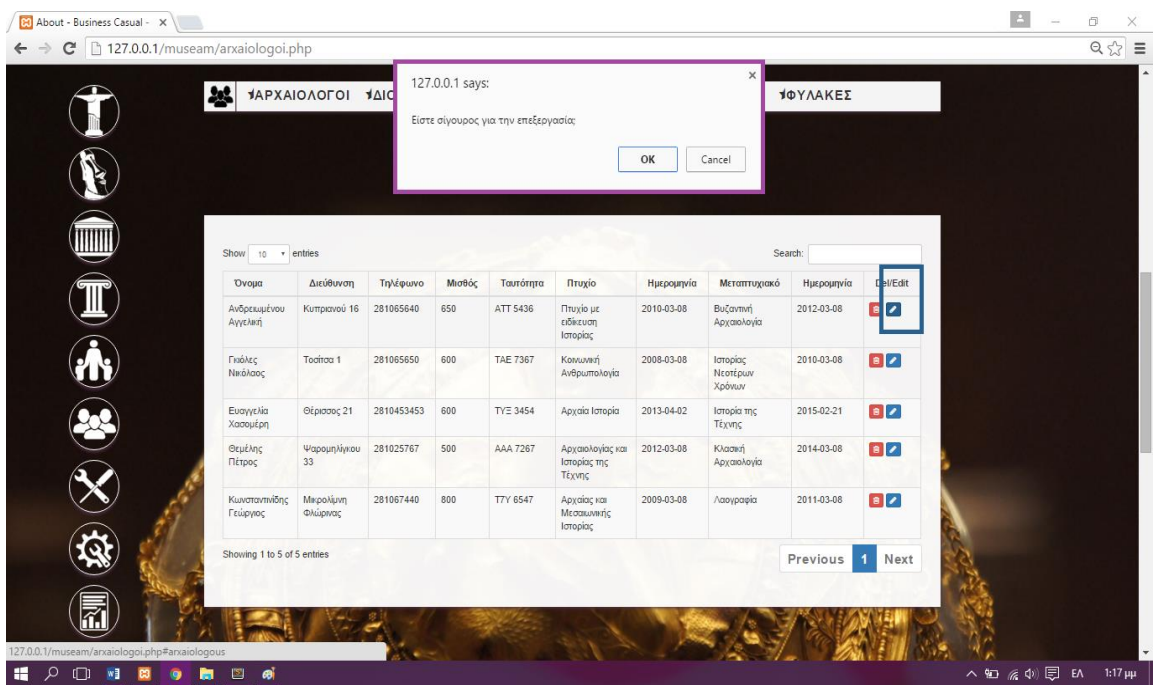

 **Εικόνα 5.11:** Επεξεργασία πεδίων

Με το που πατάμε το οκ τότε θα μας εμφανίσει τα πεδία του αρχαιολόγου όπως φαίνεται στην εικονα παρακάτω

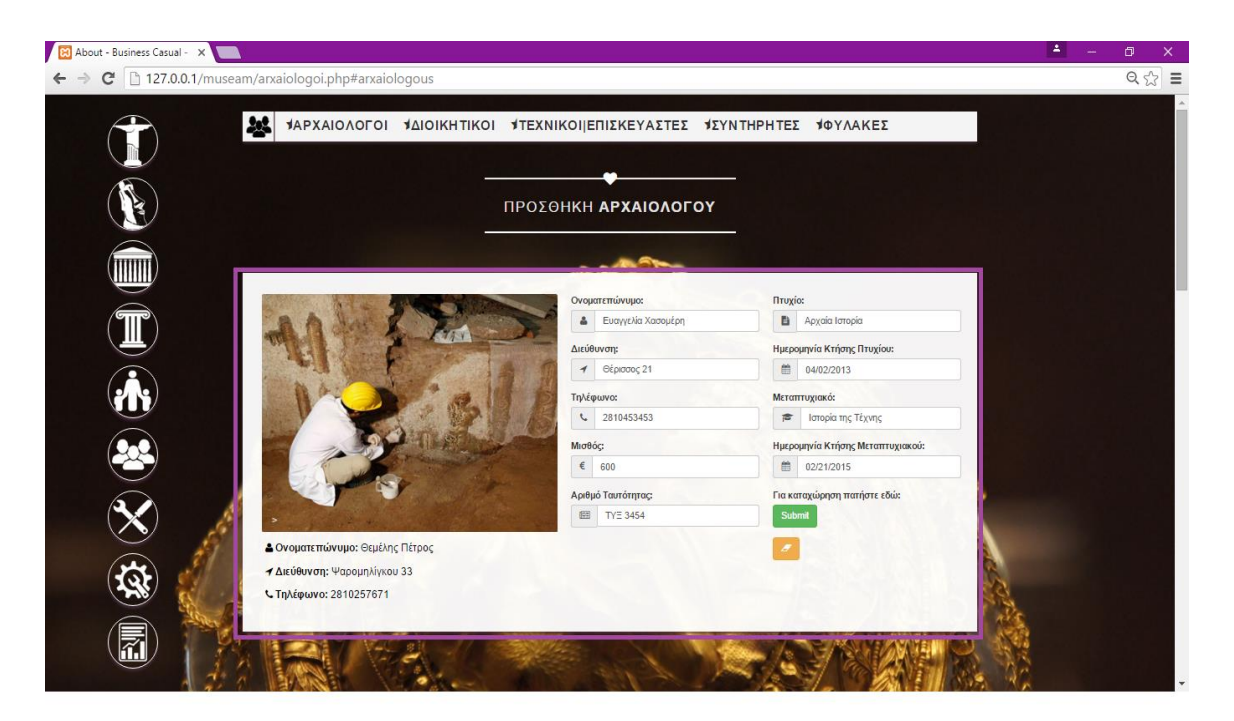

 **Εικόνα 5.12:** Συμπλήρωση πεδίων φόρμας αρχαιολόγου

Όταν θα θέλουμε να διαγράψουμε μία απο τις εγγραφές που δημιουργήσαμε υπάρχει το κουμπί Del θα μας βγάλει έναι μήνυμα όπως φαίνεται παρακάτω

| 부                           | $\times$<br>127.0.0.1 says:<br><b>JAPXAIOAOFOI JAI</b><br><b>ΙΦΥΛΑΚΕΣ</b><br>Είστε σίγουρος για την διαγραφή;<br>Prevent this page from creating additional dialogs.<br>OK<br>Cancel |            |        |                 |                                            |            |                                |                       |                      |  |
|-----------------------------|----------------------------------------------------------------------------------------------------|------------|--------|-----------------|--------------------------------------------|------------|--------------------------------|-----------------------|----------------------|--|
| Show<br>10<br>Όνομα         | v entries<br>Διεύθυνση                                                                                                    | Τηλέφωνο   | Μισθός | Ταυτότητα       | Πτυχίο                                     | Ημερομηνία | Μεταπτυχιακό                   | Search:<br>Ημερομηνία | Del/ <sub>Edit</sub> |  |
| Ανδρειωμένου<br>Αγγελική    | Κυπριανού 16                                                                                                    | 281065640  | 650    | ATT 5436        | Πτυχίο με<br>ειδίκευση<br>Ιστορίας         | 2010-03-08 | Βυζαντινή<br>Αρχαιολογία       | 2012-03-08            | $\blacksquare$       |  |
| Γκώλες<br>Νικόλαος          | Tooirog 1                                                                                                    | 281065650  | 600    | <b>TAE 7367</b> | Κοινωνική<br>Ανθρωπολογία                  | 2008-03-08 | Ιστορίας<br>Νεοτέρων<br>Χρόνων | 2010-03-08            | $\bullet$            |  |
| Ευαγγελία<br>Χασομέρη       | Θέρισσος 21                                                                                                    | 2810453453 | 600    | <b>TYE 3454</b> | Αρχαία Ιστορία                             | 2013-04-02 | Ιστορία της<br>Τέχνης          | 2015-02-21            | $\blacksquare$       |  |
| Θεμέλης<br>Πέτρος           | Ψαρομηλίγκου<br>33                                                                                                    | 281025767  | 500    | AAA 7267        | Αρχαιολογίας και<br>Ιστορίας της<br>Τέχνης | 2012-03-08 | Κλασική<br>Αρχαιολογία         | 2014-03-08            | $\bullet$            |  |
| Κωνσταντινίδης<br>Γεώργιος  | Μικρολίμνη<br>Φλώρινας                                                                                                    | 281067440  | 800    | T7Y 6547        | Αρχαίας και<br>Μεσαιωνικής<br>Ιστορίας     | 2009-03-08 | Λαογραφία                      | 2011-03-08            | $\bullet$            |  |
| Showing 1 to 5 of 5 entries |                                                                                                    |            |        |                 |                                            |            |                                | Previous              | Next<br>1            |  |

 **Εικόνα 5.13:** Διαγραφή Εγγραφής

75

# **5.4 Δημιουργία Υπηρεσίας**

Για να δημιουργήσουμε μία υπηρεσία θα πρέπει να επιλέξουμε 2 υπαλλήλους. Ένας και μόνο ένας αρχαιολόγος θα είναι διευθυντής και ένας μόνο ένας διοικητικός θα είναι προϊστάμενος. Αυτό αρχικά σημαίνει ότι η επιλογή των αρχαιολόγων και των διοικητικών γίνεται μέσα από τη βάση δεδομένων (database) δηλαδή από αυτούς που έχουμε καταχωρήσει ήδη (έχουν δημιουργηθεί εγγραφές) όπως φαίνεται στις παρακάτω εικόνες:

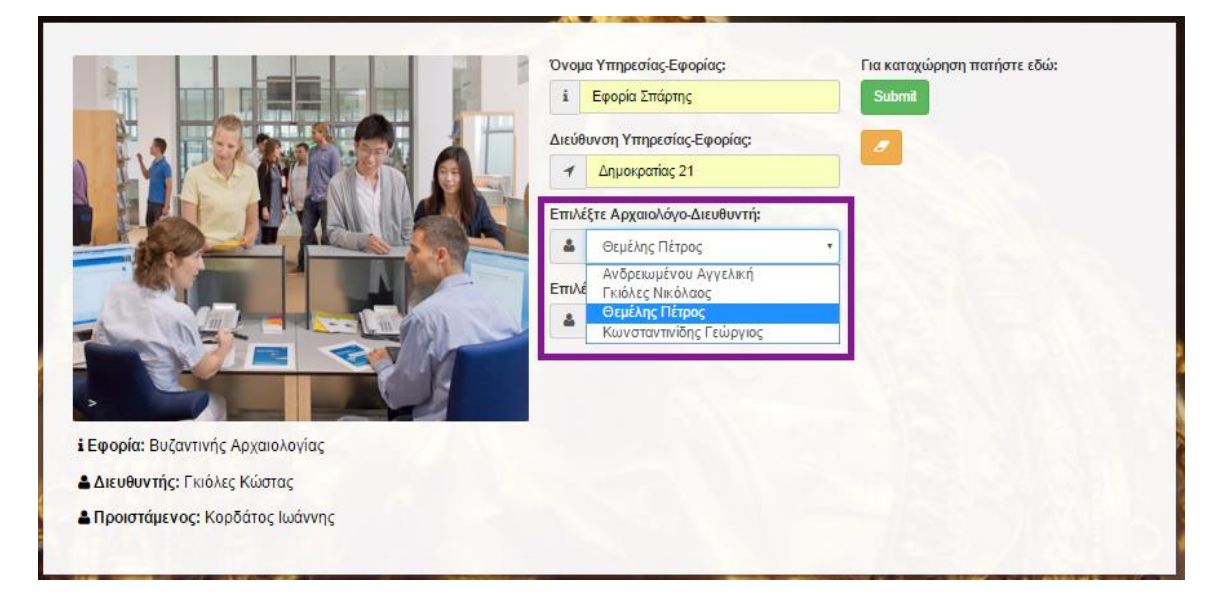

**Εικόνα 5.14:** Επιλογή κάποιου αρχαιολόγου από λίστα

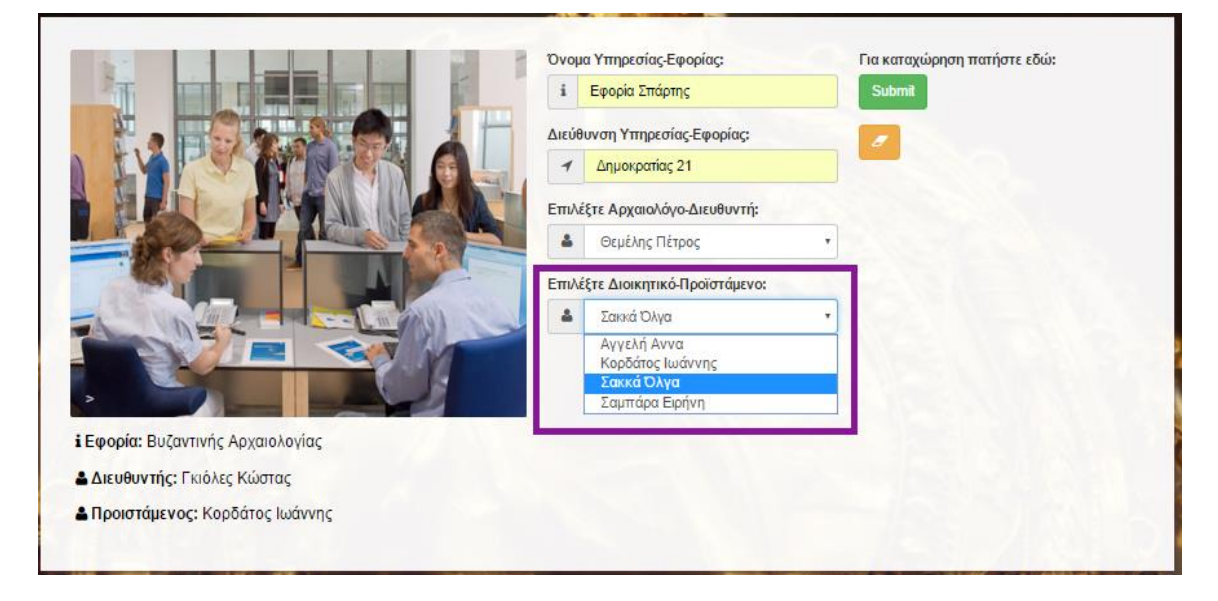

## **Εικόνα 5.15:** Επιλογή κάποιου διοικητικού από λίστα

Αφού ο χρήστης συμπληρώσει τα κατάλληλα πεδία και επιλέξει κάποιον αρχαιολόγο και κάποιον διοικητικό, δημιουργείτε η αντίστοιχη υπηρεσία πατώντας το κουμπί καταχώρησης(submit).

76

Οι καταχωρημένες υπηρεσίες τοποθετούνται στον πίνακα υπηρεσιών όπως φαίνεται στην εικόνα παρακάτω.

|                                               |                |                | ΔΙΑΧΕΙΡΙΣΗ ΥΠΗΡΕΣΙΩΝ |        |              |           |                   |                       |  |
|-----------------------------------------------|----------------|----------------|----------------------|--------|--------------|-----------|-------------------|-----------------------|--|
|                                               |                |                |                      |        |              |           |                   |                       |  |
| Show<br>entries<br>10<br>×<br>Όνομα Υπηρεσίας | Διεύθυνση      | Διευθυντής     | Τηλέφωνο             | Μισθός | Προϊστάμενος | Τηλέφωνο  | Search:<br>Μισθός | Del/Edit<br>$\bullet$ |  |
| Εφορία Σπάρτης                                | Δημοκρατίας 21 | Θεμέλης Πέτρος | 281025767            | 500    | Σακκά Όλγα   | 281078647 | 400               |                       |  |
| Showing 1 to 1 of 1 entries                   |                |                |                      |        |              |           | Previous          | Next<br>1             |  |

 **Εικόνα 5.16:** Προβολή-Διαχείριση δημιουργημένης υπηρεσίας

Στη συνέχεια αφού γίνει η δημιουργία κάποιας υπηρεσίας δηλαδή η επιλογή του αρχαιολόγουδιευθυντή και του διοικητικού-προϊστάμενου, το σύστημα θα πρέπει να προστατεύει τον χρήστη από την επιλογή των ίδιων αρχαιολόγων για την προσθήκη της επόμενης υπηρεσίας. Αυτό επιτυγχάνεται αφαιρώντας τους ήδη καταχωρημένους αρχαιολόγους και διοικητικούς από την λίστα των διαθέσιμων προς επιλογή όπως φαίνεται στις εικόνες παρακάτω.

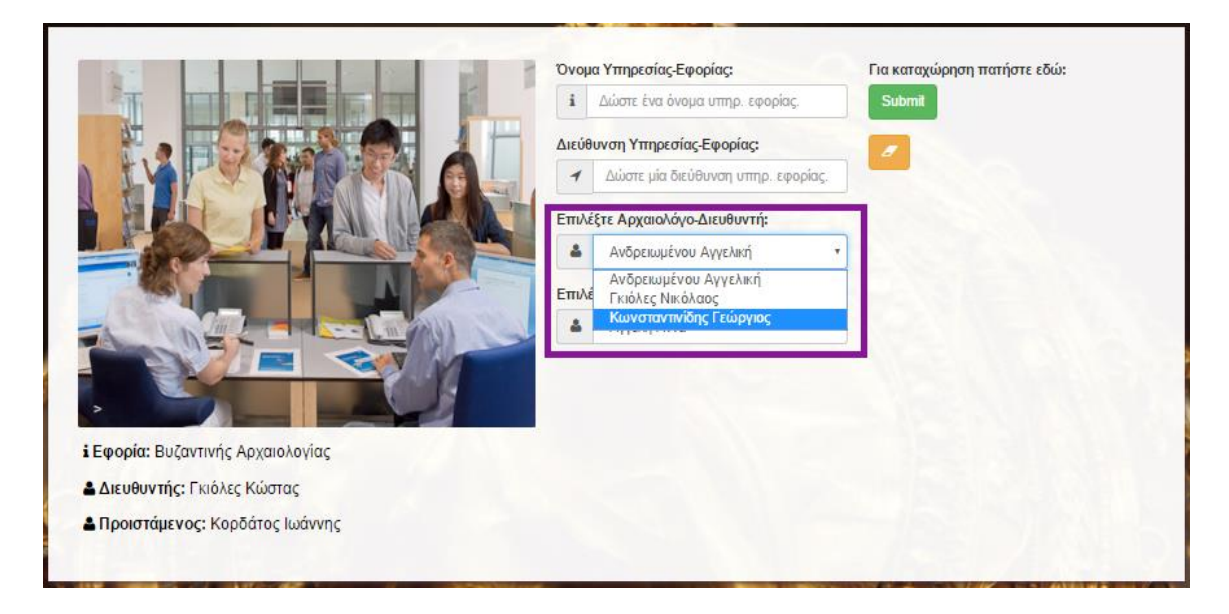

 **Εικόνα 5.17: Επιλογή αρχαιολόγου δίχως ήδη καταχωρημένων**

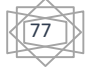

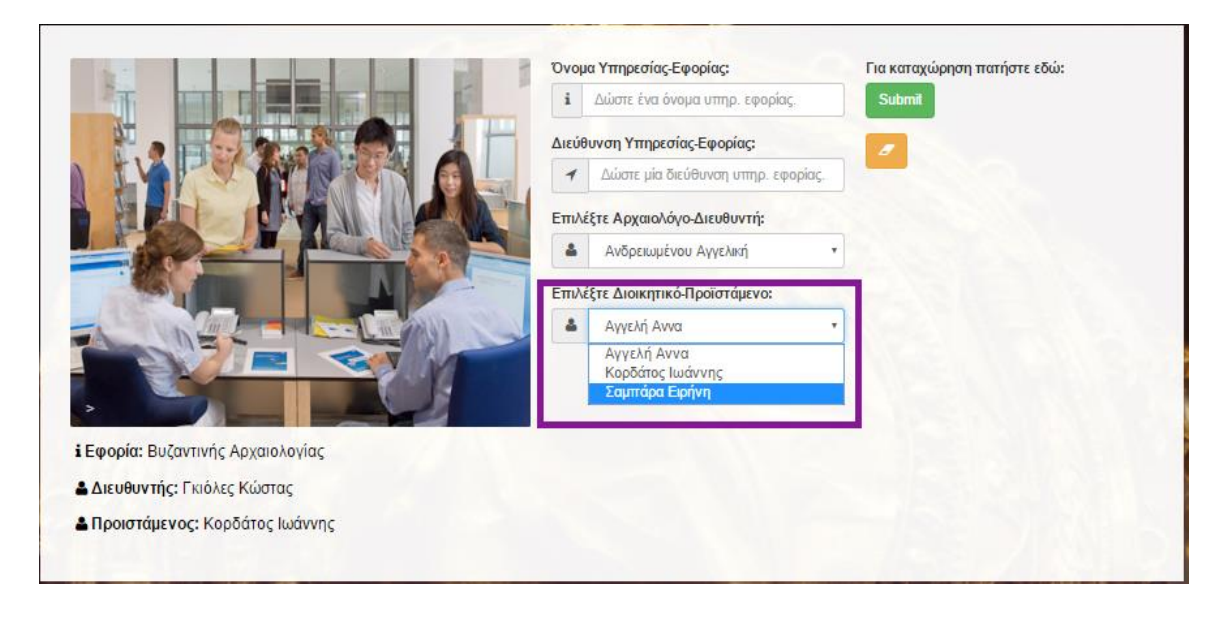

## **Εικόνα 5.18: Επιλογή διοικητικού δίχως ήδη καταχωρημένων**

Αξίζει να αναφέρουμε ότι το σύστημα προσφέρει προστασία στην περίπτωση που δεν υπάρχουν διαθέσιμοι αρχαιολόγοι ή διοικητικοί αντίστοιχα όπως φαίνονται στις εικόνες παρακάτω

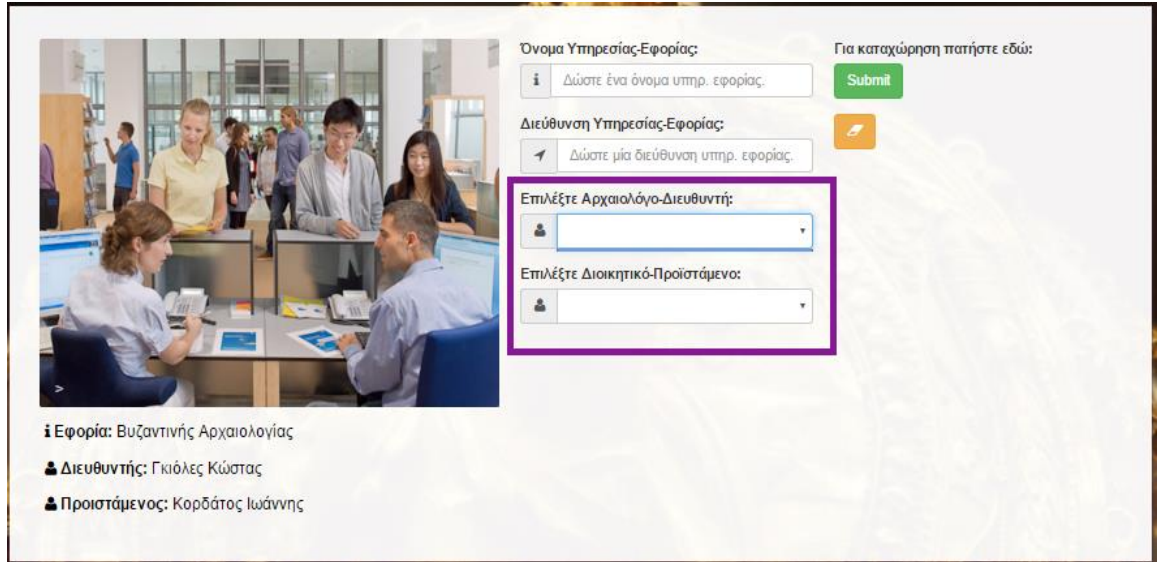

## **Εικόνα 5.19: Άδειες λίστες αρχαιολόγων και διοικητικών**

Στην περίπτωση που ο χρήστης προσπαθήσει να δημιουργήσει κάποια υπηρεσία χωρίς να υπάρχουν διαθέσιμοι αρχαιολόγοι ή διοικητικοί αντίστοιχα(είτε έχουν χρησιμοποιηθεί όλοι οι αρχαιολόγοι ή διοικητικοί αντίστοιχα σε άλλες υπηρεσίες είτε δεν έχουν δημιουργηθεί καθόλου εγγραφές) εμφανίζονται τα εξής προειδοποιητικά μηνύματα όπως φαίνονται στην εικόνα παρακάτω

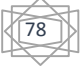

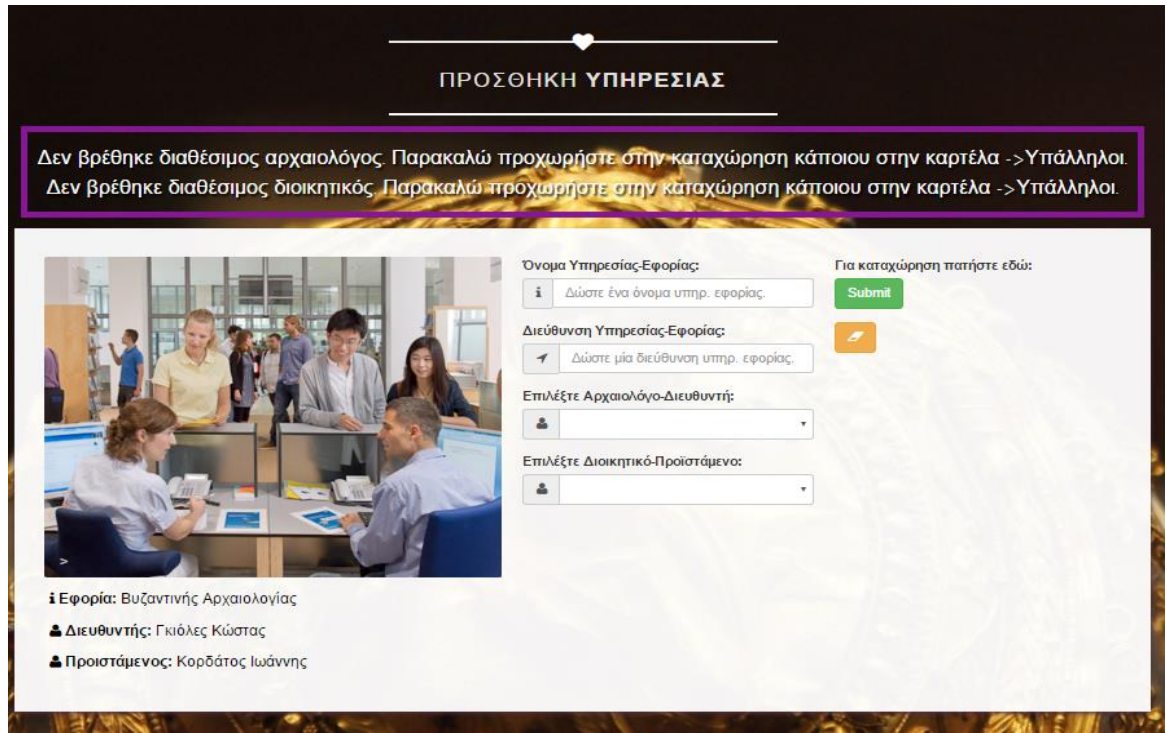

## **Εικόνα 5.20: Προειδοποιητικά μηνύματα**

Σημείωση : Οι ήδη καταχωρημένες υπηρεσίες μπορούν να επεξεργαστούν και να διαγραφούν αντίστοιχα ελευθερώνοντας τους χρησιμοποιημένους αρχαιολόγους και διοικητικούς.

Σημείωση sos : Οι καταχωρημένοι αρχαιολόγοι και διοικητικοί σε υπηρεσίες προστατεύονται από την διαγραφή από την βάση δεδομένων. Αυτό έχει επιτευχθεί δημιουργώντας τα απαραίτητα ξένα κλειδιά(foreign keys) ανάμεσα στους κατάλληλους πίνακες.

79

## **5.5 Δημιουργία Μνημείου**

 Για να δημιουργήσουμε ένα μνημείο θα πρέπει να επιλέξουμε μία Εποπτεύων Υπηρεσία Εφορίας, δύο αρχαιολόγους και έναν φύλακα. Κάθε μνημείο εποπτευέται από μία υπηρεσία.Αυτό σημαίνει ότι η επιλογή της υπηρεσίας γίνεται μέσα από τη βάση δεδομένων (database) δηλαδή από αυτές που έχουμε καταχωρήσει ήδη (έχουν δημιουργηθεί εγγραφές) όπως φαίνεται στην παρακάτω εικόνα

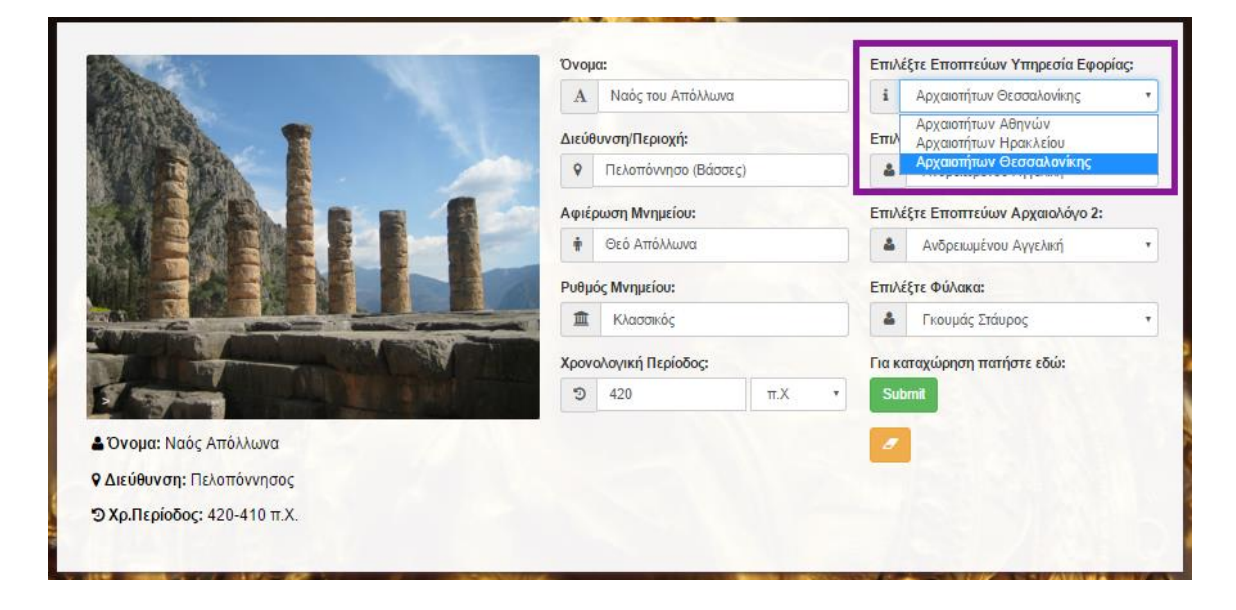

#### **Εικόνα 5.21: : Επιλογή Εποπτεύων Υπηρεσία Εφορίας**

Επίσης θα πρέπει ένας και μόνο ένας φύλακας θα ανήκει σε κάθε μνημείο. Αυτό αρχικά σημαίνει ότι η επιλογή του φυλάκα γίνεται μέσα από τη βάση δεδομένων (database) δηλαδή από αυτούς που έχουμε καταχωρήσει ήδη (έχουν δημιουργηθεί εγγραφές) όπως φαίνεται στην παρακάτω εικόνα

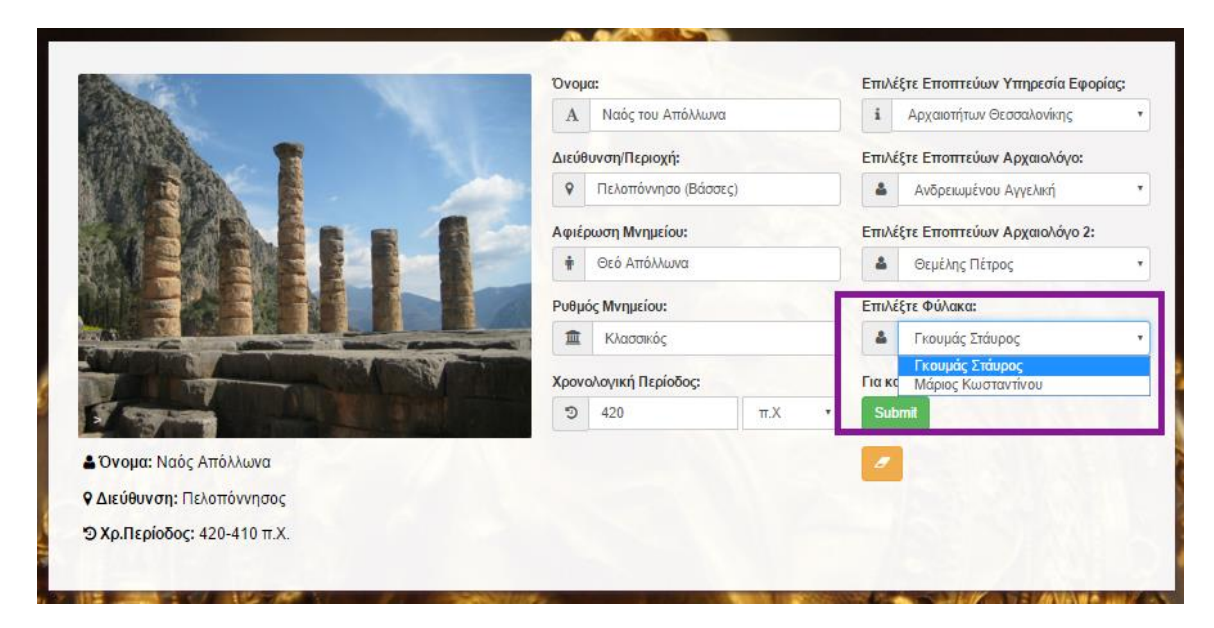

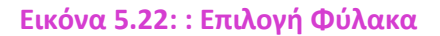

80

Αφού ο χρήστης συμπληρώσει τα κατάλληλα πεδία και επιλέξει κάποιον φύλακα δημιουργούνται τα μνημεία πατώντας το κουμπί καταχώρησης(submit).

Τα καταχωρημένα μνημεία τοποθετούνται στον αντίστοιχο πίνακα μνημείων όπως φαίνεται στην εικόνα παρακάτω.

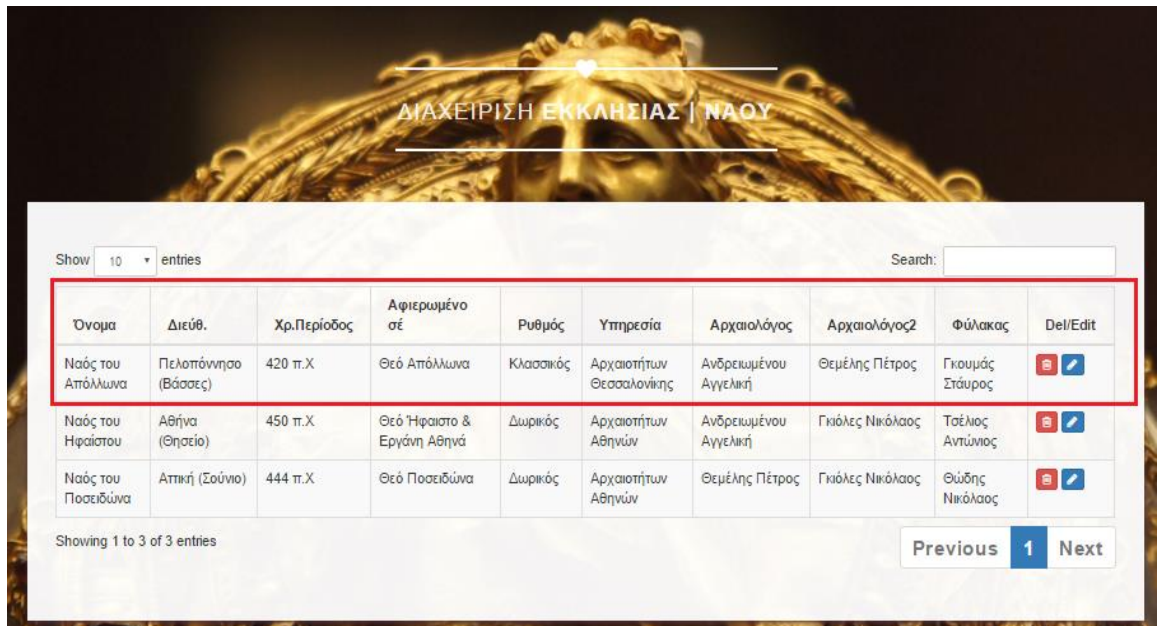

#### **Εικόνα 5.23:** Προβολή-Διαχείριση δημιουργημένου μνημείου

Στη συνέχεια αφού γίνει η δημιουργία κάποιων μνημείων, το σύστημα θα πρέπει να προστατεύει τον χρήστη από την επιλογή του ίδιου φύλακα για την προσθήκη του επόμενου μνημείου . Αυτό επιτυγχάνεται αφαιρώντας τους ήδη καταχωρημένους φύλακες από την λίστα των διαθέσιμων προς επιλογή όπως φαίνεται στην εικόνα παρακάτω.

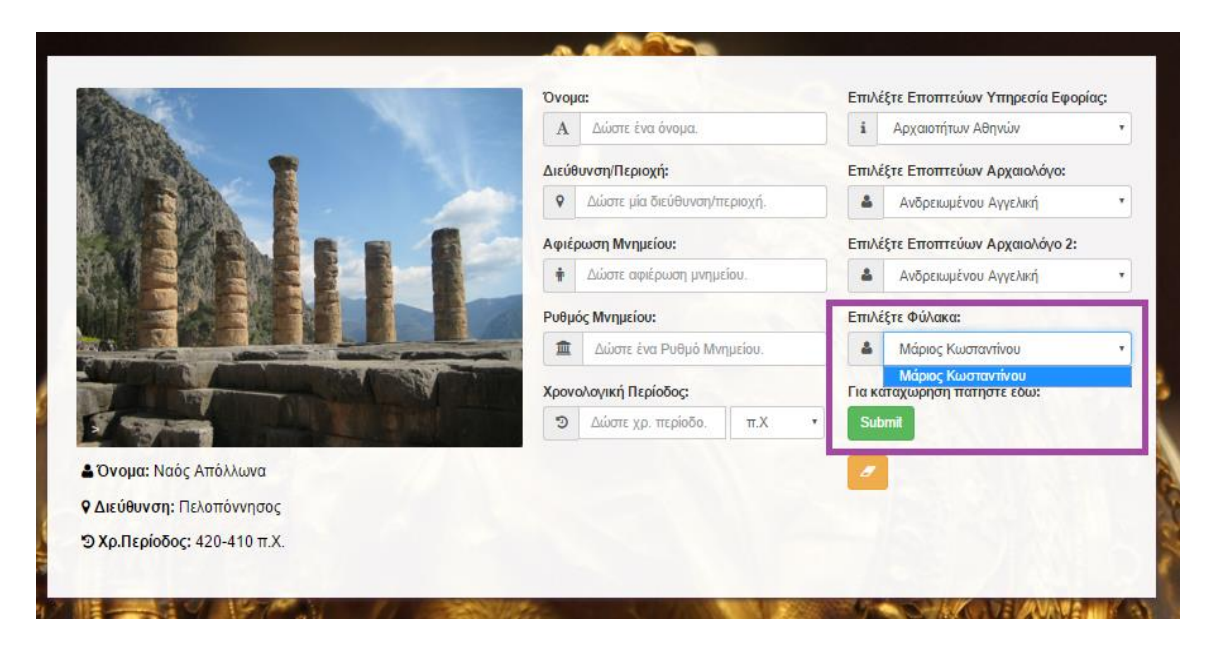

 **Εικόνα 5.24: Επιλογή φύλακα δίχως ήδη καταχωρημένων**

Αξίζει να αναφέρουμε ότι το σύστημα δεν επιτρέπει να γίνεται επιλογή του ίδιου αρχαιολόγου ως εποπτεύων 1 και εποπτεύων 2 όπως φαίνεται στην εικόνα παρακάτω.

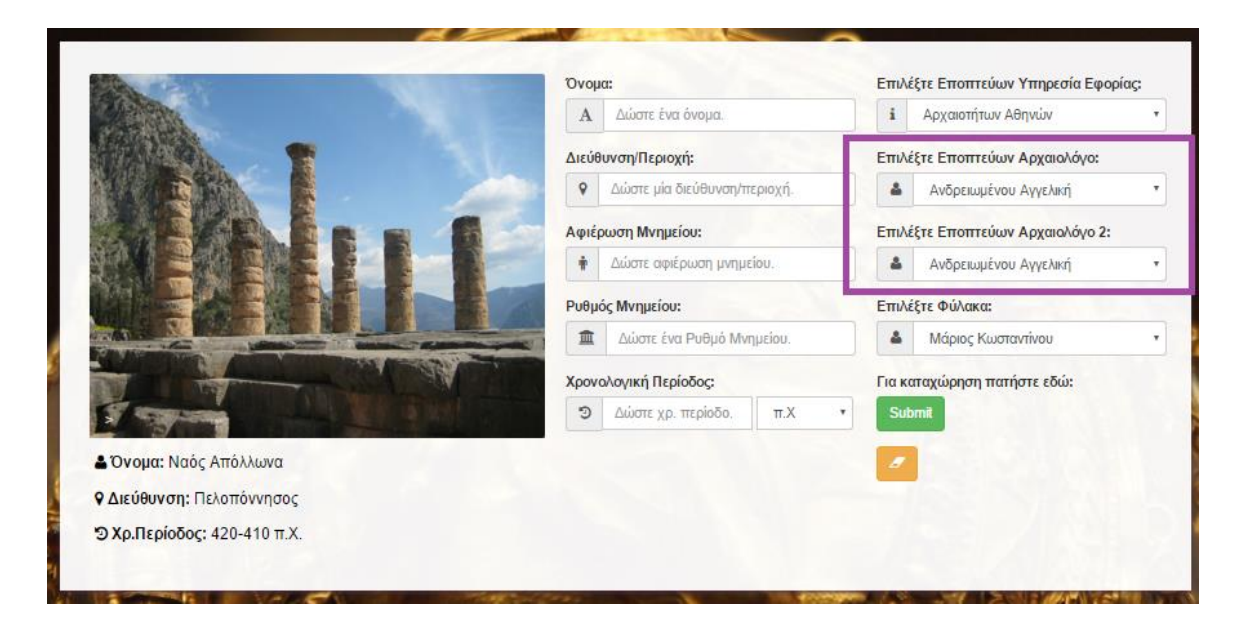

 **Εικόνα 5.25: Επιλογή ίδιου Αρχαιολόγου**

Στην περίπτωση δηλαδή που ο χρήστης προσπαθήσει να δημιουργήσει κάποιο μνημείο επιλέγοντας τον ίδιο αρχαιολόγο ως εποπτεύων 1 και εποπτεύων 2 θα εμφανιστεί το εξής προειδοποιητικό μήνυμα όπως φαίνεται στην εικόνα παρακάτω

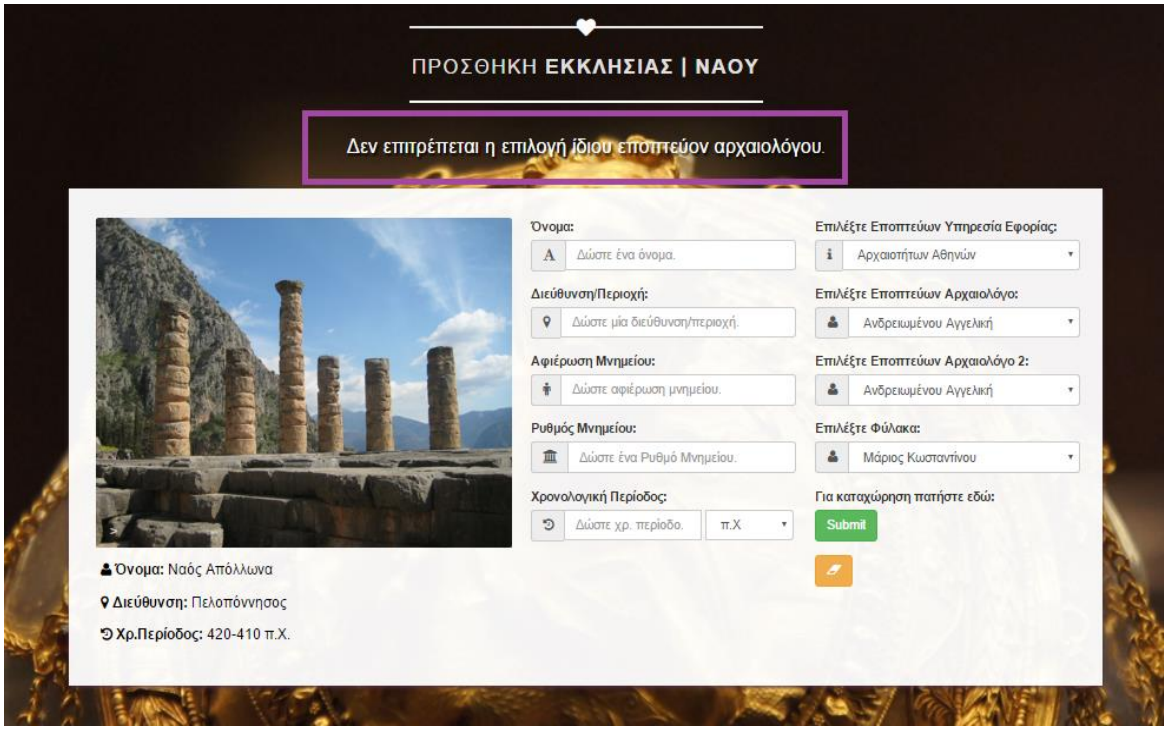

 **Εικόνα 5.26: Προειδοποιητικό μήνυμα.**

82

Αξίζει να αναφέρουμε ότι το σύστημα προσφέρει προστασία στην περίπτωση που δεν υπάρχει διαθέσιμος φύλακας όπως φαίνεται στην εικόνα παρακάτω

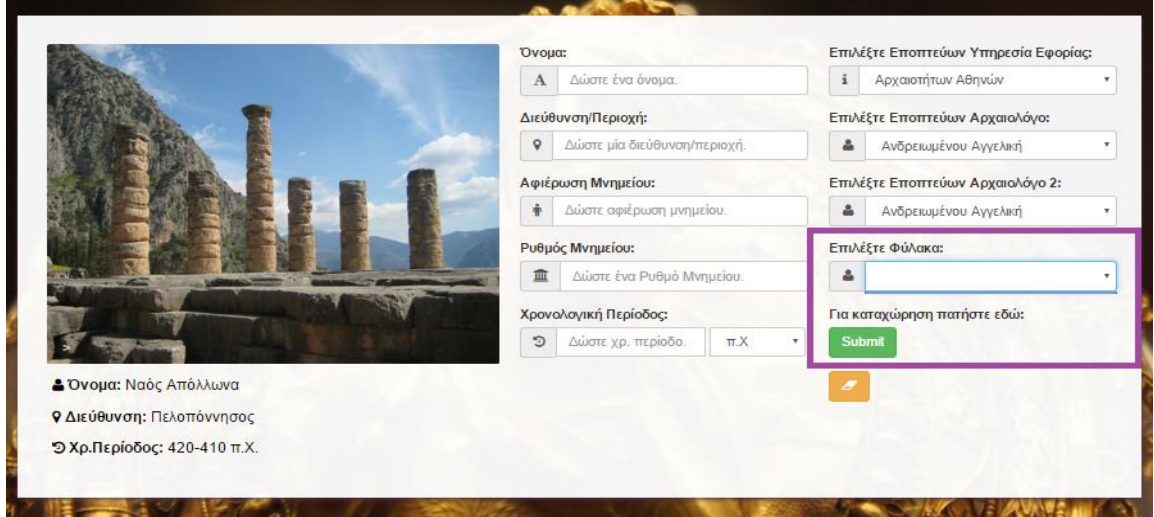

 **Εικόνα 5.27: Άδεια λίστα φύλακα**

Στην περίπτωση που ο χρήστης προσπαθήσει να δημιουργήσει κάποιο μνημείο χωρίς να υπάρχουν διαθέσιμοι φύλακες (είτε έχουν χρησιμοποιηθεί όλοι οι φύλακες αντίστοιχα σε άλλα μνημεία είτε δεν έχουν δημιουργηθεί καθόλου εγγραφές) εμφανίζονται τα εξής προειδοποιητικό

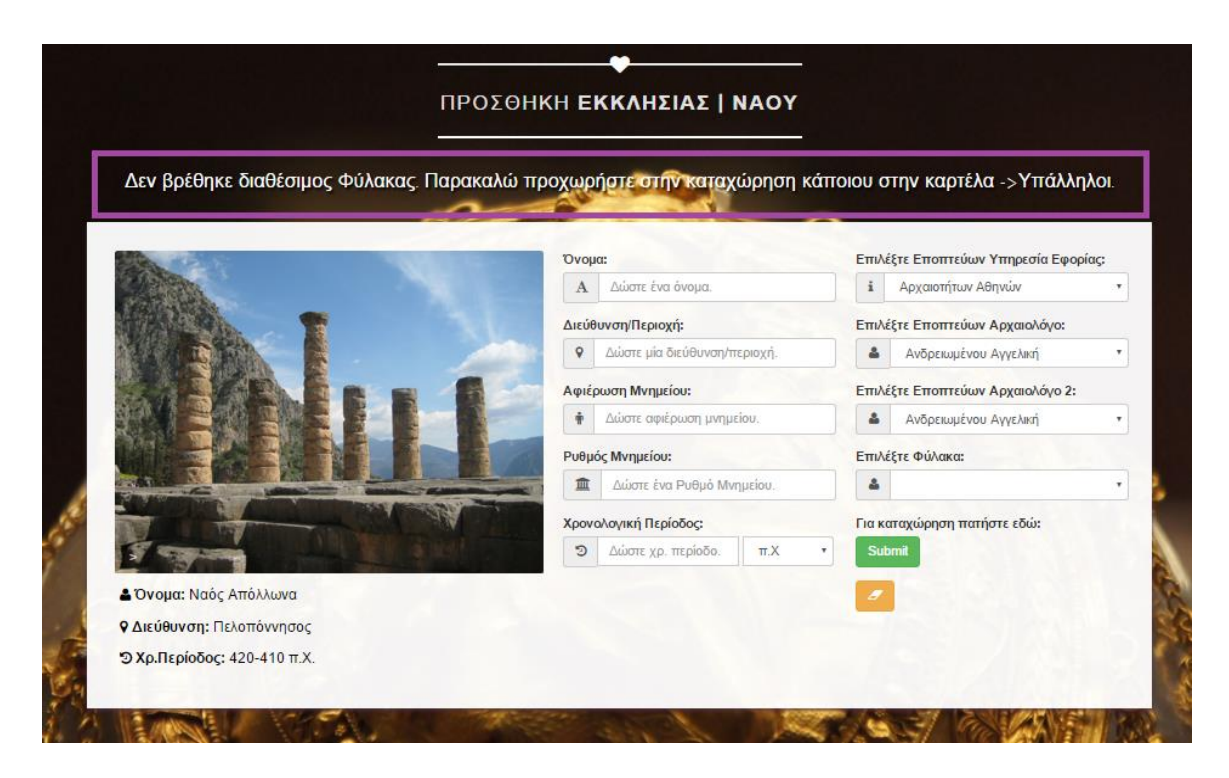

#### **Εικόνα 5.28: Προειδοποιητικά μηνύματα**

Σημείωση : Τα ήδη καταχωρημένα μνημεία μπορούν να επεξεργαστούν και να διαγραφούν αντίστοιχα ελευθερώνοντας τους χρησιμοποιημένους φύλακες.

Σημείωση sos : Οι καταχωρημένοι αρχαιολόγοι και διοικητικοί, φύλακες και υπηρεσίες προστατεύονται από την διαγραφή από την βάση δεδομένων. Αυτό έχει επιτευχθεί δημιουργώντας τα απαραίτητα ξένα κλειδιά(foreign keys) ανάμεσα στους κατάλληλους πίνακες.

83

## **5.6 Δημιουργία Μουσείου**

Για να δημιουργήσουμε ένα μουσείο θα πρέπει να επιλέξουμε τι κατηγορία είναι το μουσείο και να επιλέξουμε μία εποπτεύων υπηρεσία εφορίας. Κάθε μουσείο ανήκει σε μία κατηγορία. Αυτό σημαίνει ότι η επιλογή της κατηγορίας γίνεται μέσα από τη βάση δεδομένων (database) όπως φαίνεται στην παρακάτω εικόνα:

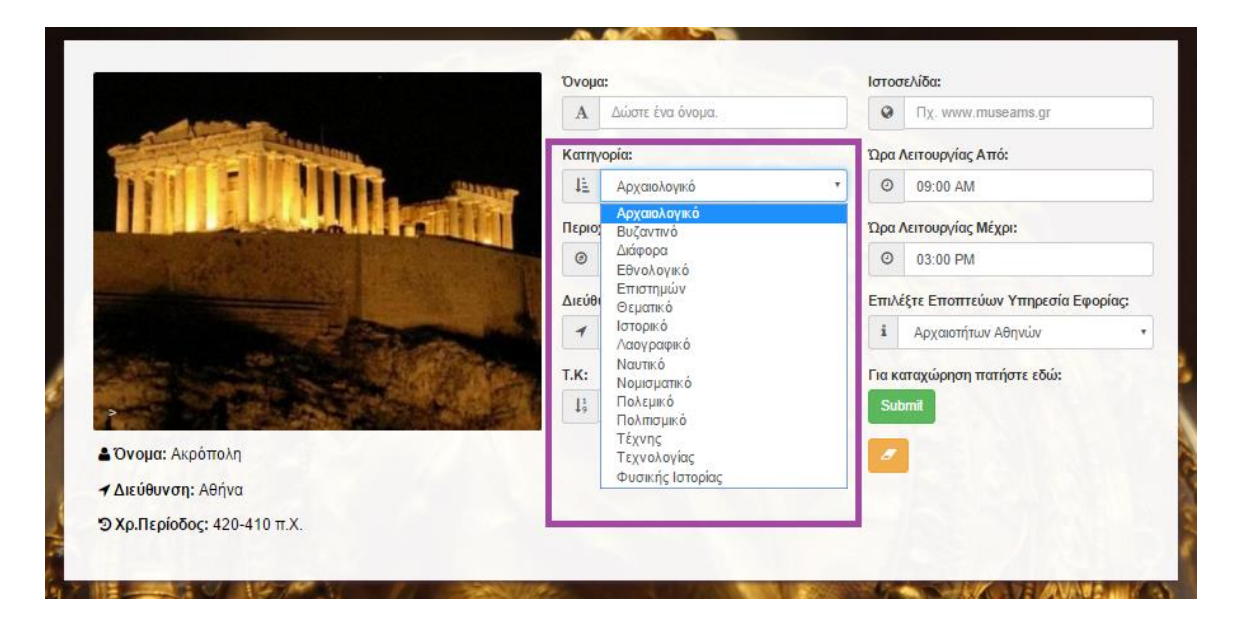

#### **Εικόνα 5.29: Επιλογή Κατηγορίας Μουσείου**

Επίσης κάθε μνημείο εποπτευέται από μία υπηρεσία.Αυτό σημαίνει ότι η επιλογή της υπηρεσίας γίνεται μέσα από τη βάση δεδομένων (database) δηλαδή από αυτές που έχουμε καταχωρήσει ήδη (έχουν δημιουργηθεί εγγραφές) όπως φαίνεται στην παρακάτω εικόνα

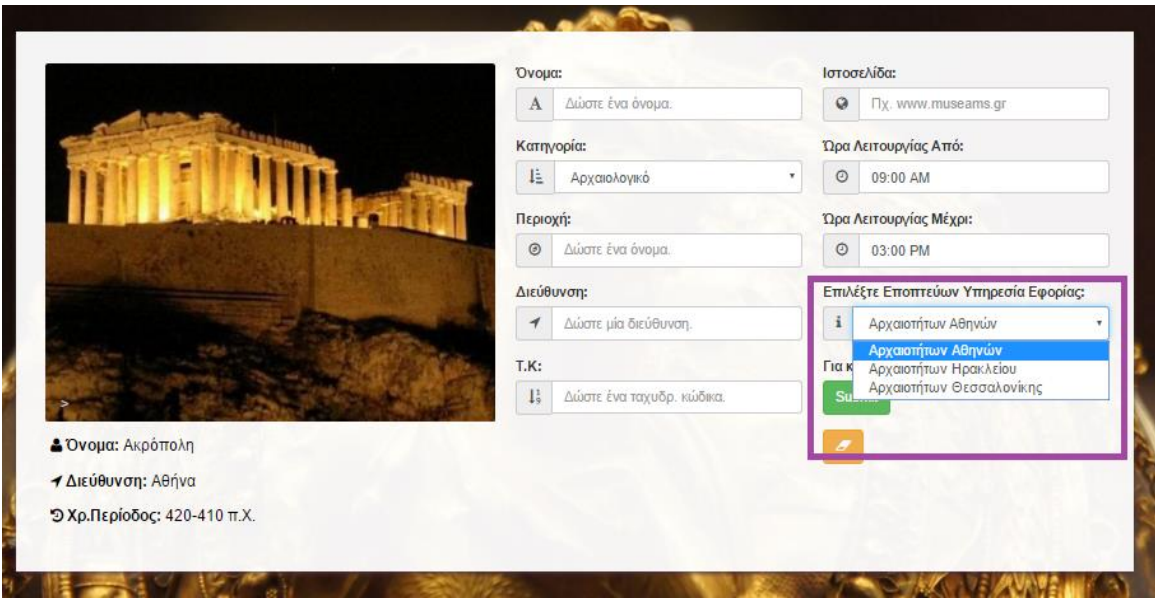

 **Εικόνα 5.30: Επιλογή Εποπτεύων Υπηρεσίας Εφορίας** 

84

Αφού ο χρήστης συμπληρώσει τα κατάλληλα πεδία και επιλέξει κάποια κατηγορία δημιουργούνται η αντίστοιχη εγγραφή μουσείου πατώντας το κουμπί καταχώρησης(submit), όπως φαίνται στην παρακάτω εικόνα

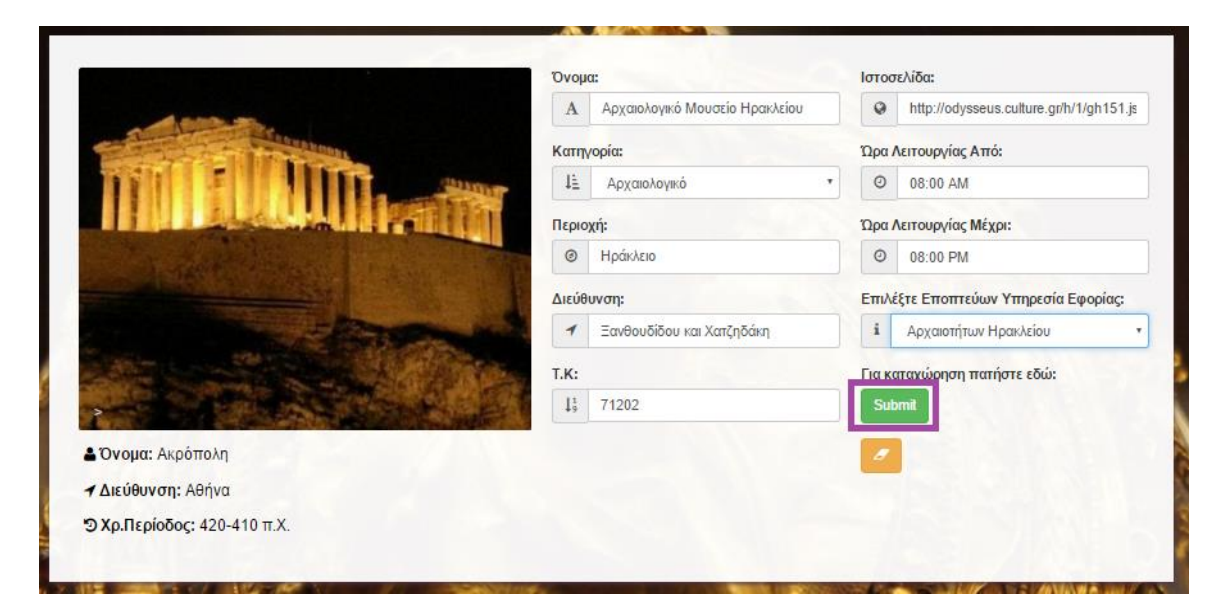

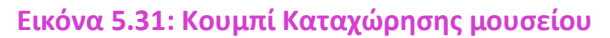

Τα καταχωρημένα μουσεία τοποθετούνται στον πίνακα μουσείων όπως φαίνεται στην εικόνα παρακάτω.

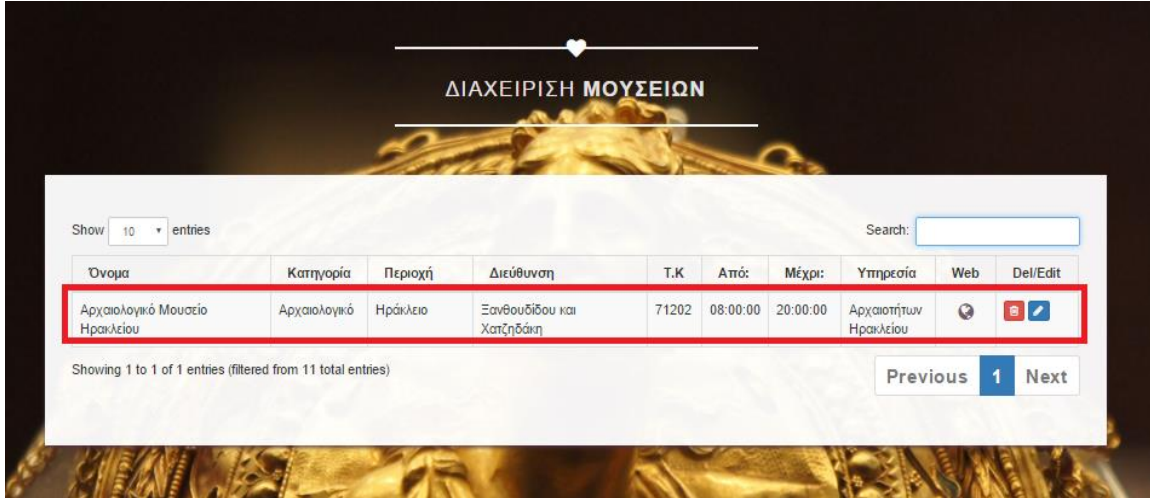

 **Εικόνα 5.32: Καταχωρημένα Μουσεία**

85

Αξίζει να σημειωθεί ότι έχουμε δημιουργήσει έναν υπερσύνδεσμο (σχήμα globe) προς στην ιστοσελίδα κάθε μουσείου που έχει καταχωρήσει ο χρήστης όπως φαίνεται στην εικόνα παρακάτω.

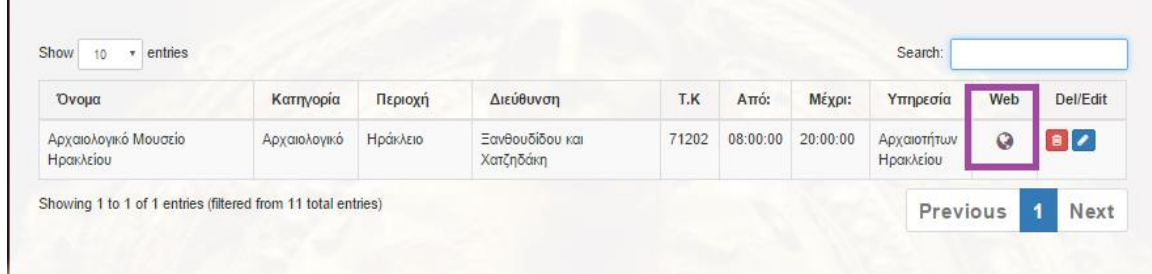

#### **Εικόνα 5.33: Υπερσύνδεσμος του κάθε Μουσείου**

Σημείωση : Τα ήδη καταχωρημένα μουσεία μπορούν να επεξεργαστούν και να διαγραφούν.

Σημείωση sos : Οι καταχωρημένες υπηρεσίες προστατεύονται από διαγραφή από την βάση δεδομένων. Αυτό έχει επιτευχθεί δημιουργώντας τα απαραίτητα ξένα κλειδιά(foreign keys) ανάμεσα στους κατάλληλους πίνακες.

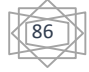

## **5.7 Δημιουργία Αιθουσών**

Για να δημιουργήσουμε μία αίθουσα θα πρέπει να επιλέξουμε κάποιο μουσείο. Κάθε αίθουσα ανήκει σε κάποιο μουσείο. Αυτό σημαίνει ότι η επιλογή του μουσείου γίνεται μέσα από τη βάση δεδομένων (database) δηλαδή από αυτά που έχουμε καταχωρήσει ήδη (έχουν δημιουργηθεί εγγραφές) όπως φαίνεται στην παρακάτω εικόνα:

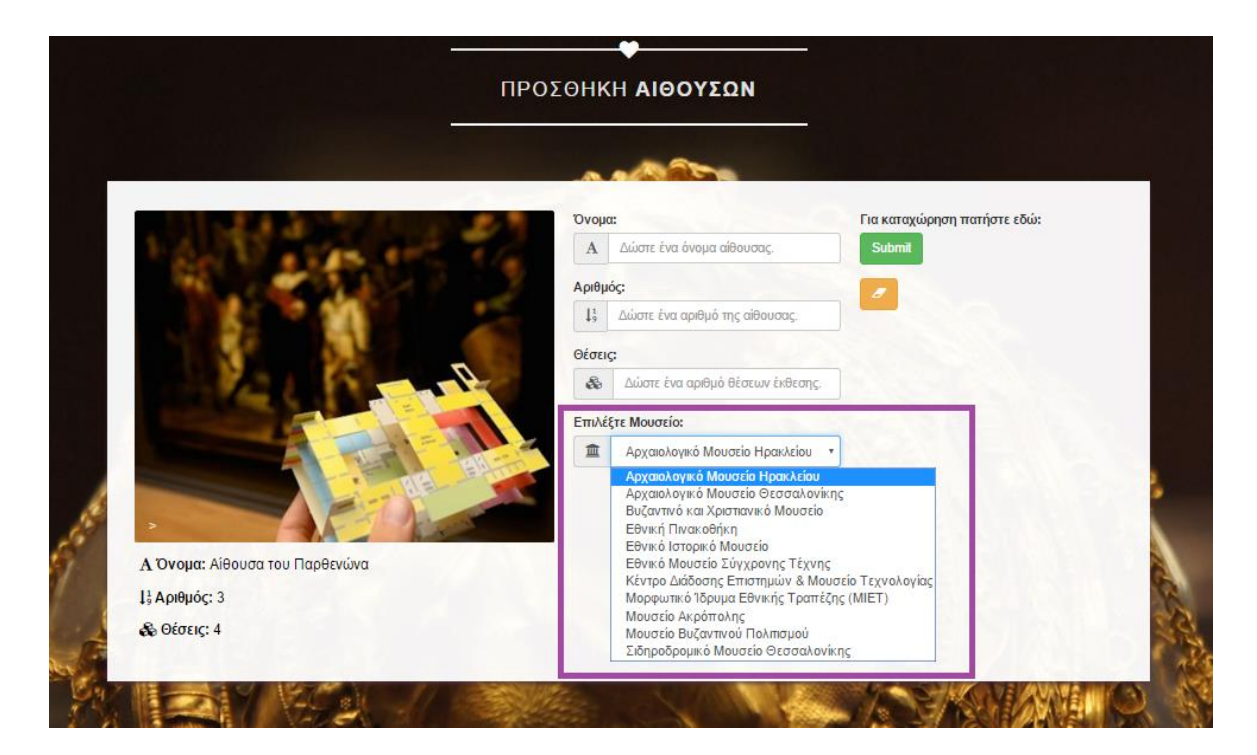

#### **Εικόνα 5.34:** Επιλογή Μουσείου

Αφού ο χρήστης συμπληρώσει τα κατάλληλα πεδία και επιλέξει κάποιο μουσείο δημιουργείται η εγγραφή της αίθουσας πατώντας το κουμπί καταχώρησης(submit), όπως φαίνονται στην παρακάτω εικόνα

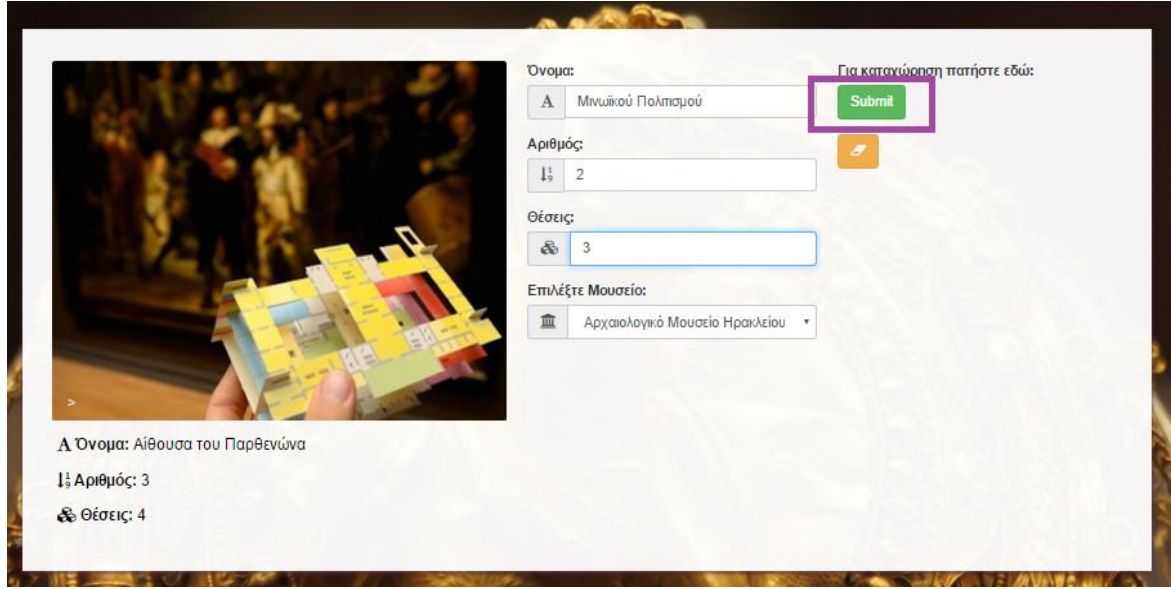

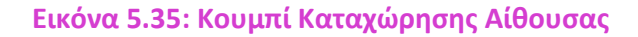

87

Οι καταχωρημένες αίθουσες τοποθετούνται στον πίνακα αιθουσών όπως φαίνεται στην εικόνα παρακάτω.

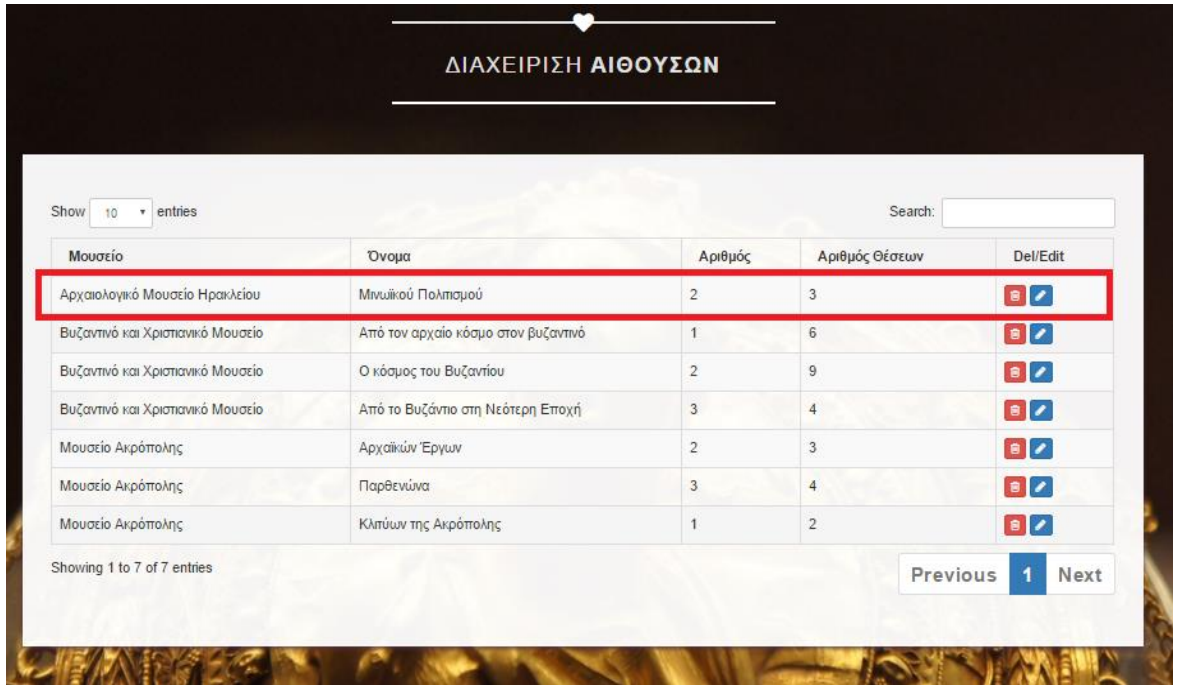

#### **Εικόνα 5.36:** Καταχωρημένες Αίθουσες

Σημείωση : Οι ήδη καταχωρημένες αίθουσες μπορούν να επεξεργαστούν και να διαγραφούν.

Σημείωση sos : Τα καταχωρημένα μουσεία προστατεύονται από την διαγραφή από την βάση δεδομένων. Αυτό έχει επιτευχθεί δημιουργώντας τα απαραίτητα ξένα κλειδιά(foreign keys) ανάμεσα στους κατάλληλους πίνακες.

88

## **5.8 Δημιουργία Νομισμάτων**

 Για να δημιουργήσουμε ένα νόμισμα θα πρέπει να επιλέξουμε έναν αυτοκράτορα, ένα μουσείο, μία αίθουσα και μία θέση. Κάθε νόμισμα συνδέεται με έναν αυτοκράτορα. Αυτό σημαίνει ότι η επιλογή του αυτοκράτορα γίνεται μέσα από τη βάση δεδομένων (database) δηλαδή από αυτές που έχουμε καταχωρήσει ήδη (έχουν δημιουργηθεί εγγραφές) όπως φαίνεται στην παρακάτω εικόνα

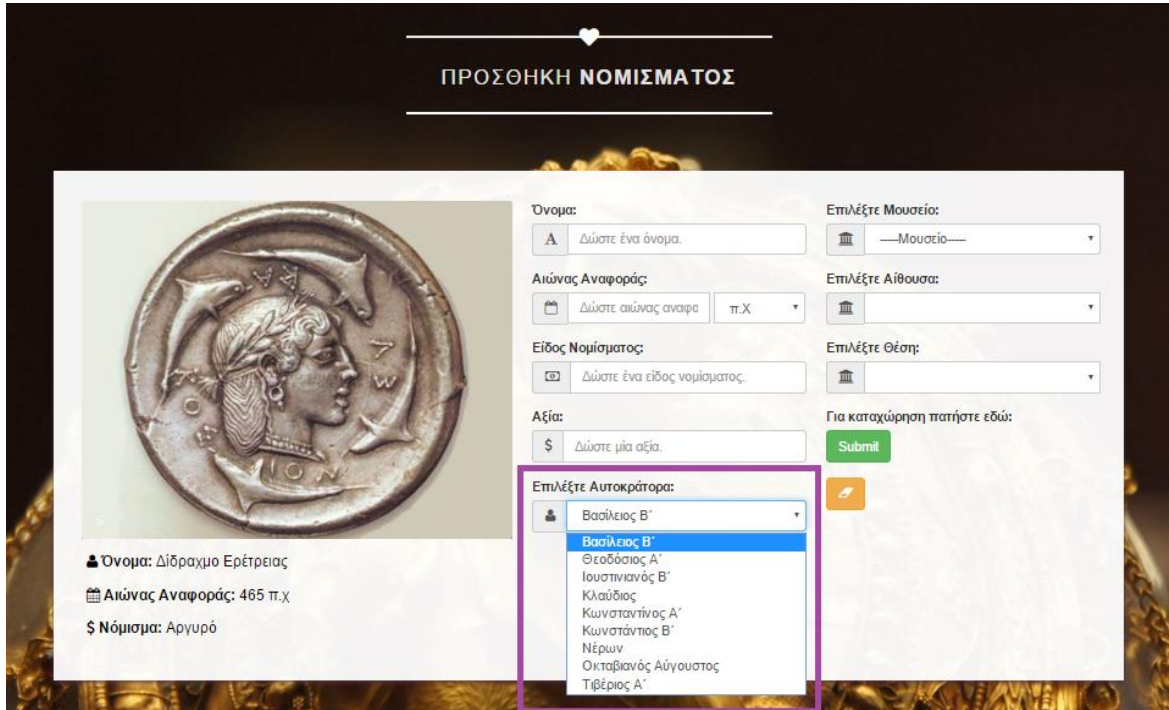

**Εικόνα 5.37:** Επιλογή Aυτοκράτορα

 Κάθε αίθουσα συνδέεται με ένα μουσείο. Αυτό σημαίνει ότι η επιλογή του μουσείου γίνεται μέσα από τη βάση δεδομένων (database) δηλαδή από αυτά που έχουμε καταχωρήσει ήδη (έχουν δημιουργηθεί εγγραφές) όπως φαίνεται στην παρακάτω εικόνα

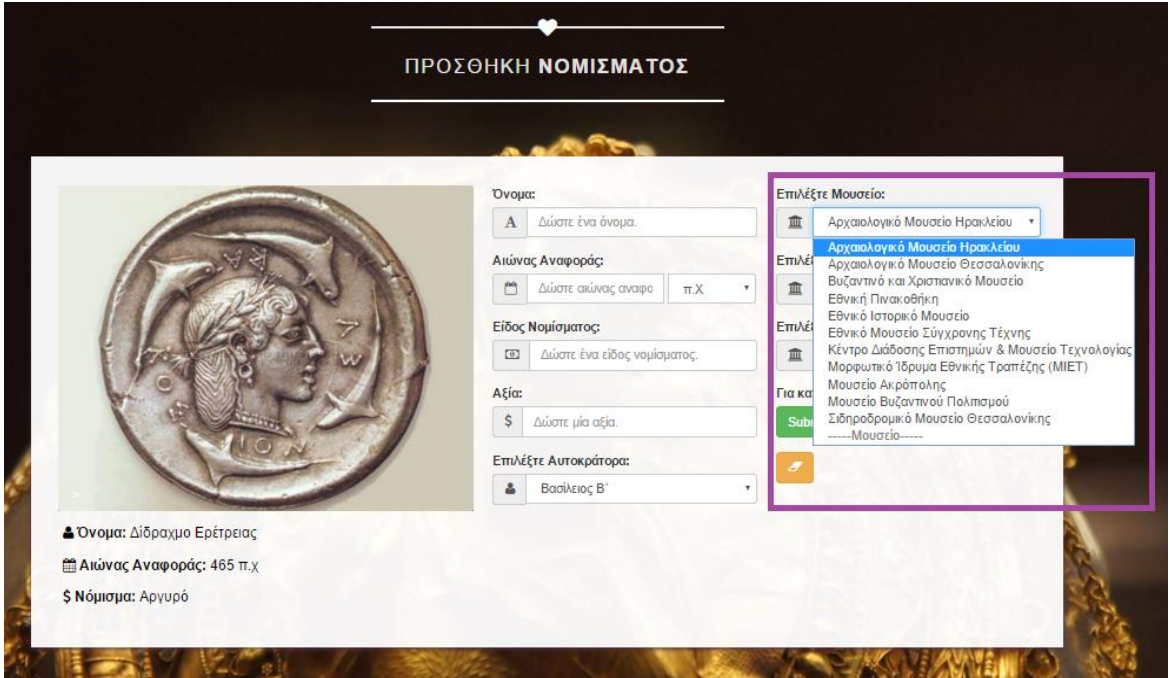

**Εικόνα 5.38:** Επιλογή Mουσείου

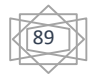

Κάθε μουσείο έχει διάφορες αίθουσες με εκθέματα, αυτό σημαίνει ότι η επιλογή κάποιας αίθουσας γίνεται δυναμικά μέσα από τη βάση δεδομένων (database) δηλαδή από αυτές που έχουμε καταχωρήσει ήδη (έχουν δημιουργηθεί εγγραφές) σε κάποιο όμως συγκεκριμένο μουσείο όπως φαίνεται στην παρακάτω εικόνα.

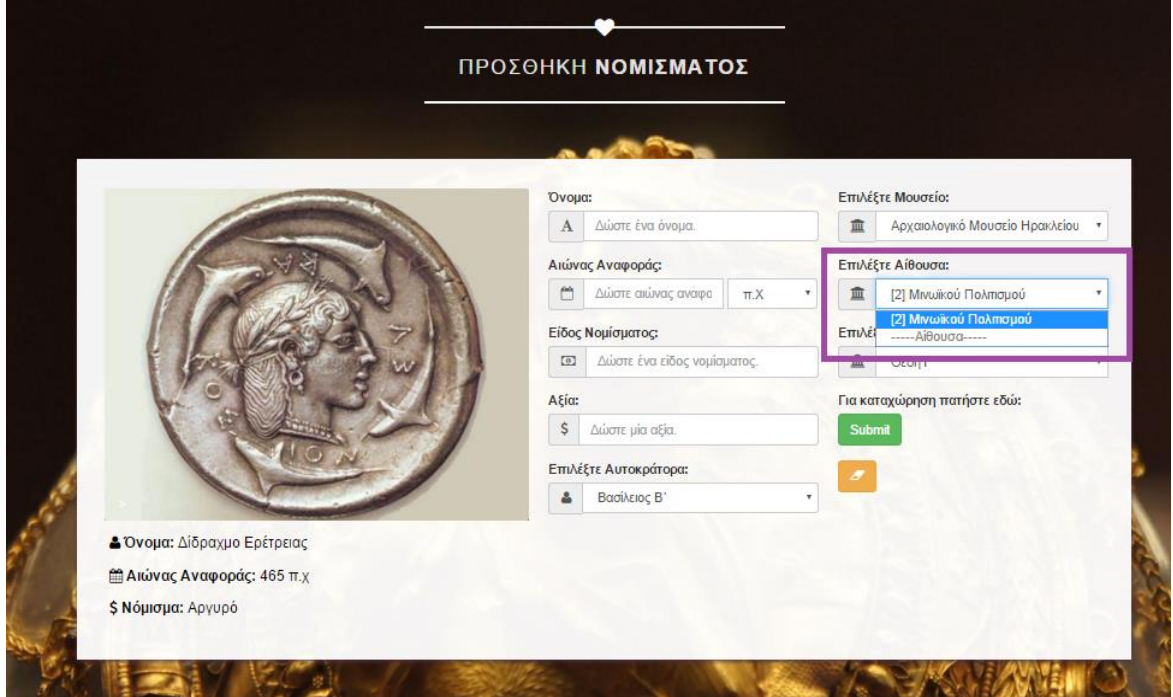

**Εικόνα 5.39:** Επιλογή Aίθουσας

 Κάθε αίθουσα ενός μουσείου έχει κάποιο αριθμό εκθέματων για έκθεση, αυτό σημαίνει ότι η επιλογή της θέσης κάποιου εκθέματος γίνεται δυναμικά μέσα από τη βάση δεδομένων (database) δηλαδή από αυτές που έχουμε καταχωρήσει ήδη (έχουν δημιουργηθεί εγγραφές) σε κάποια συγκεκριμένη αίθουσα κάποιου συγκεκριμένου μουσείου όπως φαίνεται στην παρακάτω εικόνα.

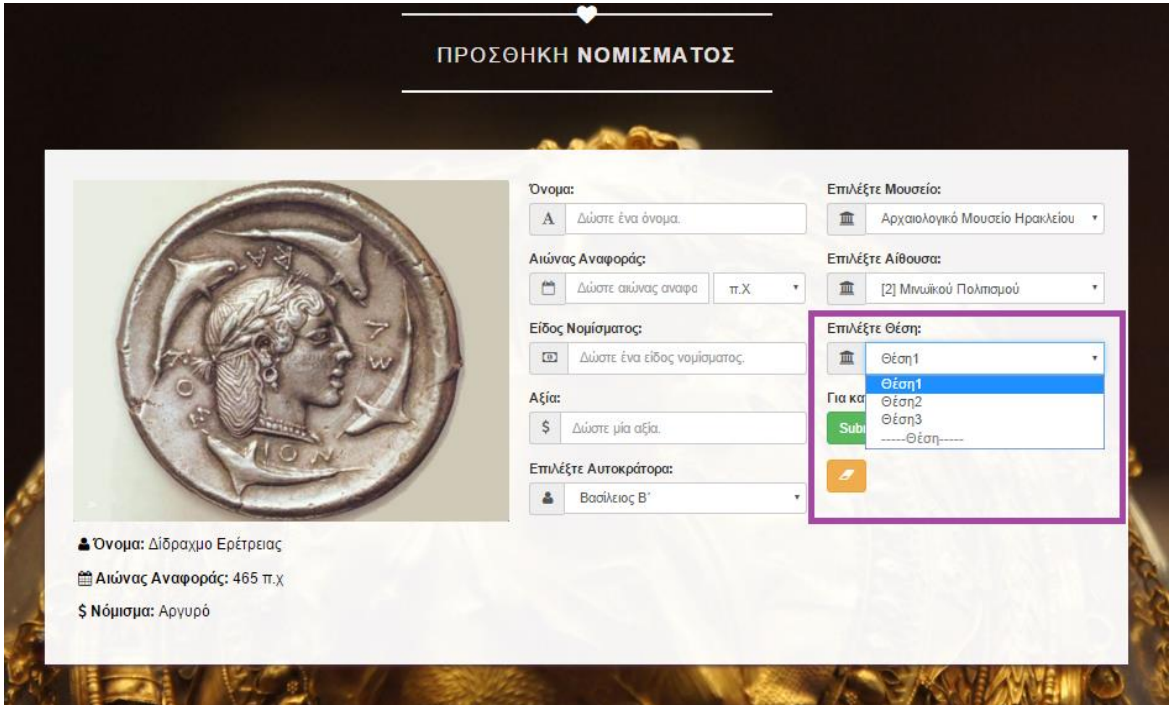

**Εικόνα 5.40:** Επιλογή Θέσης

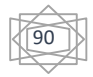

Αφού ο χρήστης συμπληρώσει τα κατάλληλα πεδία δημιουργείται η εγγραφή του νόμισμα πατώντας το κουμπί καταχώρησης(submit), όπως φαίνονται στην παρακάτω εικόνα

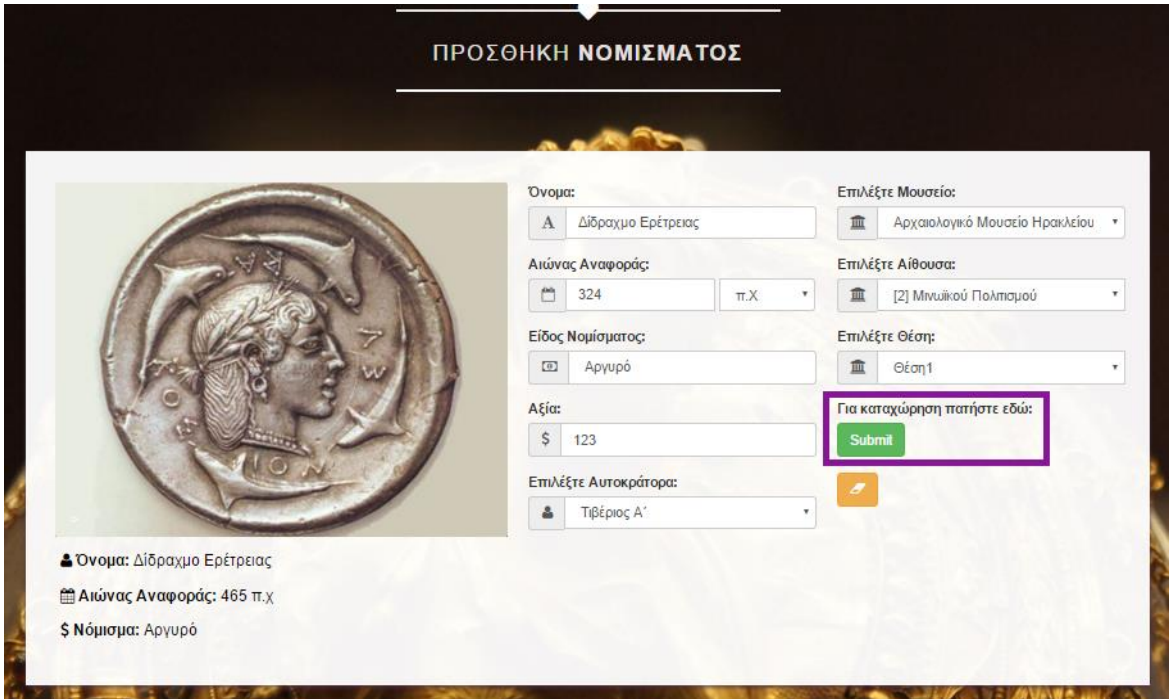

 **Εικόνα 5.41: Κουμπί Καταχώρησης Νομίσματος**

Τα Καταχωρημένα νομίσματα τοποθετούνται στον πίνακα νομισμάτων όπως φαίνεται στην εικόνα παρακάτω.

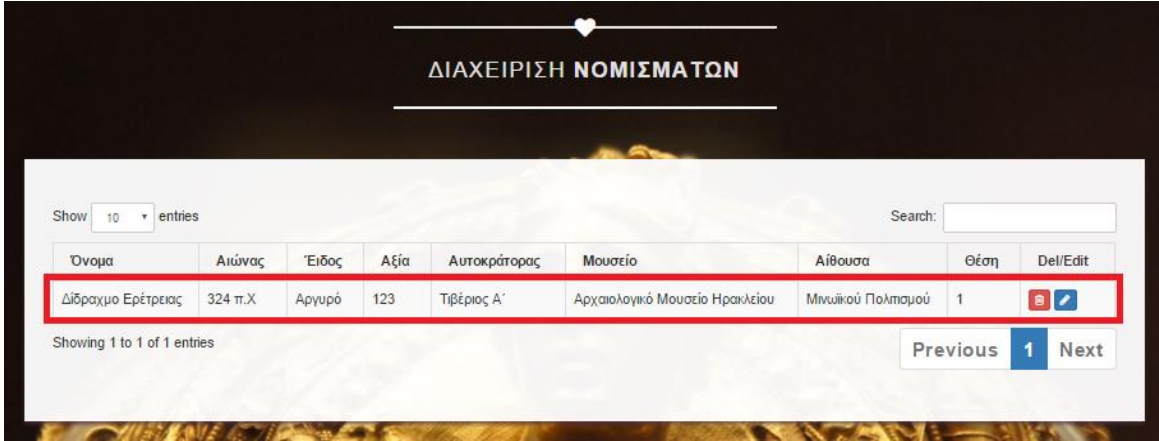

**Εικόνα 5.42:** Καταχωρημένα Νομίσματα

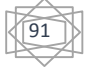

Κάθε έκθεμα βρίσκεται σε ένα μουσείο και σε μία αίθουσα ενός μουσείου και σε μία και μόνο θέση σε αυτή. Αυτό πρακτικά σημαίνει ότι αν κάποιος προσπαθήσει να καταχωρήσει κάποιο έκθεμα σε μία θέση η οποία είναι κατειλημμένη απο κάποιο άλλο έκθεμα όπως φάινεται στην εικόνα παρακάτω,

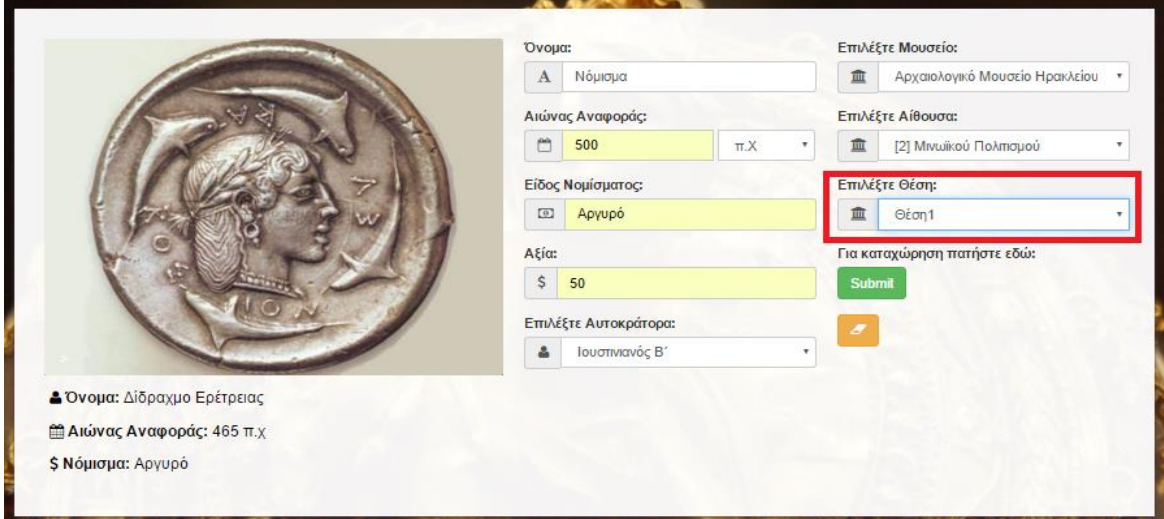

## **Εικόνα 5.43:** Κατειλημμένη θέση Εκθέματος

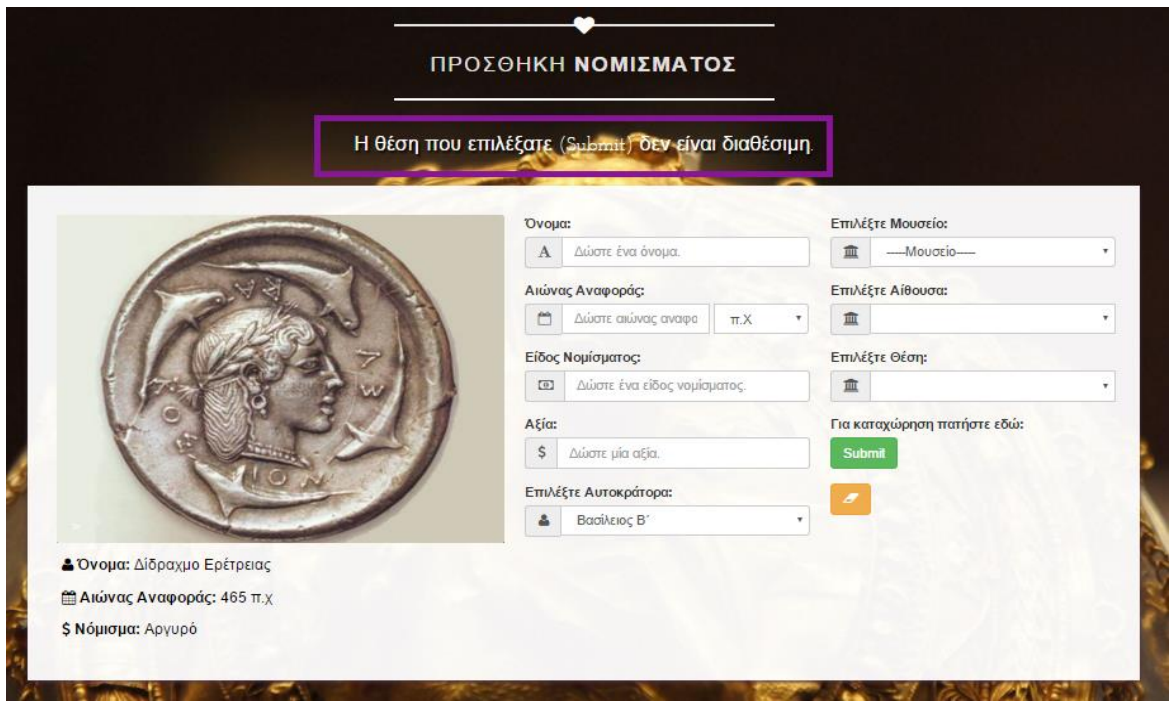

Θα εμφανιστεί το εξής προειδοποιητικό μήνυμα όπως φαίνεται στην εικόνα παρακάτω:

**Εικόνα 5.44:** Η θέση δεν είναι διαθέσιμη

Σημείωση : Τα καταχωρημένα νομίσματα μπορούν να επεξεργαστούν και να διαγραφούν.

Σημείωση sos : Τα καταχωρημένες υπηρεσίες, το μουσείο και η αίθουσα προστατεύονται από την διαγραφή από την βάση δεδομένων. Αυτό έχει επιτευχθεί δημιουργώντας τα απαραίτητα ξένα κλειδιά(foreign keys) ανάμεσα στους κατάλληλους πίνακες.

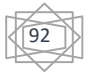

## **5.9 Δημιουργία Επισκευών**

Για να δημιουργήσουμε μία επισκευή θα πρέπει να επιλέξουμε έναν επισκευαστή, έναν υπεύθυνο προϋπολογισμού, έναν υπεύθυνο επίβλεψης, έναν τύπο μνημείου, και ένα μνημείο. Κάθε επισκευή συμμετέχουν πολλοί επισκευαστές. Αυτό σημαίνει ότι η επιλογή του επισκευαστή γίνεται μέσα από τη βάση δεδομένων ψ(database) δηλαδή από αυτές που έχουμε καταχωρήσει ήδη (έχουν δημιουργηθεί εγγραφές) όπως φαίνεται στην παρακάτω εικόνα

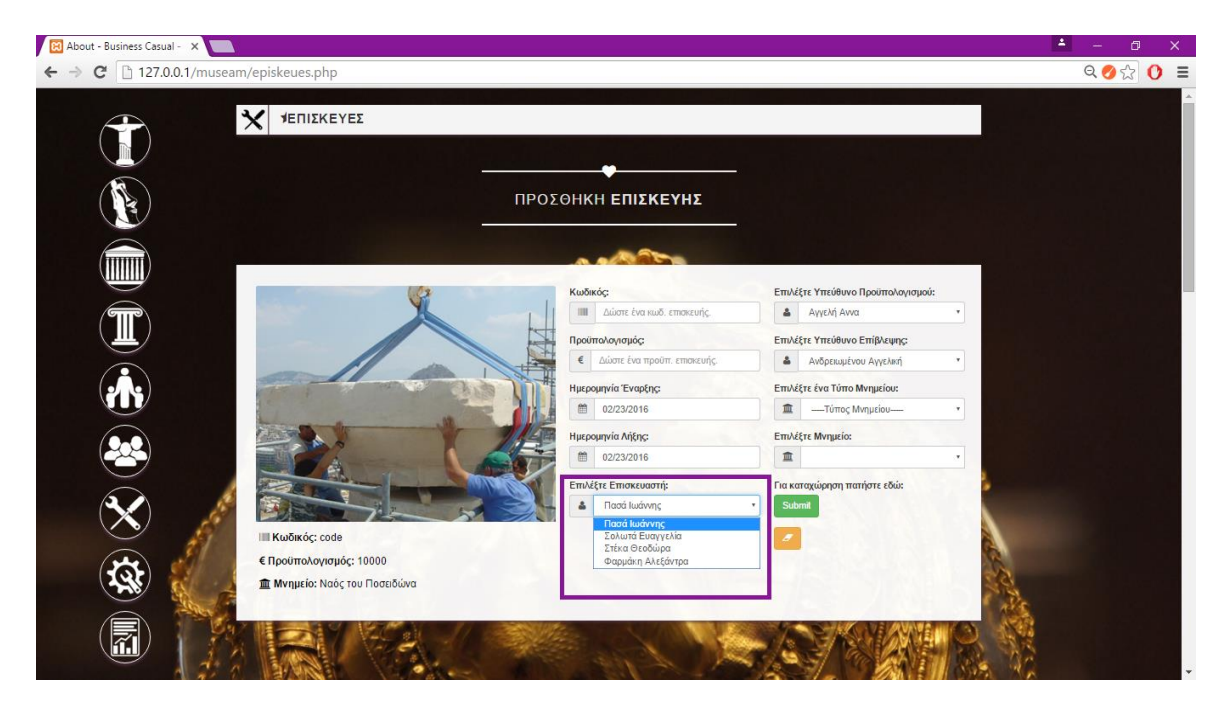

**Εικόνα 5.45:** Επιλογή Επισκευαστή

Για να δημιουργήσουμε μία επισκευή θα πρέπει να επιλέξουμε έναν υπεύθυνο προϋπολογισμού. Σε κάθε επισκευή υπάρχει ένας διοικητικός ως υπεύθυνος προϋπολογισμού. Αυτό σημαίνει ότι η επιλογή του υπεύθυνου προϋπολογισμού γίνεται μέσα από τη βάση δεδομένων (database) δηλαδή από αυτούς που έχουμε καταχωρήσει ήδη (έχουν δημιουργηθεί εγγραφές) όπως φαίνεται στην παρακάτω εικόνα

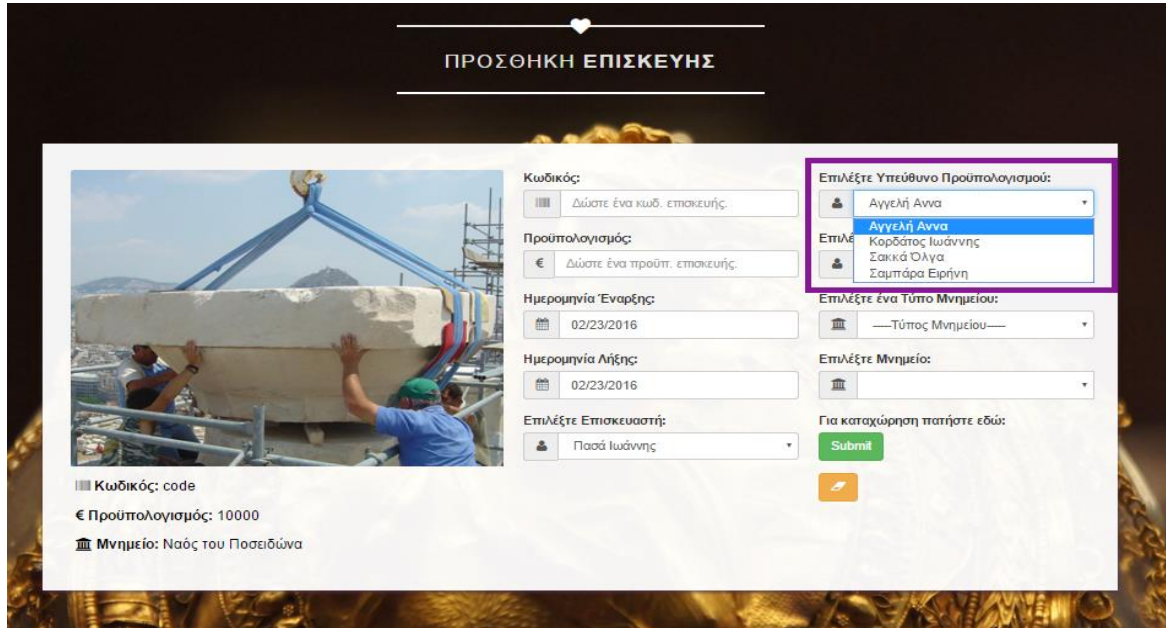

**Εικόνα 5.46:** Επιλογή Υπεύθυνο Προϋπολογισμού

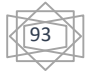

Για να δημιουργήσουμε μία επισκευή θα πρέπει να επιλέξουμε έναν υπεύθυνο επίβλεψης. Σε κάθε επισκευή υπάρχει ένας αρχαιολόγος ως υπεύθυνος επίβλεψης. Αυτό σημαίνει ότι η επιλογή του υπεύθυνου επίβλεψης γίνεται μέσα από τη βάση δεδομένων (database) δηλαδή από αυτές που έχουμε καταχωρήσει ήδη (έχουν δημιουργηθεί εγγραφές) όπως φαίνεται στην παρακάτω εικόνα

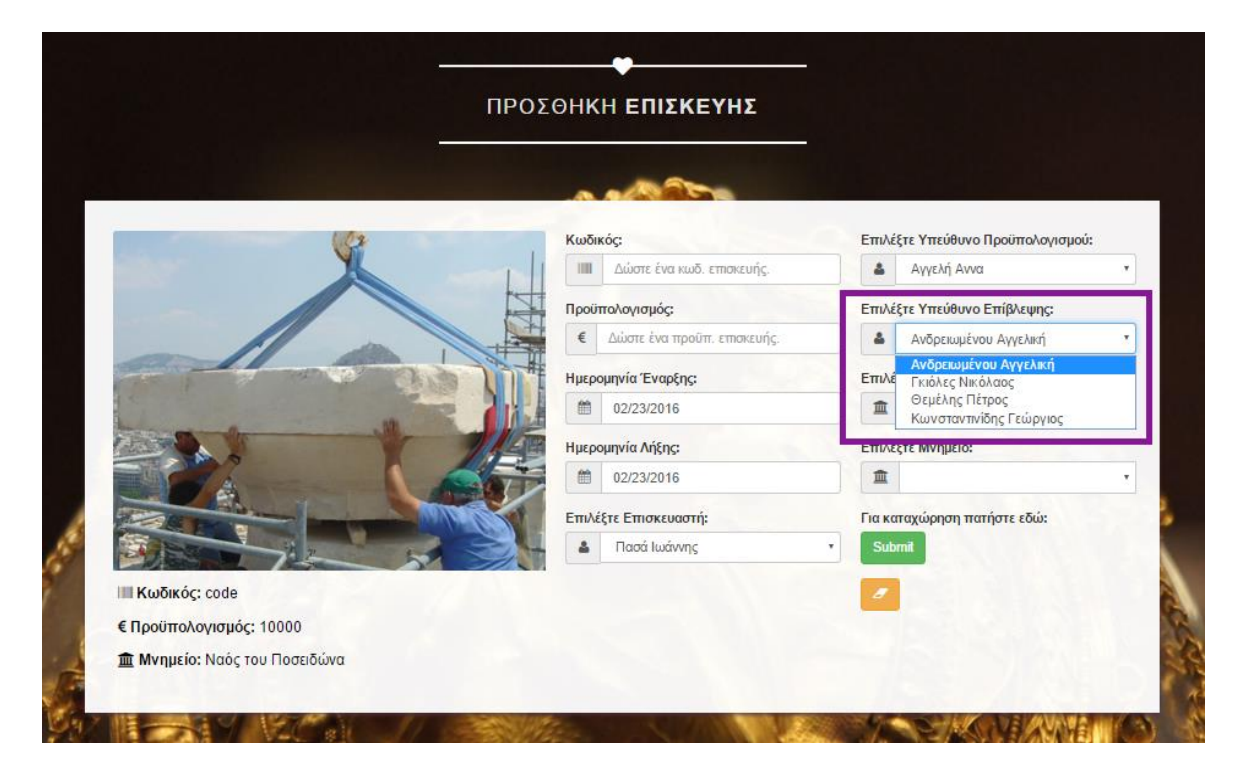

**Εικόνα 5.47:** Επιλογή υπεύθυνο Επίβλεψης

Για να δημιουργήσουμε μία επισκευή θα πρέπει να επιλέξουμε έναν τύπο μνημείου. Αυτό σημαίνει ότι η επιλογή του τύπου μνημείου γίνεται μέσα από τη βάση δεδομένων (database) όπως φαίνεται στην παρακάτω εικόνα

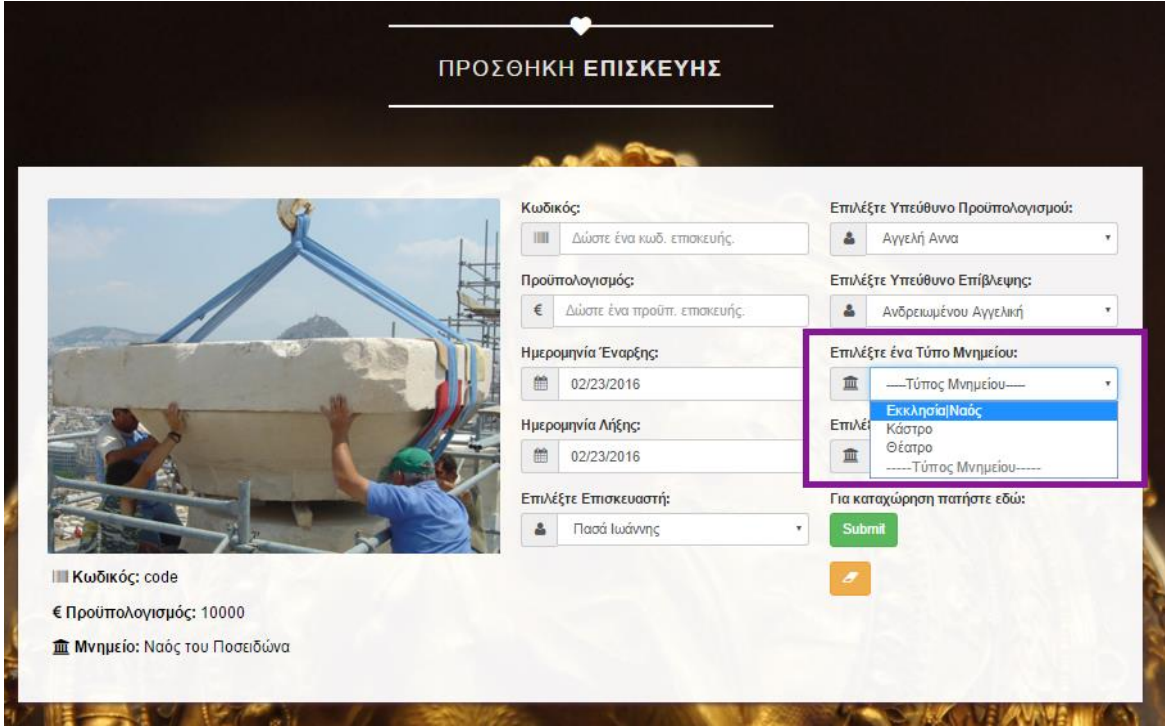

**Εικόνα 5.48:** Επιλογή Τύπο Μνημείου

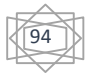

Για να δημιουργήσουμε μία επισκευή θα πρέπει να επιλέξουμε ένα μνημείο. Κάθε επισκευή γίνεται σε ένα και μόνο ένα μνημείο. Αυτό σημαίνει ότι η επιλογή του μνημείου γίνεται δυναμικά μέσα από τη βάση δεδομένων (database) δηλαδή από αυτές που έχουμε καταχωρήσει ήδη (έχουν δημιουργηθεί εγγραφές) όπως φαίνεται στην παρακάτω εικόνα

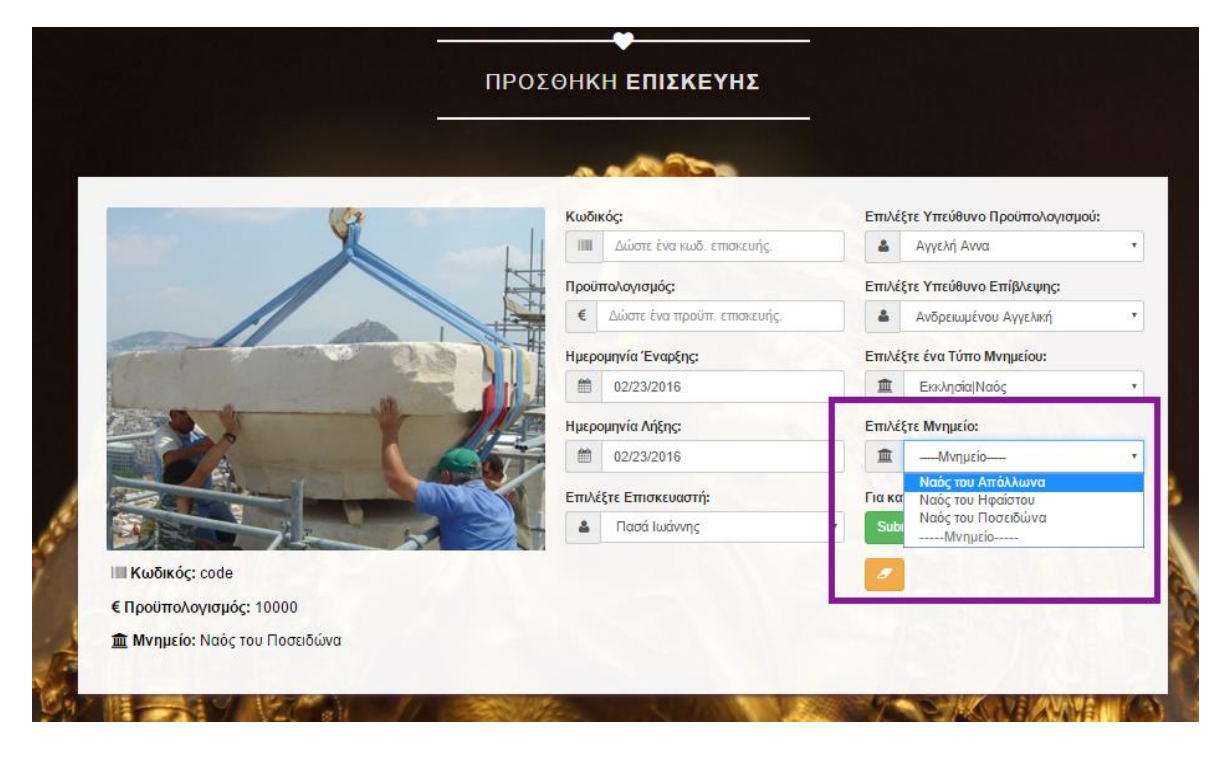

**Εικόνα 5.49:** Επιλογή Μνημείου

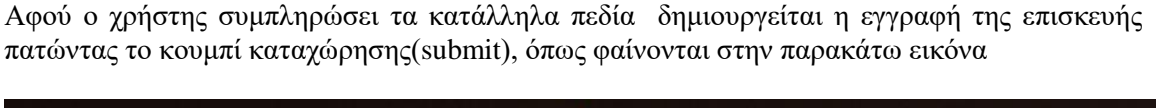

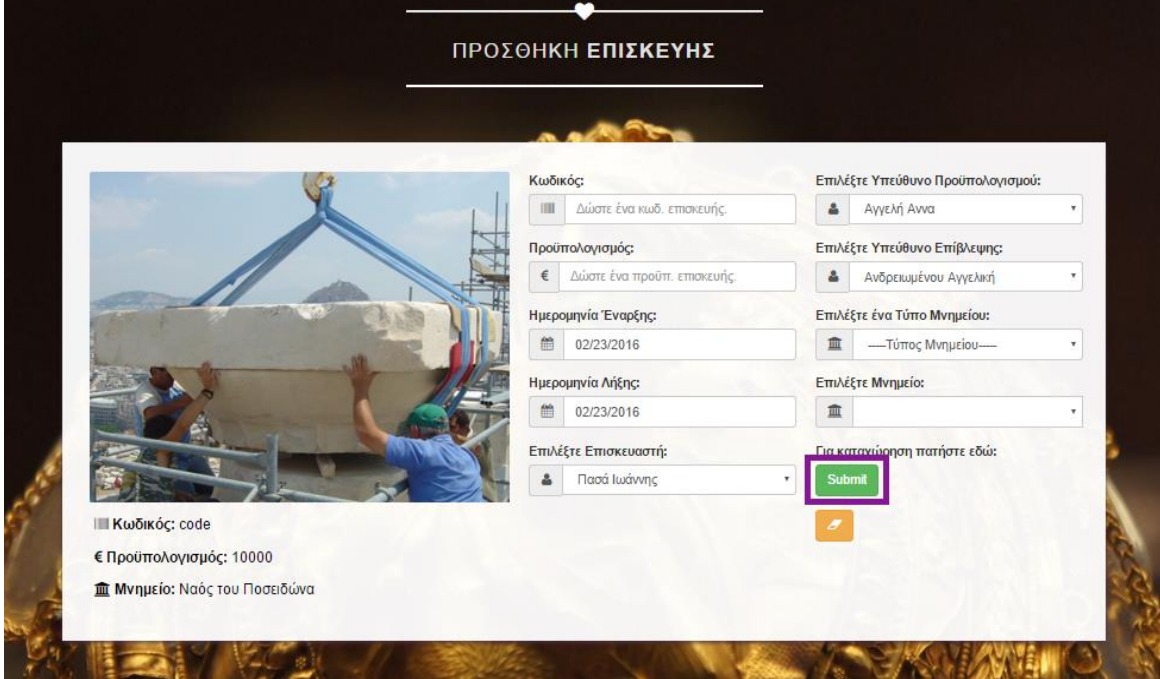

**Εικόνα 5.50:** Κουμπι καταχώρησης Επισκευής

95

Οι καταχωρημένες επισκευές τοποθετούνται στον πίνακα επισκευών όπως φαίνεται στην εικόνα παρακάτω.

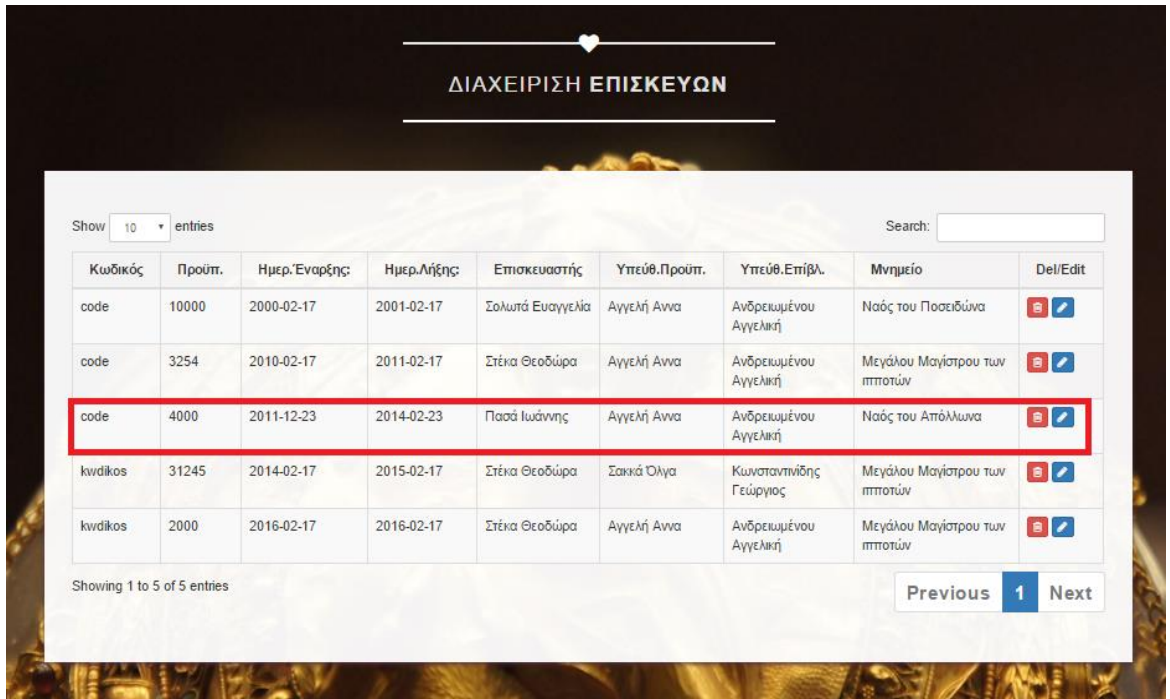

#### **Εικόνα 5.51:** Καταχωρημένες Επισκευές

Σε κάθε επισκευή συμμετέχουν πολλοί επισκευαστές και ένας επισκευαστής μπορεί να συμμετέχει σε πολλές επισκευές. Όμως ο κάθε επισκευαστής ταυτόχρονα μπορεί να συμμετέχει σε 3 το πολύ επισκευές. Αυτό πρακτικά σημαίνει ότι αν κάποιος προσπαθήσει να καταχωρήσει κάποια επισκευή χρησιμοποιώντας για τέταρτη φορά τον ίδιο επισκευαστή όπως φάινεται στην εικόνα παρακάτω,

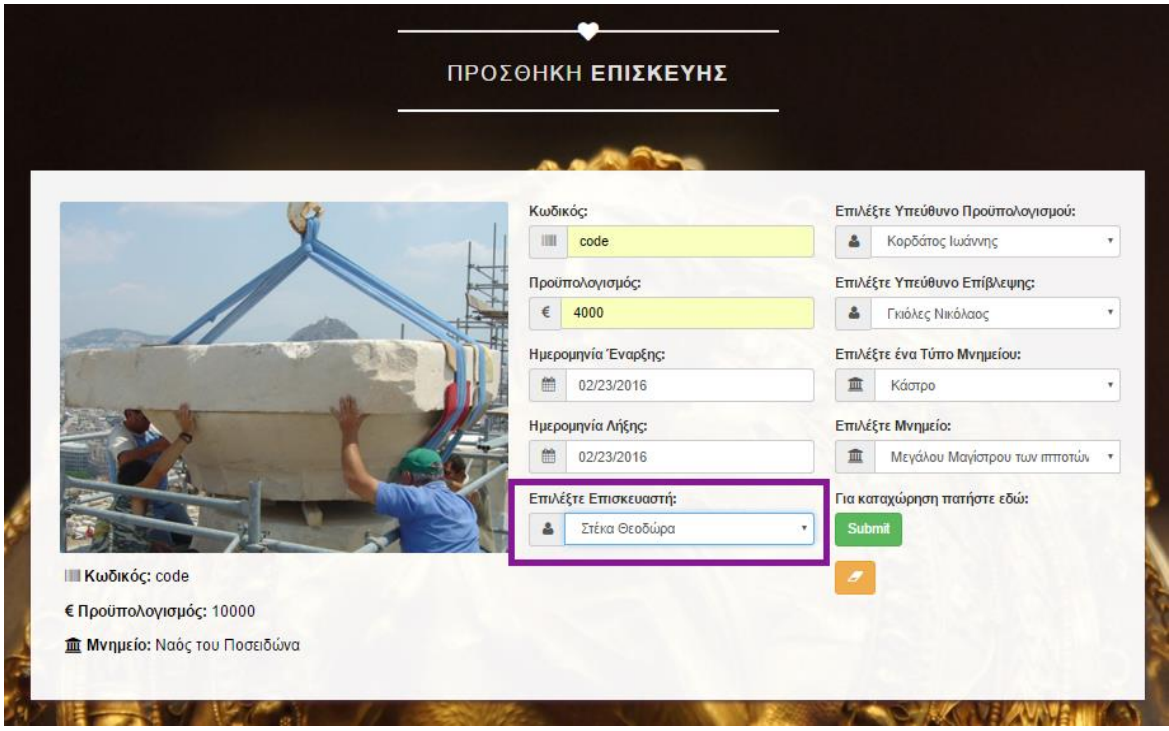

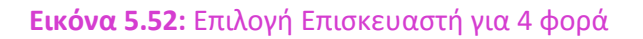

96

Θα εμφανιστεί το εξής προειδοποιητικό μήνυμα όπως φαίνεται στην εικόνα παρακάτω:

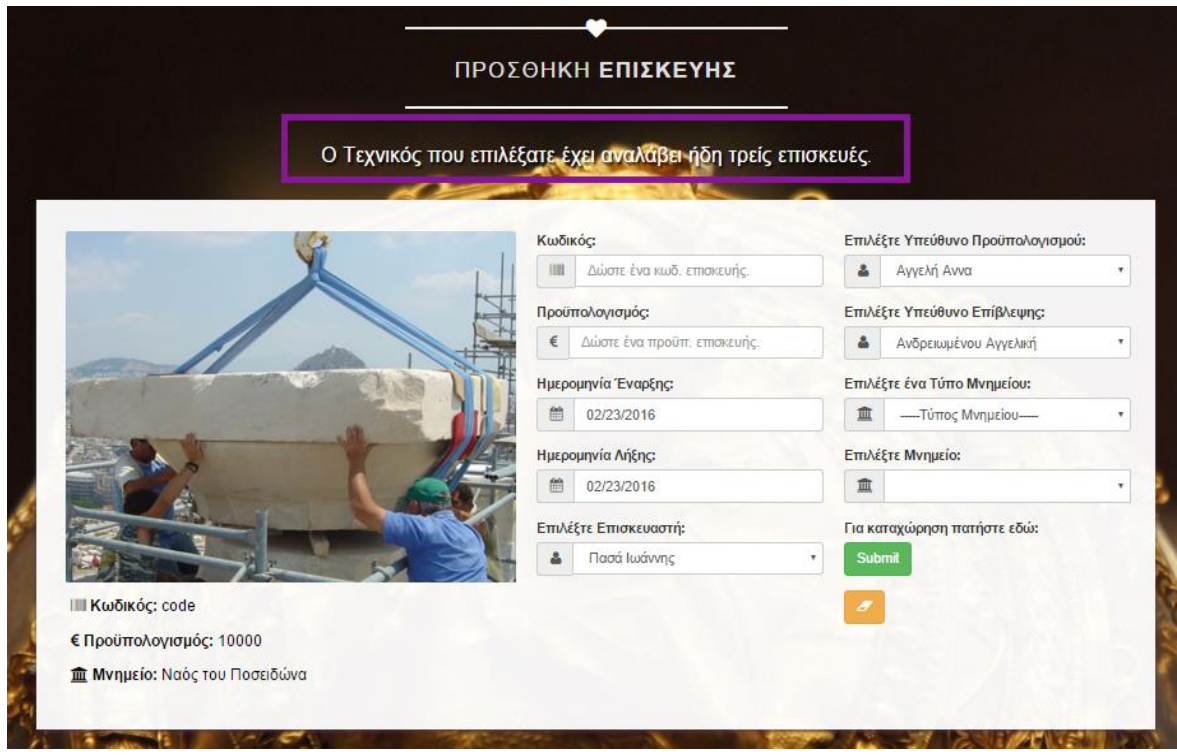

**Εικόνα 5.53:** Ο τεχνικός δεν είναι διαθέσιμος

Σημείωση : Οι καταχωρημένες επισκευές μπορούν να επεξεργαστούν και να διαγραφούν.

Σημείωση sos : Οι καταχωρημένοι αρχαιολόγοι, διοικητικοί, αρχαιολόγοι προστατεύονται από την διαγραφή από την βάση δεδομένων. Αυτό έχει επιτευχθεί δημιουργώντας τα απαραίτητα ξένα κλειδιά(foreign keys) ανάμεσα στους κατάλληλους πίνακες.

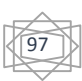

# **5.10 Δημιουργία Συντήρησης**

Για να δημιουργήσουμε μία συντήρηση θα πρέπει να επιλέξουμε έναν συντηρητή, έναν υπεύθυνο προϋπολογισμού, έναν υπεύθυνο επίβλεψης, ένα μουσείο και μία αίθουσα. Αυτό σημαίνει ότι η επιλογή του συντηρητή γίνεται μέσα από τη βάση δεδομένων (database) δηλαδή από αυτές που έχουμε καταχωρήσει ήδη (έχουν δημιουργηθεί εγγραφές) όπως φαίνεται στην παρακάτω εικόνα

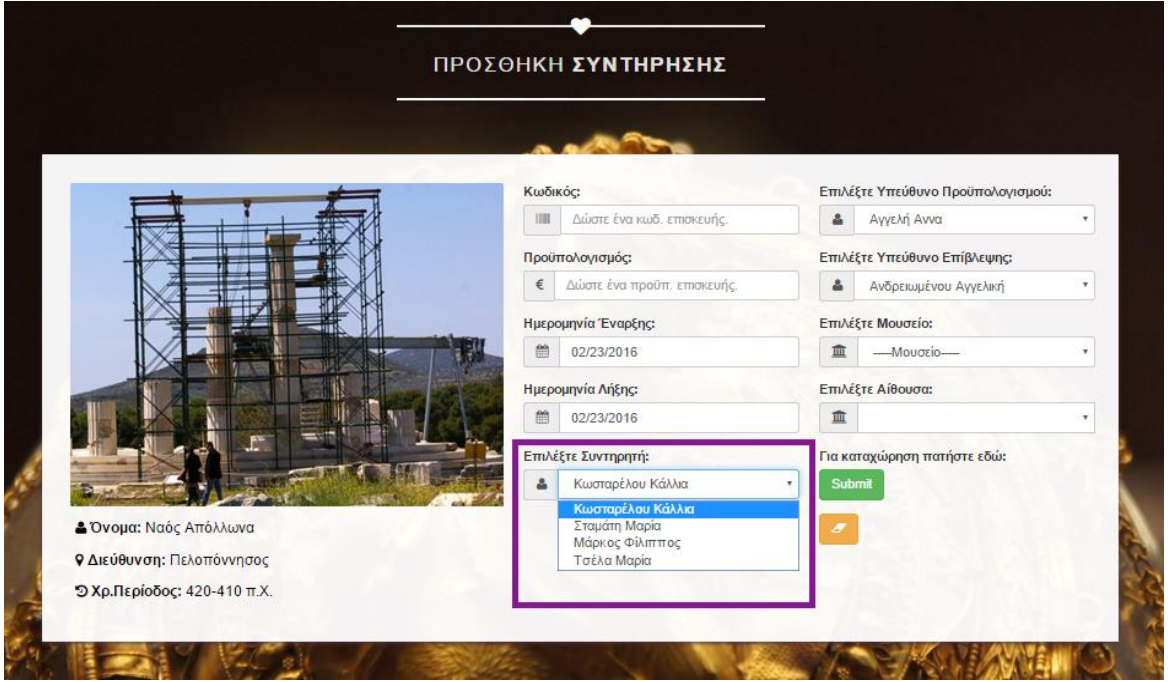

**Εικόνα 5.54:** Επιλογή Συντηρητή

Για να δημιουργήσουμε μία συντήρηση θα πρέπει να επιλέξουμε έναν υπεύθυνο προϋπολογισμού. Αυτό σημαίνει ότι η επιλογή του υπεύθυνου προϋπολογισμού γίνεται μέσα από τη βάση δεδομένων (database) δηλαδή από αυτές που έχουμε καταχωρήσει ήδη (έχουν δημιουργηθεί εγγραφές) όπως φαίνεται στην παρακάτω εικόνα

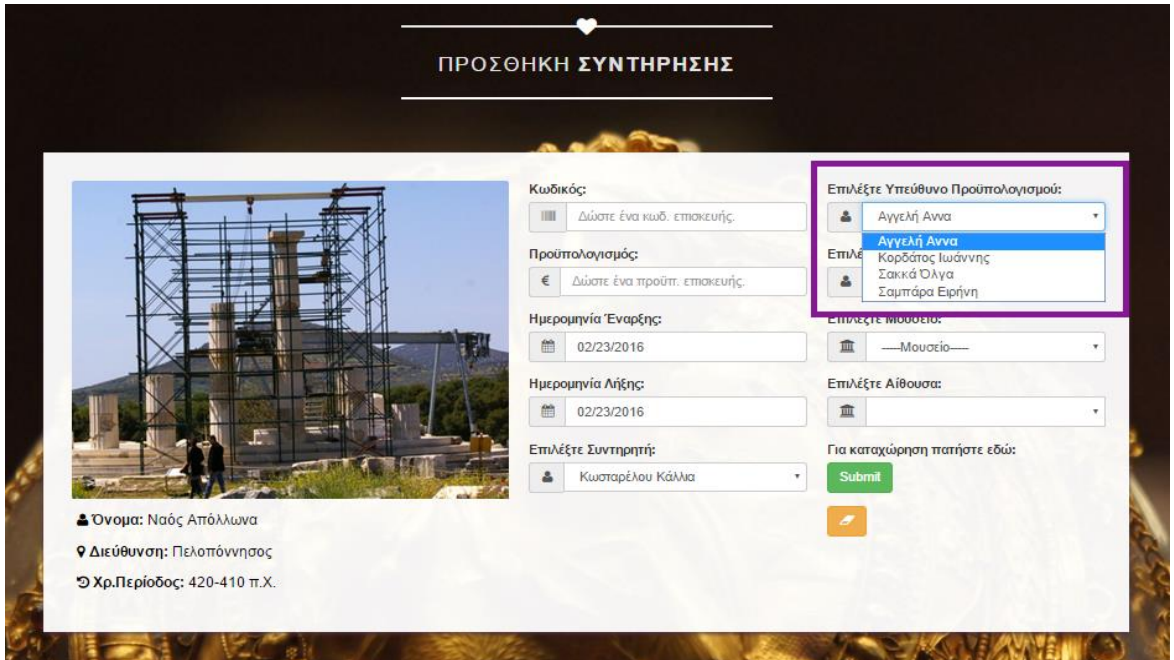

**Εικόνα 5.55:** Επιλογή Υπεύθυνο Προϋπολογισμού

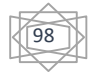

Για να δημιουργήσουμε μία συντήρηση θα πρέπει να επιλέξουμε έναν υπεύθυνο επίβλεψης . Αυτό σημαίνει ότι η επιλογή του υπεύθυνου επίβλεψης γίνεται μέσα από τη βάση δεδομένων (database) δηλαδή από αυτές που έχουμε καταχωρήσει ήδη (έχουν δημιουργηθεί εγγραφές) όπως φαίνεται στην παρακάτω εικόνα

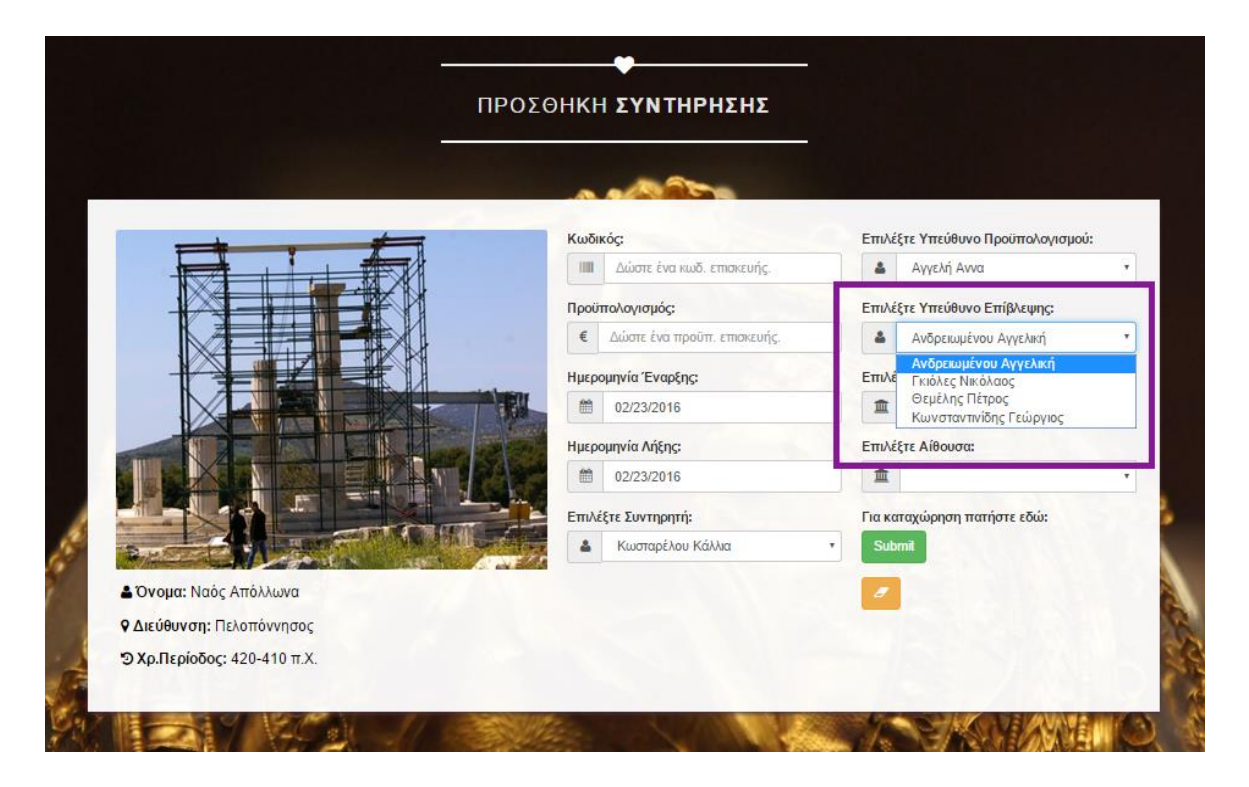

**Εικόνα 5.56:** Επιλογή Υπεύθυνο Επίβλεψης

Για να δημιουργήσουμε μία συντήρηση θα πρέπει να επιλέξουμε ένα μουσείο . Αυτό σημαίνει ότι η επιλογή του μουσείου γίνεται μέσα από τη βάση δεδομένων (database) δηλαδή από αυτές που έχουμε καταχωρήσει ήδη (έχουν δημιουργηθεί εγγραφές) όπως φαίνεται στην παρακάτω εικόνα

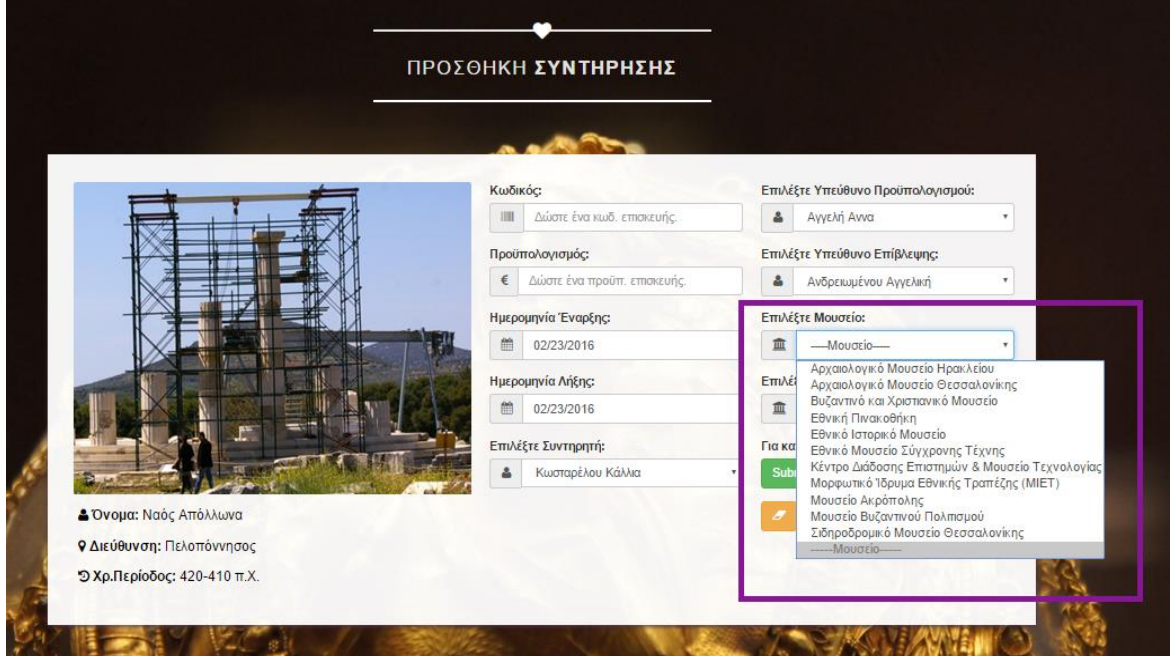

**Εικόνα 5.57:** Επιλογή Μουσείου

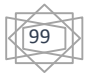

Για να δημιουργήσουμε μία συντήρηση θα πρέπει να επιλέξουμε μία αίθουσα. Μία συντήρηση αναφέρεται σε μία και μόνο μία αίθουσα ενός μουσείου. Αυτό σημαίνει ότι η επιλογή της αίθουσας γίνεται δυναμικά μέσα από τη βάση δεδομένων (database) δηλαδή από αυτές που έχουμε καταχωρήσει ήδη (έχουν δημιουργηθεί εγγραφές) σε κάποιο συγκεκριμένο μουσείο όπως φαίνεται στην παρακάτω εικόνα

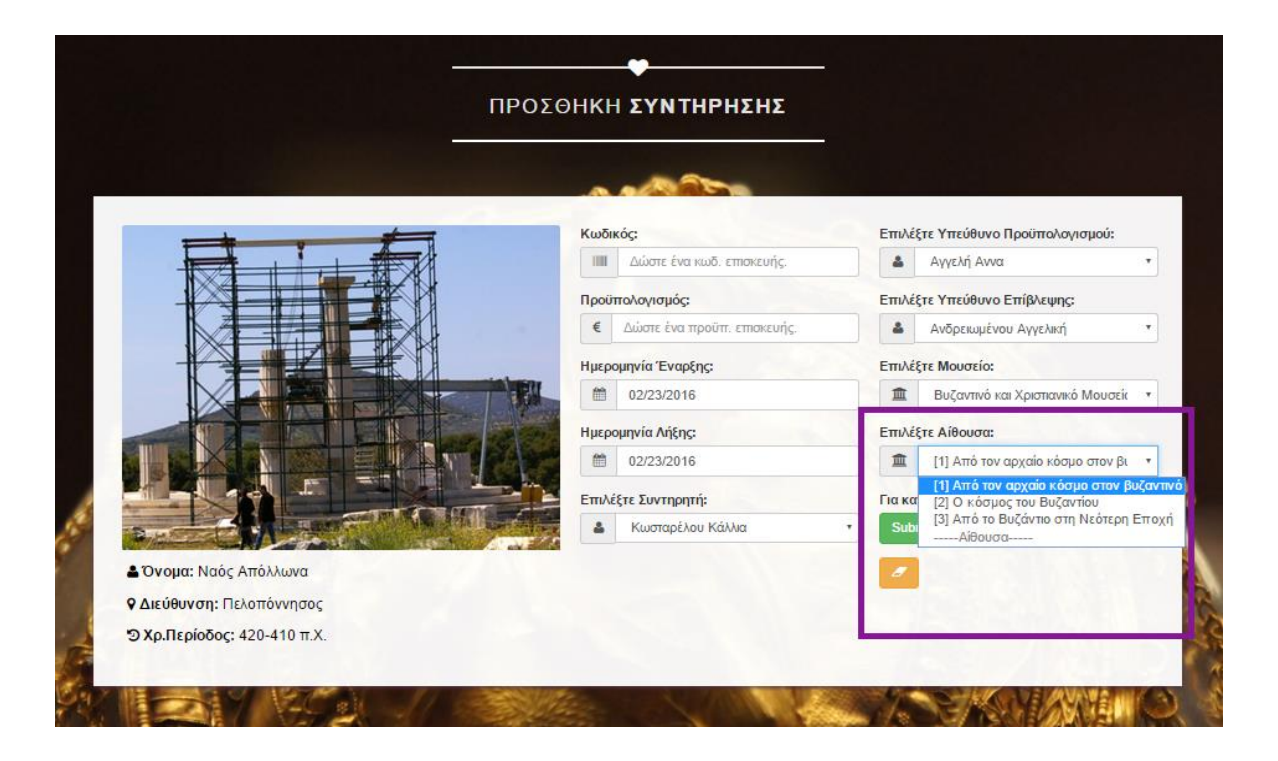

**Εικόνα 5.58:** Επιλογή Αίθουσας

Αφού ο χρήστης συμπληρώσει τα κατάλληλα πεδία δημιουργείται η εγγραφή της συντήρησης πατώντας το κουμπί καταχώρησης(submit), όπως φαίνονται στην παρακάτω εικόνα

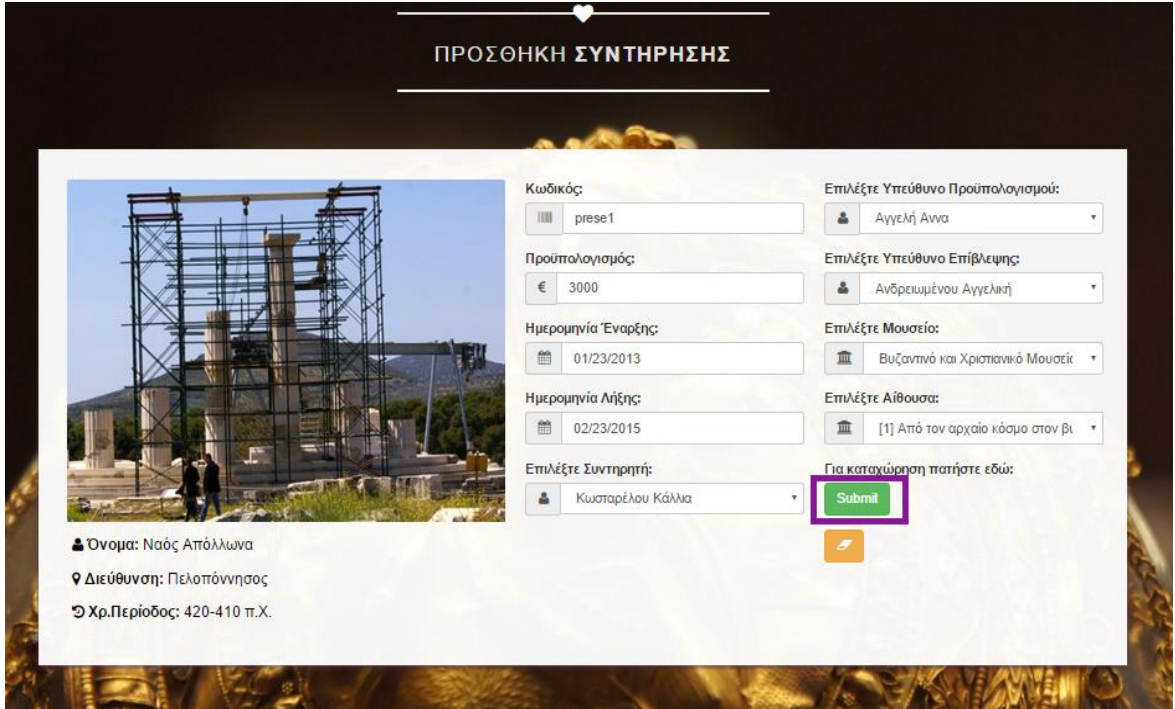

**Εικόνα 5.59:** Κουμπι καταχώρησης Συντήρησης

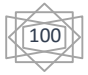

Οι καταχωρημένες συντηρήσεις τοποθετούνται στον πίνακα συντηρήσεων όπως φαίνεται στην εικόνα παρακάτω.

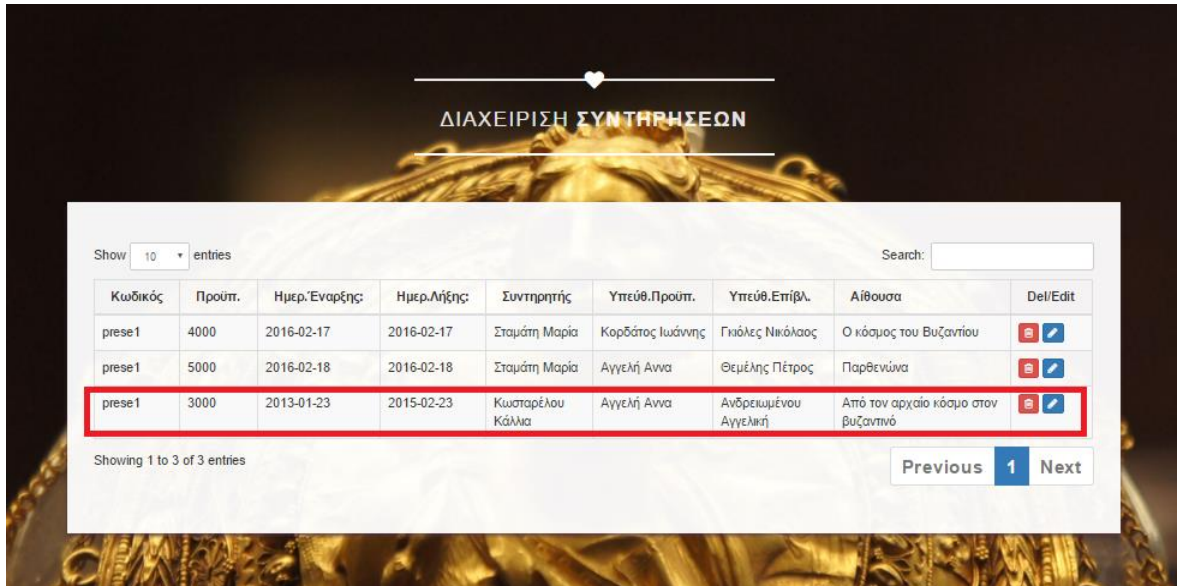

**Εικόνα 5.60:** Καταχωρημένες Συντηρήσεις

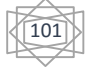

## **5.11 Δημιουργία Αναφορών**

Για να δημιουργήσουμε μία αναφορά θα μπορούμε να επιλέξουμε ημερομηνίες έναρξης και τέλους αναζήτησης. Συγκεκριμένα γίνεται αναφορά για τις επισκευές που έκανε η κάθε υπηρεσία σε ένα συγκεκριμένο χρονικό διάστημα, αναφορά για τις συντηρήσεις που έγιναν το κάθε μουσείου, αναφορά για τις επισκευές που έκανε ο κάθε επισκευαστής και αναφορά για τις συντηρήσεις που έκανε ο κάθε συντηρητής . Αυτό σημαίνει ότι η επιλογή των αναφορών γίνεται μέσα από τη βάση δεδομένων (database) δηλαδή από αυτές που έχουμε καταχωρήσει ήδη (έχουν δημιουργηθεί εγγραφές) όπως φαίνεται στην παρακάτω εικόνα

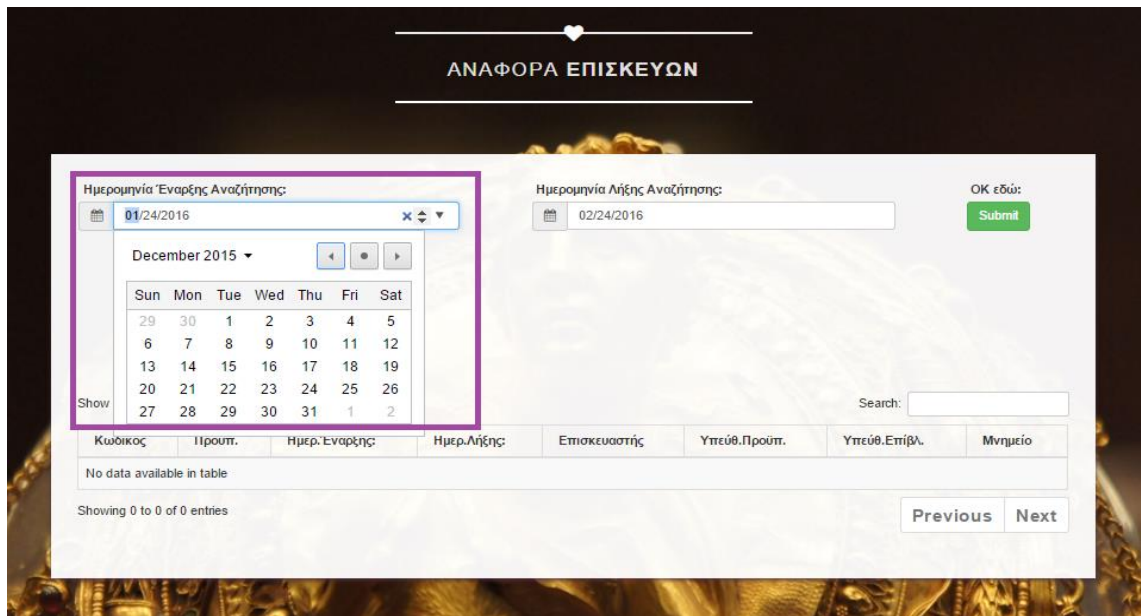

**Εικόνα 5.61:** Ημερομηνία Έναρξης Αναζήτησης

Για να δημιουργήσουμε μία αναφορά θα μπορούμε να επιλέξουμε ημερομηνίες τέλους αναζήτησης.

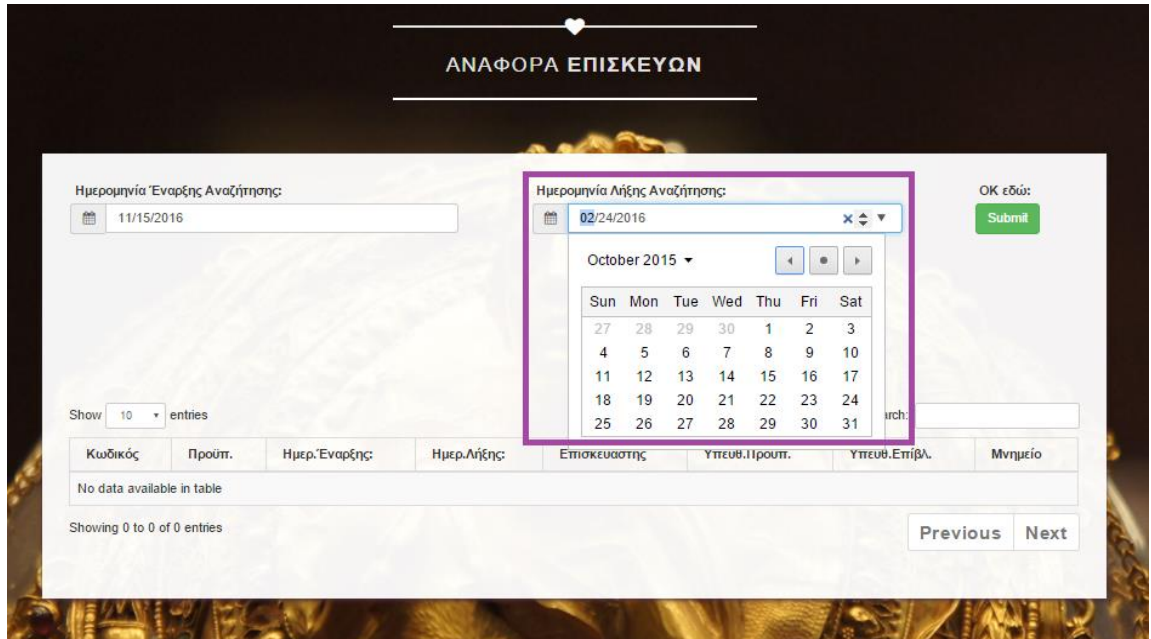

#### **Εικόνα 5.62:** Ημερομηνία Τέλους Αναζήτησης

Αφού ο χρήστης συμπληρώσει τα κατάλληλα πεδία δημιουργείται η εγγραφή της αναφοράς πατώντας το κουμπί καταχώρησης(submit), όπως φαίνονται στην παρακάτω εικόνα

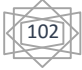

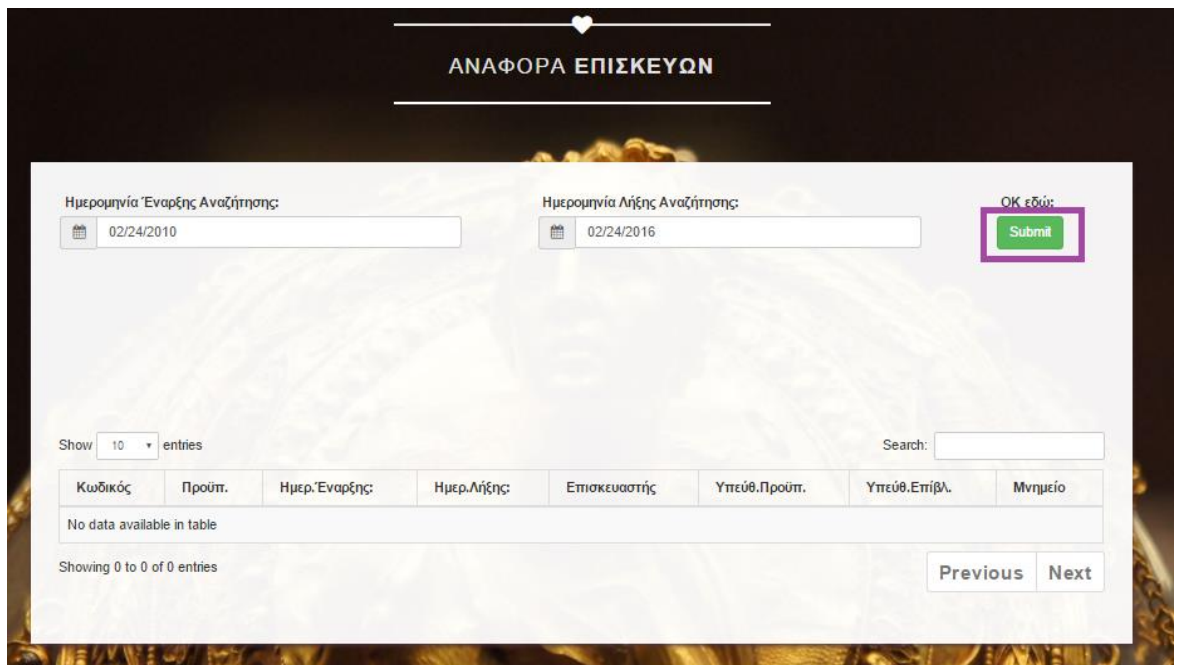

#### **Εικόνα 5.63: Κουμπί** Εκτέλεσης

Οι καταχωρημένες αναφορές τοποθετούνται στον πίνακα αναφορών όπως φαίνεται στην εικόνα παρακάτω.

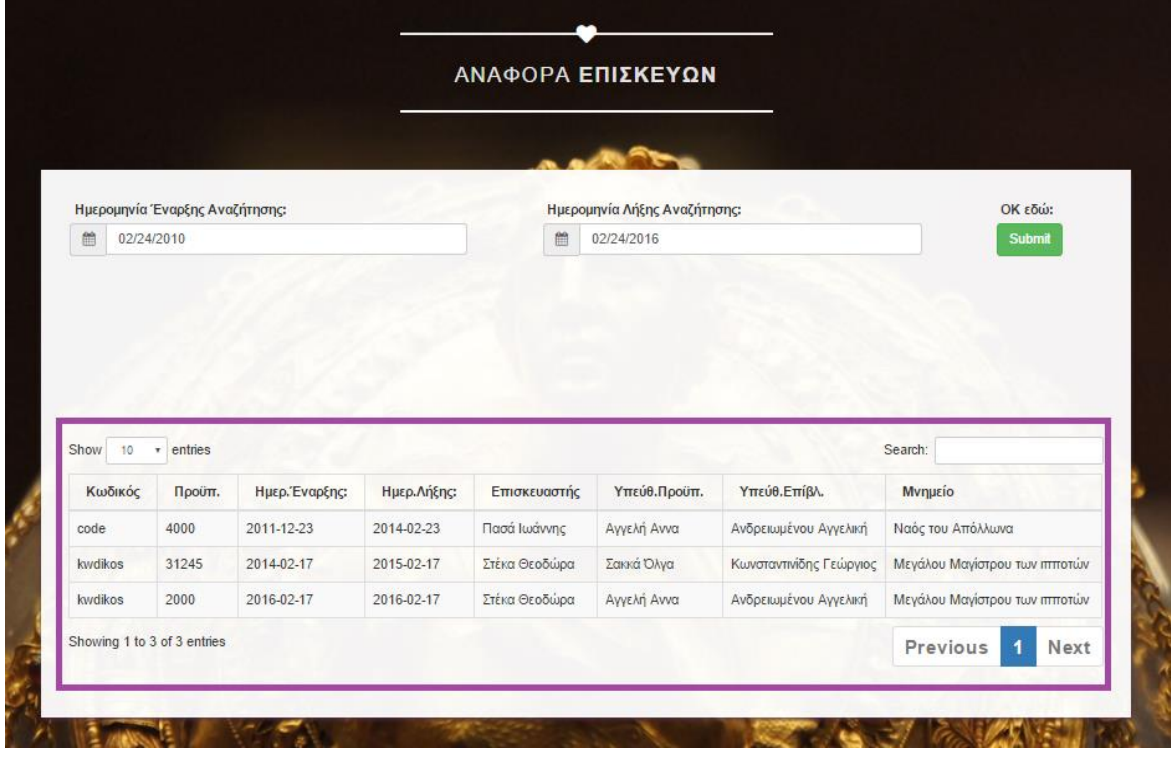

**Εικόνα 5.64:** Καταχωρημένες Αναφορές

Εάν θέλουμε έναν συγκεκριμένο επισκευαστή πηγαίνουμε στο search και πατάμε τον συγκεκριμένο Με αυτό το τρόπο μειώνονται οι επισκευαστές όπως φαίνεται στην παρακάτω εικόνα

103

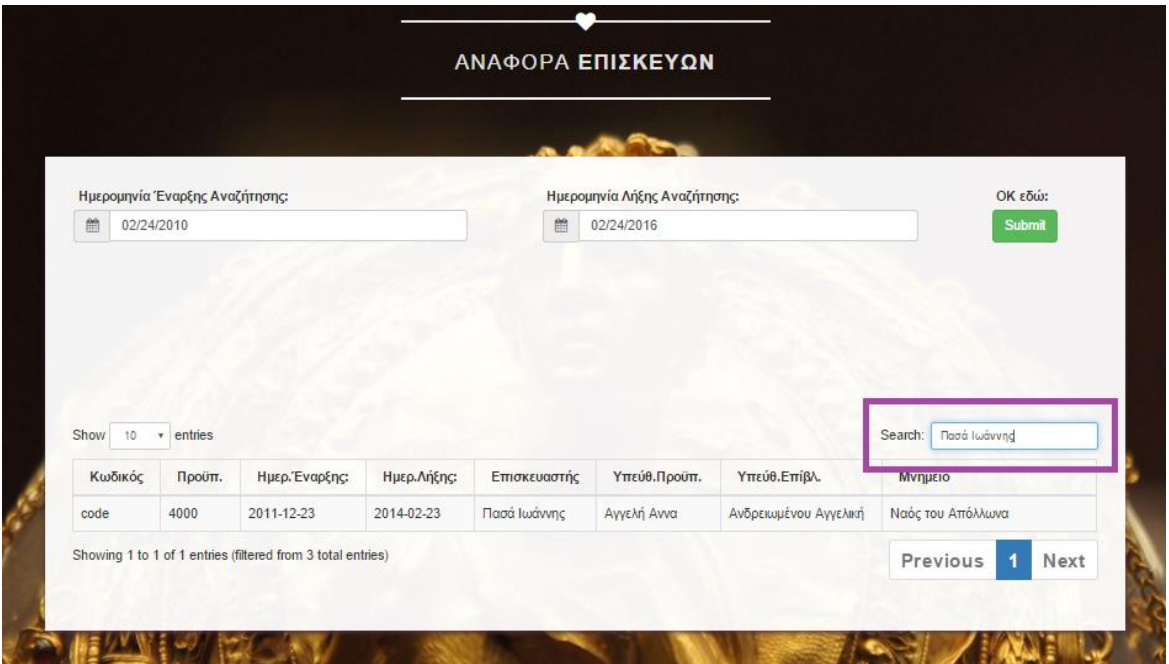

**Εικόνα 5.65:** Συγκεκριμένος επισκευαστής

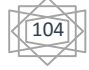

# **Κεφάλαιο 6 Αποτελέσματα**

#### **6.1 Σύνοψη**

Με την υλοποίηση αυτής της πτυχιακής εργασίας μας δόθηκε η ευκαιρία να αποκομίσουμε γνώσεις αλλά και εμπειρία πάνω στο αντικείμενο της σχεδίασης και ανάπτυξης δυναμικών ιστοσελίδων. Στην ιστοσελίδα μας Ephorate Antiquities που υλοποιήθηκε και περιγράψαμε, έγινε χρήση αρκετών «τεχνολογιών» αλλά και των πακέτων ανοικτού λογισμικού Apache, MySQL, PHP κ.α. Είναι πολύ εύκολος τρόπος η δημιουργία δυναμικών ιστοσελίδων μέσα από την εγκατάσταση προγραμμάτων ελεύθερου λογισμμικού και όχι τόσο δαπανηρή. Αυτά τα προγράμματα ελεύθερου λογισμικού είναι συμβατά με πολλά εργαλεία τα οποία από αυτά διατίθονται δωρεάν και εξελίσσονται διαρκώς. Η σχεσιακή βάσης δεδομένων με τη βοηθειά της έγινε εύκολη και καλή οργάνωση. Η ιστοσελίδα μας αφορά όλους όσους θέλουν να πάνε να δούνε τα μουσεία,μνημεία κ.α και να μάθουν πληροφορίες καθώς και αποτελεί ενα πολύ καλό εργαλείο διαχείρισής τους.

#### **6.2 Συμπεράσματα**

.

Τα κατάλληλα εργαλεία για την ανάπτυξη της ιστοσελίδας μας ήταν η PHP,APACHE και MySQL που η συνεργασία μεταξύ τους είναι απόλυτα επιτυχής. Το συμπέρασμα μας είναι ότι μπορούμε να δημιουργήσουμε καλες επαγγελματικές εφαρμογές όλων των τύπων όπως οι δυναμικές ιστοσελίδες. Επίσης η κατασκευή ιστοσελίδων δεν είναι απλή και ούτε εύκολη απαιτεί εμπειρία σε γνώσεις γλώσσες προγραμματισμού και γνώσεις σε θέματα της σχεδίασης και βάσεων δεδομένων.Συγκεριμένα με τη βοήθεια της σχεσιακής βάσης δεδομένων έγινε εύκολη και καλή οργάνωση που δεν υπήρξαν προβλήματα στο περιεχόμενο και ούτε στις συσχετίσεις.

## **6.3 Μελλοντική Εργασία και Επεκτάσεις**

Πιθανές επεκτάσεις που θα μπορούσαν να υλοποιηθούν είναι οι εξής:

- Να επιτρέπει στον χρήστη να ανεβάζει φωτογραφίες από τα μουσεία, υπαλλήλους κτλ.
- Να επιτέπει στον χρήστη να ανεβάζει βίντεο από τα μουσεία, αρχαιολογικούς χώρους κτλ.
- Βελτιώσεις ώστε για να είναι πιό δυναμικό, ευέλικτο, και γρήγορο
- Να υπάρχει google maps για να μπορούν οι χρήστες να μαθαίνουν εύκολα τη τοποθεσία του κάθε μουσείου κτλ.
- Δυνατότητα επέκτασης της εφαρμογής σε διάφορες γλώσσες
- Δημιουργία μιάς σελίδας συζητήσεων με τη οποία οι χρήστες θα σχολιάζουν για την επίσκεψη τους σε μουσεία και την εμπειρία τους.

# **Κεφάλαιο 7 Βιβλιογραφία**

### **W3schools.com – Επίσημος ιστότοπος web development site**

[http://w3schools.com/sql/sql\\_where.asp](http://w3schools.com/sql/sql_where.asp) [http://w3schools.com/sql/sql\\_orderby.asp](http://w3schools.com/sql/sql_orderby.asp) [http://w3schools.com/sql/sql\\_delete.asp](http://w3schools.com/sql/sql_delete.asp) [http://w3schools.com/sql/sql\\_functions.asp](http://w3schools.com/sql/sql_functions.asp) [http://w3schools.com/sql/sql\\_datatypes.asp](http://w3schools.com/sql/sql_datatypes.asp) [http://w3schools.com/tags/ref\\_httpmethods.as](http://w3schools.com/tags/ref_httpmethods.asp) [p](http://w3schools.com/tags/ref_httpmethods.asp) [http://w3schools.com/tags/tag\\_doctype.asp](http://w3schools.com/tags/tag_doctype.asp) [http://w3schools.com/js/js\\_functions.asp](http://w3schools.com/js/js_functions.asp) <http://w3schools.com/php/default.asp> <http://w3schools.com/jquery/default.asp> <http://w3schools.com/xml/default.asp>

## **WikiPedia – Ελεύθερη OnLine βιβλιοθήκη**

[http://en.wikipedia.org/wiki/World\\_Wide\\_Web](http://en.wikipedia.org/wiki/World_Wide_Web) [http://en.wikipedia.org/wiki/World\\_Wide\\_Web#History](http://en.wikipedia.org/wiki/World_Wide_Web#History) [http://en.wikipedia.org/wiki/Static\\_web\\_page](http://en.wikipedia.org/wiki/Static_web_page) [http://en.wikipedia.org/wiki/Dynamic\\_web\\_page](http://en.wikipedia.org/wiki/Dynamic_web_page) [http://en.wikipedia.org/wiki/Domain\\_name](http://en.wikipedia.org/wiki/Domain_name) [http://en.wikipedia.org/wiki/Web\\_hosting\\_service](http://en.wikipedia.org/wiki/Web_hosting_service) [http://en.wikipedia.org/wiki/Web\\_hosting\\_service#Types\\_of\\_hostin](http://en.wikipedia.org/wiki/Web_hosting_service#Types_of_hosting) [g](http://en.wikipedia.org/wiki/Web_hosting_service#Types_of_hosting) [http://en.wikipedia.org/wiki/Web\\_Browser](http://en.wikipedia.org/wiki/Web_Browser) [http://en.wikipedia.org/wiki/Web\\_Server](http://en.wikipedia.org/wiki/Web_Server) [http://en.wikipedia.org/wiki/Apache\\_HTTP\\_server](http://en.wikipedia.org/wiki/Apache_server) [http://en.wikipedia.org/wiki/Apache\\_HTTP\\_server#Features](http://en.wikipedia.org/wiki/Apache_HTTP_server#Features) [http://en.wikipedia.org/wiki/Open\\_source](http://en.wikipedia.org/wiki/Open_source) [http://en.wikipedia.org/wiki/GNU\\_General\\_Public\\_License](http://en.wikipedia.org/wiki/GNU_General_Public_License) [http://en.wikipedia.org/wiki/Open\\_Software\\_License](http://en.wikipedia.org/wiki/Open_Software_License) [http://en.wikipedia.org/wiki/BSD\\_licenses](http://en.wikipedia.org/wiki/BSD_licenses) [http://en.wikipedia.org/wiki/MIT\\_License](http://en.wikipedia.org/wiki/MIT_License) [http://en.wikipedia.org/wiki/Apache\\_License](http://en.wikipedia.org/wiki/Apache_License) <http://en.wikipedia.org/wiki/HTML> <http://en.wikipedia.org/wiki/HTML5> [http://en.wikipedia.org/wiki/Cascading\\_Style\\_Sheets](http://en.wikipedia.org/wiki/Cascading_Style_Sheets) <http://en.wikipedia.org/wiki/PHP> <http://en.wikipedia.org/wiki/XML> <http://en.wikipedia.org/wiki/JavaScript> <http://en.wikipedia.org/wiki/JQuery> [http://en.wikipedia.org/wiki/Ajax\\_\(](http://en.wikipedia.org/wiki/Ajax_)programming) <http://en.wikipedia.org/wiki/SQL> <http://en.wikipedia.org/wiki/MySQL> <http://en.wikipedia.org/wiki/XAMPP> [http://en.wikipedia.org/wiki/XAMPP#Component](http://en.wikipedia.org/wiki/XAMPP#Components) [s](http://en.wikipedia.org/wiki/XAMPP#Components) <http://en.wikipedia.org/wiki/PhpMyAdmin> <http://en.wikipedia.org/wiki/XAMPP> http://en.wikipedia.org/wiki/Win

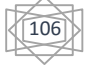

# **Κεφάλαιο 8 Παράρτημα**

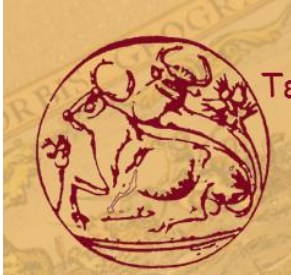

Τεχνολογικό Εκπαιδευτικό Ίδρυμα Κρήτης Σχολή Τεχνολογικών Εφαρμογών Τμήμα Μηχανικών Πληροφορικής

# Μηχανογράφηση Εφορίας Αρχαιοτήτων

Χασομέρη Ευαγγελία Α.Μ 2619 Κατάκη Ανδριάνα Α.Μ 3574

Επόπτης Καθηγητής Παπαδάκης Νικόλαος

Πτυχιακή Εργασία στη σχεδίαση και κατασκευή Ιστοσελίδας Μηχανογράφησης Εφορίας Αρχαιοτήτων.

Ηράκλειο 2015-2016

# Στόχος της Πτυχιακής

Η παρούσα εργασία έχει στόχο την δημιουργία ιστοσελίδας Μηχανογράφησης Εφορίων Αρχαιολογίας. Η εργασία μας έχει την δυνατότητα να αποθηκεύει, να επεξεργάζεται πληροφορίες καθώς και τις δημιουργεί αναφορές ύστερα απο την εφαρμογή ορισμένων κανόνων-φίλτρων αναζήτησης.

# Δομή Παρουσίασης

- > Βασικές τεχνικές κατασκευής ιστοσελίδων
- > Δομή της ιστοσελίδας
- >Μελλοντική εργασία και επεκτάσεις
- **> Συμπεράσματα**
## Βασικές Τεχνικές Κατασκευής Ιστοσελίδων

CMS

 $>CMS$ 

>Custom Web Development

#### Πλεονεκτήματα του Custom **Web Development**

CSS 3 PMP HTML AJAX

>Χαμηλό κόστος >Ευελιξία στην ανάπτυξη >Κατασκευή ιστοσελίδων προσαρμοσμένες στα μέτρα μας

# Δομή Αρχικής Σελίδας

- > Κουμπιά-Σύνδεσμοι Αρχικής Σελίδας
- >Image Slider Ιστοσελίδας
- >Συνοπτική Περίληψη

## Κουμπιά-Σύνδεσμοι

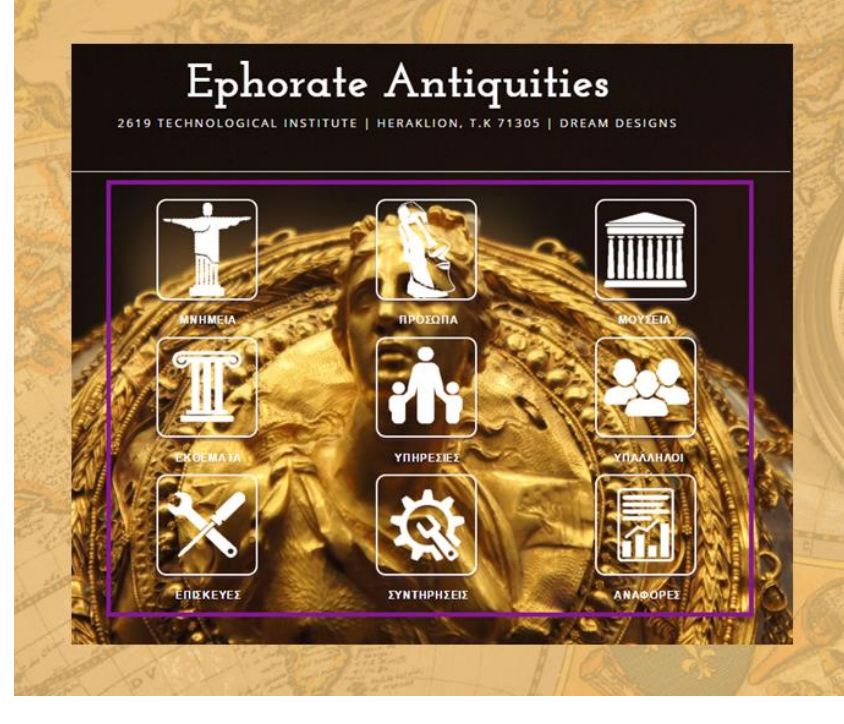

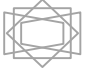

## Image Slider Ιστοσελίδας

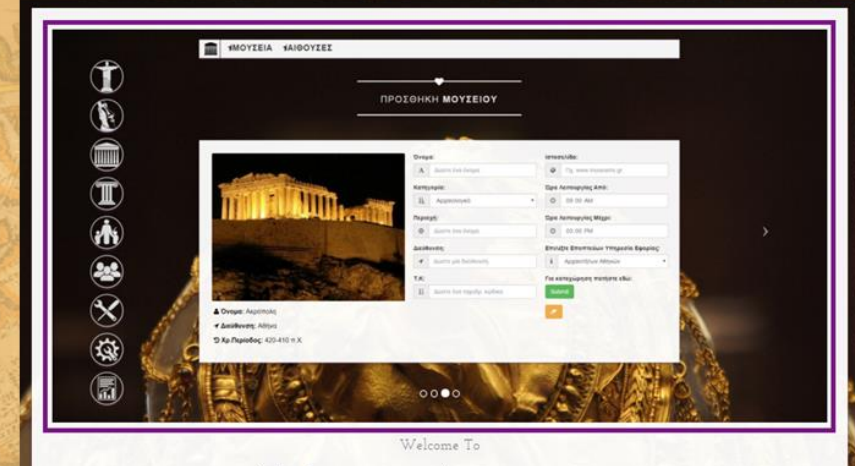

Ephorate Antiquities

BY DREAM DESIGNS

# Συνοπτική Περίληψη

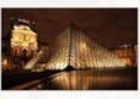

Οι αρχαιολογικοί χώροι στην Ελλάδα και σε όλες τις χώρες αποτελούν ένα σπάνιο πλούτο που έχουν άμεση σχέση με την εξέλιξη, τον πολιτισμό και την κουλτούρα της κάθε περιοχής.

Μπορούν να επηρεάσουν να εμπνεύσουν και να συγκινήσουν τον κάθε άνθρωπο περπατώντας και εξερευνώντας τον. Οι διαμορφώσεις αρχαιολογικών χώρων με το σωστό σχεδιασμό και με σεβασμό, ακολουθώντας ήπιες επεμβάσεις, τους έχουν αναδείξει ακόμη περισσότερο.

Συνοπτικά τα συμπεράσματα που προέκυψαν από την εργασία ήταν ότι σε όλους τους αρχαιολογικούς χώρους οι επεμβάσεις που γίνονται είναι πάντα ήπιου χαρακτήρα, να τονίσουν τη σπουδαιότητα των αρχαιολογικών χώρων και να ωθήσουν τους επισκέπτες στην εξερεύνηση αυτών.

Για αυτούς τους λόγους προχωρήσαμε στην δημιουργία της μηχανογράφησης εφορίας αρχαιοτήτων , μίας δυναμικής ιστοσελίδας.

# Δομή Κεντρικής Σελίδας

> Πλευρικό Μενού > Υποκατηγορίες > Φόρμα Καταχώρησης > Πίνακας Διαχείρισης

E

(III)

 $(\mathbb{T})$ 

#### Πλευρικό Μενού

Μνημεία Πρόσωπα Μουσεία Εκθέματα Υπηρεσίες Υπάλληλοι Επισκευές Συντηρήσεις Αναφορές

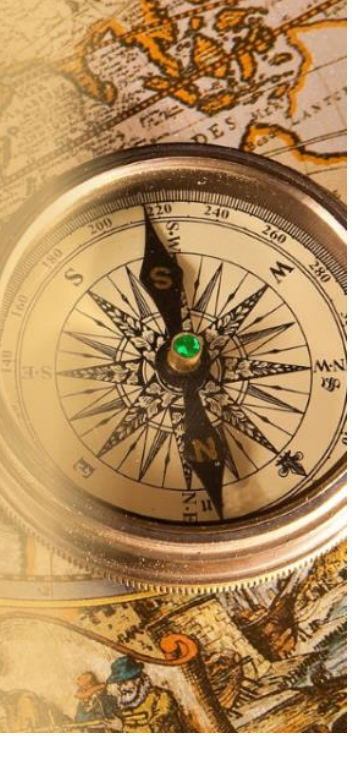

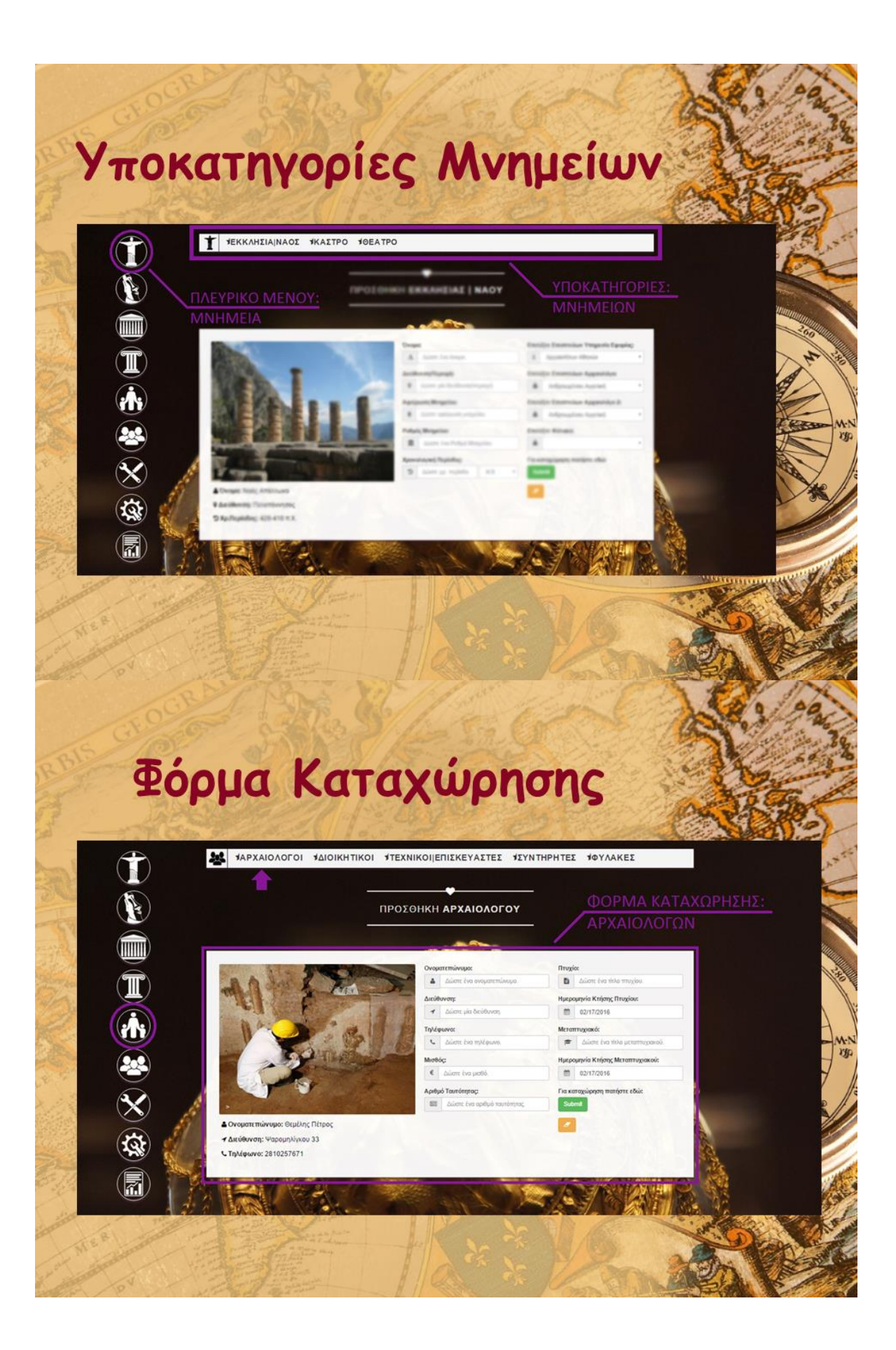

# Μηνύματα Λάθους

ΠΡΟΣΘΗΚΗ ΑΡΧΑΙΟΛΟΓΟΥ

**ΙΣΥΝΤΗΡΗΤΕΣ ΙΦΥΛΑΚΕΣ** 

**XAIOAOFON** 

**APXAIOAOFOI SAIOIKHTIKOI** 

Œ C

 $\circledR$ 

 $\mathbf{T}$ 

 $\circledast$ 

 $\bigotimes$ 

倭

## Μηνύματα Λάθους

- > Το ονοματεπώνυμο δεν είναι έγκυρο.
- > Η διεύθυνση δεν είναι έγκυρη.
- > Το τηλέφωνο δεν είναι έγκυρος.
- > Ο μισθός δεν είναι έγκυρος.
- > Ο αριθμός ταυτότητας δεν είναι έγκυρος.
- > Ο τίτλος πτυχίου δεν είναι έγκυρος.
- > Ο τίτλος μεταπτυχιακού δεν είναι έγκυρος.

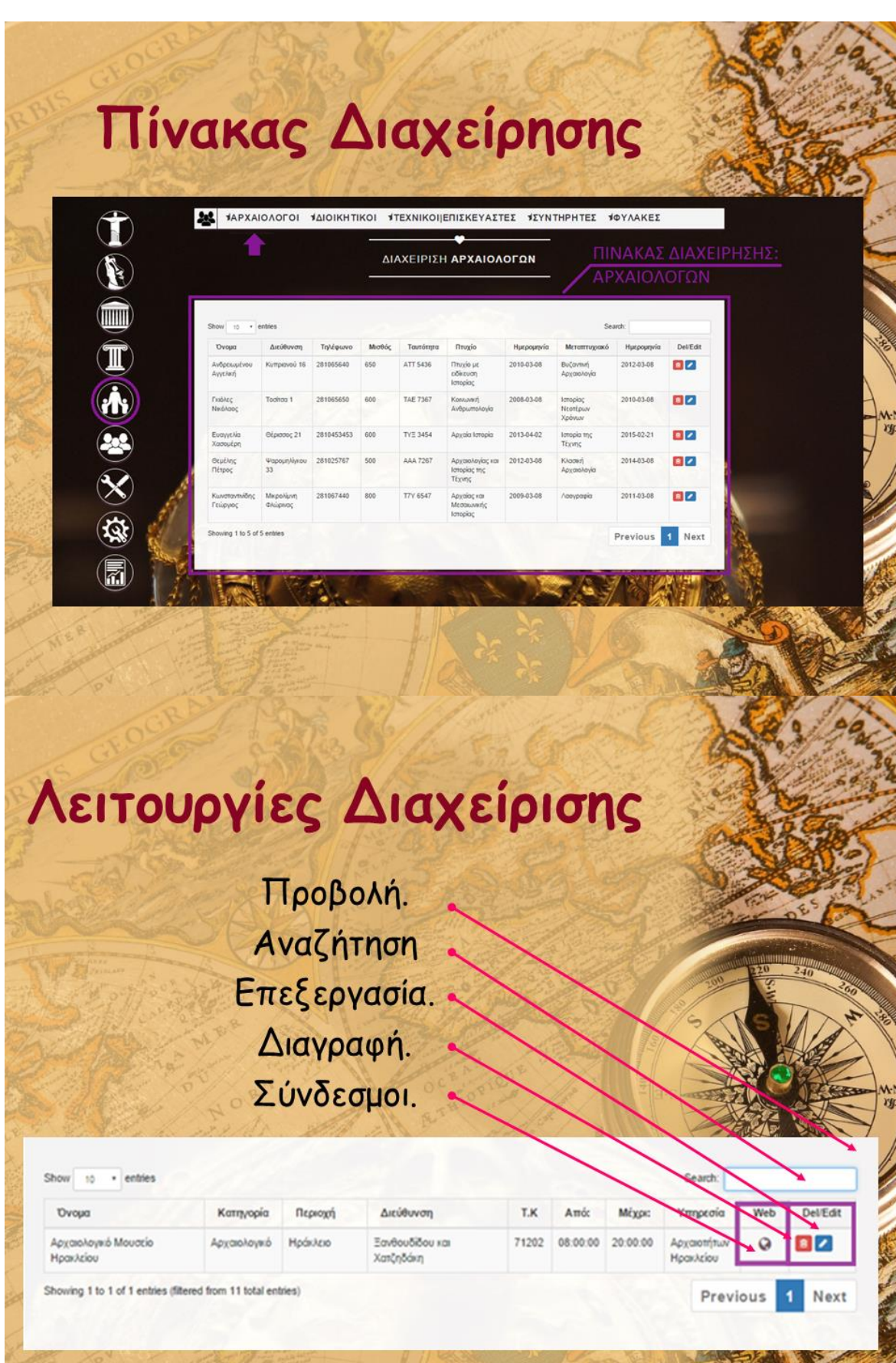

 $\bigcirc$ 

#### Μελλοντική Εργασία και επεκτάσεις

> Ανέβασμα Φωτογραφικού Υλικού.

- >Χρήση Πολυμέσων (βίντεο).
- > Χρήση Τοποθεσίας (google maps).
- >Υποστηριξή ξένων Ξλωσσών.
- > Δημιουργία Forum

#### Συμπεράσματα

>Οι τεχνολογίες Php, Javascript, Ajax<br>κτλ επιτρέππουν την δημιουργία Δυναμικών Εφαρμογών στα δικά μας μέτρα και επιλογές.

>Η κατασκευή ιστοσελίδων δεν είναι απλή και ούτε εύκολη υπόθεση. Απαιτεί χρόνο<br>και εμπειρία σε διάφορες γλώσσες προγραμματισμού καθώς και γνώσεις σε θέματα της σχεδίασης και δημιουργίας βάσεων δεδομένων

$$
\bigotimes
$$

# Σας ευχαριστούμε...!

#### Χασομέρη Ευαγγελία Α.Μ 2619 Κατάκη Ανδριάνα Α.Μ 3574

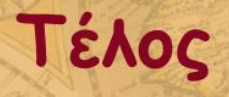

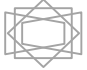